# EXILIM

## Digital Camera *EX-Z1050*

**Gebruiksaanwijzing**

Gefeliciteerd met de aanschaf van dit CASIO product.

- Voordat u het in gebruik neemt dient u eerst de voorzorgsmaatregelen in deze gebruiksaanwijzing aandachtig door te lezen.
- Houd de gebruiksaanwijzing daarna op een veilige plaats voor latere naslag.
- Bezoek de officiële EXILIM website http://www.exilim.com/ voor de meest recentelijke informatie voor dit product.

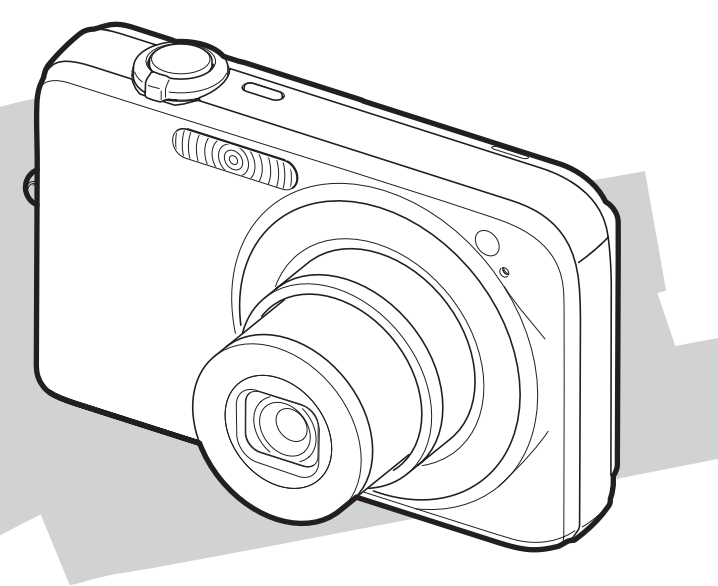

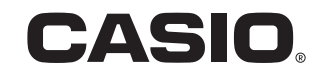

 $\Gamma$ 

### <span id="page-1-0"></span>**UITPAKKEN**

Terwijl u de camera uitpakt dient u te controleren dat alle hieronder getoonde items aanwezig zijn. Mocht er iets missen, neem dan contact op met de winkel waar het apparaat gekocht was.

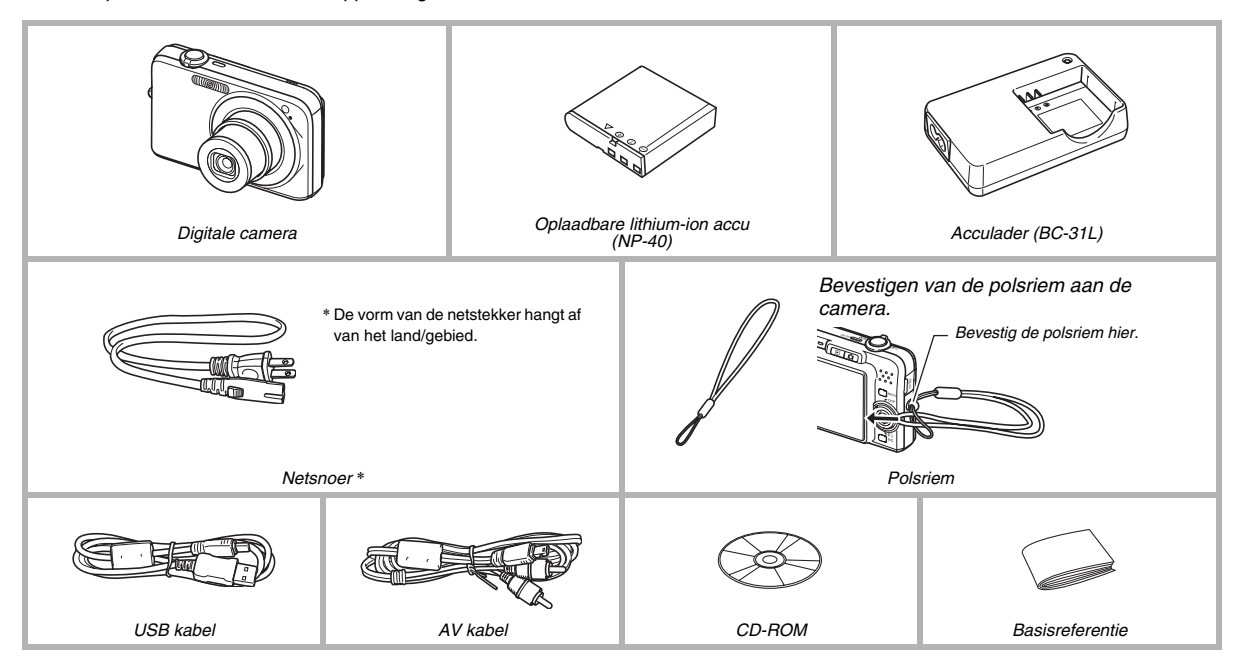

### **INHOUDSOPGAVE**

#### **[UITPAKKEN 2](#page-1-0)**

### **BASISINFORMATIE VOOR [EEN SNELLE START 9](#page-8-0)**

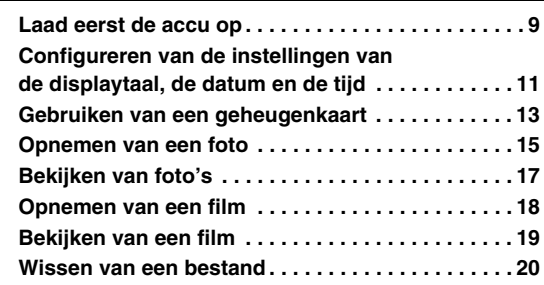

#### **[INLEIDING 21](#page-20-0)**

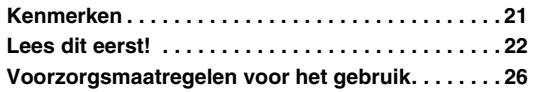

### **[VOORBEREIDINGEN 35](#page-34-0)**

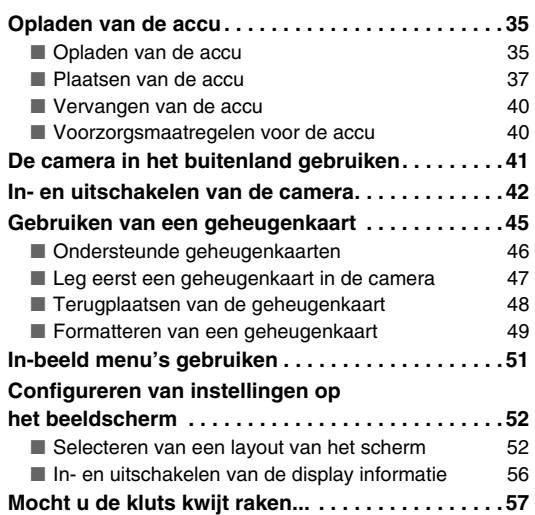

#### **[OPNEMEN VAN EEN FOTO 59](#page-58-0)**

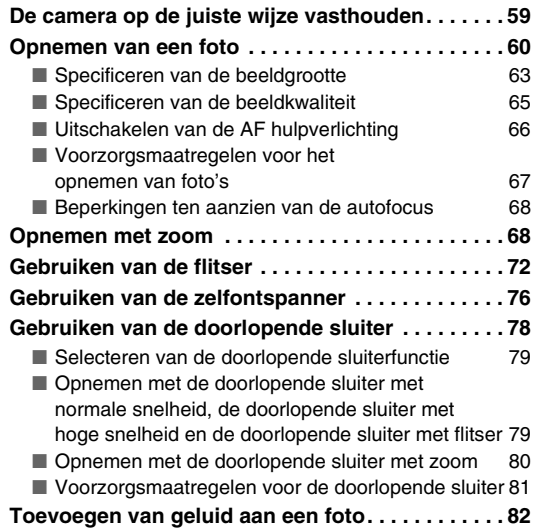

#### **[OPNEMEN VAN EEN FILM 84](#page-83-0)**

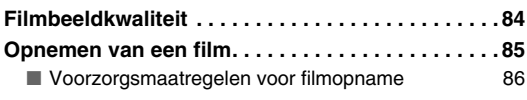

#### **[GEBRUIKEN VAN BEST SHOT 87](#page-86-0)**

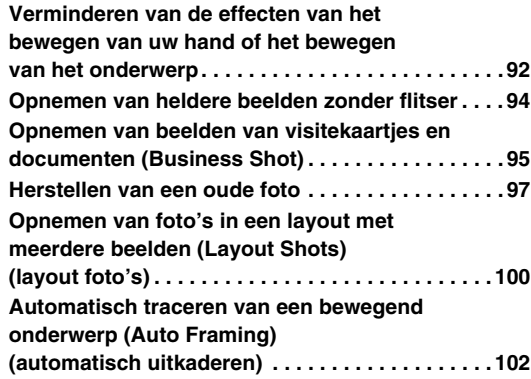

#### **[GEAVANCEERDE INSTELLINGEN 104](#page-103-0)**

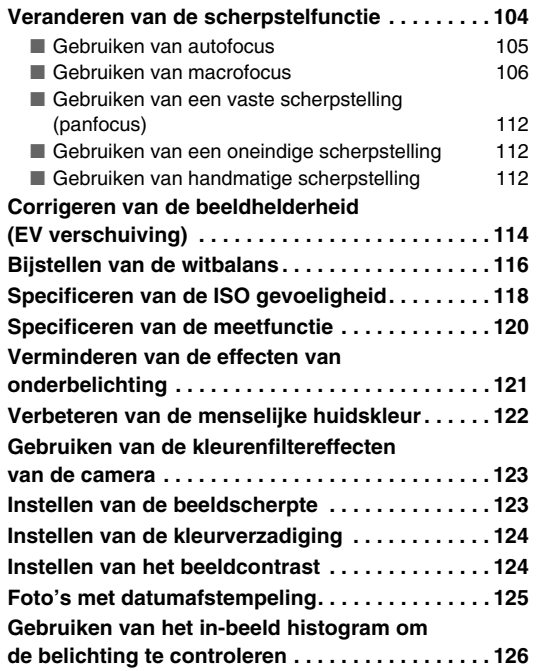

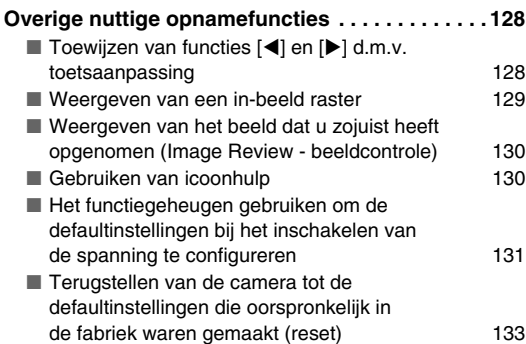

### **[BEKIJKEN VAN FOTO'S EN FILMS 135](#page-134-0)**

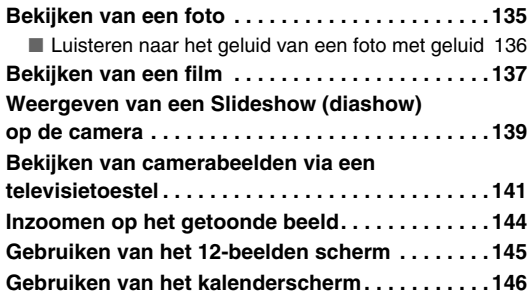

#### **[BEWERKEN VAN BEELDEN 148](#page-147-0)**

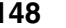

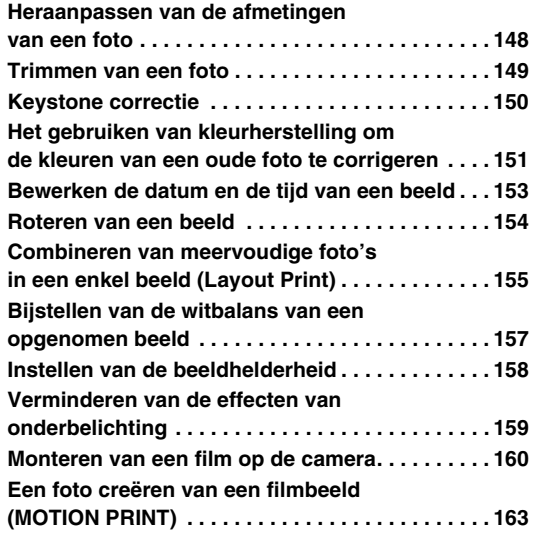

#### **[GEBRUIKEN VAN GELUID 165](#page-164-0)**

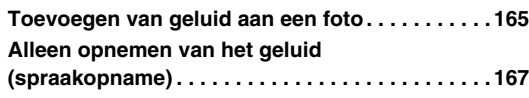

#### **[BEHEREN VAN UW BESTANDEN 169](#page-168-0)**

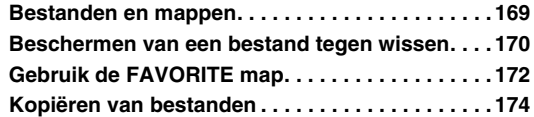

#### [WISSEN VAN BESTANDEN 176](#page-175-0)

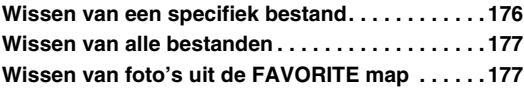

### **[OVERIGE INSTELLINGEN 178](#page-177-0)**

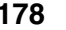

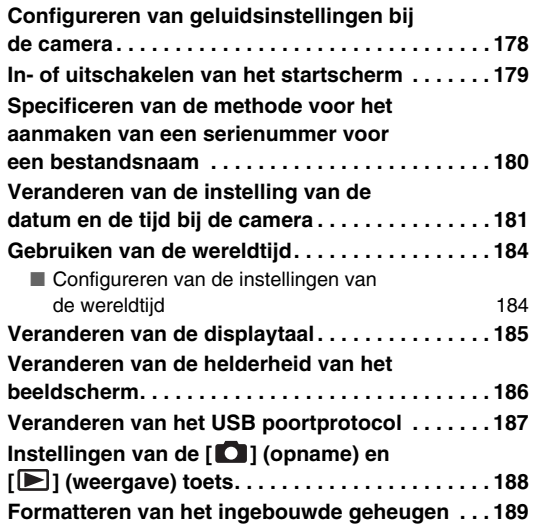

#### **[AFDRUKKEN 190](#page-189-0)**

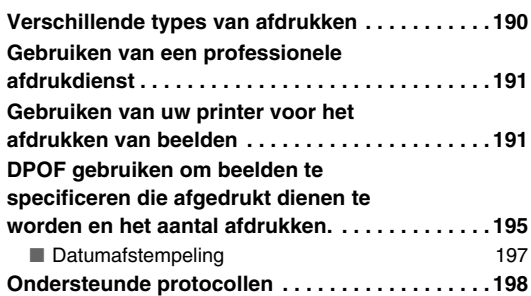

#### **GEBRUIKEN VAN DE CAMERA [MET EEN COMPUTER 199](#page-198-0)**

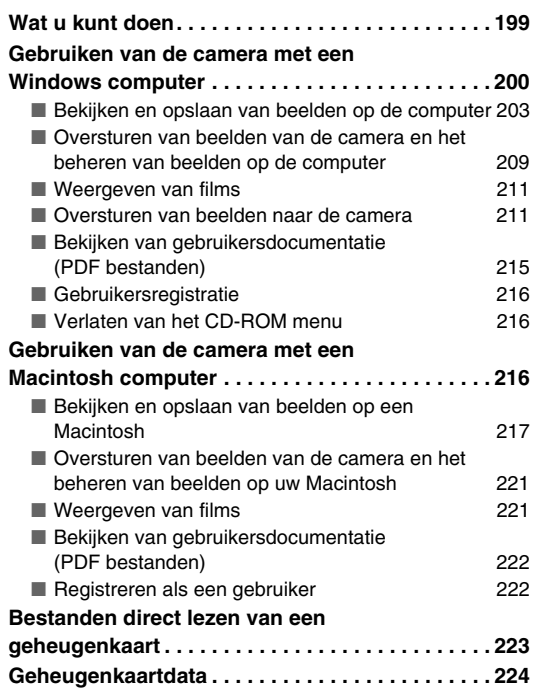

#### **[APPENDIX 227](#page-226-0)**

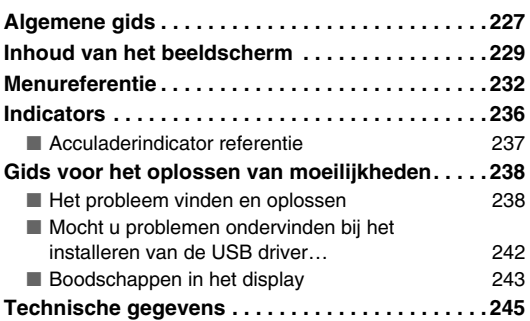

### <span id="page-8-0"></span>**BASISINFORMATIE VOOR EEN SNELLE START**

#### <span id="page-8-1"></span>**Laad eerst de accu op**

- Gebruiken van de acculader om de accu op **te laden**
- *1.* **Leg eerst de accu in de acculader.**

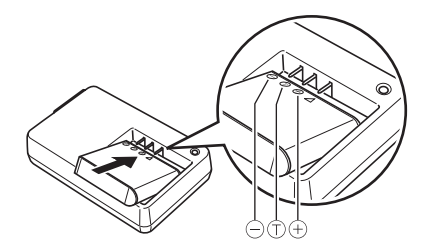

*2.* **Steek de acculader in een stopcontact.**

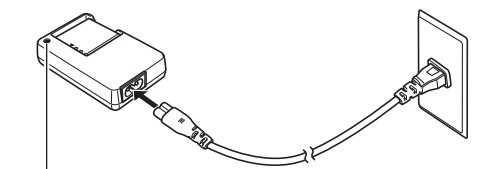

(pagina [35](#page-34-1))

*De [CHARGE] indicator licht rood op tijdens het opladen. De [CHARGE] indicator gaat uit nadat het opladen voltooid is.*

*• Het kost ongeveer 150 minuten om de accu volledig op te laden.*

#### ■ Leg de accu in de camera

*1.* **Open het accudeksel.**

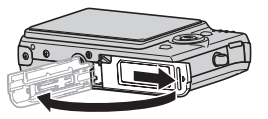

Schuif het deksel terwijl u er lichtjes op drukt in de richting van de pijl om het te openen.

#### *2.* **Leg eerst de accu in de camera.**

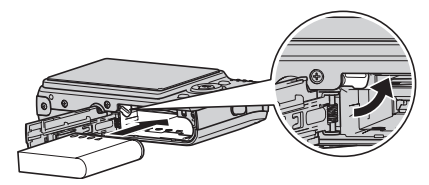

#### *3.* **Sluit het accudeksel.**

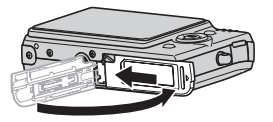

#### <span id="page-10-0"></span>**Configureren van de instellingen van de displaytaal, de datum en de tijd**

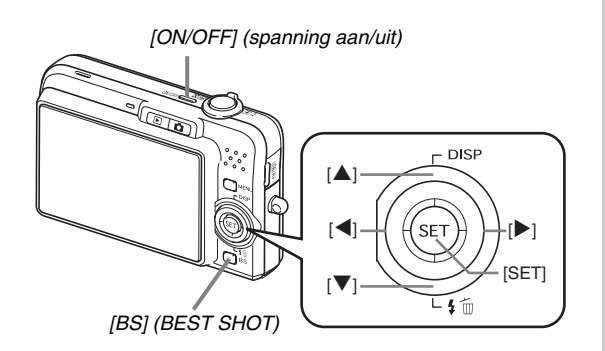

De instellingen op deze pagina zijn nodig wanneer u de camera voor het eerst na aanschaf inschakelt.

• Als u bij het configureren van de instellingen van de taal, de datum en de tijd een fout maakt, kunt u de instellingen veranderen (pagina's [181](#page-180-1), [185](#page-184-1)).

(pagina's [181,](#page-180-1) [185](#page-184-1)) *1.* **Druk op [ON/OFF] om de camera in te schakelen.**

- *2.* **Selecteer d.m.v. [**S**], [**T**], [**W**] en [**X**] de gewenste taal en druk daarna op [SET] (instellen).**
- *3.* **Selecteer d.m.v. [**S**], [**T**], [**W**] en [**X**] het land/ gebied waar u de camera gaat gebruiken en druk daarna op [SET] (instellen).**
- *4.* **Selecteer d.m.v. [**S**] en [**T**] de stad waar u de camera gaat gebruiken en druk daarna op [SET] (instellen).**
- *5.* Selecteer d.m.v. [▲] en [▼] de instelling voor **de gewenste zomertijd (DST) en druk daarna op [SET] (instellen).**

#### *6.* **Selecteer d.m.v. [**S**] en [**T**] het datumformaat en druk daarna op [SET] (instellen).**

Voorbeeld: 19 december, 2007

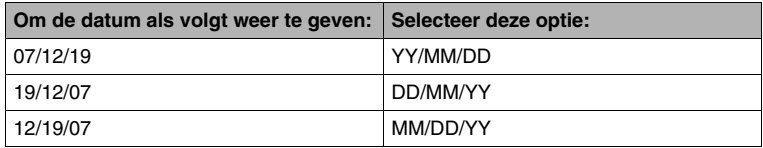

#### *7.* **Stel de datum en de tijd in.**

Selecteer d.m.v. [<] en [ $\blacktriangleright$ ] de gewenste instelling (jaar, maand, dag, uur, minuut) en verander de instelling daarna d.m.v. [ $\blacktriangle$ ] en  $[T]$ .

Druk op [BS] om heen en weer te schakelen tussen het 12-uren en 24-uren formaat.

#### *8.* **Druk op [SET] (instellen) wanneer alle instellingen naar wens zijn.**

#### *9.* **Druk op [ON/OFF] om de camera uit te schakelen.**

• Ga naar de procedure op de volgende pagina nadat u deze procedure voltooid heeft.

#### <span id="page-12-0"></span>**Gebruiken van een geheugenkaart**

#### ■ Leg eerst een geheugenkaart in de camera

Wanneer een geheugenkaart ingelegd is, zal de camera de beelden die u opneemt op de kaart opslaan.

#### **LET OP**

- Hoewel de camera een ingebouwd geheugen heeft, geeft een geheugenkaart extra capaciteit die u kunt gebruiken voor het opslaan van meer beelden, beelden van een hogere kwaliteit of een groter formaat en voor het opnemen van langere films.
- De camera zal beelden opslaan in het ingebouwde geheugen als er geen geheugenkaart ingelegd is. Sla deze procedure over en ga naar "[Opnemen van een foto](#page-14-0)" op pagina [15](#page-14-0) als u liever het ingebouwde geheugen gebruikt.
- Zie pagina [245](#page-244-1) voor informatie betreffende de capaciteit van de geheugenkaart.

#### *1.* **Open het accudeksel.**

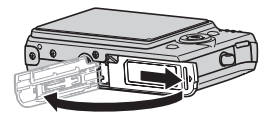

Schuif het deksel terwijl u er lichtjes op drukt in de richting van de pijl om het te openen.

*2.* **Leg een geheugenkaart in de camera.**

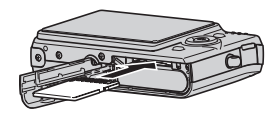

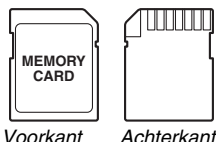

(pagina [45](#page-44-0))

Schuif de geheugenkaart met de achterkant naar boven (naar de kant van de camera waar het beeldscherm is) in de kaartgleuf en druk de kaart er in totdat deze stevig op zijn plaats zit.

#### *3.* **Sluit het accudeksel.**

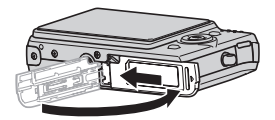

#### ■ **Formatteren van een geheugenkaart**

Voordat u een geheugenkaart bij de camera kunt gebruiken, dient u deze eerst te formatteren.

#### **BELANGRIJK!**

- Door een geheugenkaart te formatteren die reeds foto's of andere bestanden bevat, wordt de inhoud gewist. Gewoonlijk is het niet nodig een geheugenkaart nogmaals te formatteren. Echter als het opslaan op een kaart langer duurt of als u andere abnormaliteiten bespeurt, formatteer dan de kaart.
- Voer de volgende procedure uit bij de camera om de geheugenkaart te formatteren.
- *1.* **Druk op [ON/OFF] om de camera in te schakelen.**
- *2.* **Druk op [MENU].**
- *3.* **Selecteer d.m.v. [**W**] en [**X**] de "Set Up" (basisinstellingen) indextab.**
- *4.* **Selecteer d.m.v. [**T**] "Format" (formaat) en druk daarna op [**X**].**

#### **5.** Druk op [▲] om "Format" (formaat) te **selecteren en druk daarna op [SET] (instellen).**

- Selecteer om het formatteren te annuleren "Cancel" (annuleren) en druk vervolgens op [SET].
- Wacht totdat de "Busy... Please wait..." (wachten a.u.b.) boodschap van het beeldscherm verdwijnt voordat u iets anders doet.

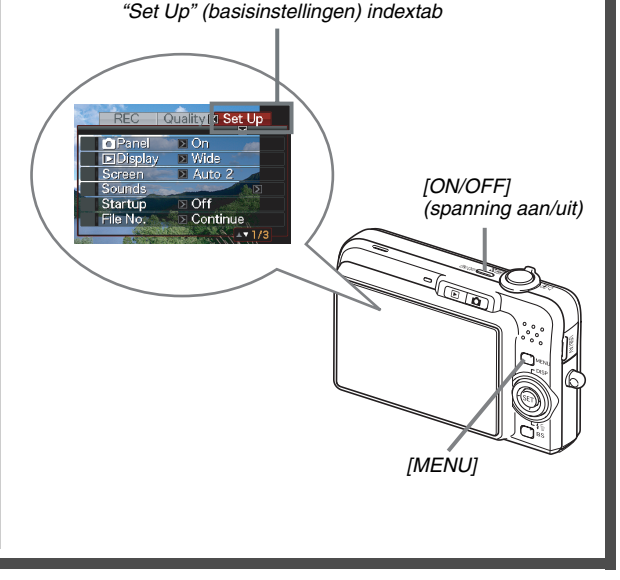

#### <span id="page-14-0"></span>**Opnemen van een foto**

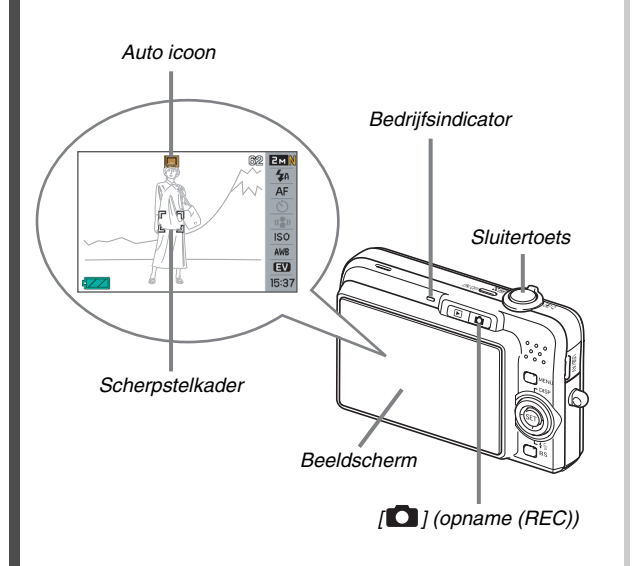

(pagina [59](#page-58-0))

- **1.** Druk op  $\lceil \bullet \rfloor$  om de camera in te schakelen. Hierdoor wordt de opnamefunctie (REC) ingeschakeld en " $\Box$ " (auto icoon) op het beeldscherm weergegeven.
- *2.* **Richt de camera op het onderwerp.**
- *3.* **Druk de sluitertoets halverwege in terwijl u de camera stil houdt.**

Wanneer op het beeld scherpgesteld is, zal de camera een pieptoon geven, de bedrijfsindicator groen oplichten en het scherpstelkader groen worden.

#### *4.* **Houd de camera nog steeds stil en druk de sluitertoets geheel in.**

Het opgenomen beeld blijft op het display voor ongeveer een seconde en wordt dan in het geheugen opgeslagen. Daarna zal de camera klaar zijn om het volgende beeld op te nemen.

#### **Beeldgrootte en beeldkwaliteit van foto's**

Uw camera laat u selecteren van verschillende instellingen voor de beeldgrootte en de kwaliteit. Merk op dat de instellingen voor de beeldgrootte en de kwaliteit invloed hebben op hoeveel beelden in het geheugen kunnen worden opgenomen.

• U kunt de instellingen voor de beeldgrootte en de kwaliteit veranderen zoals vereist om een beeld op te nemen dat kleiner is of een lagere resolutie heeft om als bijlage te dienen voor een e-mail boodschap of voor publicatie op een website, enz. U kunt ook een beeldgrootte selecteren dat past bij het papierformaat dat u van plan bent te gebruiken voor het afdrukken van uw beelden.

Zie pagina's [63,](#page-62-0) [65](#page-64-0) en [245](#page-244-1) voor nadere details.

#### **Hoe druk ik de sluitertoets halverwege in?**

De sluitertoets is ontworpen om ongeveer halverwege te stoppen wanneer u de toets lichtjes indrukt. Als u op dit punt stopt, wordt dat aangeduid als "halverwege indrukken". Als u de sluitertoets halverwege indrukt, stelt de camera de belichting automatisch bij en stelt scherp op het onderwerp waarop de camera op dat moment gericht is. Het zich meester van hoeveel druk nodig is om de sluitertoets halverwege of volledig in te drukken is een belangrijke techniek die u nodig heeft om mooie beelden te verkrijgen.

#### **Halverwege indrukken**

#### **Volledig indrukken**

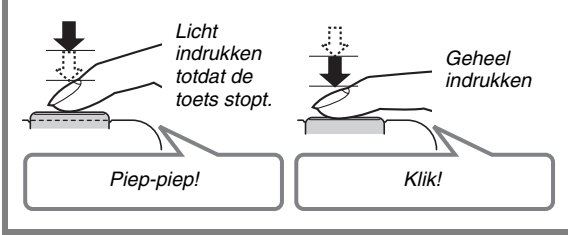

#### ■ **Volledig indrukken van de sluitertoets zonder te wachten op autofocus**

Bij volledig indrukken van de sluitertoets zonder te wachten tot autofocus gaat werken, wordt opgenomen d.m.v. de snelsluiter (pagina [111](#page-110-0)). De snelsluiter laat u beelden opnemen op precies het moment dat u dat wilt.

- Met de snelsluiter gebruikt de camera de snelle autofocus hetgeen betekent dat u snel bewegende actie gemakkelijker kunt opnemen. Merk echter op dat sommige beelden onscherp kunnen zijn wanneer de snelsluiter wordt gebruikt.
- Als het maar even mogelijk is, kunt u beter een beetje extra tijd gebruiken om de sluitertoets halverwege in te drukken voor een juiste scherpstelling.

#### <span id="page-16-0"></span>**Bekijken van foto's**

(pagina [135](#page-134-2))

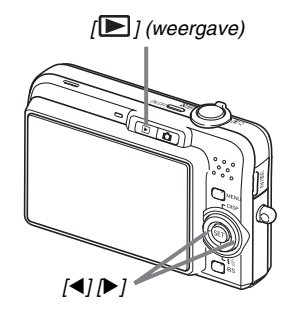

#### *1.* Druk op [**▶**] om de weergavefunctie (PLAY) **in te schakelen.**

Mochten er zich meerdere beelden in het geheugen bevinden, blader er dan doorheen d.m.v. [4] en [ $\blacktriangleright$ ].

#### ■ **Terugkeren naar de opnamefunctie (REC)** Druk op  $[$   $]$ .

#### <span id="page-17-0"></span>**Opnemen van een film**

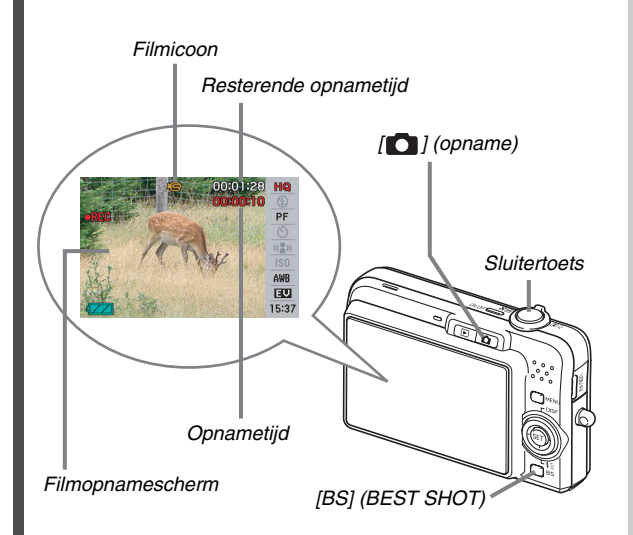

- **1.** Druk op  $[\bullet]$  om de opnamefunctie (REC) in **te schakelen.**
- *2.* **Druk op [BS] (BEST SHOT).**

(pagina [84](#page-83-0))

**3.** Selecteer de "  $\mathbb{F}$  " (Film) scene d.m.v.  $\mathbb{A}$ ], **[**T**], [**W**] en [**X**] en druk vervolgens op [SET] (instellen).**

"  $\Box$ " (filmicoon) blijft op het beeldscherm.

- *4.* **Druk op de sluitertoets om de filmopname te starten.**
	- Tijdens de filmopname wordt het geluid ook opgenomen.
- *5.* **Druk nogmaals op de sluitertoets om het opnemen te stoppen.**

#### **Filmbeeldkwaliteit**

Uw camera laat u selecteren uit drie verschillende instellingen voor de kwaliteit (HQ (hoge resolutie), Normal (normaal), LP (lange weergave)). Gebruik om de beste prestaties van uw camera te verkrijgen de "HQ" (High Quality = hoge resolutie) instelling voor het opnemen van films. De filmkwaliteit is een standaard die het detail, de vloeiendheid en de helderheid van het beeld tijdens de weergave bepaalt. Door de beeldkwaliteit te verlagen kunt u langer filmen zodat u naar "Normal" (normaal) of "LP" (lange weergave) kunt overschakelen om de geheugencapaciteit te sparen als u tekort dreigt te komen.

Zie pagina's [84](#page-83-1) en [246](#page-245-0) voor nadere details.

#### <span id="page-18-0"></span>**Bekijken van een film**

De filmachtige omlijsting die op het beeldscherm verschijnt geeft aan dat het een beeld van een film betreft.

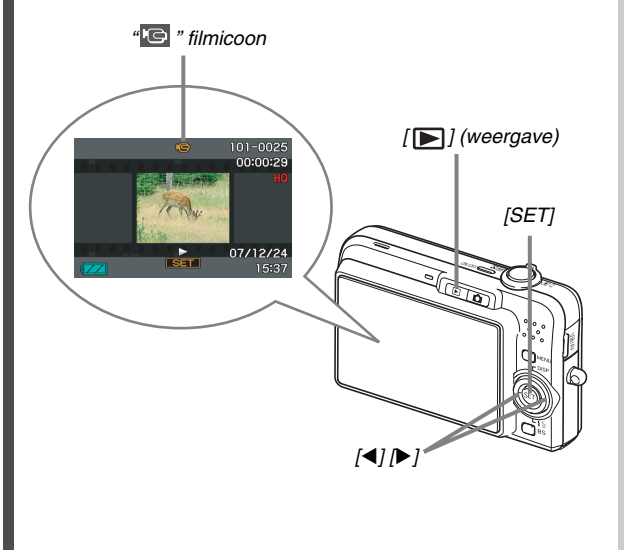

(pagina [137](#page-136-1))

- *1.* Druk op [**▶**] om de weergavefunctie (PLAY) **in te schakelen.**
- *2.* **Selecteer d.m.v. [**W**] en [**X**] de film die u wilt weergeven.**

Wanneer u door de beelden bladert, wordt een film aangegeven op het beeldscherm door het eerste filmbeeld weer te geven.

#### *3.* **Druk op [SET] (instellen) om de weergave te starten.**

Het beeldscherm zal terugkeren naar het beeldselectiescherm in stap 2 nadat het einde van de film bereikt is.

• Tijdens de filmweergave kunt u het volume bijstellen, naar voren en achteren doorspringen en andere bewerkingen uitvoeren (pagina [138\)](#page-137-0).

■ **Terugkeren naar de opnamefunctie (REC)** Druk op  $\Box$ 1.

#### <span id="page-19-0"></span>**Wissen van een bestand**

U kunt de volgende procedure volgen voor het wissen van bestanden die u overgestuurd heeft van de harde schijf van uw computer, beelden die u afgedrukt heeft of bestanden die u gewoonweg niet meer nodig heeft. Hierdoor wordt geheugen vrij gemaakt om meer beelden op te nemen.

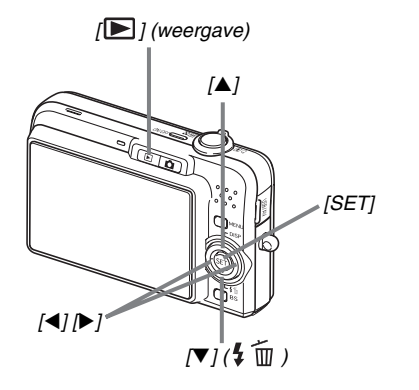

 $1.$  Druk op  $[$  $\blacksquare$ ].

- **2.** Druk op [▼] ( $\frac{1}{2}$  m̃).
- *3.* Selecteer d.m.v. [◀] en [▶] de foto of de film **die u wilt uitwissen.**

(pagina [176](#page-175-2))

#### *4.* **Druk op [**S**] om "Delete" (wissen) te selecteren.**

• Selecteer "Cancel" (annuleren) om de wisbewerking te annuleren.

#### *5.* **Druk op [SET] (instellen).**

Hierdoor wordt de geselecteerde foto of film gewist.

- Herhaal de bovenstaande procedure vanaf stap 3 als u meer wilt wissen.
- Druk op [MENU] (menu) om de wisbewerking te beëindigen.

### <span id="page-20-0"></span>**INLEIDING**

#### <span id="page-20-1"></span>**Kenmerken**

#### ■ **De BEST SHOT functie om mooie foto's te maken door gewoonweg een beeld te selecteren dat als voorbeeld geprogrammeerd is in de camera**

Selecteer gewoonweg de scene die lijkt op die u wilt opnemen (Nachtsceneportret, Bloem, enz.) om een onmiddellijk

basisinstelling voor uw camera te verkrijgen. Een afzonderlijke [BS] toets geeft u directe toegang tot de BEST SHOT bibliotheek met voorbeeldscenes.

*Voorbeeld:Selecteren om mooie portretten te verkrijgen.*

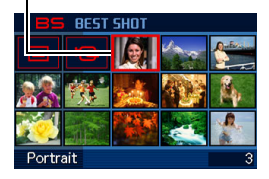

#### ■ **Directe functie bij inschakelen van de spanning**

*Druk om beelden te bekijken op [ ] om de spanning in te schakelen bij de weergavefunctie (PLAY).*

*Druk op [ ] om de spanning in te schakelen bij de opnamefunctie (REC).*

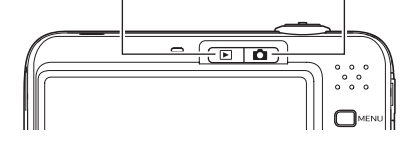

#### ■ Een indrukwekkende collectie handige **opname attributen**

- Vermindering van handbewegingen en bewegen van het onderwerp bij een hoge sluitersnelheid (pagina [92\)](#page-91-0)
- Door op te nemen met de hoge gevoeligheidfunctie worden donkere beelden vermeden zelfs wanneer geen flitser wordt gebruikt (pagina [94\)](#page-93-0)
- De snelsluiter laat u beelden opnemen op precies het moment dat u dat wilt (pagina [111\)](#page-110-0)
- Filmopname (Motion JPEG standaard) (pagina [84](#page-83-0))
- **Indrukwekkende attributen voor het afdrukken**
- DPOF attribuut voor het gemakkelijk specificeren van datumafstempeling en het aantal afdrukken (pagina [195\)](#page-194-1)
- Tijdstempel attribuut die een afstempeling van de datum maakt in de beelddata (pagina [125\)](#page-124-1)
- Ondersteuning voor PictBridge en USB DIRECT-PRINT voor het gemakkelijk afdrukken thuis met een printer die één van deze standaarden ondersteunt zonder het gebruik van een computer (pagina [192](#page-191-0))

### <span id="page-21-0"></span>**Lees dit eerst!**

#### ■ **LCD** paneel

Het vloeibaar kristal (LCD) paneel van het beeldscherm maakt gebruik van precisietechnologie die voorziet in een beeldpunt opbrengst van meer dan 99,99%.

Dit betekent dat sommige beeldpunten mogelijk niet zullen branden of juist altijd zullen branden. Dit komt door de karakteristieken van het vloeibaar kristal (LCD) paneel en duidt niet op een defect.

#### ■ **Auteursrechten**

Behalve met als doeleinde uw eigen persoonlijke genoegen is het onwettige gebruik van beeld-, film-, audio- en muziekbestanden zonder toestemming van de eigenaar van de auteursrechten in overtreding met de wetgeving ten aanzien van auteursrechten en internationale verdragen. Ongeacht of de bestanden in kwestie gekocht of gratis verkregen zijn, is het verspreiden via het Internet of het distribueren aan derden zonder toestemming van de eigenaar van de auteursrechten in overtreding met de wetgeving ten aanzien van auteursrechten en internationale verdragen. Merk op dat CASIO COMPUTER CO., LTD. niet aansprakelijk gesteld zal worden voor misbruik op welke wijze dan ook van dit product waarbij inbreuk gemaakt wordt op de auteursrechten van derden of die in overtreding zijn met de wetgeving ten aanzien van auteursrechten.

De hieronder getoonde handelsmerken en geregistreerde handelsmerken worden op redactionele wijze gebruikt in de tekst met uitleg in deze handleiding zonder handelsmerk ™ of geregistreerde handelsmerk ® symbolen. Er is intentie tot inbreuk op het handelsmerk.

- Het SDHC Logo is een handelsmerk.
- Microsoft, Windows, Internet Explorer, Windows Media, Windows Vista en DirectX zijn handelsmerken of geregistreerde handelsmerken van Microsoft Corporation in de Verenigde Staten van Amerika en/of andere landen.
- Macintosh, Mac OS, QuickTime en iPhoto zijn handelsmerken van Apple Inc. in de Verenigde Staten van Amerika en/of andere landen.
- MultiMediaCard is een handelsmerk van Infineon Technologies AG van Duitsland en met licentie verleend aan MultiMediaCard Association (MMCA).
- MMC*plus* is een handelsmerk van de MultiMediaCard Association.
- Adobe en Reader zijn handelsmerken of geregistreerde handelsmerken van Adobe Systems Incorporated in de Verenigde Staten van Amerika en/of andere landen.
- HOTALBUM en het HOT ALBUM logo zijn handelsmerken of geregistreerde handelsmerken van Konica Minolta Photo Imaging, Inc. en met licentie verleend aan HOTALBUMcom, Inc.
- EXILIM, Photo Loader en Photo Transport zijn handelsmerken of geregistreerde handelsmerken van CASIO COMPUTER CO., LTD.
- Photo Loader with HOT ALBUM werd ontwikkeld gebaseerd op HOT ALBUM, waarvan de auteursrechten toebehoren aan HOTALBUMcom, Inc. en Photo Loader, waarvan de auteursrechten toebehoren aan CASIO COMPUTER CO., LTD. Alle auteursrechten en andere rechten vervallen aan de oorspronkelijke houders van de auteursrechten.
- Namen van andere bedrijven of producten die hier genoemd worden zijn geregistreerde handelsmerken of handelsmerken van hun respectievelijke eigenaren.

Het commerciële kopiëren, distribuëren en het kopiëren van een onderdeel van het meegeleverde software of een gedeelte ervan via een netwerk zonder toestemming is verboden.

- De inhoud van deze handleiding is onder voorbehoud en kan zonder voorafgaande mededeling worden veranderd.
- De inhoud van deze handleiding is bij elke stap van het productieproces gecontroleerd. Neem a.u.b. contact op met ons mocht u iets opmerken dat twijfelachtig of fout, enz. is.
- Kopiëren van de inhoud van deze handleiding in zijn geheel of gedeeltelijk is verboden. Behalve voor uw persoonlijke gebruik is het gebruik van de inhoud van deze handleiding zonder de uitdrukkelijke toestemming van CASIO COMPUTER CO., LTD. verboden onder de wetgeving ten aanzien van auteursrechten.
- CASIO COMPUTER CO., LTD. zal niet aansprakelijk worden gesteld voor schade en of verliezen opgelopen door u of door derden die voortvloeien uit het gebruik van dit product.
- CASIO COMPUTER CO., LTD. zal niet aansprakelijk worden gesteld voor schade en of verliezen opgelopen door u of door derden die voortvloeien uit het gebruik van Photo Loader with HOT ALBUM en/of Photo Transport .
- CASIO COMPUTER CO., LTD. zal niet aansprakelijk worden gesteld voor schade en of verliezen opgelopen door het wissen van de geheugeninhoud als gevolg van een defect, reparaties of andere redenen.

• Merk op dat de voorbeeldschermen en productafbeeldingen in deze handleiding ietwat kunnen afwijken van de schermen en de configuratie van de camera in werkelijkheid.

#### <span id="page-25-0"></span>**Voorzorgsmaatregelen voor het gebruik**

#### ■ **Neem testopnames voordat u de uiteindelijke opname maakt.**

• Voordat u de uiteindelijke opname maakt is het verstandig een testopname te maken om er zeker van te zijn dat de camera op de juiste wijze opneemt.

#### ■ Vermijd het gebruik terwijl u in beweging **bent**

• Probeer de camera nooit te gebruiken om beelden op te nemen of weer te geven terwijl u een auto of een ander voertuig aan het besturen bent of terwijl u aan het lopen bent. Als u naar het beeldscherm kijkt terwijl u in beweging bent, kan dit het gevaar op een ernstig ongeluk met zich meebrengen.

#### ■ **Direct naar de zon of een heldere lichtbron kijken**

• Kijk nooit naar de zon of een andere heldere lichtbron via de zoeker van de camera. Dit kan namelijk schade toebrengen aan uw gezichtsvermogen.

#### ■ **Flash (Flitser)**

- Gebruik de flitseenheid nooit op een plaats waar brandbare of explosieve gassen aanwezig kunnen zijn. Dergelijke omstandigheden kunnen het risico op brand en een explosie met zich meebrengen.
- Richt de flitser nooit in de richting van een persoon die een motorvoertuig aan het besturen is. Dit kan hinderlijk zijn voor en het uitzicht belemmeren van de bestuurder en het gevaar op een ongeluk met zich meebrengen.
- Gebruik de flitser nooit te dicht bij de ogen van het onderwerp. Dit kan het verlies van het gezichtsvermogen met zich meebrengen.

#### ■ **Displaypaneel**

- Oefen geen harde druk uit op het oppervlak van het LCD paneel en onderwerp het niet aan harde stoten. Hierdoor kan het glas van het displaypaneel breken.
- Mocht het displaypaneel breken, raak dan nooit de vloeistof erin aan. Dit kan het risico op brandwonden op uw huid met zich meebrengen.
- Mocht de vloeistof van het displaypaneel ooit in uw mond komen, spoel dan uw mond onmiddellijk uit en neem contact op met uw huisarts.
- Mocht de vloeistof van het displaypaneel ooit in uw ogen of met uw huid in contact komen, spoel dan onmiddellijk voor minstens 15 minuten met schoon water af en neem contact op met uw huisarts.

#### ■ **Aansluitingen**

• Sluit nooit toestellen die niet gespecificeerd zijn voor het gebruik met deze camera aan op de aansluitingen. Het aansluiten van een niet-gespecificeerd toestel kan het gevaar op brand en elektrische schok met zich meebrengen.

#### ■ **Vervoer**

• Bedien de camera nooit in een vliegtuig of een andere plaats waar het gebruik van dergelijke toestellen verboden is. Het onjuiste gebruik van dit product kan namelijk het gevaar op een ernstig ongeluk met zich meebrengen.

#### ■ Rook, een vreemde geur, oververhitting en **andere abnormale omstandigheden**

- Als het gebruik van de camera wordt voortgezet terwijl er rook of een vreemde geur uitkomt of terwijl de camera oververhit is, brengt dit het gevaar op brand en elektrische schok met zich mee. Voer de volgende stappen onmiddellijk uit mocht één van de bovengenoemde symptomen zich voordoen.
	- 1. Schakel de camera uit.
	- 2. Verwijder de accu dan uit de camera en let er daarbij op dat u zichzelf beschermt tegen brandwonden.
	- 3. Neem contact op met uw dealer of de dichtstbijzijnde erkende CASIO onderhoudswerkplaats.

#### ■ Water en vreemde voorwerpen

- Water, andere vloeistoffen en vreemde voorwerpen (in het bijzonder metalen voorwerpen) die de camera binnendringen kunnen het gevaar op brand en elektrische schok met zich meebrengen. Voer de volgende stappen onmiddellijk uit mocht één van de bovengenoemde symptomen zich voordoen. U dient hierop in het bijzonder te letten wanneer u de camera gebruikt wanneer het regent of sneeuwt of bij de oceaan of andere plaatsen waar veel water aanwezig is of in de buurt van een badkamer of toilet.
	- 1. Schakel de camera uit.
	- 2. Verwijder de accu uit de camera.
	- 3. Neem contact op met uw dealer of de dichtstbijzijnde erkende CASIO onderhoudswerkplaats.

#### ■ **Laten vallen en ruw behandelen**

- Als het gebruik van de camera wordt voortgezet nadat deze beschadigd is doordat hij gevallen of ruw behandeld is, brengt dit het gevaar op brand en elektrische schok met zich mee. Voer de volgende stappen onmiddellijk uit mocht één van de bovengenoemde symptomen zich voordoen.
	- 1. Schakel de camera uit.
	- 2. Verwijder de accu uit de camera.
	- 3. Neem contact op met uw dealer of de dichtstbijzijnde erkende CASIO onderhoudswerkplaats.

#### ■ **Uit de buurt van vuur houden**

• Stel de camera nooit bloot aan vuur waardoor hij kan exploderen en waardoor het gevaar bestaat op brand en elektrische schok.

#### ■ **Demonteren en knutselen**

• Probeer de camera nooit uit elkaar te halen of er op een andere manier aan te knutselen. Dit kan het het gevaar op brand en elektrische schok, brandwonden en ander persoonlijk letsel met zich meebrengen. Laat interne inspectie, onderhoud en reparatiewerkzaamheden altijd over aan uw dealer of de dichtstbijzijnde erkende CASIO onderhoudswerkplaats.

#### ■ **Te vermijden plaatsen**

- Laat de camera nooit achter op één van de volgende soort plaatsen. Dit kan het risico op brand en elektrische schok met zich meebrengen.
	- Plaatsen die blootstaan aan veel vochtigheid of veel stof
	- Plaatsen waar voedsel geprepareerd wordt of andere plaatsen waar veel olie-achtige rook aanwezig is
	- In de omgeving van kachels, op een verwarmd tapijt of op plaatsen die blootstaan aan het directe zonlicht, binnenin een afgesloten voertuig, of op andere plaatsen die blootstaan aan bijzonder hoge temperaturen
- Plaats de camera nooit op een instabiele ondergrond, op een hoge plank, enz. Hierdoor kan de camera namelijk vallen, hetgeen het gevaar op persoonlijk letsel met zich meebrengt.

#### ■ **Belangrijke data backuppen**

• Maak altijd backup kopieën van belangrijke data die zich in het camerageheugen bevindt door die data over te sturen naar een computer of andere opslagapparatuur. Merk op dat data kan worden uitgewist wanneer de camera defect is, gerepareerd dient te worden, enz.

#### ■ **Geheugenbeveiliging**

• Bij het plaatsen van de accu dient u de correcte procedure te volgen zoals beschreven in de documentatie die met de camera meegeleverd wordt. Het incorrect plaatsen van de accu kan leiden tot het beschadigen van de data in het geheugen van de camera.

#### ■ Oplaadbare accu

- Gebruik alleen de gespecificeerde oplaadeenheid of het gespecificeerde toestel om de accu op te laden. Wordt geprobeerd de accu op te laden op een wijze die niet toegestaan is, dan brengt dit het gevaar op oververhitting van de accu, brand en explosie met zich mee.
- Stel de accu niet bloot aan of dompel hem niet onder in water of zeewater. Dit kan schade toebrengen aan de accu, haar prestaties verslechteren en de levensduur van de accu verkorten.
- De accu is alleen bedoeld voor het gebruik met een CASIO digitale camera. Het gebruik met een ander toestel kan schade toebrengen aan de accu, haar prestaties verslechteren en de levensduur van de accu verkorten.
- Als één van de volgende voorzorgsmaatregelen niet wordt nageleefd, brengt dit het gevaar op oververhitting van de accu, brand en explosie met zich mee.
	- Gebruik de accu nooit en laat hem nooit achter in de buurt van open vuur.
	- Stel accu's nooit bloot aan hitte of vuur.
	- Let er op dat de accu in de juiste richting wijst wanneer deze aangesloten wordt op de oplaadeenheid.
	- Draag of leg de accu nooit bij voorwerpen die elektriciteit kunnen geleiden (halskettingen, potlood, enz.).
	- Haal de accu nooit uit elkaar, knutsel er niet aan en stel hem niet bloot aan harde stoten (er met een hamer opslaan, er bovenop staan, enz.) en soldeer er nooit aan. Plaats de accu nooit in een magnetron, een kachel, een hogedrukapparaat, enz.
- Mocht u ooit tijdens het gebruik, het laden of het opslaan van een accu opmerken dat hij lekt, een vreemde geur afgeeft, verkleurt, vervormt of mochten er zich andere abnormale omstandigheden voordoen, koppel de accu dan onmiddellijk van de camera of van de oplaadeenheid en houd hem uit de buurt van open vuur.
- Gebruik de accu niet en laat hem niet achter in het directe zonlicht, binnenin een afgesloten voertuig of op andere plaatsen die blootstaan aan hoge temperaturen. Dit kan schade toebrengen aan de accu, haar prestaties verslechteren en de levensduur van de accu verkorten.
- Als het opladen van de accu niet op normale wijze binnen de gespecificeerde tijd eindigt, stop dan met opladen en neem contact op met het dichtstbijzijnde erkende CASIO onderhoudswerkplaats. Verder opladen kan het risico op oververhitting, brand en een explosie met zich meebrengen.
- Accuvloeistof kan uw ogen beschadigen. Mocht de accuvloeistof ooit onverhoeds in uw ogen komen, spoel uw ogen dan onmiddellijk uit met schoon kraanwater en neem contact op met uw huisarts.
- Zorg ervoor de gebruiksaanwijzing en documentatie te lezen die met de camera en de speciale oplaadeenheid wordt meegeleverd voordat u de accu gebruikt of oplaadt.
- Mocht de accu gebruikt worden door jonge kinderen, zie er dan op toe dat een verantwoordelijke volwassene de kinderen attent maakt op de voorzorgsmaatregelen en op de juiste behandelingsaanwijzingen en let erop dat ze de accu inderdaad op de juiste manier behandelen.
- Mocht accuvloeistof onverhoeds op uw kleding of op uw huid komen, was dan onmiddellijk af met schoon leidingwater. Langdurig lichamelijk contact met accuvloeistof kan leiden tot huidirritatie.

#### ■ **Levensduur van de accu**

- De tijden voor doorlopende werking op de accu die in deze handleiding gegeven worden stellen de geschatte tijd voor waarna de camera uitgeschakeld wordt door een te lage accuspanning wanneer de camera op de accu werkt bij een normale temperatuur (23°C). De tijden zijn geen garantie dat u inderdaad die werkingstijd verkrijgt. De werkelijke levensduur van de accu wordt sterk beïnvloed door de omringende temperatuur, de omstandigheden waaronder de accu opgeslagen wordt, de hoeveelheid tijd dat de accu opgeslagen is, enz.
- Als de camera ingeschakeld gelaten wordt, kan de accu leeg raken waarna de lege accu indicator verschijnt. Schakel de camera uit wanneer u deze niet aan het gebruiken bent.
- De lege accu indicator geeft aan dat de camera op het punt staat uitgeschakeld te worden doordat de accuspanning te laag is. Laad de accu zo snel mogelijk op. Als u een vrijwel of geheel lege accu in de camera laat, kan dit leiden tot lekken van de accu en tot het beschadigen van data.

#### ■ Voorzorgsmaatregelen bij data foutlezingen

- Uw digitale camera is vervaardigd met digitale precisieonderdelen. Bij elk van de volgende omstandigheden bestaat het gevaar op het beschadigen van de data in het camerageheugen.
	- Verwijderen van de geheugenkaart uit de camera terwijl de camera een bewerking aan het uitvoeren is
	- Verwijderen van de geheugenkaart uit de camera terwijl de bedrijfsindicator groen aan het knipperen is nadat de camera uitgeschakeld is
	- Verbreken van de aansluiting van de USB kabel terwijl een datacommunicatie bewerking uitgevoerd wordt
	- Het gebruik van een accu die een lage accuspanning heeft
	- Andere abnormale omstandigheden

Elk van de bovengenoemde omstandigheden kan er toe leiden dat een foutmelding op het scherm (pagina [243](#page-242-1)) verschijnt. Voer de handeling uit die aangegeven wordt door de boodschap die verschijnt.

#### ■ **Werkomgeving**

- De bedrijfstemperatuurbereik van de camera is tussen 0°C en 40°C.
- Plaats de camera niet op de volgende plaatsen.
	- Op plaatsen die blootstaan aan het directe zonlicht of aan grote hoeveelheden vocht of stof
	- In de omgeving van een airconditioning of op andere plaatsen die blootstaan aan extreme temperaturen of vochtigheid
	- Binnenin een gesloten voertuig op een warme dag of op plaatsen die blootstaan aan sterke trillingen

#### ■ **Condens**

• Plotselinge en extreme veranderingen in temperatuur, zoals wanneer u de camera in een warme kamer brengt op een koude winterdag, kunnen er toe leiden dat er zich waterdruppeltjes - ook wel "condens" genoemd - vormen op de inwendige componenten of op de buitenkant van de camera. Merk op dat condens storingen in de werking van de camera kan veroorzaken. Om te voorkomen dat condens überhaupt gevormd wordt, dient u de camera in een plastic tas te plaatsen voordat u deze blootstelt aan plotselinge veranderingen in temperatuur. Laat de camera in de plastic tas totdat de lucht in de tas de kans heeft gekregen om dezelfde temperatuur te bereiken voordat u de camera er uit haalt. Open daarna het accudeksel en laat het deksel voor enkele uren open staan.

#### ■ **Stroomvoorziening**

- Gebruik enkel de speciale oplaadbare lithium-ion accu (NP-40) om deze camera van stroom te voorzien. Het gebruik van een ander type accu wordt niet ondersteund.
- Deze camera heeft geen gescheiden batterij voor de klok. De instellingen voor de datum en de tijd worden gewist ongeveer twee dagen nadat de spanning totaal afgesneden is van de accu. Zorg er voor deze instellingen opnieuw te configureren mocht dit gebeuren (pagina [181\)](#page-180-1).

#### ■ **Lens**

- Oefen nooit te veel kracht uit bij het reinigen van het oppervlak van de lens. Mocht dit toch gedaan worden, dan kan dit krassen in het lensoppervlak maken en defecten veroorzaken.
- U kunt mogelijk af en toe vervorming waarnemen bij bepaalde soorten beelden waarbij er een kleine buiging optreedt bij lijnen die recht zouden moeten zijn. Dit komt door de karakteristieken van de lens/het objectief en duidt niet op een defect van de camera.

#### **Onderhoud van uw camera**

- Vingerafdrukken, stof en anderszins bevuilen van het lensoppervlak kan de juiste werking van de camera belemmeren. Raak het lensoppervlak nooit aan. Om het lensoppervlak te reinigen, kunt u stofdeeltjes en dergelijke van de lens verwijderen met een lensblazer en het oppervlak vervolgens afvegen met een zachte, droge doek.
- Vingerafdrukken, stof en anderszins bevuilen van het lensoppervlak kan de juiste werking van de camera belemmeren. Vermijd het aanraken van de flitser. Mocht de flitser vuil worden, veeg deze dan af met een zachte, droge doek.
- Veeg om deze te reinigen de camera af met een zachte, droge doek.

#### ■ Beelden op het beeldscherm

• De beelden die gewoonlijk op het beeldscherm verschijnen tijdens de beeldweergave zijn kleiner dan gewoonlijk zodat u de details van het werkelijke beeld niet kunt zien. Uw camera heeft een functie om in te zoomen op beelden (pagina [144](#page-143-1)) hetgeen u kunt gebruiken om het beeld op het beeldscherm te vergroten. U kunt deze functie gebruiken voor het ter plekke checken van belangrijke beelden.

#### ■ Overige voorzorgsmaatregelen

• Tijdens het gebruik kan de camera ietwat warm worden. Dit is normaal en duid niet op een defect.

### <span id="page-34-0"></span>**VOORBEREIDINGEN**

#### <span id="page-34-1"></span>**Opladen van de accu**

Uw camera wordt van stroom voorzien door een oplaadbare lithium-ion accu (NP-40).

#### **BELANGRIJK!**

• Het gebruik van een ander type accu dan model NP-40 wordt niet ondersteund.

De accu is niet volledig opgeladen wanneer u de camera de eerste maal na aanschaf in gebruik neemt. U dient de accu op te laden voordat u de camera voor de eerste maal in gebruik neemt.

#### <span id="page-34-2"></span>**Opladen van de accu**

*1.* **Let op de positieve en negatieve aansluitingen van de accu en leg de accu in de acculader.**

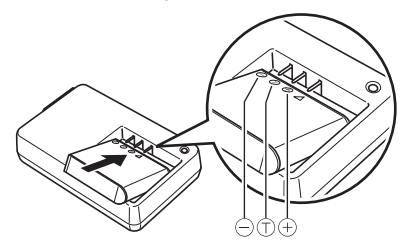

• Let er op dat de positieve en negatieve aansluitingen correct geplaats zijn en leg de accu in de acculader. Merk op dat de accu niet goed kan opladen als hij niet op de juiste wijze in de acculader geplaatst is.

#### *2.* **Steek de acculader in een stopcontact.**

Hierdoor wordt de oplaadindicator [CHARGE] rood.

• Het kost ongeveer 150 minuten om de accu volledig op te laden. De werkelijke oplaadtijd hangt af van de huidige accucapaciteit, de resterende acculading en de oplaadomstandigheden.

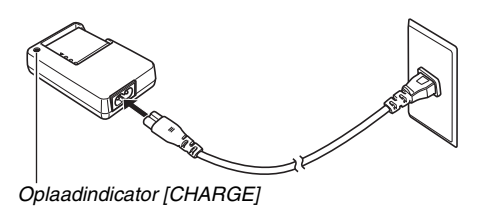

#### **Wanneer het opladen voltooid is**

De oplaadindicator [CHARGE] gaat uit. Haal de stekker van het netsnoer uit het stopcontact en verwijder de accu uit de acculader.

#### **Als de oplaadindicator [CHARGE] niet rood gaat branden**

Het opladen kan niet worden uitgevoerd omdat de omgevingstemperatuur of de temperatuur van de acculader te hoog of te laag is. Wacht tot de camera teruggekeerd is tot een normale temperatuur. Wanneer de camera teruggekeerd is tot een temperatuur waarbij het opladen kan worden uitgevoerd, dan zal de oplaadindicator [CHARGE] rood oplichten.

#### **Als de oplaadindicator [CHARGE] rood gaat knipperen**

De accu is defect of de accu is op incorrecte wijze in de acculader gelegd. Verwijder de accu uit de acculader en controleer of de contactpunten vuil zijn. Mochten ze vuil zijn, veeg ze dan af met een droge doek en leg de accu opnieuw in de acculader. Let er op dat het netsnoer aangesloten is op het stopcontact en op de acculader in het geval u problemen mocht ondervinden bij het opladen.

Mocht een probleem volharden nadat u de bovenstaande stappen heeft uitgevoerd dan kan dat betekenen dat de accu defect is. Neem contact op met de dichtstbijzijnde erkende CASIO onderhoudswerkplaats.
#### **BELANGRIJK!**

- Gebruik de speciale acculader (BC-31L) om de speciale lithium-ion accu (NP-40) op te laden. Gebruik nooit een oplaadtoestel van een ander type. Als geprobeerd wordt om een andere oplader te gebruiken kan dit tot een onverwachts ongeluk leiden.
- Als de accu opgeladen wordt terwijl hij nog steeds warm is onmiddellijk na het verwijderen uit de camera kan dit er toe leiden dat de accu slechts gedeeltelijk opgeladen wordt. Geef de accu de tijd om af te koelen voordat u hem oplaadt.
- De accu loopt langzamerhand leeg zelfs als hij niet in de camera geplaatst is. Hierom wordt het aanbevolen om de accu op te laden onmiddellijk voordat u hem wilt gebruiken.
- Het opladen van de accu kan storing veroorzaken bij de televisie en radio-ontvangst. Sluit in dit geval de acculader aan op een stopcontact dat zich verder weg bevindt van de televisie of radio.

## **Plaatsen van de accu**

## *1.* **Open het accudeksel.**

Schuif het deksel terwijl u er lichtjes op drukt in de richting van de pijl.

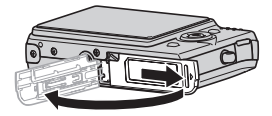

## *2.* **Leg eerst de accu in de camera.**

Houd met het EXILIM logo op de accu naar boven (in de richting van het beeldscherm) de stopnok in de richting van de pijl terwijl u de accu in de camera schuift. Druk de accu erin totdat de stopnok hem stevig op zijn plaats vastzet.

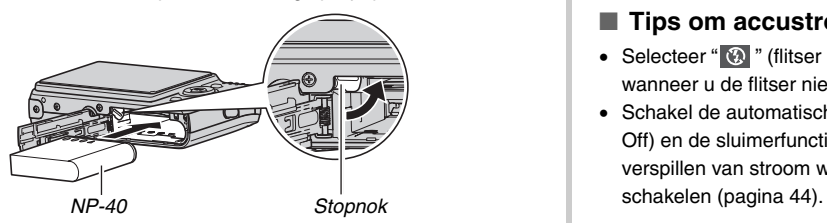

## *3.* **Sluit het accudeksel.**

Sluit het accudeksel en schuif het stevig op zijn plaats terwijl u het tegen de camera drukt.

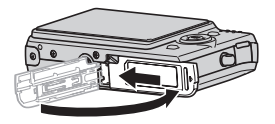

#### ■ Levensduur van de accu en het aantal **beelden tussen opeenvolgende malen opladen**

Zie pagina [249](#page-248-0) voor nadere details.

## **Tips om accustroom te sparen**

- Selecteer "**10** " (flitser uit) voor de flitserinstelling (pagina [72\)](#page-71-0) wanneer u de flitser niet hoeft te gebruiken.
- Schakel de automatische stroomonderbreker (Auto Power Off) en de sluimerfuncties in om u te beschermen tegen het verspillen van stroom wanneer u vergeet de camera uit te

#### ■ **Controleren van de resterende accuspanning**

Terwijl de accustroom verbruikt wordt, geeft de lege accu indicator op het beeldscherm de resterende accustroom aan zoals hieronder getoond.

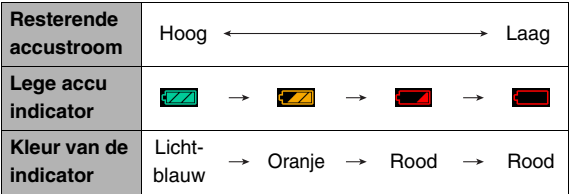

" **The part of a** geeft aan dat de accuspanning laag is. Laad de accu zo snel mogelijk op.

Het is niet mogelijk op te nemen wanneer " wordt aangegeven. Laad de accu onmiddellijk op.

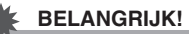

#### • Door de verschillen in de spanningsvereisten van elke functie kan de lege accu indicator een lager niveau tonen tijdens de weergavefunctie (PLAY) dan tijdens de opnamefunctie (REC). Dit is normaal en duid niet op een defect.

• Als de camera voor ongeveer twee dagen zonder spanning gelaten wordt terwijl de accu leeg is zullen de instellingen voor de datum en de tijd worden gewist. In dat geval dient u de instellingen opnieuw te configureren nadat de spanning opnieuw toegevoerd wordt.

# **Vervangen van de accu**

- *1.* **Open het accudeksel.**
- *2.* **Houd de camera met het beeldscherm naar boven zoals aangegeven in de afbeelding en schuif de stopnok in de richting van de pijl en houd hem zo.**
	- Hierdoor zal de accu gedeeltelijk naar buiten komen.

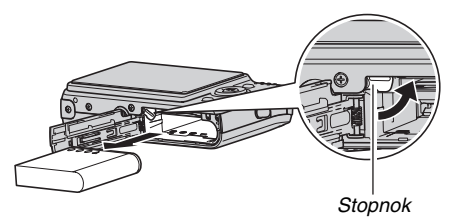

- *3.* **Houd de stopnok op zijn plaats en trek de accu er geheel uit.**
- *4.* **Leg een nieuwe accu in.**

# **Voorzorgsmaatregelen voor de accu**

## ■ **Voorzorgsmaatregelen voor het gebruik**

- De werking die verschaft wordt door de accu in een koude omgeving is altijd korter dan bij normale temperaturen. Dit komt door de karakteristieken van de accu, niet door die van de camera.
- Laad de accu op een plaats op waar de temperatuur tussen de 5°C en 35°C is. Opladen buiten dit temperatuurbereik kan er de oorzaak van zijn dat het opladen langer dan gebruikelijk duurt en kan het zelfs onmogelijk zijn om de accu (volledig) op te laden.
- Mocht de accu na volledig opladen maar korte tijd werken en snel weer uitgeput zijn, dan heeft de accu het einde van zijn levensduur bereikt. Vervang de accu door een nieuwe.

## ■ Voorzorgsmaatregelen voor het opbergen

- Hoewel een oplaadbare lithium-ion accu met haar compacte afmetingen een hoge capaciteit heeft, kan die capaciteit teruglopen als de accu langdurig wordt opgeborgen terwijl hij opgeladen is.
	- Gebruik de lading van de accu volledig (zodat hij geheel leeg is) als u van plan bent de accu voor langere tijd niet te gebruiken.
	- Verwijder de accu altijd uit de camera wanneer u hem niet gebruikt. Als een accu in de camera wordt gelaten zal hij uit zichzelf leeg lopen waarna het opladen langer duurt wanneer u de camera weer wit gebruiken.
	- Berg de accu op een koele, droge plaats (20°C of lager) op.

## **De camera in het buitenland gebruiken**

Merk de volgende voorzorgsmaatregelen op.

- De meegeleverde acculader is ontworpen voor werking met stroombronnen tussen 100 V en 240 V wisselstroom, 50/60 Hz. Merk echter op dat de vorm van de stekker van het netsnoer verschilt afhankelijk van het land of het gebied. Voordat u de camera en de netadaptor meeneemt op reis, kunt u beter eerst bij uw reisbureau navragen wat de vereisten voor het lichtnet op de plaats van bestemming zijn.
- Sluit de acculader niet op een voeding aan via een transformator of een soortgelijk toestel. Dit kan tot defecten leiden.

## ■ **Extra accu's**

Het wordt aanbevolen om extra volledig opgeladen accu's (NP-40) mee te nemen als u op reis gaat om te vermijden dat u onverhoeds geen beelden kan opnemen doordat de accu leeg is.

## **In- en uitschakelen van de camera**

#### ■ **Inschakelen van de camera**

#### **Inschakelen van de camera en inschakelen van de opnamefunctie (REC)**

Druk op [ON/OFF] (spanning aan/uit) of op [10] (opname (REC)).

#### **Inschakelen van de camera en inschakelen van de weergavefunctie (PLAY)**

Druk op  $[\triangleright]$  (weergave (PLAY)).

Door een toets in te drukken licht de bedrijfsindicator even groen op en wordt de spanning ingeschakeld.

#### *[ON/OFF]*

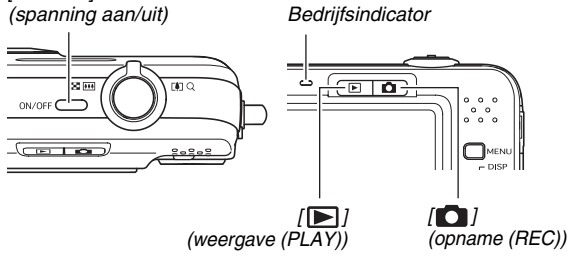

#### **BELANGRIJK!**

• Als op  $[ON/OFF]$  (spanning aan/uit) of op  $[$   $]$  (opname (REC)) wordt gedrukt om de spanning in te schakelen, schuift de lens naar buiten. Let er op dat er niets in de weg zit van de lens (het objectief) zodat deze niet wordt geraakt terwijl hij naar buiten schuift. Als u de lens (het objectief) met uw hand vasthoudt zodat deze niet naar buiten kan schuiven, kan de lens (het objectief) defect raken.

## **LET OP**

- Door op [ $\Box$ ] (weergave (PLAY)) te drukken tijdens de opnamefunctie (REC) wordt overgeschakeld naar de weergavefunctie (PLAY). De lens (het objectief) schuift ongeveer 10 seconden na overschakelen naar een andere functie weer naar binnen.
- De automatische stroomonderbreker (pagina [44](#page-43-0)) schakelt de spanning uit als u geen bediening uitvoert voor een bepaalde vooringestelde tijd. Mocht dit gebeuren, schakel de spanning dan nieuw in.

## ■ **Uitschakelen van de camera**

Druk op [ON/OFF] (spanning aan/uit).

## **LET OP**

• U kunt de camera zodanig configureren dat de spanning niet ingeschakeld wordt wanneer u op [11] (opname  $(REC)$ ) of  $[$   $\Box$ ] (weergave  $(PLAY)$ ) drukt. U kunt de camera ook zodanig configureren dat de spanning uitgeschakeld wordt wanneer u op  $\lceil \bigcirc \rceil$  (opname (REC)) of  $[\triangleright]$  (weergave (PLAY)) (pagina [188](#page-187-0)) drukt.

#### **Voor de eerste maal de spanning inschakelen**

De eerste maal dat u een accu in de camera legt, verschijnt er een scherm voor het configureren van de instellingen voor de taal van de schermtekst, de datum en de tijd. Volg de procedure onder "[Configureren van de instellingen van de](#page-10-0)  [displaytaal, de datum en de tijd"](#page-10-0) (pagina [11\)](#page-10-0) om de instellingen op de juiste wijze te configureren.

## **BELANGRIJK!**

- Als het instellen van de datum en de tijd achterwege wordt gelaten, worden de verkeerde datum- en tijddata opgenomen bij de beelden.
- Als u bij het configureren van de instellingen van de taal, de datum en de tijd een fout maakt, kunt u de instellingen veranderen (pagina's [181,](#page-180-0) [185](#page-184-0)).

## <span id="page-43-0"></span>■ **Functies om accustroom te sparen**

Deze camera is uitgevoerd met een sluimerfunctie en een automatisch uitschakelfunctie om stroom van de accu te besparen. U kunt deze instellingen configureren voor de opnamefunctie (REC) zoals hieronder beschreven.

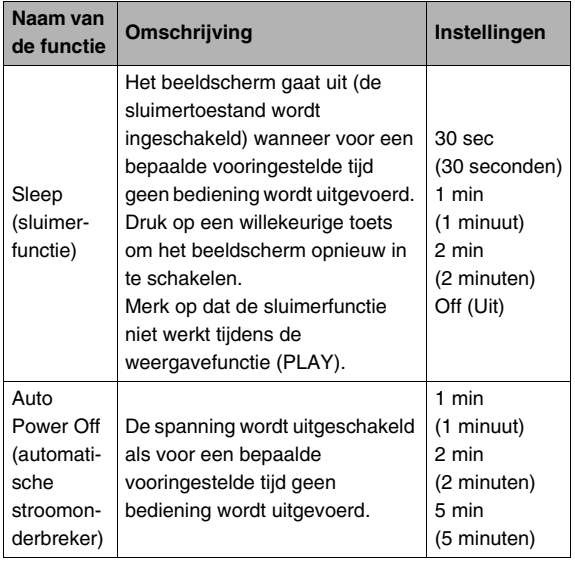

- De sluimerfunctie (Sleep) en de automatische stroomonderbreker (Auto Power Off) werken altijd zoals hieronder beschreven voor de weergavefunctie (PLAY) ongeacht de huidige instellingen van de weergavefunctie (PLAY).
	- De sluimerfunctie (Sleep) werkt niet tijdens de weergavefunctie (PLAY).
	- De automatische stroomonderbreker (Auto Power Off) is altijd vijf minuten.

## *1.* **Druk op [MENU].**

- *2.* **Selecteer d.m.v. [**W**] en [**X**] de "Set Up" (basisinstellingen) indextab.**
- **3.** Selecteer d.m.v. [▲] en [▼] het item dat u wilt **configureren ("Sleep" (sluimer) of "Auto Power Off" (automatische stroomonderbreker)) en druk vervolgens op [**X**].**
- *4.* **Selecteer d.m.v. [**S**] en [**T**] de inschakeltijd voor de sluimertoestand of de automatische stroomonderbreker en druk daarna op [SET] (instellen).**

Door "Off" (uit) te selecteren als de sluimerinstelling wordt de sluimerfunctie uitgeschakeld.

## **LET OP**

- Wanneer de instellingen van de sluimerfunctie (Sleep) en de automatische stroomonderbreker (Auto Power Off) hetzelfde zijn, krijgt de automatische stroomonderbreker voorrang.
- De sluimerfunctie en de automatische stroomonderbreker worden onder de volgende omstandigheden uitgeschakeld.
	- Wanneer er een aansluiting tot stand is gebracht tussen de camera en een computer of een ander toestel
	- Tijdens weergave of opname met spraakopname
	- Tijdens filmopname en -weergave

# **Gebruiken van een geheugenkaart**

U kunt beelden die u met de camera opneemt opslaan op een geheugenkaart. Het wordt aan u overgelaten om een in de handel verkrijgbare geheugenkaart aan te schaffen. Naast geheugenkaartopslag heeft de camera ook een ingebouwd geheugen dat genoeg is om enkele foto's of een kort filmpje op te slaan. Gebruik het ingebouwde geheugen om te testen, voor urgent gebruik, enz.

# **LET OP**

- Beelden kunnen gekopieerd worden tussen het ingebouwde geheugen van de camera en een geheugenkaart (pagina [174\)](#page-173-0).
- De volgende data worden opgeslagen in het ingebouwde geheugen. De data kunnen niet gekopieerd worden naar een geheugenkaart.
	- Gebruikersbeeldinformatie van de BEST SHOT functie
	- FAVORITE map
	- Functiegeheugen instellingen
	- Startschermbeeld

# <span id="page-45-0"></span>**Ondersteunde geheugenkaarten**

Uw camera ondersteunt het gebruik van de volgende types geheugenkaarten. SD geheugenkaart SDHC geheugenkaart

MMC (MultiMediaCard = multimedia kaart)

MMC*plus* (MultiMediaCardplus = multimedia pluskaart)

• Zie pagina [245](#page-244-0) voor informatie betreffende de capaciteit van de geheugenkaart.

#### **Geheugen gebruikt voor het opslaan**

Beelden die opgenomen worden terwijl een geheugenkaart ingelegd is, worden opgeslagen op de geheugenkaart. Wanneer geen geheugenkaart ingelegd is worden de beelden opgeslagen in het ingebouwde geheugen.

• Merk op dat u de beelden niet in het ingebouwde geheugen kunt opslaan terwijl een geheugenkaart ingelegd is bij de camera.

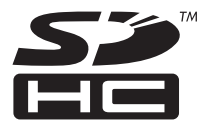

**MMC** *+pi us*™

## **BELANGRIJK!**

- Zie ook de aanwijzingen die met de geheugenkaart meegeleverd worden voor informatie aangaande het gebruik.
- Bepaalde kaarttypes kunnen de verwerkingssnelheid vertragen. Als u een langzame geheugenkaart gebruikt, kan het onmogelijk zijn een film op te nemen met de "HQ" (High Quality = hoge resolutie) instelling voor de beeldkwaliteit. Het wordt daarom aanbevolen een geheugenkaart te gebruiken met een maximale overdrachtsnelheid van minstens 10MB per seconde.
- Bij bepaalde kaarttypes duurt het vastleggen van data langer, waardoor filmbeelden af en toe kunnen uitvallen. " " en " onec " knipperen op het beeldscherm tijdens het opnemen om u te laten weten wanneer een beeld uitgevallen is. Het wordt aanbevolen een geheugenkaart te gebruiken met een maximale overdrachtsnelheid van minstens 10MB per seconde.
- SD geheugenkaarten en SDHC geheugenkaarten zijn uitgevoerd met een schrijfbeveiligingsschakelaar. Gebruik deze schakelaar om te beschermen tegen het onverhoeds uitwissen van data. Merk echter op dat als u een geheugenkaart beveiligt, u de beveiliging moet uitschakelen telkens wanneer u op de kaart wilt opnemen, hem wilt formatteren of één van de beelden wilt uitwissen.

• Een elektrostatische lading, elektrische storing en andere fenomenen kunnen de oorzaak zijn van beschadigde of zelfs verloren data. Zorg ervoor dat u van belangrijke data altijd een backup maakt op andere media (CD-R, CD-RW, MO disk, harde schijf, enz.).

## **Leg eerst een geheugenkaart in de camera**

#### **BELANGRIJK!**

- Zorg ervoor dat u de camera altijd uitschakelt voordat u een geheugenkaart inlegt of verwijdert.
- Let er op dat u de kaart altijd in de juiste richting inlegt. Gebruik nooit geweld wanneer u een geheugenkaart in de gleuf steekt en u weerstand voelt.

## *1.* **Open het accudeksel.**

Schuif het deksel terwijl u er lichtjes op drukt in de richting van de pijl.

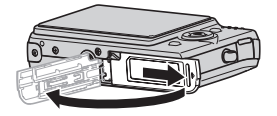

## *2.* **Leg een geheugenkaart in de camera.**

Schuif de geheugenkaart met de achterkant naar boven (naar de kant van de camera waar het beeldscherm is) geheel in de kaartgleuf en druk in totdat de kaart stevig op zijn plaats vastklikt.

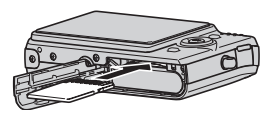

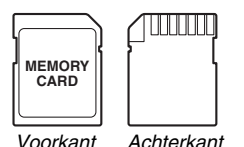

## *3.* **Sluit het accudeksel.**

Sluit het accudeksel en schuif het stevig op zijn plaats terwijl u het tegen de camera drukt.

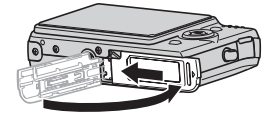

# **Terugplaatsen van de geheugenkaart**

#### *1.* **Verwijder de geheugenkaart uit de camera.**

Druk tegen de geheugenkaart en laat hem daarna los zodat hij gedeeltelijk naar buiten komt. Trek de kaart daarna met de hand geheel naar buiten.

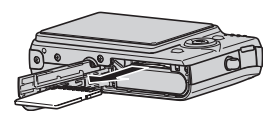

*2.* **Leg de andere geheugenkaart in.**

## **BELANGRIJK!**

- Steek nooit iets anders dan een ondersteunde geheugenkaart (pagina [46](#page-45-0)) in de geheugenkaartgleuf.
- Mocht water of een vreemd voorwerp ooit de kaartgleuf binnendringen, schakel dan onmiddellijk de camera uit, verwijder de accu en neem contact op met uw dealer of de dichtstbijzijnde erkende CASIO onderhoudswerkplaats.
- Verwijder een kaart nooit uit de camera terwijl de bedrijfsindicator groen aan het knipperen is. Hierdoor kan de beeld opslagbewerking mogelijk niet goed werken en de geheugenkaart zelfs beschadigd raken.

# **Formatteren van een geheugenkaart**

Voordat u een nieuwe geheugenkaart voor de eerste maal in gebruik neemt dient u deze te formatteren. Nadat u een geheugenkaart eenmaal geformatteerd heeft is het niet nodig deze te formatteren telkens wanneer u de kaart wilt gebruiken. Door een geheugenkaart te formatteren die reeds bestanden bevat, wordt de inhoud gewist.

## **BELANGRIJK!**

- Merk op dat data die gewist wordt door de geheugenkaart formatteerbewerking niet hersteld kan worden. Controleer dus heel goed dat u inderdaad de gehele inhoud van de geheugenkaart wilt wissen heeft voordat u verder gaat met de formatteerbewerking.
- Zelfs als de bestanddata op een geheugenkaart beveiligd is (pagina [170](#page-169-0)) zal het formatteren van de kaart alle data wissen.
- Zorg ervoor de camera te gebruiken om een geheugenkaart te formatteren. Het formatteren van een geheugenkaart kan ook met een computer worden uitgevoerd maar dan zal de dataverwerking door de camera vertraagd worden. Bij een SD geheugenkaart of SDHC geheugenkaart kan het formatteren ervan op een computer er toe leiden dat de kaart niet langer voldoet aan het SD formaat wat problemen kan veroorzaken met de compatibiliteit en de werking, enz.
- *1.* **Leg de geheugenkaart die u wilt formatteren in de camera.**
- *2.* **Schakel de camera in en druk op [MENU].**
- *3.* **Selecteer bij de "Set Up" (basisinstel) indextab "Format" (formatteer) en druk**  vervolgens op [ $\blacktriangleright$ ].
- *4.* **Selecteer d.m.v. [**S**] en [**T**] "Format" (formatteer) en druk daarna op [SET] (instellen) om het formatteren te starten.**

Schakel nadat het formatteren voltooid is de weergavefunctie (PLAY) in en controleer dat de "There are no files." (er zijn geen bestanden) boodschap op het beeldscherm verschijnt.

• Selecteer "Cancel" (annuleren) om de formatteerbewerking te annuleren.

#### ■ **Voorzorgsmaatregelen voor de geheugenkaart**

- Mocht een geheugenkaart zich abnormaal gaan gedragen, dan zal hij waarschijnlijk weer normaal werken als hij opnieuw geformatteerd wordt. Het wordt echter aanbevolen meer dan één geheugenkaart mee te nemen wanneer u de camera op een plaats ver van uw huis of kantoor gebruikt.
- Als u problemen ondervindt tijdens het weergeven van opgenomen beelden, probeer dan of het helpt als u de geheugenkaart opnieuw formatteert.
- Naarmate u meer data opneemt op en wist van een geheugenkaart, verliest deze langzamerhand het vermogen om data te behouden. Het wordt daarom aanbevolen om een geheugenkaart geregeld opnieuw te formatteren.
- Controleer voordat u begint met het formatteren dat de spanning van de accu volledig opgeladen is. Als de accuspanning te laag wordt tijdens het uitvoeren van het formatteren brengt dit het risico met zich mee dat het formatteren niet goed wordt uitgevoerd en dat de geheugenkaart beschadigd raakt.
- U mag het accudeksel nooit openen terwijl het formatteren uitgevoerd wordt. Dit kan de geheugenkaart namelijk beschadigen.

# <span id="page-50-0"></span>**In-beeld menu's gebruiken**

Hieronder volgen menu bedieningshandelingen die u dient te gebruiken om de instellingen van de camera te configureren. Neem enkele minuten om er mee bekend te raken.

• Zie ["Menureferentie"](#page-231-0) op pagina [232](#page-231-0) voor informatie aangaande de inhoud van menu's.

#### **Menuscherm voorbeeld**

Druk op [MENU] om het menuscherm weer te geven.

• De inhoud van de menu's is anders bij de opnamefunctie (REC) en bij de weergavefunctie (PLAY). Dit scherm toont een opnamefunctie (REC).

#### *Indextabs*

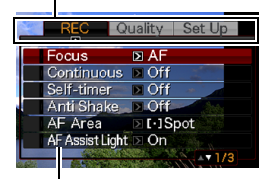

*Instellingen*

#### **Bedieningstoetsen van het menuscherm**

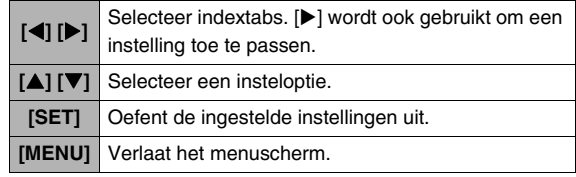

Hieronder volgt de procedure voor de menubediening tijdens de opnamefunctie (REC).

## *1.* **Druk tijdens de opnamefunctie (REC) op [MENU].**

Hierdoor wordt het menuscherm weergegeven.

## *2.* **Selecteer d.m.v. [**W**] en [**X**] de indextab waar het item zich bevindt dat u wilt configureren.**

Hier zullen we de "REC" (opname) indextab selecteren.

**3.** Selecteer d.m.v. [A] **en [**T**] het item dat u wilt configureren en druk vervolgens op [**X**].**

> Voorbeeld: Selecteer "Focus" (scherpstellen) en druk vervolgens op [ $\blacktriangleright$ ].

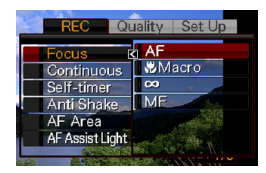

*4.* **Selecteer d.m.v. [**S**] en [**T**] de gewenste instelling.**

## *5.* **Pas de instelling toe.**

- Door op [SET] te drukken wordt de geselecteerde instelling toegepast en het menuscherm verlaten.
- Door op [<1] in plaats van op [SET] te drukken wordt de geselecteerde instelling toegepast en teruggekeerd naar het menuscherm. Indien u dat wilt, kunt u daarna andere instellingen configureren.
- Druk op [<1] om een andere indextab te selecteren en keer daarna terug naar de indextab d.m.v. [A] en schakel daarna over naar een andere indextab d.m.v.  $\Box$  en  $\Box$ .

# **Configureren van instellingen op het beeldscherm**

U kunt het display menu gebruiken om verschillende instellingen op het beeldscherm te configureren.

# **Selecteren van een layout van het scherm**

De inhoud van het layout instelmenu hangt af van of de opnamefunctie (REC) of de weergavefunctie (PLAY) ingeschakeld is bij de camera.

## ■ Layout van het scherm bij de opnamefunctie **(REC)**

Bij de opnamefunctie (REC) kunt u de layout van de iconen selecteren met de scherm layout instellingen.

- *1.* **Druk tijdens de opnamefunctie (REC) op [MENU].**
- *2.* **Selecteer d.m.v. [**W**] en [**X**] de "Set Up" (basisinstellingen) indextab.**
- *3.* Selecteer d.m.v. [▲] en [▼] " Panel" en **druk vervolgens op [**X**].**

*4.* **Selecteer d.m.v. [**S**] en [**T**] de gewenste instelling en druk vervolgens op [SET] (instellen).**

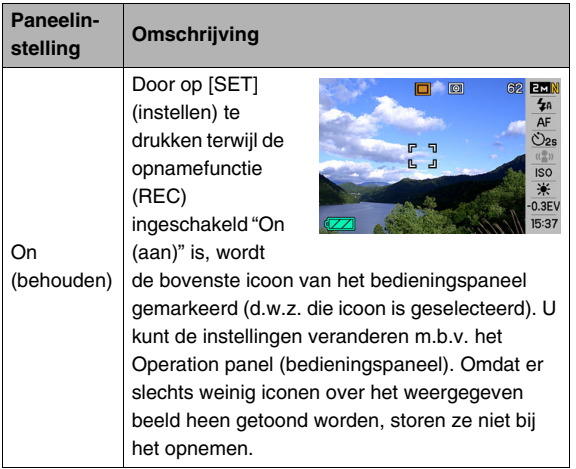

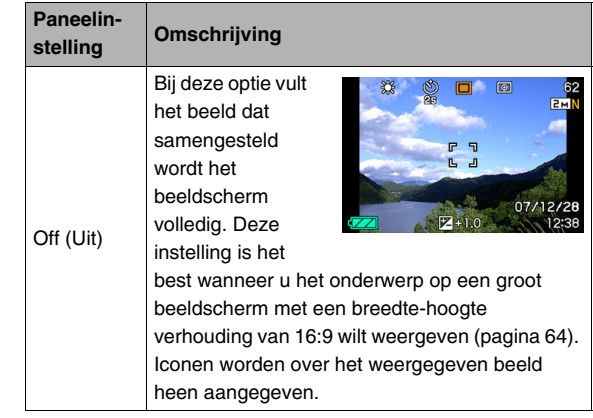

Alle schermafbeeldingen (screen shot) in deze handleiding tonen wat er verschijnt wanneer het bedieningspaneel ingeschakeld wordt.

#### **Panel (Operation Panel) (bedieningspaneel)**

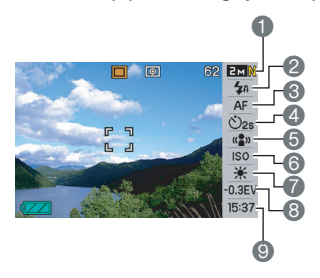

- 1Beeldgrootte/beeldkwaliteit\*1 (pagina's [63,](#page-62-0) [65](#page-64-0))
- 2Flitserfunctie (pagina [72\)](#page-71-0)
- 3Scherpstelfunctie (pagina [104\)](#page-103-0)
- 4Zelfontspannerfunctie (pagina [76](#page-75-0))
- 5Anti-trilfunctie (pagina [92](#page-91-0))
- 6ISO gevoeligheid (pagina [118](#page-117-0))
- 7Witbalansinstelling (pagina [116](#page-115-0))
- 8EV verschuiving (pagina [114\)](#page-113-0)
- 9Datum/tijd\*2 ,\*3 (pagina [181\)](#page-180-0)
- \*1 De beeldkwaliteit kan niet veranderd worden m.b.v. Panel (Operation Panel).
- \*2 U kunt het datum- of tijddisplay selecteren.
- \*3 U kunt met "Date Style" (datumstijl) kiezen tussen maand/ dag of dag/maand voor het datumformaat (pagina [183](#page-182-0)). Het weergaveformaat voor de tijd is altijd 24-uren, ongeacht de huidige instellingen van "Adjust" (bijstellen) bij de camera (pagina [182](#page-181-0)).

De volgende procedure laat zien hoe u Panel (Operation Panel) (bedieningspaneel) gebruikt.

*1.* **Druk tijdens de opnamefunctie (REC) op [SET] (instellen).**

Hierdoor licht de bovenste icoon (deze icoon wordt geselecteerd) van het Operation Panel (bedieningspaneel) op.

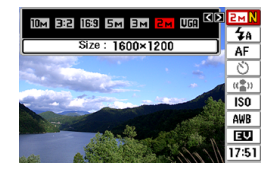

- *2.* **Selecteer m.b.v. [**S**] en [**T**] de icoon van de instelling die u wilt veranderen.**
- *3.* **Verander d.m.v. [**W**] en [**X**] de gewenste instelling.**
	- Herhaal stappen 2 en 3 als u andere instellingen wilt configureren.

#### *4.* **Druk op [SET] (instellen) wanneer alle instellingen naar wens zijn.**

• Hierdoor worden de instellingen toegepast en teruggekeerd naar de normale bediening (er is geen icoon van het Operation Panel (bedieningspaneel) geselecteerd).

## **BELANGRIJK!**

• Panel (Operation Panel) (bedieningspaneel) wordt niet getoond terwijl spraakopname gebruikt wordt.

## ■ Layout van het scherm bij de **weergavefunctie (PLAY)**

Met de scherm layout instellingen van de weergavefunctie (PLAY) kunt u selecteren hoe displaybeelden worden getoond op het beeldscherm.

- *1.* **Druk tijdens de weergavefunctie (PLAY) op [MENU].**
- *2.* **Selecteer d.m.v. [**W**] en [**X**] de "Set Up" (basisinstellingen) indextab.**
- **3.** Selecteer d.m.v. [▲] en [▼] "□ Display" en **druk vervolgens op [**X**].**
- *4.* **Selecteer d.m.v. [**S**] en [**T**] de gewenste instelling en druk vervolgens op [SET] (instellen).**

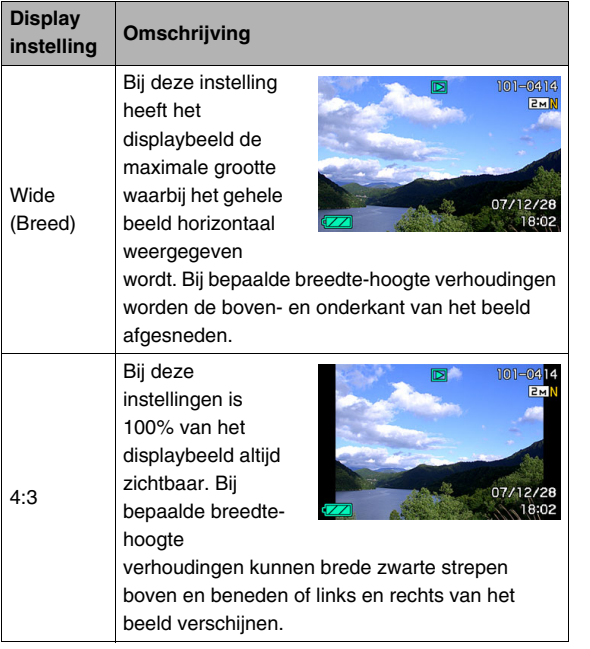

## **In- en uitschakelen van de display informatie**

U kunt de display informatie in- en uitschakelen door te drukken op [ $\blacktriangle$ ] (DISP). U kunt afzonderlijke instellingen configureren voor de opnamefunctie (REC) en de weergavefunctie (PLAY).

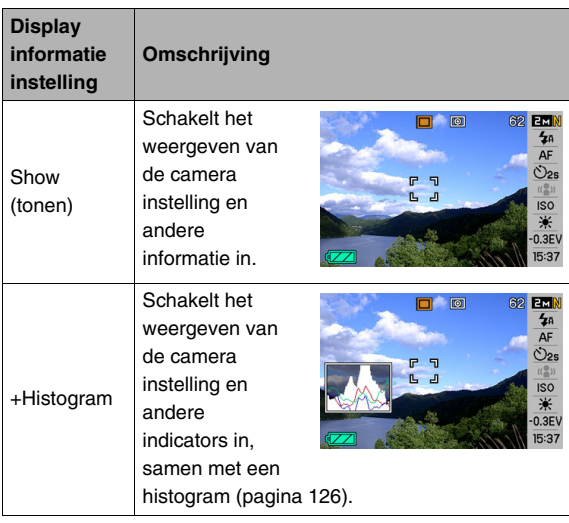

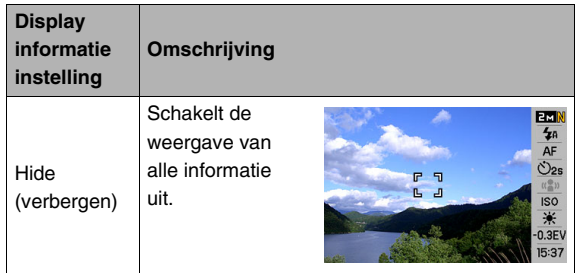

#### **BELANGRIJK!**

- U kunt de display informatie niet in- of uitschakelen terwijl een foto met geluid opgenomen gaat worden (standby) of opgenomen aan het worden is.
- Hieronder volgen de opties voor de display informatie die beschikbaar zijn tijdens spraakopname.

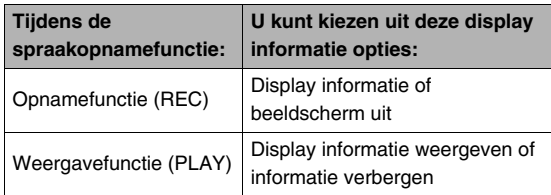

# **Mocht u de kluts kwijt raken...**

Voer één van de volgende handelingen uit als u de kluts kwijt geraakt bent terwijl u toetsen aan het bedienen bent tijdens het opnemen of het weergeven.

#### **Opnamefunctie (REC)**

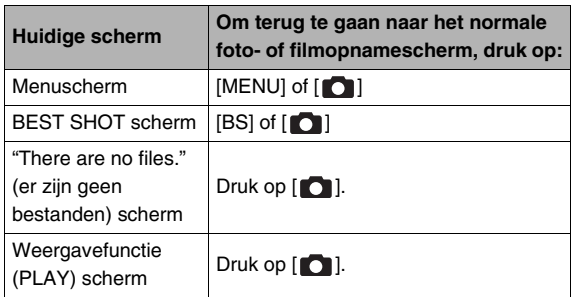

#### **Weergavefunctie (PLAY)**

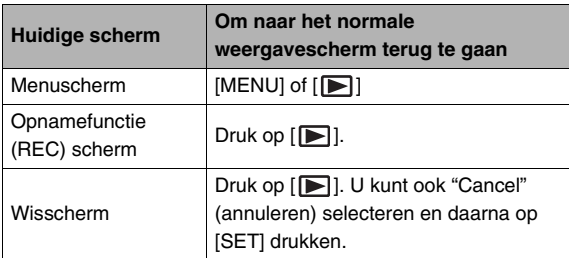

# **OPNEMEN VAN EEN FOTO**

## **De camera op de juiste wijze vasthouden**

Als u de camera met één hand vasthoudt, kan het gebeuren dat u uw hand per ongeluk beweegt. Houd de camera stevig met beide handen vast wanneer u foto's maakt.

- Maak de polsriem vast en zorg er voor dat deze om uw vingers of pols gewonden is om de camera tegen onverhoeds vallen te beschermen terwijl u de camera aan het bedienen bent.
- De meegeleverde polsriem is enkel bedoeld voor gebruik met deze camera. Gebruik de polsriem niet voor andere toepassingen.
- Gebruik de polsriem nooit om de camera mee rond te zwaaien.

#### **Horizontaal Verticaal**

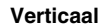

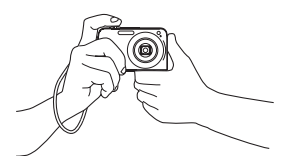

Houd de camera zoals aangegeven in de afbeelding met uw armen stevig tegen uw linkeren rechterzijde gedrukt.

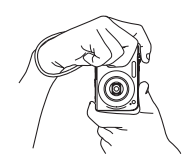

Houd de camera zodanig vast dat de flitser zich boven de lens bevindt.

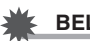

#### **BELANGRIJK!**

• Let erop dat uw vingers en de riem niet in de weg zitten van plaatsen die aangegeven zijn in de afbeelding.

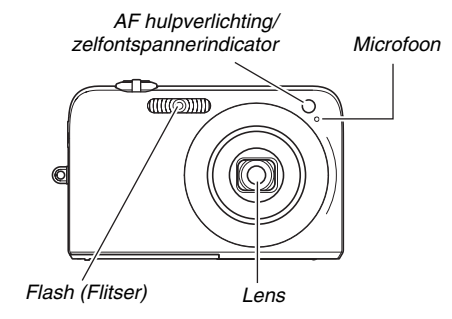

## **LET OP**

• Het is onmogelijk om mooie foto's te maken als u de camera beweegt wanneer u op de sluitertoets drukt of terwijl werking van de autofocus plaats aan het vinden is. Houd de camera op de juiste wijze vast en druk zorgvuldig op de sluiter en let er daarbij op dat u de camera niet beweegt wanneer de sluiter ontspant. Dit is in het bijzonder van belang wanneer de hoeveelheid belichting laag is waardoor de sluitertijd trager wordt.

## **Opnemen van een foto**

*1.* **Druk op [10] (REC) om de opnamefunctie (REC) in te schakelen.**

Controleer dat het onderwerp (mensen, landschap, enz.) en de Auto icoon " $\boxed{\square}$ " op het beeldscherm worden weergegeven. Mocht een ander icoon dan de Auto icoon " $\Box$ " worden weergegeven, schakel dan over naar "Auto" (automatisch) (pagina [87](#page-86-0)).

*Resterende capaciteit van het fotogeheugen*

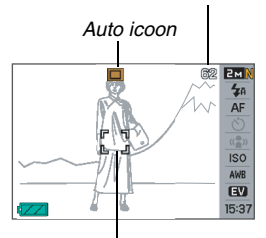

*Scherpstelkader*

## *2.* **Stel scherp op het beeld.**

Druk de sluitertoets halverwege in terwijl het scherpstelkader gericht staat op het onderwerp. De autofocusfunctie zal automatisch op het beeld scherpstellen en het scherpstelkader en de bedrijfsindicator zal groen oplichten. De lensopening, de sluitersnelheid en de ISO gevoeligheid worden ook automatisch ingesteld.

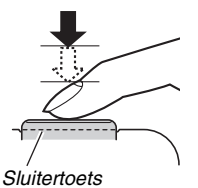

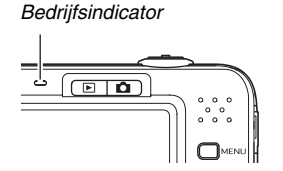

## *3.* **Neem het beeld op.**

Druk de sluitertoets geheel in wanneer goed op het beeld is scherpgesteld.

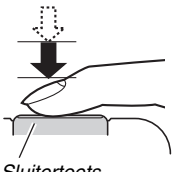

*Sluitertoets*

Hierdoor wordt de foto opgenomen en opgeslagen op de geheugenkaart of in het ingebouwde geheugen.

## **LET OP**

- De waarde van de lensopening geeft de grootte aan van de opening waardoor het licht de camera binnenkomt. Een grotere waarde voor de lensopening geeft een kleinere opening aan. De camera stelt deze instelling automatisch bij.
- De sluitertijd geeft aan hoelang (hoeveelheid tijd) het licht de camera binnen mag gaan. Een langzamere sluitertijd betekent dat het licht voor langere tijd de camera binnen mag gaan. De sluitersnelheid wordt op het beeldscherm aangegeven in seconden (1/1000ste seconde, enz.). De camera stelt deze instelling automatisch in.

#### **Als niet op het beeld kan worden scherpgesteld...**

Als het scherpstelkader rood blijft en de bedrijfsindicator groen blijft knipperen, betekent dit dat niet op het beeld scherpgesteld is (omdat het onderwerp te dichtbij is, enz.). Richt de camera op het onderwerp en probeer opnieuw scherp te stellen.

#### **Controleren van een foto**

Een foto zal voor enige tijd op het beeldscherm blijven nadat u deze opgenomen heeft en daarna verdwijnen wanneer de camera klaar is voor het volgende beeld. Voer de volgende bedieningshandeling uit om een foto te bekijken nadat u deze opgenomen heeft.

## **Druk op [** $\blacksquare$ ].

Hierdoor wordt de foto weergegeven die u zojuist opgenomen heeft.

U kunt d.m.v.  $\left[\blacktriangleleft\right]$  en  $\left[\blacktriangleright\right]$  door de andere beelden in het geheugen bladeren.

Druk op [  $\bigcap$  ] om naar de opnamefunctie (REC) terug te keren.

#### ■ Volledig indrukken van de sluitertoets **zonder te wachten op autofocus**

U kunt beelden opnemen door de sluitertoets geheel in te drukken zonder op autofocus te wachten. Wat de camera in dit geval doet hangt af van of de snelsluiter (pagina [111](#page-110-0)) in- of uitgeschakeld is.

#### **Wanneer de snelsluiter ingeschakeld is**

De snelle autofocus is ingeschakeld waardoor u beelden kunt opnemen op precies het moment dat u dat wilt. De snelsluiter is handig wanneer u een snel bewegend onderwerp wilt opnemen.

- Sommige beelden kunnen onscherp zijn wanneer de snelsluiter wordt gebruikt.
- De snelsluiter is ingeschakeld als de defaultinstelling die oorspronkelijke in de fabriek gemaakt is.

#### **Wanneer de snelsluiter uitgeschakeld is**

Normale autofocus wordt uitgevoerd en daarna wordt het beeld opgenomen.

- Er worden beelden opgenomen zonder scherpstellen zolang u de sluitertoets ingedrukt blijft houden.
- Als het maar even mogelijk is, kunt u beter een beetje extra tijd gebruiken om de sluitertoets halverwege in te drukken voor een juiste scherpstelling.

# <span id="page-62-0"></span>**Specificeren van de beeldgrootte**

Een beeld van een digitale camera is een verzameling van kleine punten (beeldpunten).

De grootte van een beeld geeft aan hoeveel beeldpunten het beeld bevat en wordt uitgedrukt als horizontale x verticale beeldpunten. De defaultbeeldgrootte die oorspronkelijke in de fabriek ingesteld was, is 10M (3648  $\times$  2736 beeldpunten). Merk dat een groter beeld meer geheugen in beslag neemt.

• Zie pagina [245](#page-244-0) voor informatie betreffende de beeldgrootte, de beeldkwaliteit en het aantal beelden dat opgeslagen kan worden.

Deze instelling is enkel van toepassing op foto's.

- Zie pagina [84](#page-83-0) voor informatie betreffende de filmbeeldgrootte.
- *1.* **Druk tijdens de opnamefunctie (REC) op [SET] (instellen).**
- *2.* **Selecteer d.m.v. [**S**] en [**T**] de bovenste optie (beeldgrootte).**
- *3.* Selecteer d.m.v. [◀] en [▶] de beeldgrootte en **druk vervolgens op [SET] (instellen).**

## **LET OP**

- U kunt de instelling voor de beeldgrootte ook veranderen d.m.v. het menu dat verschijnt wanneer u op [MENU] drukt (pagina's [51,](#page-50-0) [233](#page-232-0)).
- Tijdens de bediening om de beeldgrootte te selecteren verandert de volgende informatie in het display.
	- Beeldgrootte in megabytes (M) (3M, enz.)
	- $-$  Beeldgrootte in beeldpunten (2048  $\times$  1536, enz.)
	- Optimaal papierformaat om af te drukken

<span id="page-63-0"></span>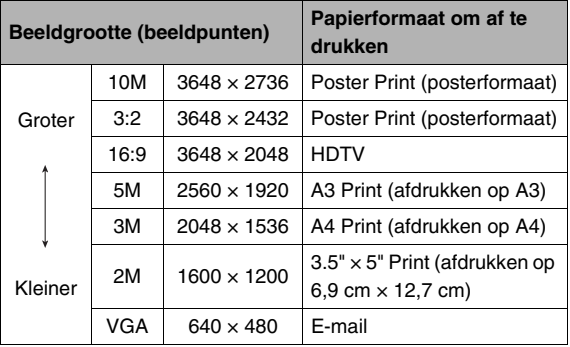

- Door 3:2 (3648 × 2432 beeldpunten) te selecteren worden beelden opgenomen met een breedte-hoogte verhouding van 3:2, hetgeen overeenkomt met de standaard breedte-hoogte verhouding (3:2) van papier voor het maken van afdrukken.
- De letters "HDTV" zijn de afkorting van "High Definition Television" (hoge resolutie televisie). Een HDTV scherm heeft een breedte-hoogte verhouding 16:9, waardoor ze breder zijn dan de standaard breedte-hoogte verhouding 4:3 die van toepassing is op oudere televisieschermen. Uw camera kan beelden opnemen die compatibel zijn met de breedte-hoogte verhouding van een HDTV scherm.
- VGA (640 × 480 beeldpunten) is de optimum grootte voor beelden als bijlage van e-mail.
- Het papierformaat voor het maken van afdrukken dient enkel als richtlijn te worden aangehouden (200 dpi afdrukresolutie).

# <span id="page-64-0"></span>**Specificeren van de beeldkwaliteit**

Uw camera laat u "Fine" (maximale beeldkwaliteit), "Normal" (normale beeldkwaliteit) of "Economy" (maximaal economisch gebruik van het geheugen) selecteren als de instelling voor de beeldkwaliteit. De oorspronkelijke instelling is "Normal". Selecteer "Fine" als u prioriteit wilt geven aan de beeldkwaliteit of "Economy" om prioriteit te geven aan het aantal beelden dat u in het geheugen kunt opslaan.

• Zie pagina [245](#page-244-1) voor informatie betreffende de beeldgrootte, de beeldkwaliteit en het aantal beelden dat opgeslagen kan worden.

Deze instelling is enkel van toepassing op foto's.

- Zie pagina [84](#page-83-1) voor informatie betreffende de filmbeeldkwaliteit.
- *1.* **Druk tijdens de opnamefunctie (REC) op [MENU].**
- *2.* **Selecteer bij de "Quality" (kwaliteit) indextab " Quality" (beeldkwaliteit) en druk**  vervolgens op [ $\blacktriangleright$ ].
- *3.* **Selecteer d.m.v. [**S**] en [**T**] de instelling voor de gewenste beeldkwaliteit en druk daarna op [SET] (instellen).**

## **LET OP**

• De "Fine" instelling (maximale beeldkwaliteit) geeft groot detail voor het opnemen van gedetailleerde beelden van de natuur zoals takken met zijtakjes en bladeren, of bij een beeld met complexe patronen.

# **Uitschakelen van de AF hulpverlichting**

De AF hulpverlichting straalt licht uit die de camera helpt om scherp te stellen wanneer u de sluitertoets halverwege indrukt wanneer de belichting laag is. De AF hulpverlichting brandt niet wanneer de belichting helder is.

De defaultinstelling die in de fabriek vooringesteld is, is met de AF hulpverlichting ingeschakeld. Het wordt aanbevolen de AF hulpverlichting uit te schakelen met de volgende procedure wanneer u het beeld van een persoon in de onmiddellijk nabijheid opneemt.

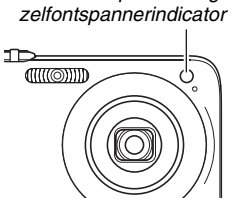

*AF hulpverlichting/*

- *1.* **Druk tijdens de opnamefunctie (REC) op [MENU].**
- *2.* **Selecteer bij de "REC" (opname) indextab "AF Assist Light" (AF hulpverlichting) en druk**  vervolgens op [ $\blacktriangleright$ ].
- *3.* Selecteer d.m.v. [▲] en [▼] "Off" (uit) en druk **daarna op [SET] (instellen).**

Selecteer "On" (aan) op dit moment als u de AF hulpverlichting wilt inschakelen.

#### **BELANGRIJK!**

• Kijk niet direct in de AF hulpverlichting/ zelfontspannerindicator en richt hem niet direct in de ogen van een persoon.

# **Voorzorgsmaatregelen voor het opnemen van foto's**

## ■ **Bediening**

- Open het accudeksel nooit terwijl de bedrijfsindicator groen aan het knipperen is. Dit kan er toe leiden dat het beeld dat u zojuist opnam niet juist wordt opgeslagen, dat andere beelden beschadigd worden die in het geheugen zijn opgeslagen, dat er defecten onstaan bij de camera, enz.
- Mocht onnodig licht direct in de lens schijnen, scherm de lens dan af met uw hand terwijl u een beeld aan het opnemen bent.

## Beeldscherm tijdens het opnemen van foto's

- Het beeld dat verschijnt op het beeldscherm is voor het samenstellen van het beeld. Het werkelijke beeld wordt opgenomen bij de kwaliteit die ingesteld is als de instelling voor de beeldkwaliteit.
- De omstandigheden aangaande de helderheid van het onderwerp kunnen er de oorzaak van zijn dat het beeldscherm traag reageert en dat digitale ruis verschijnt in het beeld op het beeldscherm.

## ■ **Binnen opnemen bij TL verlichting**

• Miniem flikkeren van de TL verlichting kan invloed hebben op de helderheid en de kleur van een beeld.

# **Beperkingen ten aanzien van de autofocus**

- Bij het opnemen van de volgende types onderwerpen kan goed scherpstellen onmogelijk blijken te zijn.
	- Effen gekleurde muur of andere onderwerpen met weinig contrast
	- Onderwerpen met een sterke achtergrondverlichting
	- Bijzonder glimmende onderwerpen
	- Jaloezieën (luxaflex) of andere onderwerpen met een patroon dat zich horizontaal repeteert
	- Meerdere onderwerpen die zich op verschillende afstanden van de camera bevinden
	- Onderwerpen op slecht verlichte plaatsen
	- Onderwerpen die zich te ver weg bevinden om door de AF hulpverlichting te worden bereikt
	- Snel bewegende onderwerpen
	- Onderwerpen buiten het scherpstelbereik van de camera
- Het kan onmogelijk zijn om goed scherp te stellen als de camera bewogen wordt tijdens het opnemen.
- Er kan mogelijk niet goed scherp worden gesteld zelfs wanneer de bedrijfsindicator groen oplicht en het scherpstelkader groen is.

Als u niet goed kunt scherpstellen, probeer dan eens om de scherpstelvergrendeling (pagina [110\)](#page-109-0) of te gebruiken of handmatig scherp te stellen (pagina [112\)](#page-111-0).

# **Opnemen met zoom**

Uw camera geeft u 3X optische zoom (die de brandpuntsafstand van de lens verandert) hetgeen gebruikt kan worden in combinatie met digitale zoom (die het middengedeelte van het beeld digitaal verwerkt om dat te vergroten) voor een totale zoomcapaciteit van 12 - 45,2X.

## **BELANGRIJK!**

- In het algemeen hoe groter de digitale zoomfactor, des te groffer het beeld dat wordt opgenomen. Digitale zoom kan echter gebruikt worden tot een bepaald punt zonder kwaliteitsverlies van het beeld.
- Digitaal zoomen wordt niet ondersteund terwijl "Timestamp" (datumafstempeling) (pagina [125](#page-124-0)) ingeschakeld is.
- *1.* **Schakel de opnamefunctie (REC) in.**

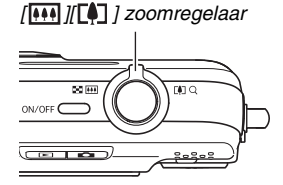

*2.* **Verschuif de zoomregelaar om de zoomfactor te veranderen.**

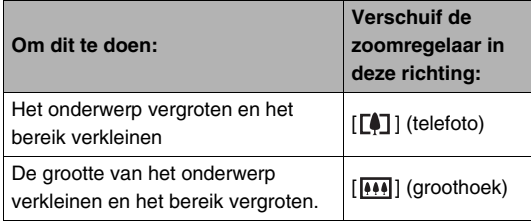

– Zie "[Overschakelpunt tussen optische zoom en digitale](#page-69-0)  [zoom"](#page-69-0) op pagina [70](#page-69-0) voor meer informatie.

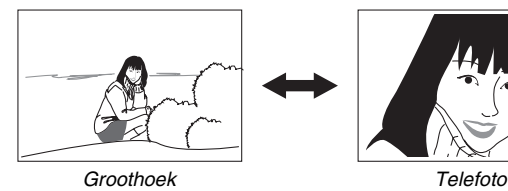

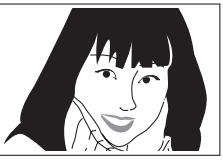

*3.* **Druk op de sluitertoets om op te nemen.**

## **LET OP**

- Door een zoombewerking uit te voeren wordt de lensopening veranderd.
- Bij het gebruiken van de telefoto instelling (inzoomen) wordt het aanbevolen een statief te gebruiken om bescherming te bieden tegen handbewegingen.
- Tijdens het opnemen van een film is optische zoom uitgeschakeld. Tijdens het opnemen van een film is alleen digitale zoom beschikbaar. Zorg ervoor de gewenste optische zoominstelling te selecteren voordat u op sluitertoets drukt om een film op te nemen.

#### <span id="page-69-0"></span>■ Overschakelpunt tussen optische zoom en **digitale zoom**

Als u de zoomregelaar in de richting van  $\lceil \cdot \cdot \rceil$ ] houdt in stap 2 van de bovenstaande procedure, zal de zoombewerking stoppen wanneer de optische zoomfactor de maximale waarde bereikt. Door de zoomregelaar even los te laten en vervolgens opnieuw in de richting van  $[\Gamma \bullet]$  te houden wordt overgeschakeld naar digitaal zoomen, dat u dan kunt gebruiken om een nog grotere zoomfactor te verkrijgen.

• Wanneer de zoomaanwijzer voorbij de maximale grens van de optische zoom gaat. De zoomstaafindicator geeft ook de zoomfactor bij benadering aan.

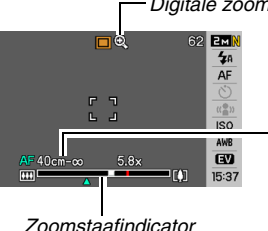

*Digitale zoomindicator*

*Scherpstelbereik (Weergegeven bij opnemen met autofocus, macro of handmatig scherpstellen.)*

*Zoomstaafindicator*

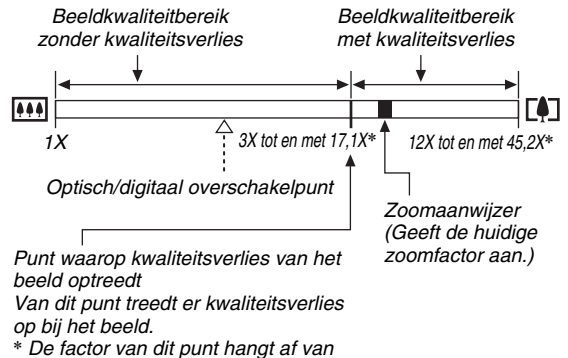

*de beeldgrootte.*

#### ● **Zoomwaarden voor elke beeldgrootte**

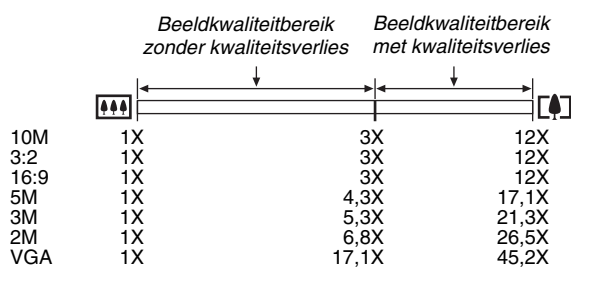

- Het punt waarop kwaliteitsverlies van het beeld optreedt hangt af van de beeldgrootte (pagina [63](#page-62-0)). Hoe kleiner de beeldgrootte, des te hoger de zoomfactor die u kunt gebruiken voordat het punt wordt bereikt waarop kwaliteitsverlies van het beeld optreedt.
- Hoewel bij digitaal zoomen in het algemeen kwaliteitsverlies optreedt in het beeld is digitaal zoomen zonder kwaliteitsverlies soms mogelijk bij beeldgroottes van "5M (2560 × 1920 beeldpunten)" en kleiner. Het bereik waar binnen u digitaal kunt zoomen zonder kwaliteitsverlies wordt aangegeven in het display. Het punt waarop kwaliteitsverlies optreedt hangt af van de beeldgrootte.
- Bij opnemen met "Auto Framing" (automatisch uitkaderen) is de beeldgrootte vastgesteld op 5M (2560  $\times$  1920) beeldpunten) en het bereik voor een onverslechterde beeldkwaliteit is 3X.

#### ■ Uitschakelen van digitale zoom

U kunt digitaal zoomen uitschakelen als u enkel optisch zoomen wilt gebruiken. Dit helpt om te voorkomen dat de beeldkwaliteit terugloopt omdat per ongeluk overgeschakeld wordt van optisch zoomen naar digitaal zoomen bij het opnemen van foto's.

- *1.* **Druk tijdens de opnamefunctie (REC) op [MENU].**
- *2.* **Selecteer bij de "REC" (opname) indextab "Digital Zoom" (digitale zoom) en druk**  vervolgens op [ $\blacktriangleright$ ].
- *3.* Selecteer d.m.v. [▲] en [▼] "Off" (uit) en druk **daarna op [SET] (instellen).**
	- Als u het gehele digitale zoombereik wilt tonen, selecteer hier dan "On" (aan).

# <span id="page-71-0"></span>**Gebruiken van de flitser**

Voer de volgende stappen uit om de flitsfunctie te selecteren die u wilt gebruiken.

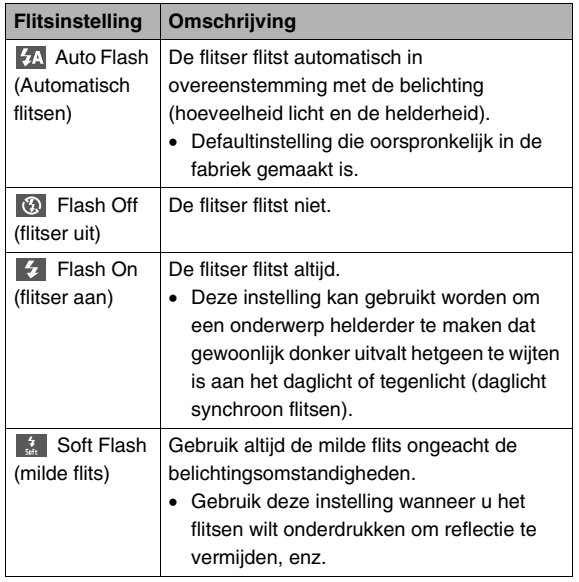

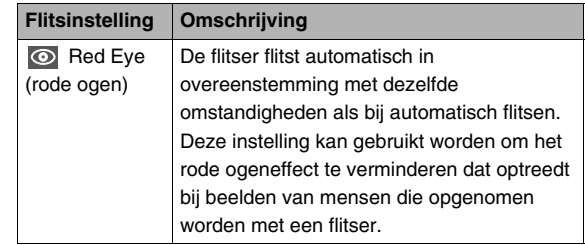

#### **Flitsberreik bij benadering (ISO gevoeligheid: automatisch)**

Groothoek : 0,1 m tot en met 3,3 m Telefoto : 0,5 m tot en met 1,8 m

- Het flitsbereik verandert in overeenstemming met de optische zoom.
- *1.* **Druk tijdens de opnamefunctie (REC) op [SET] (instellen).**
- *2.* **Selecteer d.m.v. [**S**] en [**T**] de tweede optie van boven (Flash) (flitser).**
*3.* **Selecteer d.m.v. [**W**] en [**X**] de gewenste flitserinstelling en druk vervolgens op [SET] (instellen).**

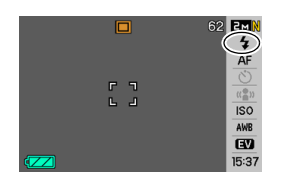

Hierdoor verschijnt een indicator die de geselecteerde flitserfunctie aangeeft in het beeldscherm.

# *4.* **Druk op de sluitertoets om op te nemen.**

# **LET OP**

• Wanneer de instelling voor het bedieningspaneel uitgeschakeld is (pagina [52\)](#page-51-0), kunt u door de flitserfuncties gaan door te drukken op  $[\nabla]$  ( $\frac{1}{2}$  m).

## **BELANGRIJK!**

• Let er bij het gebruik van de flitser op dat het flitservenster niet geblokkeerd wordt door uw vingers en de polsriem.

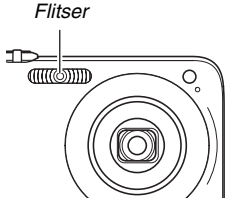

#### **Vermindering van het rode ogeneffect**

Wanneer u gebruik maakt van de flitser om 's nachts of in een slecht verlichte kamer op te nemen, kan dit rode vlekken veroorzaken in de ogen van de mensen in het beeld. Dit wordt veroorzaakt door het weerkaatsen van het licht tegen het netvlies van de ogen. Als vermindering van het rode ogeneffect geselecteerd wordt als de flitserfunctie, dan zal de camera een voorflits uitzenden waardoor de iris (het regenboogvlies) in de ogen van alle mensen in het beeld zullen gaan sluiten, hetgeen de kans op het rode ogeneffect terugdringt.

- Merk de volgende belangrijke punten op bij het gebruik van dit attribuut dat het rode ogeneffect vermindert.
	- Het rode ogeneffect wordt niet verminderd tenzij de mensen in het beeld direct naar de camera (de flitser) kijken. Roep voordat u op de sluitertoets drukt naar de onderwerpen zodat ze allen naar de camera kijken.
	- Het rode ogeneffect wordt niet goed verminderd als de onderwerpen zich ver van de camera bevinden.

# ■ **Controleren van de flitserfunctie**

De huidige flitserfunctie wordt aangegeven in het beeldscherm en door de bedrijfsindicator wanneer u de sluitertoets halverwege indrukt.

#### **Bedrijfsindicator**

*Knippert oranje terwijl de flitser aan het opladen is.*

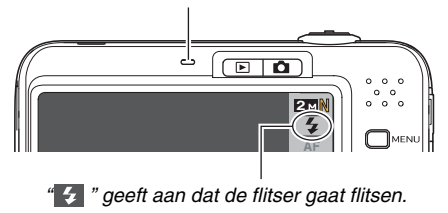

• Het is niet mogelijk een ander beeld op te nemen met flits totdat de bedrijfsindicator stopt met oranje knipperen, hetgeen aangeeft dat het opladen voltooid is.

- <span id="page-73-0"></span>■ **De flitsintensiteit veranderen**
- *1.* **Druk tijdens de opnamefunctie (REC) op [MENU].**
- *2.* **Selecteer bij de "Quality" (kwaliteit) indextab "Flash Intensity" (flitsintensiteit) en druk**  vervolgens op [ $\blacktriangleright$ ].
- *3.* Selecteer d.m.v. [▲] en [▼] de instelling voor **de gewenste flitsintensiteit en druk daarna op [SET] (instellen).**

U kunt uit vijf niveau's kiezen van –2 (zwakste) tot en met +2 (sterkste).

## **BELANGRIJK!**

• De flitsintensiteit kan mogelijk niet veranderen wanneer het onderwerp zich te ver weg of te dichtbij bevindt.

## ■ **Gebruiken van de flitserassistent**

Het onderwerp in beeld kan te donker overkomen als de flitsintensiteit niet genoeg is om een onderwerp te bereiken dat zich te ver weg bevindt. Mocht dit het geval zijn, dan kunt u de flitserassistent gebruiken om de helderheid van het onderwerp te vergroten zodat het lijkt dat de hoeveelheid licht door de flitser wel genoeg was.

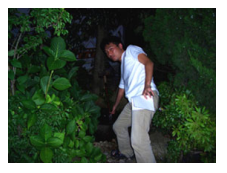

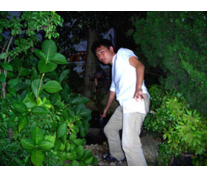

*Zonder gebruik van de flitserassistent*

*Met gebruik van de flitserassistent*

De flitserassistent is ingeschakeld als de defaultinstelling die oorspronkelijke in de fabriek gemaakt is.

Volg de volgende procedure om de flitserassistent uit te schakelen wanneer u deze niet wilt gebruiken.

- *1.* **Druk tijdens de opnamefunctie (REC) op [MENU].**
- *2.* **Selecteer bij de "Quality" (kwaliteit) indextab "Flash Assist" (flitserassistent) en druk**  vervolgens op [ $\blacktriangleright$ ].
- *3.* Selecteer d.m.v. [▲] en [▼] "Off" (uit) en druk **daarna op [SET] (instellen).**

Selecteer "Auto" (automatisch) op dit moment wanneer u de flitserassistent wilt gebruiken.

- De flitserassistent kan mogelijk niet het gewenste resultaat geven bij bepaalde types onderwerpen.
- Elk van de volgende omstandigheden kan er toe leiden dat het effect van de flitserassistent teniet wordt gedaan.
	- Veranderen van de flitsintensiteit (pagina [74\)](#page-73-0)
	- Corrigeren van de helderheid (EV verschuiving) (pagina [114](#page-113-0))
	- Veranderen van de ISO gevoeligheid (pagina [118](#page-117-0))
	- Veranderen van de contrastinstelling (pagina [124\)](#page-123-0)

## ■ Voorzorgsmaatregelen voor de flitser

- Het gewenste effect kan mogelijk niet worden verkregen wanneer het onderwerp zich te ver weg of te dichtbij bevindt.
- De tijd die benodigd is voor het opladen van de flitser hangt af van de omstandigheden (conditie van de accu, omringende temperatuur, enz.). Bij een volledig opgeladen accu kan dit enkele seconden tot ongeveer 7 seconden duren.
- Als toch een foto opgenomen wordt terwijl de belichting te laag en de flitser uitgeschakeld is, wordt dit gedaan bij een langzame sluitertijd hetgeen vegen in het beeld kan geven door het bewegen van de hand. Bevestig de camera op een statief, enz.
- Bij het attribuut voor vermindering van het rode ogeneffect flitst de flitser automatisch in overeenstemming met de belichting. De flitser flitst niet op plaatsen die reeds helder verlicht zijn.
- De aanwezigheid van daglicht van buiten, TL verlichting of andere lichtbronnen kan abnormale kleuren in beeld veroorzaken.

# **Gebruiken van de zelfontspanner**

Bij de zelfontspanner wordt bij het indrukken van de sluitertoets een aftelklok gestart en het beeld wordt opgenomen na het verstrijken van een bepaalde vaste tijdsduur.

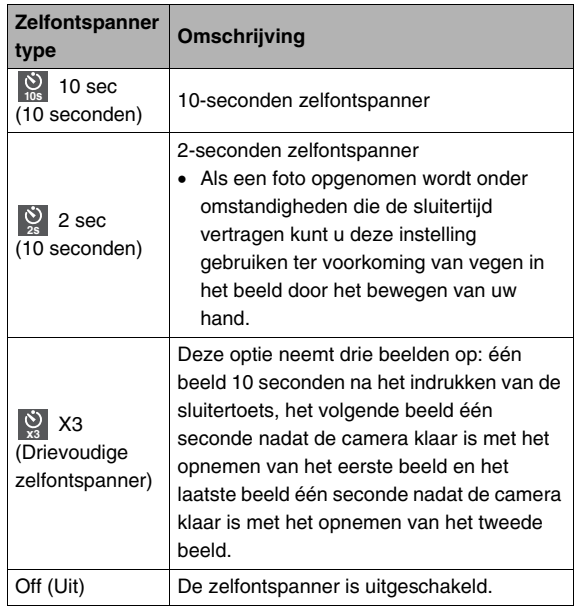

- *1.* **Druk tijdens de opnamefunctie (REC) op [SET] (instellen).**
- *2.* **Selecteer d.m.v. [**S**] en [**T**] de vierde optie van boven (Self-timer) (zelfontspanner).**
- *3.* **Selecteer d.m.v. [**W**] en [**X**] het zelfontspannertype en druk daarna op [SET] (instellen).**

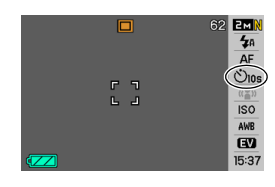

Hierdoor verschijnt een indicator die het geselecteerde type zelfontspanner aangeeft in het beeldscherm.

*4.* **Druk op de sluitertoets om op te nemen.**

# **LET OP**

• U kunt de instelling voor de zelfontspanner ook veranderen d.m.v. het menu dat verschijnt wanneer u op [MENU] drukt (pagina's [51,](#page-50-0) [232](#page-231-0)).

#### **De zelfontspanner gebruiken om een beeld op te nemen**

• Het beeld wordt niet onmiddellijk na indrukken van de sluitertoets opgenomen. In plaats daarvan, worden de beelden pas opgenomen nadat de vooringestelde tijd voorbij is. De AF hulpverlichting/ zelfontspannerindicator knippert terwijl het aftellen plaatsvindt.

*AF hulpverlichting/ zelfontspannerindicator*

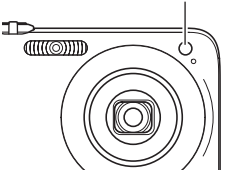

• U kunt het aftellen dat op dat moment plaatsvindt stoppen door de sluitertoets volledig in te drukken terwijl de AF hulpverlichting/zelfontspannerindicator rood aan het knipperen is.

# **LET OP**

- Deze indicator "1sec" (1 seconde) verschijnt in het beeldscherm tussen de opnamen van de drievoudige zelfontspanner door. Hoe lang het duurt voor de camera om weer klaar te zijn om op te nemen na het opnemen van een beeld hangt af van de instellingen van de beeldgrootte en de beeldkwaliteit en of een geheugenkaart zich al dan niet in de camera bevindt, en van de conditie van de acculading.
- Werking van de zelfontspanner kan niet plaatsvinden tijdens het opnemen van één van de volgende instellingen.
	- Doorlopende sluiter bij normale snelheid, doorlopende sluiter bij hoge snelheid
	- "Layout" of "Auto Framing" (automatisch uitkaderen) is als BEST SHOT voorbeeldscene geselecteerd
	- " Tracking" (traceren) geselecteerd als het "AF Area" (automatisch scherpstelgebied)
- De drievoudige zelfontspanner kan niet worden gebruikt bij het uitvoeren van de volgende opnamebewerkingen.
	- Opnemen met bepaalde BEST SHOT scenes (Business Cards and Documents (Naamkaartjes en Documenten), White board, etc. (Witbord, enz.), Old Photo (oude foto))
	- Opnemen met de doorlopende sluiter met flitser

# **Gebruiken van de doorlopende sluiter**

Uw camera heeft vier doorlopende sluiterfuncties.

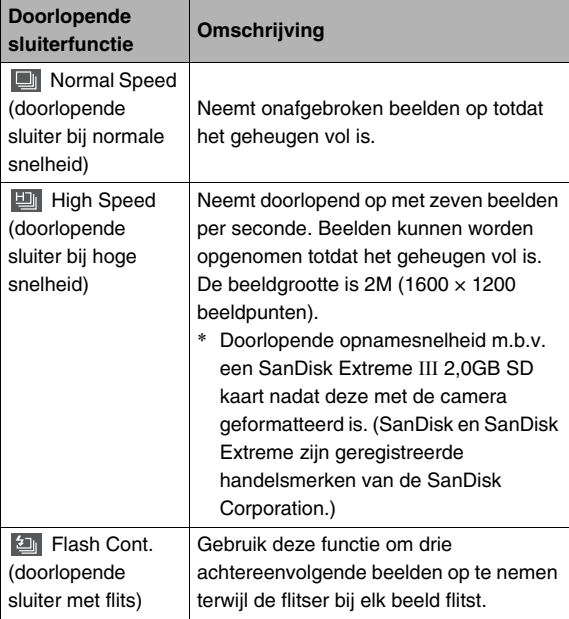

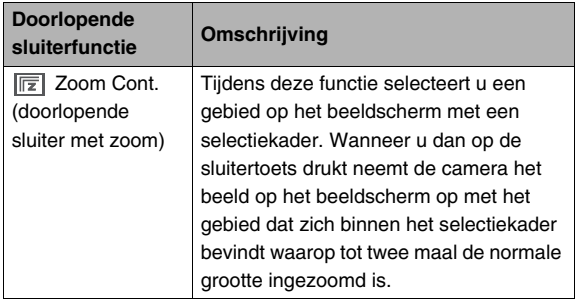

# **Selecteren van de doorlopende sluiterfunctie**

- *1.* **Druk tijdens de opnamefunctie (REC) op [MENU].**
- *2.* **Selecteer bij de "REC" (opname) indextab "Continuous" (doorlopend) en druk vervolgens op [**X**].**
- *3.* **Selecteer d.m.v. [**S**] en [**T**] de gewenste functie en druk vervolgens op [SET] (instellen).** Hierdoor wordt de doorlopende sluiterfunctie die u selecteerde ingeschakeld en de icoon ervan op het beeldscherm weergegeven. Selecteer "Off" (uit) om de doorlopende sluiter uit te schakelen.

# **Opnemen met de doorlopende sluiter met normale snelheid, de doorlopende sluiter met hoge snelheid en de doorlopende sluiter met flitser**

## *1.* **Druk op de sluitertoets om op te nemen.**

- Bij de doorlopende sluiter bij normale snelheid en de doorlopende sluiter bij hoge snelheid worden beelden opgenomen zolang u de sluitertoets ingedrukt blijft houden. Door de sluitertoets los te laten wordt het opnemen gestopt.
- De doorlopende sluiterfunctie met flitser kan maximaal drie beelden opnemen. Het opnemen wordt gestopt als u de sluitertoets loslaat voordat de drie beelden opgenomen zijn.

# **BELANGRIJK!**

• De snelheid van het opnemen met de doorlopende sluiter met normale snelheid en de doorlopende sluiter met hoge snelheid hangt af van het type geheugenkaart dat gebruikt wordt en de hoeveelheid ruimte die in het geheugen beschikbaar is. Wanneer u opneemt naar het ingebouwde geheugen is het opnemen met de doorlopende sluiterfunctie relatief langzaam.

# **Opnemen met de doorlopende sluiter met zoom**

*1.* **Verplaats m.b.v. [A], [**T**], [**W**] en [**X**] het selectiekader om het beeld van het onderwerp aan de linkerkant van het beeldscherm totdat** 

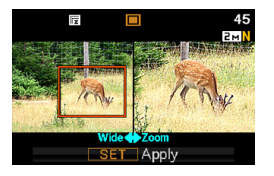

## **het zich bevindt bij het gedeelte dat u wilt uitvergroten en druk vervolgens op [SET] (instellen).**

Hierdoor wordt het gebied binnen het kader uitvergroot en weergegeven aan de rechterkant van het beeldscherm.

# *2.* **Druk op de sluitertoets om op te nemen.**

Zowel het linker beeld als het rechter beeld worden opgenomen.

- Merk op dat u bij de doorlopende sluiter met zoom de sluitertoets niet ingedrukt hoeft te houden.
- Digitaal zoomen is niet mogelijk tijdens het opnemen met de doorlopende sluiter met zoom.
- De doorlopende sluiter met zoomen is niet beschikbaar wanneer de instelling van de beeldgrootte 3:2 (3648 × 2432 beeldpunten) of 16:9 (3648  $\times$  2048 beeldpunten) is.
- Wanneer de instelling van de beeldgrootte 10M (3648 × 2736 beeldpunten) of 5M (2560  $\times$  1920 beeldpunten) is, zal de grootte van het ingezoomde beeld dat geproduceerd wordt door de doorlopende sluiter met zoomen 3M (2048 × 1536 beeldpunten) zijn.
- Wanneer autofocus als de scherpstelfunctie geselecteerd is, schakelt de meetfunctie automatisch over naar "Spot" (puntmeten) (pagina's [108,](#page-107-0) [120](#page-119-0)) en lokaliseert het autofocuskader in het midden van het selectiekader van de doorlopende sluiter met zoomen.

# **Voorzorgsmaatregelen voor de doorlopende sluiter**

- Door een bewerking van de doorlopende sluiter te starten worden de instellingen voor de belichting en de scherpstelling vastgezet op de niveau's voor het eerste beeld. Dezelfde instellingen worden uitgeoefend op alle navolgende beelden.
- De doorlopende sluiter kan niet in combinatie met een van de volgende attributen worden gebruikt.
	- Bepaalde BEST SHOT scenes (Layout, Auto Framing (automatisch uitkaderen), Business Cards and Documents (Naamkaartjes en Documenten), White board, etc. (Witbord, enz.), Old Photo (oude foto), Voice Recording (spraakopname))
	- De filmfunctie
	- "**T. Tracking"** (traceren) geselecteerd als het "AF Area" (automatisch scherpstelgebied)
- Houd bij het gebruik van een doorlopende sluiterfunctie de camera stil totdat de gehele opname voltooid is.
- Een doorlopende sluiterbewerking kan halverwege onderbroken worden als de geheugencapaciteit laag is.
- De doorlopende sluitertijd hangt af van de huidige instellingen voor de beeldgrootte en de beeldkwaliteit.
- U kunt de gewenste flitserfunctie selecteren met de doorlopende sluiterfunctie bij normale snelheid.
- Bij de doorlopende sluiterfunctie bij hoge snelheid wordt de flitserfunctie automatisch " (a) " (flits uitgeschakeld).
- Bij de doorlopende sluiterfunctie met flits wordt de flitserfunctie automatisch " $\overline{\mathcal{L}}$ " (flits ingeschakeld).
- De zelfontspanner kan niet gebruikt worden in combinatie met de doorlopende sluiterfunctie bij normale snelheid of de doorlopende sluiter bij hoge snelheid.
- De drievoudige zelfontspanner kan alleen gebruikt worden in combinatie met de doorlopende sluiterfunctie met zoom.
- Merk op dat de resolutie van beelden die opgenomen worden met de doorlopende sluiterfunctie bij hoge snelheid of de doorlopende sluiterfunctie met flits ietwat lager is en meer geneigd is tot digitale ruis dan beelden die opgenomen zijn met de doorlopende sluiterfunctie bij normale snelheid.
- De "Auto" (automatisch) ISO gevoeligheid wordt altijd gebruikt voor de doorlopende sluiterfunctie bij hoge snelheid en de doorlopende sluiterfunctie met flits, ongeacht de huidige instelling van de ISO gevoeligheid.
- Bij de doorlopende sluiterfunctie met flits is het flitsbereik smaller dan gewoonlijk.

# **Toevoegen van geluid aan een foto**

Als u dat wilt, kunt u een geluidsopname toevoegen aan uw foto's. Voeg d.m.v. dit attribuut een mondelinge verklaring of een beschrijving van de sfeer toe aan een foto of leg de geluiden van de mensen in de foto vast.

• U kunt maximaal 30 seconden geluid opnemen voor een enkele foto.

## ■ **Inschakelen van een foto met geluid**

- *1.* **Druk tijdens de opnamefunctie (REC) op [MENU].**
- *2.* **Selecteer bij de "REC" (opname) indextab "Audio Snap" (foto met geluid) en druk**  vervolgens op [ $\blacktriangleright$ ].
- *3.* **Selecteer d.m.v. [**S**] en [**T**] "On" (aan) en druk vervolgens op [SET] (instellen).**
- Opnemen van geluid bij een foto
- *1.* **Druk op de sluitertoets om op te nemen.**

Het beeldscherm zal het beeld weergeven dat u zojuist opgenomen heeft samen met het " I icoon.

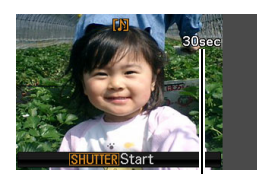

*Resterende opnametijd*

- Druk op [MENU] als u op dat moment geen geluid wilt opnemen. Hierdoor wordt het beeldscherm
	- weergegeven voor het opnemen van het volgende beeld.
- *2.* **Druk op de sluitertoets om de geluidsopname te starten.**

## *3.* **Druk nogmaals op de sluitertoets om de geluidsopname te stoppen.**

Het opnemen wordt na ongeveer 30 seconden automatisch gestopt als u niet op de sluitertoets drukt.

• Selecteer om het foto met geluid attribuut uit te schakelen "Off" (uit) in stap 3 van de procedure onder "Inschakelen van een foto met geluid".

#### **Weergeven van een foto met geluid**

Foto's met geluid worden tijdens de weergavefunctie (PLAY) aangegeven door het " $\boxed{\color{blue} \blacksquare \blacksquare}$ " icoon.

Druk om het geluid weer te geven op [SET] terwijl een foto met geluid aangegeven wordt.

• Zie pagina [136](#page-135-0) voor informatie betreffende de weergavebediening.

## **BELANGRIJK!**

- Let er op dat u de microfoon van de camera niet met uw vingers blokkeert tijdens het opnemen.
- Goede opnameresultaten kunnen niet worden verkregen wanneer de camera te ver weg is van wat u probeert op te nemen.

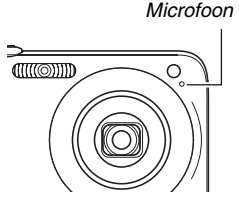

## **LET OP**

- Nadat u een foto met geluid overgestuurd heeft naar de harde schijf van uw computer kunt u het geluid weergeven d.m.v. Windows Media Player (pagina [211\)](#page-210-0).
- Hieronder worden de formaten gegeven die u kunt gebruiken voor het opslaan van de data van een foto met geluid.
	- Beelddata: JPEG (.JPG extensie)
	- Audiodata (geluid): WAVE/ADPCM (.WAV extensie)
	- Grootte van het geluidsbestand bij benadering: 165 KB (30-seconden opnamen bij 5,5 KB per seconde)
- U kunt het beeldscherm niet uitschakelen door op  $[$ (DISP) te drukken terwijl de geluidsopname plaatsvindt.
- De mogelijkheid voor een foto met geluid is uitgeschakeld tijdens het opnemen met de drievoudige zelfontspanner of met een doorlopende sluiterfunctie. U kunt echter geluid toevoegen aan een dergelijke foto nadat u deze opgenomen heeft (pagina [165](#page-164-0)).

# **OPNEMEN VAN EEN FILM**

# **Filmbeeldkwaliteit**

Voordat u een film specificeert dient u eerst een instelling te specificeren voor de beeldkwaliteit van de film. De filmkwaliteit is een standaard die het detail, de vloeiendheid en de helderheid van het beeld tijdens de weergave bepaalt. Bij het opnemen met de HQ (hoge resolutie) instelling krijgt u een betere beeldkwaliteit maar wordt ook de hoeveelheid tijd die u kunt opnemen korter.

• Elke film kan maximaal 10 minuten lang zijn. De filmopname stopt automatisch na 10 minuten opnemen.

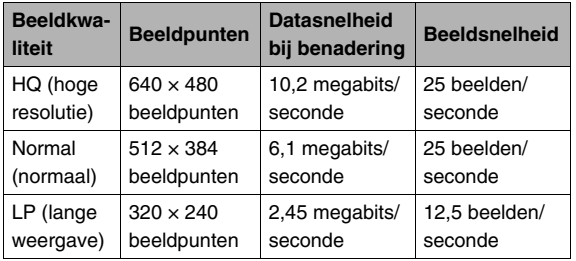

*1.* **Druk tijdens de opnamefunctie (REC) op [MENU].**

- *2.* **Selecteer bij de "Quality" (kwaliteit) indextab " Quality" (beeldkwaliteit) en druk**  vervolgens op [ $\blacktriangleright$ ].
- *3.* **Selecteer d.m.v. [**S**] en [**T**] de instelling voor de gewenste beeldkwaliteit en druk daarna op [SET] (instellen).**

#### **Formaten van filmbestanden**

Films worden opgenomen in het Motion JPEG AVI formaat. Films die u opneemt met deze camera kunt u weergeven op een computer d.m.v. het volgende software.

- Windows Media Player
- Macintosh QuickTime

#### **Filmgrootte**

Hieronder wordt een benadering gegeven van de grootte van het filmbestand voor een film van één minuut.

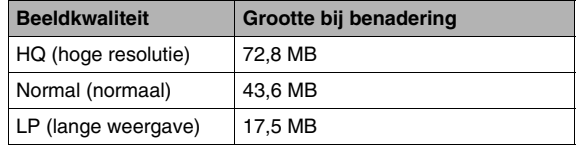

# **Opnemen van een film**

Het geluid wordt ook opgenomen terwijl u een film opneemt. Het geluid is in mono.

- *1.* **Druk tijdens de opnamefunctie (REC) op [BS].**
- **2.** Selecteer de "  $\boxed{e}$  " (Film) scene d.m.v.  $\boxed{A}$ ], **[**T**], [**W**] en [**X**] en druk vervolgens op [SET] (instellen).**

Hierdoor verschijnt "<sup>"</sup> <sup>"</sup> in het beeldscherm.

- *3.* **Druk op de sluitertoets om de filmopname te starten.**
	- "
	<sub>OREC</sub> " wordt aangegeven terwijl het opnemen van een film plaatsvindt.

*Resterende opnametijd*AWB EV. 15:37

*Opnametijd*

## *4.* **Druk nogmaals op de sluitertoets om het opnemen te stoppen.**

Elke film kan maximaal 10 minuten lang zijn. De filmopname stopt automatisch na 10 minuten opnemen. De filmopname stopt ook automatisch als het geheugen vol is voordat u de filmopname stopt door op de sluitertoets te drukken.

#### **Filmopname met de anti-trilfunctie**

Door de anti-trilfunctie in te schakelen voor filmopname wordt de zoekhoek kleiner. De anti-trilfunctie minimaliseert enkel de effecten van handbewegingen. Deze functie beperkt niet de effecten van het bewegen van het onderwerp (pagina [92\)](#page-91-0).

# **Voorzorgsmaatregelen voor filmopname**

- U kunt de flitser niet gebruiken terwijl u een film aan het opnemen bent.
- De camera neemt het geluid ook op. Merk de volgende punten op wanneer u films aan het opnemen bent.
	- Zorg ervoor dat de microfoon niet door uw vingers, enz. wordt geblokkeerd.
	- Goede resultaten kunnen niet worden verkregen wanneer de camera te ver weg is van wat u probeert op te nemen.
	- Het bedienen van de toetsen van de camera kan er de oorzaak van zijn dat het geklik van toetsen opgenomen wordt op het geluidsspoor.

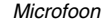

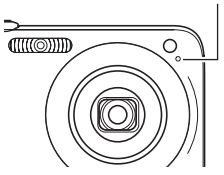

• Er kan een verticale streep over het beeld op het beeldscherm verschijnen wanneer een bijzonder helder onderwerp wordt opgenomen. Dit duidt niet op een defect. Deze streep wordt opgenomen wanneer het een film betreft.

- Bij bepaalde kaarttypes duurt het vastleggen van data langer, waardoor filmbeelden af en toe kunnen uitvallen. " E " en " **REC** " knipperen op het beeldscherm tijdens het opnemen om u te laten weten wanneer een beeld uitgevallen is. Het wordt aanbevolen een geheugenkaart te gebruiken met een maximale overdrachtsnelheid van minstens 10MB per seconde.
- Tijdens het opnemen van een film is optische zoom uitgeschakeld. Tijdens het opnemen van een film is alleen digitale zoom beschikbaar. Als u een bepaalde optische zoominstelling wilt gebruiken let er dan op dat u deze selecteert voordat u op de sluitertoets drukt om de filmopname te starten (pagina [69](#page-68-0)).
- De effecten van het bewegen van de camera worden nog duidelijker in een beeld wanneer u een close-up maakt of met een grote zoomfactor opneemt. Daarom wordt het gebruik van een statief aanbevolen onder deze omstandigheden.
- Wanneer het onderwerp zich buiten het scherpstelbereik van de camera bevindt, is het niet mogelijk om scherp te stellen en zal het beeld onscherp zijn.
- De kijkhoek voor films is kleiner dan die bij foto's.

# **GEBRUIKEN VAN BEST SHOT**

Met BEST SHOT selecteert u de voorbeeldscene die het meest lijkt op de scene die u probeert op te nemen en de camera maakt dan automatisch de instellingen. Zelfs moeilijke scenes met tegenlicht (waardoor het hoofdonderwerp te donker overkomt als de instelling fout is gemaakt) zien er prima uit!

## ■ **Enkele voorbeeldscenes**

• Portrait (Portret) • Scenery (Landschappen)

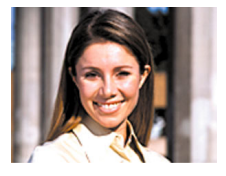

• Night Scene (Nachtscene) • Night Scene Portrait

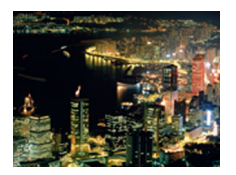

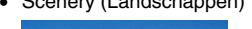

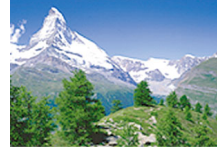

(Nachtscene portret)

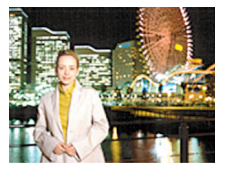

## ■ Selecteren van een voorbeeldscene

*1.* **Druk tijdens de opnamefunctie (REC) op [BS].**

> Hierdoor wordt de BEST SHOT functie ingeschakeld en een scherm getoond dat de thumbnails van 15 voorbeeldscenes laat zien.

- De op dat moment geselecteerde voorbeeldscene is de scene met een rood kader er omheen.
- De oorspronkelijke defaultselectie is " $\Box$ " (automatisch).

*Rood kader*

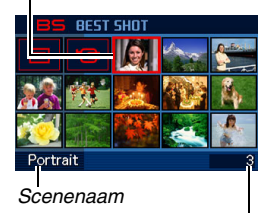

*Scenenummer*

## **2. Verplaats het kader d.m.v. [▲], [▼], [◀] en [▶] om de gewenste scene te selecteren.**

- Door op [A] of [V] te drukken terwijl het rode kader zich op de rand van het scherm bevindt, wordt naar het volgende scherm van de BEST SHOT scenes gebladerd.
- Door de zoomregelaar in de richting van  $[\begin{bmatrix} 0 \\ 1 \end{bmatrix}]$  of  $[\begin{bmatrix} 0 \\ 1 \end{bmatrix}]$  te schuiven wordt tekst getoond die een verklaring geeft van de instellingen die geconfigureerd worden door de geselecteerde scene. Schuif de zoomregelaar nogmaals in de richting van  $[\overline{[} \overline{4} ]]$  of  $[\overline{[} \overline{444}]$  om terug te keren naar het scene selectiescherm (pagina [90\)](#page-89-0).
- Om terug te gaan naar "Auto" (automatisch), selecteer Scene 1 hetgeen " $\boxed{\Box}$ " (automatisch) is. Door op [MENU] te drukken terwijl het scene selectiescherm of de scene beschrijvingstekst zich op het beeldscherm bevindt, springt het rode kader direct door naar " $\Box$ " (automatisch).
- *3.* **Druk op de [SET] om de instellingen toe te passen van de geselecteerde scene en terug te gaan naar het opnamescherm.**
	- De instellingen van de scene die u selecteerde blijven van kracht totdat u een andere scene selecteert.
	- Herhaal de bovenstaande procedure vanaf stap 1 om een andere BEST SHOT scene te selecteren.

## *4.* **Druk op de sluitertoets.**

• Door op de sluitertoets te drukken terwijl de " [C]" (Film) scene geselecteerd is, wordt de filmopname gestart en gestopt.

- Night Scene (nachtscene) en Fireworks (vuurwerk) scenes gebruiken een langzame sluitertijd. Daar een langzame sluitertijd de kans verhoogt op digitale ruis in beeld, voert de camera automatisch een digitaal ruisonderdrukkingsproces uit bij beelden die met een langzame sluitertijd worden genomen. Daarom kan het opslaan van dergelijke beelden langer duren nadat u op de sluitertoets gedrukt heeft. Voer geen enkele toetsbediening uit terwijl een beeld opgeslagen wordt. Het is ook een goed idee om een statief te gebruiken om vegen in beeld te voorkomen die optreden door bewegen van de camera bij een langzame sluitertijd.
- Uw camera bevat een voorbeeldscene die de instellingen optimaliseert voor beelden op internetveilingen. Afhankelijk van het cameramodel heet deze voorbeeldscene "For eBay" (eBay veiling) of "Auction" (veiling). Beelden die u opneemt d.m.v. de internetveiling voorbeeldscene worden in een speciale map opgeslagen zodat u ze gemakkelijk op uw computer kunt vinden (pagina [225\)](#page-224-0).
- BEST SHOT scenes werden niet opgenomen met deze camera.
- Beelden die opgenomen worden met een BEST SHOT scene kunnen mogelijk niet het verwachte (gehoopte) resultaat geven door de omstandigheden tijdens het opnemen en door andere factoren.
- U kunt de bij de camera gemaakte instellingen veranderen wanneer u een BEST SHOT scene selecteert. Merk echter op dat de BEST SHOT instellingen terugkeren naar hun default (oorspronkelijke) instellingen telkens wanneer u een andere BEST SHOT scene selecteert of wanneer u de camera uitschakelt. Als u denkt dat u later een bepaalde basisinstelling die u bij de camera geconfigureerde nodig heeft, sla die basisinstelling dan op als een BEST SHOT gebruikersinstelling (pagina [91\)](#page-90-0).

#### <span id="page-89-0"></span>**Tonen van gedetailleerde informatie betreffende een BEST SHOT scene**

Om meer van een scene te weten te komen kunt u deze selecteren met het rode kader op het scene selectiescherm en vervolgens de zoomregelaar in de richting van  $[\Gamma]$ ] of  $[\overline{...}]$ schuiven.

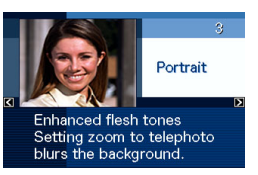

Hieronder volgen de verschillende bedieningshandelingen die u kunt uitvoeren terwijl het scene omschrijvingsscherm op het display is.

- Schuif de zoomregelaar nogmaals in de richting van  $[\mathbb{C}^{\blacklozenge}]$  of [  $\overline{$   $\bullet$   $\bullet$   $\bullet$ ] om terug te keren naar het scene selectiescherm.
- Blader d.m.v. [<] en [ $\blacktriangleright$ ] door de beschikbare BEST SHOT scenes.
- Druk op [SET] om de op dat moment getoonde scene te selecteren en configureer de camera met die instellingen.

# **LET OP**

• Als u een scene selecteert door op [SET] (instellen) te drukken terwijl het omschrijvingsscherm getoond wordt, zal dezelfde omschrijvingsscene verschijnen de volgende keer dat u op [BS] drukt om de BEST SHOT voorbeeldscenes te bekijken.

## <span id="page-90-0"></span>■ **Uw eigen BEST SHOT scenes creëren**

U kunt de onderstaande procedure gebruiken om de basisinstellingen van de foto's op te slaan die u opgenomen had als BEST SHOT scenes. Daarna kunt u een basisinstelling oproepen telkens wanneer u deze wilt gebruiken.

- *1.* **Druk tijdens de opnamefunctie (REC) op [BS].**
- **2.** Selecteer d.m.v. [▲], [▼], [◀] en [▶] "BEST **SHOT" (Register User Scene gebruikersscene registreren) en druk vervolgens op [SET] (instellen).**
- *3.* **Selecteer d.m.v. [**W**] en [**X**] de foto waarvan u de basisinstelling wilt registreren.**
- *4.* **Selecteer d.m.v. [**S**] en [**T**] "Save" (opslaan) en druk vervolgens op [SET] (instellen).**

Aan uw BEST SHOT scene zal de naam "Recall User Scene" (gebruikersscene oproepen) samen met een scenenummer worden toegewezen.

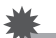

## **BELANGRIJK!**

• Door het ingebouwde geheugen van de camera (pagina [189\)](#page-188-0) te formatteren worden alle BEST SHOT gebruikersscene bestanden gewist.

# **LET OP**

- U kunt de instellingen van de op dat moment geselecteerde BEST SHOT scene controleren door de instelmenu's van de camera te tonen en te kijken naar de instellingen.
- Aan gebruikersscenes worden nummers toegewezen in de volgorde: U1, U2, enzovoort.
- Hieronder volgen de instellingen die inbegrepen zijn in gebruikersscenes:

Scherpstelling, EV verschuiving, witbalans, flits, ISO, meten, flitsintensiteit, flitserassistent, filter, scherpte, verzadiging, contrast

- U kunt maximaal 999 BEST SHOT gebruikersscenes opslaan.
- Foto gebruikersscenes worden opgeslagen in het ingebouwde geheugen van de camera in de map die "SCENE" heet (pagina [224](#page-223-0)).

#### **Wissen van een BEST SHOT gebruikersscene**

Voer de volgende stappen uit wanneer u een BEST SHOT gebruikersscene wilt wissen.

- *1.* **Druk tijdens de opnamefunctie (REC) op [BS].**
- *2.* **Schuif de zoomregelaar nogmaals in de**  richting van [[]] of [[ii]] om het scherm met **verklaringen weer te geven.**
- *3.* **Selecteer d.m.v. [**W**] en [**X**] de BEST SHOT gebruikersscene die u wilt uitwissen.**
- *4.* **Druk op [**T**] ( ).**
- *5.* **Selecteer d.m.v. [**S**] en [**T**] "Delete" (wissen) en druk vervolgens op [SET] (instellen).**

Hierdoor wordt de geselecteerde BEST SHOT gebruikersscene gewist en het volgende scherm (ofwel de volgende gebruikersscene of de gebruikersscene of de Register User scene (gebruiker registreren)) getoond.

- *6.* **Selecteer d.m.v. [**W**] en [**X**] de een andere scene en druk vervolgens op [SET] (instellen).**
	- Hierdoor wordt teruggekeerd naar de opnamestand.

# <span id="page-91-0"></span>**Verminderen van de effecten van het bewegen van uw hand of het bewegen van het onderwerp**

U kunt de anti-trilfunctie van de camera inschakelen om vegen in beeld te reduceren die optreden door het bewegen van het onderwerp of door handbewegingen tijdens het opnemen d.m.v. telefoto van een onderwerp dat beweegt, tijdens het opnemen van een snel bewegend onderwerp of tijdens het opnemen terwijl de plaats van opname slecht verlicht is. U kunt de anti-trilfunctie inschakelen d.m.v. BEST SHOT of door een menubewerking uit te voeren.

## ■ **Inschakelen van de anti-trilfunctie d.m.v. BEST SHOT**

- *1.* **Druk tijdens de opnamefunctie (REC) op [BS].**
- *2.* **Selecteer d.m.v. [**S**], [**T**], [**W**] en [**X**] de "Anti Shake" (anti-trilfunctie) scene en druk vervolgens op [SET] (instellen).**

De anti-trilfunctie zal geselecteerd blijven totdat u een andere BEST SHOT scene selecteert.

- **Inschakelen van de anti-trilfunctie d.m.v. het paneel (Operation Panel) (bedieningspaneel)**
- *1.* **Druk tijdens de opnamefunctie (REC) op [SET] (instellen).**
- **2.** Selecteer d.m.v. [▲] en [▼] de vijfde optie van **boven (Anti Shake) (anti-trilfunctie).**
- *3.* **Selecteer d.m.v. [**W**] en [**X**] "Auto" (automatisch) en druk vervolgens op [SET] (instellen).**
	- Hierdoor wordt de anti-trilfunctie ingeschakeld en " op het beeldscherm getoond.
	- In dit geval zal de anti-trilfunctie ingeschakeld blijven totdat u deze functie uitschakelt in het menu.

# **LET OP**

• U kunt de instelling voor de anti-trilfunctie ook veranderen d.m.v. het menu dat verschijnt wanneer u op [MENU] drukt (pagina's [51,](#page-50-0) [232](#page-231-0)).

- De anti-trilfunctie werkt niet tenzij de ISO instelling (pagina [118\)](#page-117-0) ingesteld staat op "Auto" (automatisch).
- Hoewel "<sup>(4</sup>)" (anti-trilfunctie) weergegeven wordt op het beeldscherm nadat automatisch flitsen heeft plaatsgevonden m.b.v. de "Auto Flash" (automatisch flitsen) of "Red Eye" (rode ogen) instelling of terwijl de flitserinstelling "Flash On" (flitser aan) of "Soft Flash" (milde flits) is, is de anti-trilfunctie in feite uitgeschakeld.
- Door met de anti-trilfunctie op te nemen kan het beeld er ietwat groffer uitzien dan gewoonlijk met een ietwat lagere beeldresolutie.
- De anti-trilfunctie kan de effecten van handbewegingen of het bewegen van het onderwerp mogelijk niet elimineren wanneer de bewegingen heftig zijn.
- U kunt tevens de anti-trilfunctie gebruiken om alleen de effecten van handbewegingen te verminderen tijdens het opnemen van een film. De effecten van het bewegen van het onderwerp worden niet beperkt (pagina [92\)](#page-91-0).
- De anti-trilfunctie werkt mogelijk niet bij een bijzonder lage sluitersnelheid. Mocht dit het geval zijn, stabiliseer de camera dan met een statief.
- De camera voert soms automatische ruisonderdrukking uit om digitale storing te verminderen bij beelden die worden opgenomen onder een bepaalde belichting. Deze bewerking leidt er toe dat het langer duurt voor de camera dan gewoonlijk voordat hij klaar is voor het opnemen van de volgende foto.

# **Opnemen van heldere beelden zonder flitser**

De BEST SHOT "High Sensitivity" (hoge gevoeligheid) scene laat u natuurlijk uitziende beelden opnemen zonder dat u de flitser hoeft te gebruiken, zelfs wanneer de belichting laag is

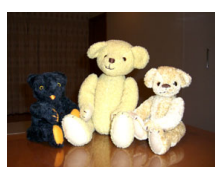

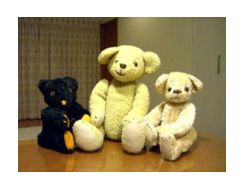

*Normale foto (met flits) Foto met hoge gevoeligheid*

- *1.* **Druk tijdens de opnamefunctie (REC) op [BS].**
- *2.* **Selecteer d.m.v. [**S**], [**T**], [**W**] en [**X**] de "High Sensitivity" (hoge gevoeligheid) scene en druk vervolgens op [SET] (instellen).**
- *3.* **Druk op de sluitertoets om het beeld op te nemen.**

De hoge gevoeligheid zal geselecteerd blijven totdat u een andere BEST SHOT scene selecteert.

- De hoge gevoeligheid is uitgeschakeld nadat automatisch flitsen heeft plaatsgevonden m.b.v. de "Auto Flash" (automatisch flitsen) of "Red Eye" (rode ogen) instelling of terwijl de flitserinstelling "Flash On" (flitser aan) of "Soft Flash" (milde flits) is.
- Door met een hoge gevoeligheid op te nemen kan het beeld er ietwat groffer uitzien dan gewoonlijk met een ietwat lagere beeldresolutie.
- Het kan onmogelijk zijn om het gewenste niveau beeldhelderheid te verkrijgen als de belichting bijzonder laag is.
- Gebruik tijdens het opnemen met een langzame sluitertijd een statief ter voorkoming van de effecten van handbewegingen.
- De camera voert soms automatische ruisonderdrukking uit om digitale storing te verminderen bij beelden die worden opgenomen onder een bepaalde belichting. Deze bewerking leidt er toe dat het langer duurt voor de camera dan gewoonlijk voordat hij klaar is voor het opnemen van de volgende foto.

# **Opnemen van beelden van visitekaartjes en documenten (Business Shot)**

Bij het opnemen van een visitekaartje, een document, een witbord of een soortgelijk gevormd voorwerp vanuit een hoek zal het onderwerp er in het resulterende beeld vervormd uit zien. De BEST SHOT Business Shot scenes corrigeren de vorm van rechthoekige voorwerpen zodat die er natuurlijk uitzien.

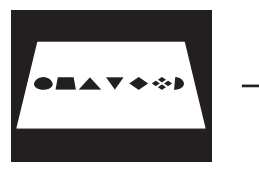

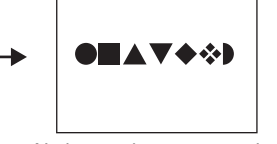

Voor het aanbrengen van de keystone correctie

Na het aanbrengen van de keystone correctie

BEST SHOT heeft twee Business Shot scenes waaruit u kunt kiezen.

- Business cards and documents (naamkaarties en documenten)
- White board, etc. (witbord, enz.)

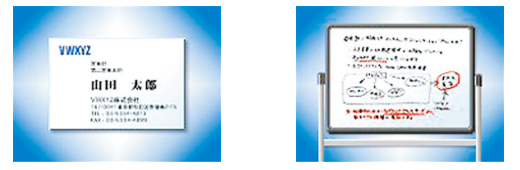

- Selecteren van een Business Shot scene
- *1.* **Druk tijdens de opnamefunctie (REC) op [BS].**
- *2.* **Selecteer d.m.v. [**S**], [**T**], [**W**] en [**X**] de "Business cards and documents" (naamkaartjes en documenten) of de "White board, etc." (witbord, enz.) scene en druk vervolgens op [SET] (instellen).**

De scene die u selecteert zal van kracht blijven totdat u een andere BEST SHOT scene selecteert.

- **Een beeld opnemen m.b.v. een Business Shot scene**
- *1.* **Stel het beeld samen en druk op de sluitertoets om op te nemen na eerst één van beide BEST SHOT Business Shot scenes te hebben geselecteerd.**

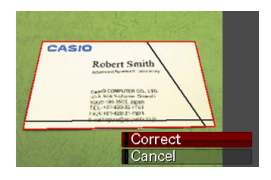

Hierdoor wordt een scherm getoond dat alle rechthoekige vormen in het beeld weergeeft die kwalificeren als kandidaten voor keystone (hoeksteen) correctie. Een rood kader zal de op dat moment geselecteerde kandidaat voor correctie omringen. Mocht er een zwart kader zijn, dan betekent dit dat het zwarte kader een tweede mogelijke kandidaat aangeeft. Mocht er geen tweede kandidaat (zwart kader) zijn, ga dan direct door naar stap 3.

• Als de camera niet in staat is om een kandidaat voor keystone correctie te ontdekken, dan verschijnt de boodschap "Cannot correct image!" (kan het beeld niet corrigeren!) kortelings op het beeldscherm waarna de camera het beeld opslaat zoals het is (zonder correctie).

- *2.* **Selecteer d.m.v. [**W**] en [**X**] de kandidaat die u wilt gebruiken om te corrigeren.**
- *3.* **Selecteer d.m.v. [**S**] en [**T**] "Correct" (corrigeren) en druk vervolgens op [SET] (instellen).**

Hierdoor wordt het beeld gecorrigeerd en het resulterende (gecorrigeerde) beeld opgeslagen.

• Selecteer "Cancel" (annuleren) om de correctiebewerking te annuleren.

#### **BELANGRIJK!**

- Zorg ervoor dat het gehele voorwerp dat u probeert op te nemen (te corrigeren) zich binnen het beeldscherm bevindt. De camera kan de vorm van het onderwerp niet herkennen tenzij het zich geheel binnen het beeldscherm bevindt.
- Het is niet mogelijk correctie uit te voeren wanneer het onderwerp dezelfde kleur heeft als de achtergrond. Zorg er dus voor dat het voorwerp zich voor een achtergrond bevindt, waardoor de contouren opvallen.
- Tijdens het opnemen met een Business Shot scene is digitaal zoomen uitgeschakeld. U kunt echter wel optisch zoomen gebruiken.
- De maximale beeldgrootte voor Business Shot beelden is 2M (1600 × 1200 beeldpunten) zelfs als de camera geconfigureerd is voor een groter beeldformaat. Als de camera geconfigureerd is om beelden op te nemen die kleiner dan 2M (1600 × 1200 beeldpunten) zijn, dan zullen de Business Shot scenes beelden produceren in overeenstemming met de gespecificeerde beeldgrootte.

# **Herstellen van een oude foto**

Bij Old Photo (oude fotofunctie) kunt u het beeld opnemen van een oude, vervaagde foto en de bij de camera ingebouwde geavanceerde digitale technologie gebruiken om de foto te herstellen.

## ■ **Voordat u met Old Photo (oude fotofunctie) opneemt**

- Zorg ervoor dat de gehele foto die u probeert op te nemen zich binnen het beeldscherm bevindt.
- Zorg ervoor dat de foto zich tegen een achtergrond bevindt waardoor de contouren opvallen en dat de foto het beeldscherm zo veel mogelijk vult.
- Zorg ervoor dat er geen licht terugkaatst van het oppervlak van de originele foto wanneer u deze aan het opnemen bent.
- Als de oude foto een portretoriëntatie heeft, zorg er dan voor dat de camera volgens de landscape (horizontale) oriëntatie geplaatst is.

# **LET OP**

• Als de camera in een hoek staat op de foto die u aan het opnemen bent dan kan de vorm van de foto er vervormd uitzien in het opgenomen beeld. De automatische keystone correctie voert correctie uit voor deze vervorming, hetgeen betekent dat een foto er normaal uit ziet zelfs als u deze vanuit een hoek opneemt.

## ■ Selecteren van de Old Photo (oude foto) **scene**

- *1.* **Druk tijdens de opnamefunctie (REC) op [BS].**
- **2.** Selecteer d.m.v. [▲], [▼], [◀] en [▶] de "Old **Photo" (oude foto) scene en druk vervolgens op [SET] (instellen).**

"Old Photo" (oude fotofunctie) zal geselecteerd blijven totdat u een andere BEST SHOT scene selecteert.

## ■ **Opnemen van een beeld met Old Photo (oude foto)**

- *1.* **Druk op de sluitertoets om het beeld op te nemen.**
	- Hierdoor wordt een fotocontour bevestigingsscherm weergegeven die het

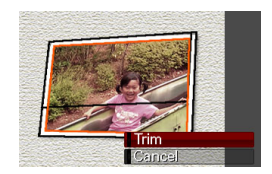

origineel opgenomen beeld opslaat. Er verschijnt een foutlezing (pagina [243\)](#page-242-0) zonder dat het fotocontour bevestigingsscherm weergegeven wordt, als de camera niet in staat is het contour van de foto te vinden.

*2.* **Selecteer m.b.v. [**W**] en [**X**] de kandidaat die u wilt corrigeren.**

*3.* **Selecteer d.m.v. [**S**] en [**T**] "Trim" (trimmen) en druk vervolgens op [SET] (instellen).**

Hierdoor wordt een trimkader weergegeven op het beeldscherm.

- Selecteer "Cancel" (annuleren) om de correctiebewerking te annuleren.
- *4.* **Beweeg de zoomregelaar naar links en rechts om met het trimkader in te zoomen.**

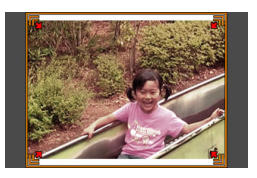

## *5.* Verplaats d.m.v. [▲], [▼], [◀] en [▶] het **selectiekader naar de gewenste plaats en druk daarna op [SET] (instellen).**

De camera zal de kleur automatisch corrigeren en het gecorrigeerde beeld opslaan.

- Als u geen rand om het resulterende beeld wilt, selecteer dan een gebied dat kleiner is dan het oorspronkelijke beeld.
- Druk op [MENU] om de herstelbewerking te annuleren en het beeld zoals het is op te slaan.

- Digitaal zoomen is uitgeschakeld terwijl opgenomen wordt met Old Photo (oude fotofunctie). U kunt echter wel optisch zoomen gebruiken.
- Bij het opnemen van het beeld van een foto zal de camera de vorm van de foto in de volgende gevallen niet herkennen.
	- Wanneer een gedeelte van de foto buiten het beeldscherm valt
	- Wanneer het onderwerp dezelfde kleur heeft als de achtergrond waarop het geplaatst is
- De maximale Old Photo beeldgrootte is  $2M(1600 \times 1200)$ beeldpunten). Als de camera geconfigureerd is om beelden op te nemen die kleiner dan 2M (1600 × 1200 beeldpunten) zijn, dan zal Old Photo (oude fotofunctie) scenes beelden produceren in overeenstemming met de gespecificeerde beeldgrootte.
- Onder bepaalde omstandigheden geven de kleuren bij herstelling niet de gewenste resultaten.

# **Opnemen van foto's in een layout met meerdere beelden (Layout Shots) (layout foto's)**

U kunt een meervoudig fotobeeld creëren door foto's op te nemen die gearrangeerd zijn in een vooringesteld patroon. Hierdoor kunt u album-achtige arrangementen van beelden die bij elkaar horen als een enkel beeld creëren. BEST SHOT scenes zijn beschikbaar met drie kaders en twee kaders.

- Layout (twee beelden) Layout (drie beelden)
- 

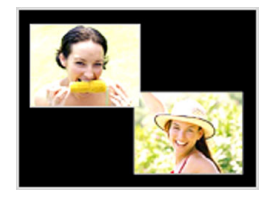

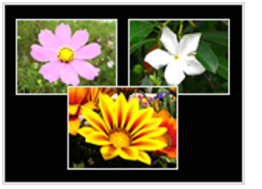

- *1.* **Druk tijdens de opnamefunctie (REC) op [BS].**
- *2.* **Selecteer d.m.v. [**S**], [**T**], [**W**] en [**X**] "Layout" en druk vervolgens op [SET] (instellen).**
- *3.* **Selecteer d.m.v. [**W**] en [**X**] een achtergrondkleur.**
- *4.* **Druk op de sluitertoets om het eerste beeld op te nemen.**

De camera neemt de eerste foto op en gaat dan standby staan voor de volgende foto.

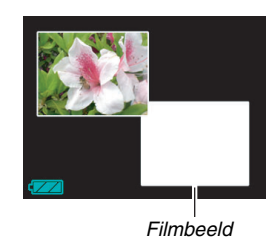

## *5.* **Druk nogmaals op de sluitertoets om de volgende foto op te nemen.**

- Als u een layout met drie frames opneemt, drukt u voor de derde maal op de sluitertoets om een derde beeld op te nemen.
- Door op [SET] (instellen) te drukken tijdens stappen 4 of 5 van de bovenstaande procedure wordt beurtelings overgeschakeld tussen het layout scherm (het scherm met de beelden er op) en een scherm dat het gehele weergavegebied gebruikt om het beeld samen te stellen dat u aan het opnemen bent.
- Druk op [MENU] om de op dat moment opgenomen Layout beelden te wissen en een lopende Layout bewerking opnieuw te starten. Ga daarna vanaf stap 4 hierboven door.
- U kunt een beeld met meervoudige foto's niet vastleggen tenzij er foto's opgenomen zijn in elk van de beschikbare frames.

- Alleen het uiteindelijk beeld van meervoudige foto's wordt opgeslagen in het geheugen van de camera. De afzonderlijke foto's worden niet opgeslagen.
- De grootte van het beeld met meervoudige foto's is bij deze bewerking automatisch vastgesteld op 7M (3072 × 2304 pixels).
- Terwijl Layout Shot (layout foto) gebruikt wordt, verandert de instelling van de camera automatisch zoals hieronder is aangegeven.
	- ISO gevoeligheid: Auto (automatisch, vastgezet)
	- AF Area (Automatisch scherpstelgebied): Spot (puntmeten, vastgezet)
- De volgende functies zijn niet beschikbaar tijdens Lavout Shot (layout foto).
	- Digital Zoom (digitale zoom)
	- Self-timer (zelfontspanner)
	- Opnemen met de doorlopende sluiter met normale snelheid, de doorlopende sluiter met hoge snelheid, de doorlopende sluiter met flitser en de doorlopende sluiter met zoom

# **Automatisch traceren van een bewegend onderwerp (Auto Framing) (automatisch uitkaderen)**

Bij automatisch traceren volgt een kadergebied een bewegend voorwerp wat het vergemakkelijkt om een beeld op te nemen met het onderwerp in het midden.

- *1.* **Druk tijdens de opnamefunctie (REC) op [BS].**
- **2.** Selecteer d.m.v. [▲], [▼], [◀] en [▶] "Auto **Framing" (automatisch uitkaderen) en druk vervolgens op [SET] (instellen).**
- *3.* **Richt het scherpstelkader op het onderwerp waarop u wilt scherpstellen en druk de sluitertoets dan halverwege in.**
	- Het scherpstelkader en het trimkader volgen het onderwerp terwijl dit beweegt.

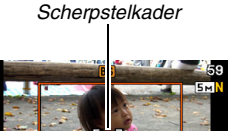

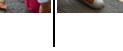

*Trimkader*

- Het scherpstellen op het onderwerp blijft plaatsvinden terwijl u de sluitertoets halverwege ingedrukt houdt.
- *4.* **Druk de sluitertoets geheel in om het beeld op te nemen.**
	- Hierdoor wordt het gebied opgenomen dat zich binnen het trimkader bevindt.

- Alleen het gedeelte van het beeld dat zich binnen het trimkader bevindt wordt opgenomen.
- De grootte van het beeld is bij deze bewerking automatisch vastgesteld op 5M (2560  $\times$  1920 pixels).
- De volgende functies zijn niet beschikbaar tijdens Auto Framing (automatisch uitkaderen).
	- Timestamp (tijdafstempeling)
	- Self-timer (zelfontspanner)
	- Opnemen met de doorlopende sluiter met normale snelheid, de doorlopende sluiter met hoge snelheid of de doorlopende sluiter met flitser
- Auto Framing (automatisch uitkaderen) kan een te snel bewegend voorwerp mogelijk niet volgen. Mocht dit het geval zijn, laat de sluitertoets dan los, pas het scherpstelkader opnieuw op het voorwerp en druk de sluitertoets nogmaals halverwege in.
- Bij opnemen met "Auto Framing" (automatisch uitkaderen) is de beeldgrootte vastgesteld op 5M (2560  $\times$  1920 beeldpunten) en het bereik voor een onverslechterde beeldkwaliteit is 3X (pagina [70](#page-69-0)).

# **GEAVANCEERDE INSTELLINGEN**

# **Veranderen van de scherpstelfunctie**

Uw camera voorziet in de vijf scherpstelfuncties die hieronder beschreven zijn. De default scherpstelfunctie die oorspronkelijk in de fabriek ingesteld werd is autofocus.

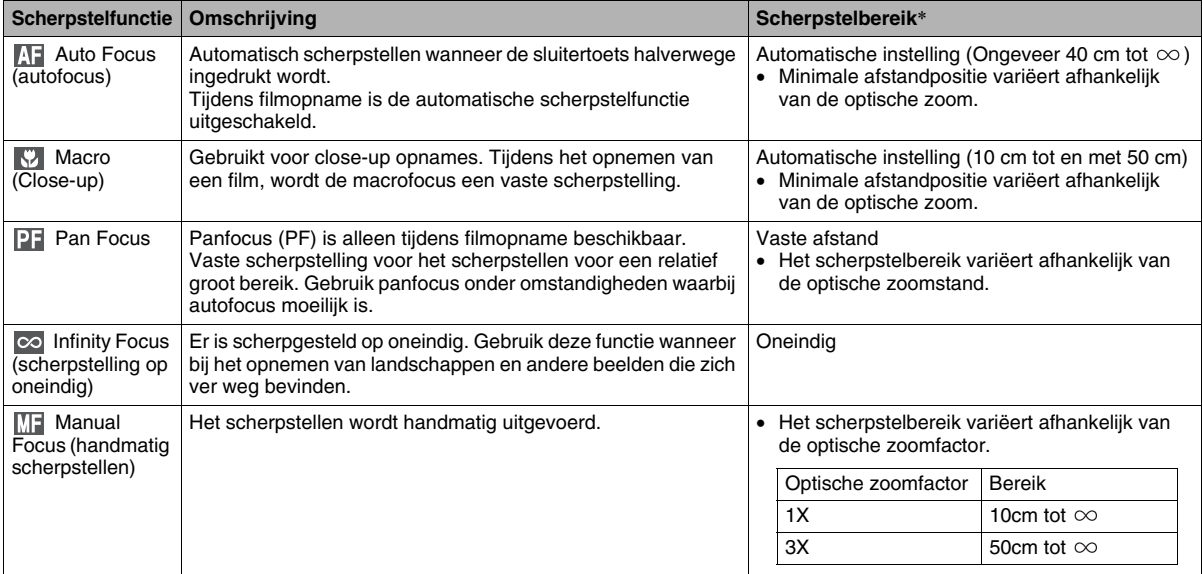

\* "Scherpstelbereik" geeft de afstand aan vanaf het oppervlak van de lens.

Voer de volgende stappen uit om de scherpstelfunctie te veranderen.

- *1.* **Druk tijdens de opnamefunctie (REC) op [SET] (instellen).**
- **2.** Selecteer d.m.v. [▲] en [▼] de derde optie van **boven (Focus) (scherpstellen).**
- **3.** Selecteer d.m.v. [A] **en [**T**] de instelling voor de gewenste scherpstelfunctie en druk vervolgens op [SET] (instellen).**

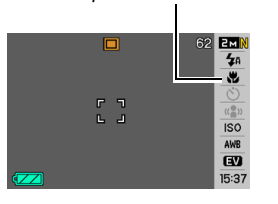

*Scherpstelfunctie icoon*

Een icoon verschijnt in het beeldscherm om de huidige scherpstelfunctie aan te geven.

• Zie de volgende pagina's van dit hoofdstuk voor details aangaande het opnemen met elke scherpstelfunctie.

# **Gebruiken van autofocus**

*1.* **Richt het scherpstelkader van het beeldscherm op het onderwerp waarop u wilt scherpstellen en druk de sluitertoets dan halverwege in.**

Deze camera zal dan de scherpstelbewerking uitvoeren. U kunt zien of scherpgesteld is op het beeld door de bedrijfsindicator en de kleur van het scherpstelkader te controleren.

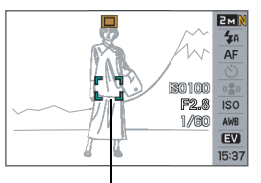

*Bedrijfsindicator*

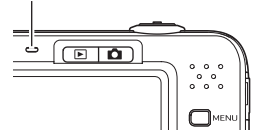

*Scherpstelkader*

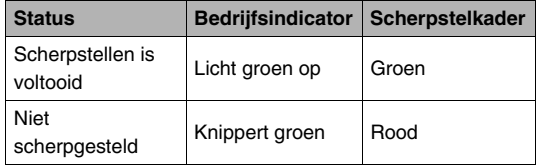

*2.* **Druk de sluitertoets geheel in wanneer goed op het beeld is scherpgesteld.**

## **BELANGRIJK!**

• Tijdens de filmopname is autofocus uitgeschakeld en schakelt de camera automatisch over op Pan Focus.

# **LET OP**

- U kunt de instelling voor de scherpstelling ook veranderen d.m.v. het menu dat verschijnt wanneer u op [MENU] drukt (pagina's [51,](#page-50-1) [232](#page-231-0)).
- Wanneer het niet mogelijk is om goed scherp te stellen omdat het onderwerp zich te dichtbij bevindt voor het autofocusbereik, dan zal de camera automatisch overschakelen naar het macro scherpstelbereik (automatische macro).
- Telkens wanneer u een optische zoombewerking uitvoert tijdens het opnemen met autofocus, verschijnt een waarde op het beeldscherm zoals hieronder aangegeven om het scherpstelbereik aan te geven.

Voorbeeld:  $\bigcirc$  cm –  $\infty$ 

 $*$   $\bigcirc$  wordt vervangen door de feitelijke scherpstelbereikwaarde.

# **Gebruiken van macrofocus**

*1.* **Druk de sluitertoets halverwege in om op het beeld scherp te stellen.**

De scherpstelbewerking is hetzelfde als die voor autofocus.

## *2.* **Druk de sluitertoets geheel in wanneer goed op het beeld is scherpgesteld.**

- Als de flitser gebruikt worden met macrofocus kan het licht van de flitser worden geblokkeerd worden, hetgeen ongewenste schaduwen van de lens in beeld kan produceren.
- Tijdens het opnemen van een film, wordt de macrofocus een vaste scherpstelling.

# **LET OP**

- Wanneer macrofocus niet goed scherp kan stellen omdat het onderwerp zich te ver weg bevindt , dan zal de camera automatisch overschakelen naar het autofocus scherpstelbereik (automacro).
- Telkens wanneer u een optische zoombewerking uitvoert tijdens het opnemen met macrofocus, verschijnen waarden op het beeldscherm zoals hieronder aangegeven om het scherpstelbereik aan te geven.

Voorbeeld:  $\bigcirc$  cm –  $\bigcirc$  cm

 $*$   $\circlearrowright$  wordt vervangen door de feitelijke scherpstelbereikwaardes.

#### <span id="page-107-0"></span>**Tips om op te nemen met autofocus en macrofocus**

#### **Veranderen van het autofocusgebied**

Verander het meetgebied dat gebruikt wordt voor autofocus (AF) met de volgende procedure.

- *1.* **Druk tijdens de opnamefunctie (REC) op [MENU].**
- *2.* **Selecteer bij de "REC" (opname) indextab "AF Area" (autofocusgebied) en druk**  vervolgens op [ $\blacktriangleright$ ].
- *3.* **Selecteer d.m.v. [**S**] en [**T**] de gewenste instelling en druk vervolgens op [SET] (instellen).**

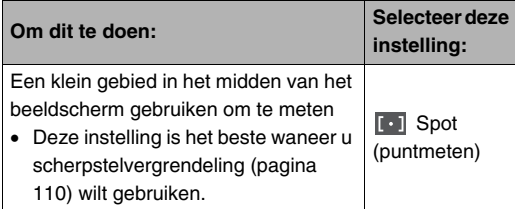

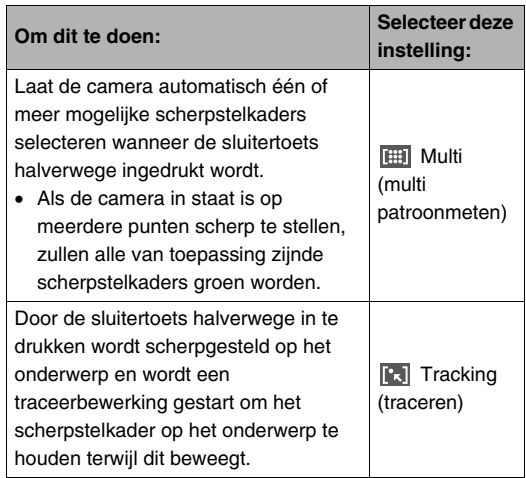
#### **LET OP**

• Wanneer u " **Multi** Selecteert als het scherpstelgebied, verschijnen negen scherpstelkaders op het beeldscherm. De camera bepaalt automatisch het (de) optimale scherpstelkader(s), dat groen zal worden op het beeldscherm.

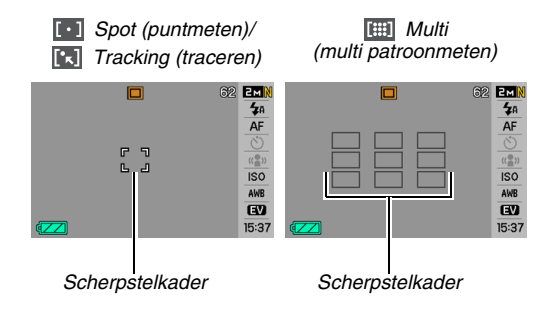

#### **BELANGRIJK!**

- De volgende functies werken niet wanneer
	- " Tracking" (traceren) geselecteerd is.
	- Zelfonspanner
	- Doorlopende sluiter bij normale snelheid, doorlopende sluiter bij hoge snelheid, doorlopende sluiter met flits, doorlopende sluiter met zoom

#### **Gebruiken van scherpstelvergrendeling**

"Scherpstelvergrendeling" is de naam van een techniek die u kunt gebruiken wanneer u een beeld wilt opnemen waarbij het onderwerp waarop scherpgesteld moeten worden zich niet bevindt in het scherpstelkader in het midden van het beeldscherm.

- Gebruik scherpstelvergrendeling met "<sup>1</sup> Spot" (puntmeten) of "**Tail** Tracking" (traceren) scherpstelling.
- *1.* **Richt het**

**scherpstelkader van het beeldscherm op het onderwerp waarop u wilt scherpstellen en druk de sluitertoets dan halverwege in.**

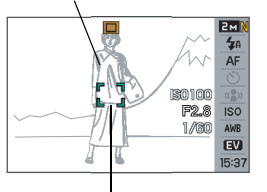

*Onderwerp waarop moet worden scherpgesteld*

*Scherpstelkader*

- *2.* **Houd de sluitertoets halverwege ingedrukt en stel het beeld opnieuw samen.**
	- Als "**RET** Tracking"

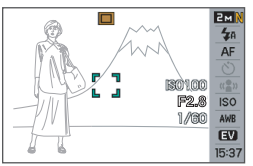

- (traceren) geselecteerd is als het automatisch scherpstelgebied, beweegt het scherpstelkader automatisch om het onderwerp te volgen.
- *3.* **Druk de sluitertoets geheel in wanneer goed op het beeld is scherpgesteld.**

#### **LET OP**

• De scherpstelvergrendeling vergrendelt de belichting (AE) ook.

#### **Snelsluiter**

Als u de sluitertoets geheel indrukt zonder te wachten op autofocus terwijl de snelsluiter ingeschakeld is, neemt de camera het beeld op met de snelle scherpstelbewerking die veel sneller is dan normale autofocus. Dit helpt voorkomen dat u een speciaal moment mist doordat u moet wachten op de camera totdat deze autofocus kan uitvoeren.

- Sommige beelden kunnen onscherp zijn wanneer de snelsluiter wordt gebruikt.
- *1.* **Druk tijdens de opnamefunctie (REC) op [MENU].**
- *2.* **Selecteer bij de "REC" (opname) indextab "Quick Shutter" (snelsluiter) en druk vervolgens op [** $\blacktriangleright$ **].**
- *3.* **Selecteer m.b.v. [**S**] en [**T**] de gewenste instelling en druk vervolgens op [SET] (instellen).**

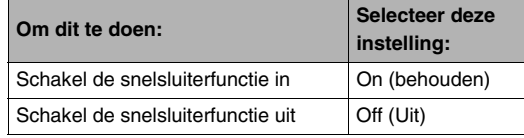

#### *4.* **Druk de sluitertoets geheel in zonder halverwege te stoppen.**

Door de sluitertoets geheel in te drukken zonder halverwege te stoppen wordt opgenomen met de snelsluiter, zonder dat de normale autofocusbewerking wordt uitgevoerd.

# 111 GEAVANCEERDE INSTELLINGEN

# **Gebruiken van een vaste scherpstelling (panfocus)**

Panfocus (PF) is alleen tijdens filmopname beschikbaar. Panfocus zet de scherpstelling vast voor een relatief groot scherpstelbereik hetgeen betekent dat u kunt opnemen zonder te hoeven wachten totdat de autofocusbewerking voltooid is.

*1.* **Druk wanneer u klaar bent opnemen de sluitertoets geheel in zonder te pauzeren.**

# **Gebruiken van een oneindige scherpstelling**

Zoals de naam reeds suggereert zet de oneindig scherpstelling de scherpstelling vast op oneindig ( $\infty$ ). Gebruik deze functie bij het opnemen van landschappen en andere onderwerpen die zich ver weg bevinden. Oneindige scherpstelling is ook handig bij het opnemen vanuit het raam van een auto of een trein of bij het opnemen van landschappen of andere onderwerpen waarop het moeilijk is scherp te stellen met autofocus.

*1.* **Druk terwijl oneindige focus geselecteerd is als de scherpstelfunctie de sluitertoets in om op te nemen.**

# **Gebruiken van handmatige scherpstelling**

Bij handmatig scherpstellen vergroot de camera het onderwerp op het beeldscherm automatisch hetgeen u helpt om met de hand scherp te stellen. Handmatig scherpstellen kan worden gedaan voor het opnemen van dergelijke beelden als een bewegende trein. Voodat de trein aankomt, dient u eerst

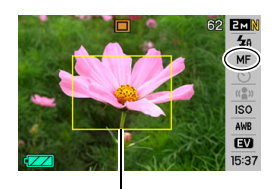

*Geel kader*

met de hand scherp te stellen op een lantaarnpaal of een dergelijk voorwerp. Wanneer de trein dan het voorwerp passeert waarop u scherpstelde, kunt u opnemen zonder dat u zich zorgen hoeft te maken over de scherpstelling.

*1.* **Stel terwijl handmatig scherpstellen geselecteerd is als de scherpstelfunctie het beeld op het beeldscherm zodanig samen dat het onderwerp waarop u wilt scherpstellen zich binnen het gele kader bevind.**

*2.* **Stel d.m.v. [**W**] en [**X**] op het beeld scherp terwijl u de resultaten via het beeldscherm bekijkt.**

Op dat moment wordt het gedeelte van het beeld dat zich binnen het kader bevindt, groter en vult het gehele beeldscherm, hetgeen helpt bij het scherpstellen.

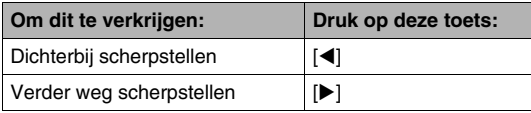

- Het beeldscherm keert terug naar stap 1 als u gedurence ongeveer twee seconden geen handelingen uitvoert.
- *3.* **Druk op de sluitertoets om op te nemen.**

### **LET OP**

• Telkens wanneer u een optische zoombewerking (pagina [68\)](#page-67-0) uitvoert tijdens het opnemen met handmatig scherpstellen, verschijnt een waarde op het beeldscherm zoals hieronder aangegeven om het scherpstelbereik aan te geven.

Voorbeeld: MF  $\bigcirc$  cm –  $\infty$ 

 $*$   $\circlearrowright$  wordt vervangen door de feitelijke scherpstelbereikwaardes.

# **BELANGRIJK!**

• Terwijl handmatig scherpstellen als de scherpstelfunctie geselecteerd is, wordt de scherpstelinstelling ingesteld d.m.v. de [◀] en [▶] toetsen. Eventueel andere functies die d.m.v. toetsaanpassing (pagina [128\)](#page-127-0) toegewezen waren aan de [(a) en [betsen worden niet uitgevoerd wanneer u tijdens handmatig scherpstellen op deze toetsen drukt.

# <span id="page-113-0"></span>**Corrigeren van de beeldhelderheid (EV verschuiving)**

U kunt de belichtingswaarde (EV waarde) van een beeld met de hand bijstellen voordat u het opneemt. Dit attribuut helpt u betere resultaten te verkrijgen bij het opnemen van een onderwerp met een sterke achtergrondbelichting, of een onderwerp dat zich bevindt voor een donkere achtergrond. Belichtingscompensatiewaarde: –2.0EV tot +2.0EV Eenheid: 1/3EV

- *1.* **Druk tijdens de opnamefunctie (REC) op [SET] (instellen).**
- *2.* **Selecteer d.m.v. [**S**] en [**T**] de tweede optie van onderen (EV Shift) (EV verschuiving).**

# *3.* **Stel d.m.v. [**W**] en [**X**] de belichtingscompensatiewaarde bij.**

- [ $\blacktriangleright$ ]: Verhoogt de EV waarde. Een hogere EV waarde kan het best gebruikt worden bij lichtgekleurde onderwerpen en onderwerpen met achtergrondverlichting.
	- \* Het verhogen van de EV waarde werkt ook goed bij de BEST SHOT "Backlight" (Tegenlicht) scene.

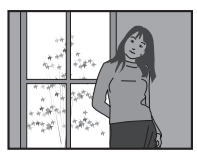

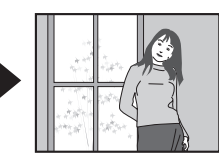

[<]: Verlaagt de EV waarde. Een lagere EV waarde is het beste voor donkergekleurde onderwerpen en voor het opnemen buiten op een heldere dag.

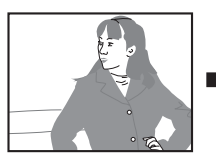

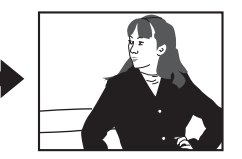

Stel de waarde in op 0.0 om de belichtingscompensatie te annuleren.

#### *4.* **Druk op [SET] om de waarde uit te oefenen nadat de EV waarde naar wens is.**

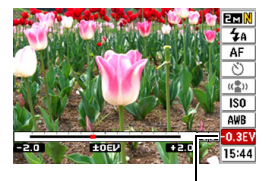

belichtingscompensatiewaar de die u instelt blijft van kracht totdat u deze verandert.

*EV verschuivingwaarde*

#### **BELANGRIJK!**

De

• Bij het opnemen onder bijzonder donkere of juist bijzonder lichte omstandigheden kunt u mogelijk geen bevredigende resultaten verkrijgen zelfs nadat belichtingscompensatie uitgevoerd is.

### **LET OP**

- U kunt de instelling voor de EV verschuiving ook veranderen d.m.v. het menu dat verschijnt wanneer u op [MENU] drukt (pagina's [51](#page-50-0), [233\)](#page-232-0).
- Bij het uitvoeren van een bewerking van de EV verschuiving tijdens multi-patroon meten zal de meetfunctie automatisch overschakelen naar centrumgeoriënteerd meten. De meetfunctie zal terugkeren naar multi-patroon meten wanneer u de belichtingscompensatiewaarde naar 0.0 verandert (pagina [120\)](#page-119-0).
- U kunt de toetsaanpassingfunctie gebruiken om de  $\left[ \blacktriangleleft \right]$  en [X] toetsen te configureren zodat deze de instelling van de EV verschuiving regelen (pagina [128](#page-127-0)). Dit is handig tijdens het bijstellen van de belichtingscompensatie tijdens het bekijken van het in-beeld histogram (pagina [126\)](#page-125-0).

# <span id="page-115-0"></span>**Bijstellen van de witbalans**

Wanneer opnames gemaakt worden op een bewolkte dag kan het onderwerp een blauwachtige tint krijgen terwijl het onderwerp een groenachtige tint kan krijgen bij opnames onder witte TL verlichting. De witbalans corrigeert voor de verschillende types verlichting zodat de kleuren in uw beelden er altijd natuurlijk uitzien.

- *1.* **Druk tijdens de opnamefunctie (REC) op [SET] (instellen).**
- *2.* **Selecteer d.m.v. [**S**] en [**T**] de derde optie van onderen (White Balance) (witbalans).**
- *3.* **Selecteer d.m.v. [**W**] en [**X**] de gewenste witbalansinstelling en druk vervolgens op [SET] (instellen).**

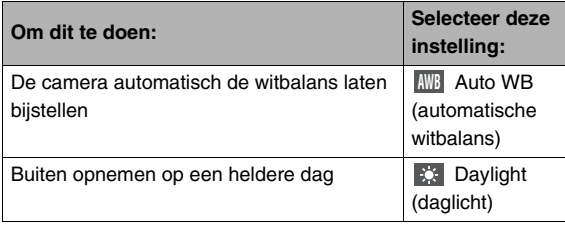

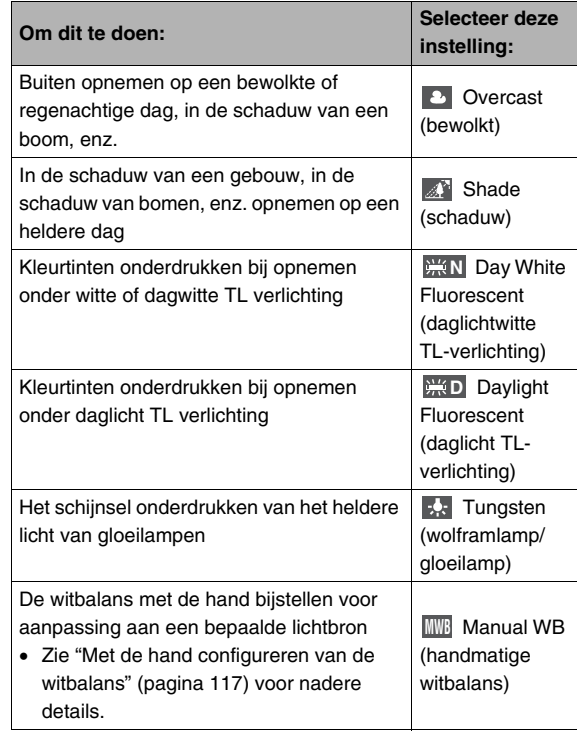

# **LET OP**

- U kunt de instelling voor de witbalans ook veranderen d.m.v. het menu dat verschijnt wanneer u op [MENU] drukt (pagina's [51,](#page-50-0) [233](#page-232-0)).
- Wanneer "Auto" (automatisch) geselecteerd is als de instelling van de witbalans bepaalt de camera automatisch het witpunt van het onderwerp. Bepaalde kleuren van het onderwerp en bepaalde omstandigheden van de lichtbron kunnen echter problemen veroorzaken wanneer de camera dit witpunt probeert vast te stellen, hetgeen het dan moeilijk maakt om een goede instelling van de witbalans te verkrijgen. Mocht dit gebeuren, selecteer dan de instelling van de witbalans die overeenkomt met de omstandigheden tijdens het opnemen (daglicht, betrokken, enz.).
- U kunt de toetsaanpassingfunctie gebruiken om de [<] en [X] toetsen te configureren zodat deze de witbalansinstelling controleren (pagina [128\)](#page-127-0).
- Om "Auto" (automatisch) te selecteren met de bedieningstoets (wanneer de bedieningstoets geconfigureerd is om de automatische witbalansinstelling te selecteren), blader door de instellingen totdat " **AWB** " op het beeldscherm verschijnt.

### <span id="page-116-0"></span>■ Met de hand configureren van de witbalans

Onder complexe lichtbronnen en andere condities kunnen de witbalansinstellingen mogelijk niet in staat zijn om natuurlijk ogende kleuren te produceren. In dit geval kunt u de witbalansinstelling met de hand uitvoeren voor die bepaalde belichtingsomstandigheden. Merk op dat u een vel wit papier bij de hand dient te houden wanneer u de volgende procedure uitvoert.

- *1.* **Druk tijdens de opnamefunctie (REC) op [SET] (instellen).**
- **2.** Selecteer d.m.v. [▲] en [▼] de derde optie van **onderen (White Balance) (witbalans).**

#### **3.** Selecteer d.m.v. [◀] en [▶] de "**ME** Manual **WB" (handmatige witbalans).**

Hierdoor verschijnt op het beeldscherm het voorwerp waarop de lens gericht is met de huidige instellingen van de handmatige witbalans. Ga direct door naar stap 5 als u de huidige instellingen wilt gebruiken.

*4.* **Richt onder dezelfde lichtomstandigheden waarbij u van plan bent te gaan opnemen de camera op een vel wit papier zodat dit het gehele beeldscherm vult en druk vervolgens op de sluitertoets.**

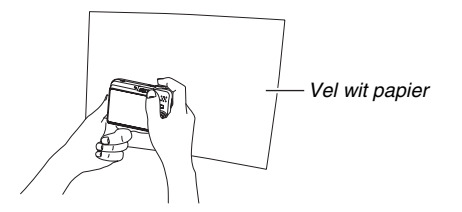

De camera zal de instellingen voor de witbalans bijstellen voor de huidige condities en "Complete" (voltooid) weergeven wanneer het bijstellen voltooid is.

#### *5.* **Druk op [SET] om de witbalansinstellingen te registreren en terug te keren naar het opnamescherm.**

• De witbalansinstelling blijft behouden zelfs na het uitschakelen van de camera.

# <span id="page-117-0"></span>**Specificeren van de ISO gevoeligheid**

De ISO gevoeligheid is een waarde die de gevoeligheid voor licht uitdrukt. Een hogere waarde geeft een hogere gevoeligheid aan hetgeen beter is voor het maken van opnames wanneer de hoeveelheid beschikbaar licht gering is. Als u een snellere sluitertijd wilt gebruiken dient u een hogere ISO gevoeligheidwaarde te gebruiken. Onder bepaalde omstandigheden kan een snelle sluitersnelheid in combinatie met een hoge instelling van de ISO gevoeligheid leiden tot digitale ruis (korreligheid) waardoor het beeld er grof uitziet. Voor het maken van mooie beelden van een hoge kwaliteit kunt u het beste de laagst mogelijke instelling voor de ISO gevoeligheid gebruiken.

- *1.* **Druk tijdens de opnamefunctie (REC) op [SET] (instellen).**
- *2.* **Selecteer d.m.v. [**S**] en [**T**] de zesde optie van boven (ISO Sensitivity) (ISO gevoeligheid).**

*3.* **Selecteer d.m.v. [**W**] en [**X**] de gewenste instelling en druk vervolgens op [SET] (instellen).**

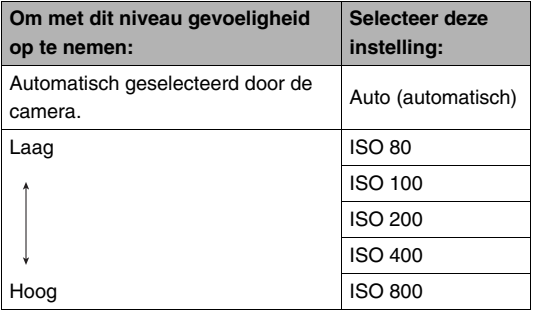

# **LET OP**

• U kunt de instelling voor de ISO gevoeligheid ook veranderen d.m.v. het menu dat verschijnt wanneer u op [MENU] drukt (pagina's [51,](#page-50-0) [233\)](#page-232-0).

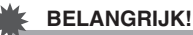

#### • Het gebruik van de flitser bij een hoge ISO gevoeligheid kan problemen veroorzaken bij het opnemen van onderwerpen die zich dichtbij de camera bevinden.

- De "Auto" (automatisch) ISO gevoeligheid wordt altijd gebruikt bij films, ongeacht de huidige instelling van de ISO gevoeligheid.
- U kunt de toetsaanpassingfunctie gebruiken om de [<] en [X] toetsen te configureren zodat deze de instelling van de ISO gevoeligheid regelen (pagina [128](#page-127-0)).

# <span id="page-119-0"></span>**Specificeren van de meetfunctie**

De meetfunctie bepaalt welk gedeelte van het onderwerp gemeten wordt voor de belichting.

- *1.* **Druk tijdens de opnamefunctie (REC) op [MENU].**
- *2.* **Selecteer bij de "Quality" (kwaliteit) indextab "Metering" (meten) en druk vervolgens op [**X**].**
- *3.* **Selecteer m.b.v. [**S**] en [**T**] de gewenste instelling en druk vervolgens op [SET] (instellen).**

Multi (multi-patroon meten)

Multi-patroon meten verdeelt het beeld in secties en meet het licht bij elke sectie voor een gebalanceerde belichtingopneming. De camera bepaalt automatisch de opname

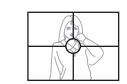

omstandigheden in overeenkomst met de gemeten lichtpatronen en stelt de belichtingsinstelling daarmee in overeenkomst af. Dit type meten voorziet u van foutvrije belichtingsinstellingen voor een groot scala aan opname omstandigheden.

Center Weighted (centrum-georiënteerd meten)

Centrum-georiënteerd meten concentreert zich op het midden van het scherpstelkader en meet het licht daar. Gebruik deze meetmethode als u wat controle wilt

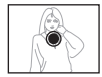

uitoefenen over de belichting zonder de instellingen geheel over te laten aan de camera.

#### $\lceil \cdot \rceil$  Spot (puntmeten)

Puntmeten verzamelt opnemingen van een bijzonder beperkt gebied. Gebruik deze meetmethode wanneer u de belichting ingesteld wilt hebben in overeenstemming

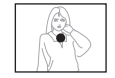

met de helderheid van een bepaald onderwerp zonder te worden beïnvloed door omringende omstandigheden.

#### **BELANGRIJK!**

- Door de EV verschuivingwaarde (pagina [114\)](#page-113-0) te veranderen naar een waarde anders dan 0.0 terwijl "Multi" (Multipatroon meten) geselecteerd is, verandert de meetfunctie naar "Center Weighted" (centrum-georiënteerd meten). Als de EV verschuivingwaarde terugveranderd wordt naar 0.0 zal de meetfunctie ook terugveranderen naar "Center Weighted" (centrum-georiënteerd meten).
- Als "Multi" (multi-patroon meten) als meetmethode wordt geselecteerd, wordt de FI icoon niet aangegeven op het beeldscherm als u terugkeert naar het informatiedisplay van de opnamefunctie (REC) (pagina [229](#page-228-0)).

# **LET OP**

• U kunt de toetsaanpassingfunctie gebruiken om de [<] en [X] toetsen te configureren zodat deze de EV verschuiving controleren (pagina [128](#page-127-0)).

# **Verminderen van de effecten van onderbelichting**

U kunt d.m.v. de onderstaande procedure het dynamische bereik uit te breiden hetgeen het mogelijk maakt om de heldere gedeelten van een beeld op te nemen terwijl de kans op onderbelichting wordt verminderd. Bij het opnemen van een onderwerp met tegenbelichting, zal een uitgebreid dynamisch bereik eventuele onderbelichting minimaliseren.

- *1.* **Druk tijdens de opnamefunctie (REC) op [MENU].**
- *2.* **Selecteer bij de "Quality" (kwaliteit) indextab "Dynamic Range" (dynamisch bereik) en druk**  vervolgens op [ $\blacktriangleright$ ].

*3.* **Selecteer m.b.v. [**S**] en [**T**] de gewenste instelling en druk vervolgens op [SET] (instellen).**

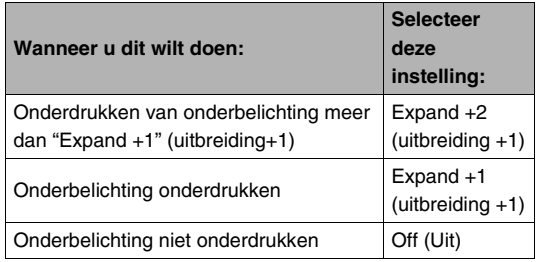

• U kunt tevens het dynamisch bereik corrigeren van een foto die u reeds genomen heeft (pagina [159\)](#page-158-0).

# **Verbeteren van de menselijke huidskleur**

U kunt de onderstaande procedure volgen om digitale ruis te verminderen van de menselijke huid in het opgenomen beeld en de huidskleur daardoor verbeteren.

- *1.* **Druk tijdens de opnamefunctie (REC) op [MENU].**
- *2.* **Selecteer bij de "Quality" (kwaliteit) indextab "Portrait Refiner" (portret verfijner) en druk**  vervolgens op [ $\blacktriangleright$ ].
- *3.* **Selecteer m.b.v. [**S**] en [**T**] de gewenste instelling en druk vervolgens op [SET] (instellen).**

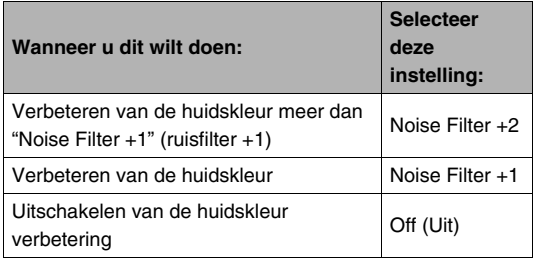

# **Gebruiken van de kleurenfiltereffecten van de camera**

Met de filterfunctie van de camera kunt u kleurtonen aan de beelden toevoegen terwijl u deze aan het opnemen bent. Het kleureneffect ziet er precies uit zoals wat u zou krijgen door een kleurenfilter op het objectief van de camera te monteren.

- *1.* **Druk tijdens de opnamefunctie (REC) op [MENU].**
- *2.* **Selecteer bij de "Quality" (kwaliteit) indextab "Color Filter" (kleurenfilter) en druk**  vervolgens op [ $\blacktriangleright$ ].
- *3.* **Selecteer m.b.v. [**S**] en [**T**] de gewenste instelling en druk vervolgens op [SET] (instellen).**

Beschikbare filterinstellingen zijn: Off (Uit), B/W (zwart/wit), Sepia (sepia), Red (rood), Green (groen), Blue (blauw), Yellow (geel), Pink (roze), Purple (paars)

# **Instellen van de beeldscherpte**

Stel de contourscherpte in van de onderwerpen in beeld d.m.v. de volgende procedure.

- *1.* **Druk tijdens de opnamefunctie (REC) op [MENU].**
- *2.* **Selecteer bij de "Quality" (kwaliteit) indextab "Sharpness" (contourscherpte) en druk**  vervolgens op  $[\blacktriangleright]$ .
- *3.* **Selecteer m.b.v. [**S**] en [**T**] de gewenste instelling en druk vervolgens op [SET] (instellen).**

U kunt één van de vijf instellingen van +2 (scherpst) tot en met –2 (minst scherp) specificeren voor de contourscherpte.

# **Instellen van de kleurverzadiging Instellen van het beeldcontrast**

Stel de mate van verzadiging van de kleuren in beeld in d.m.v. de volgende procedure.

- *1.* **Druk tijdens de opnamefunctie (REC) op [MENU].**
- *2.* **Selecteer bij de "Quality" (kwaliteit) indextab "Saturation" (kleurverzadiging) en druk**  vervolgens op  $[\blacktriangleright]$ .
- *3.* **Selecteer m.b.v. [**S**] en [**T**] de gewenste instelling en druk vervolgens op [SET] (instellen).**

U kunt één van de vijf instellingen van +2 (meest verzadigd) tot en met –2 (minst verzadigd) specificeren voor de kleurverzadiging.

Stel het contrast van uw beelden in d.m.v. de volgende procedure.

- *1.* **Druk tijdens de opnamefunctie (REC) op [MENU].**
- *2.* **Selecteer bij de "Quality" (kwaliteit) indextab "Contrast" (beeldcontrast) en druk vervolgens op [**X**].**
- *3.* **Selecteer m.b.v. [**S**] en [**T**] de gewenste instelling en druk vervolgens op [SET] (instellen).**

U kunt één van de vijf instellingen van +2 (grootste contrast tussen licht en donker) tot en met –2 (kleinste contrast tussen licht en donker) specificeren voor het contrast.

# **Foto's met datumafstempeling**

U kunt alleen de opnamedatum van de foto of de datum en de tijd gestempeld hebben in de rechter onderhoek van het beeld.

- *1.* **Druk tijdens de opnamefunctie (REC) op [MENU].**
- *2.* **Selecteer bij de "Set Up" (basisinstel) indextab "Timestamp" (tijdafstempeling) en druk vervolgens op [**X**].**
- *3.* **Selecteer m.b.v. [**S**] en [**T**] de gewenste instelling en druk vervolgens op [SET] (instellen).**

Voorbeeld: 24 december, 2007, 1:25 's middags

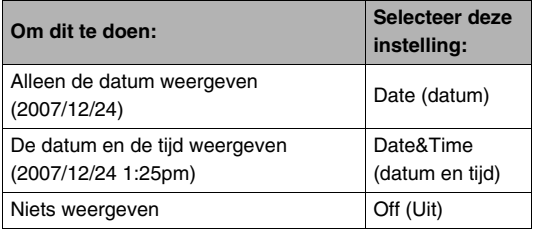

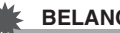

#### **BELANGRIJK!**

- Zelfs als u de datum en/of tijd niet met het tijdstempel (Timestamp) afstempelt, kunt u dat later doen d.m.v. de DPOF functie en de afdruk softwarefunctie (pagina [197](#page-196-0)).
- Nadat de informatie voor de datum en de tijd eenmaal afgestempeld is in een opname, kan deze niet veranderd of gewist worden.
- Specificeer het jaar/maand/dag formaat van de datum d.m.v. de "Date Style" (datumstijl) instelling (pagina [183](#page-182-0)).
- De opnamedatum en -tijd worden bepaald in overeenkomst met de klokinstellingen van de camera (pagina's [11,](#page-10-0) [181](#page-180-0)) wanneer de foto opgenomen wordt.
- Digitaal zoomen wordt niet ondersteund terwijl de datumafstempeling ingeschakeld is.
- Datumafstempeling wordt niet ondersteund voor de volgende types beelden.
	- Sommige BEST SHOT beelden (Auto Framing (automatisch uitkaderen), Business Cards and Documents (visitekaartjes en documenten), Whiteboard, etc. (witbord, enz.), Old Photo (oude foto))
	- Doorlopende sluiter met zoom

# <span id="page-125-0"></span>**Gebruiken van het in-beeld histogram om de belichting te controleren**

Het in-beeld histogram geeft een graphische voorstelling van de huidige belichting van het beeld. U kunt ook het histogram tijdens de weergavefunctie (PLAY) tonen voor informatie over de belichtingsniveau's van de beelden.

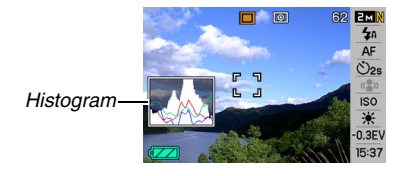

**1.** Druk zo vaak als nodig is op [ $\triangle$ ] (DISP) om de **histogram weer te geven (pagina [56\)](#page-55-0).**

# **LET OP**

• U kunt de toetsaanpassingfunctie gebruiken om de [<] en [X] toetsen te configureren zodat deze de instelling van de instelling van de EV verschuiving controleren. Vervolgens kunt u EV verschuiving uitvoeren terwijl u de resultaten via het in-beeld histogram bekijkt (pagina [128](#page-127-0)).

# ■ Hoe u het histogram gebruikt

Een histogram is een grafiek die de helderheid van een beeld voorstelt uitgedrukt in het aantal beeldpunten. De verticale as stelt het aantal beeldpunten voor terwijl de horizontale as de helderheid aangeeft. Mocht het histogram er om de één of andere reden te eenzijdig uit zien, dan kunt u m.b.v. de EV verschuiving de balans naar links of rechts bewegen om zo een betere balans te verkrijgen. Een optimale belichting kan worden verkregen door EV verschuiving zodat de grafiek zo veel mogelijk rond het midden is geconcentreerd. Voor beelden kunt u zelfs afzonderlijke histogrammen tonen voor R (rood), G (groen) en B (blauw). Deze lijnen kunnen gebruikt worden om te bepalen of er te veel of te weinig van elk van de kleurcomponenten in het beeld is.

#### **Voorbeelden van histogrammen**

Een histogram dat naar links neigt, is het resultaat van een beeld dat over het algemeen donker is. De donkere gedeelten van het beeld kunnen zelfs "geheel verduisterd" worden als het histogram te ver naar links neigt.

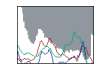

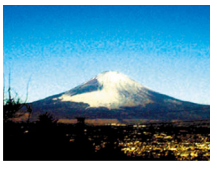

Een histogram dat naar rechts neigt, is het resultaat van een beeld dat over het algemeen licht is. De donkere gedeelten van het beeld kunnen zelfs "geheel wit" worden als het histogram te ver naar rechts neigt.

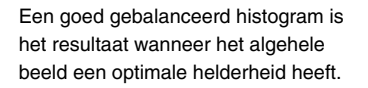

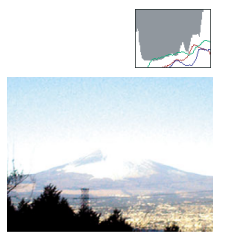

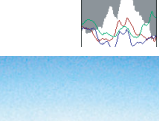

#### **BELANGRIJK!**

- Een op het midden geconcentreerd histogram is geen garantie voor een optimale belichting. Als u het beeld opzettelijk wilt overbelichten of juist onderbelichten, wilt u waarschijnlijk niet een histogram dat op het midden geconcentreerd is.
- U kunt mogelijk geen optimale histogramconfiguratie verkrijgen door de beperkingen van de belichtingscompensatie.
- Het gebruik van de flitser alsmede bepaalde omstandigheden tijdens het opnemen kunnen er de oorzaak van zijn dat het histogram een belichting aangeeft die afwijkt van de feitelijke belichting van het beeld ten tijde van de opname.

# **Overige nuttige opnamefuncties**

De volgende functies zijn ook beschikbaar tijdens de opnamefunctie (REC) en helpen u om het creëren van digitale beelden efficiënter en plezieriger te maken.

- Functies toewiizen aan de [<] en [ $\blacktriangleright$ ] toetsen
- Een in-beeld raster weergeven om het samenstellen van een beeld te vergemakkelijken
- Een beeld controleren dat u zojuist opgenomen heeft
- Default instellingen bij het inschakelen van de spanning registreren
- Instellingen terugstellen (reset)

# <span id="page-127-0"></span>**Toewijzen van functies [**W**] en [**X**] d.m.v. toetsaanpassing**

Met toetsaanpassing kunt u één van de vijf onderstaande functies toewijzen aan de [<] en [ $\blacktriangleright$ ] toetsen. Als u dat eenmaal gedaan heeft, kunt u de toegewezen functies gebruiken tijdens het opnemen van foto's of films zonder dat u door de menu's hoeft te gaan. Zie de paginanummers die als referentie worden gegeven voor details betreffende elk van de functies.

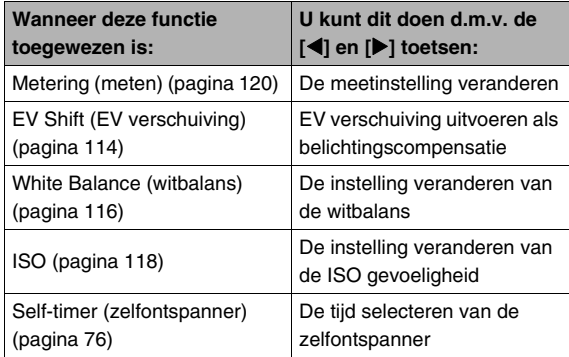

- *1.* **Druk tijdens de opnamefunctie (REC) op [MENU].**
- *2.* **Selecteer bij de "REC" (opname) indextab "L/R Key" (links/rechts toets) en druk**  vervolgens op  $[\blacktriangleright]$ .
- *3.* **Selecteer d.m.v. [**S**] en [**T**] de functie die u wilt toewijzen en druk vervolgens op [SET] (instellen).**

Nadat u de functie toegewezen heeft, kunt u de instellingen regelen d.m.v. de  $[\blacktriangleleft]$  en  $[\blacktriangleright]$  toetsen.

Door "Off" (uit) te selecteren worden de [◀] en [▶] toetsen gelaten zonder een functie toe te wijzen aan deze toetsen.

# **Weergeven van een in-beeld raster**

Het in-beeld raster kan op het opnamefunctie (REC) beeldscherm worden weergegeven om het passen gemakkelijker te maken bij het samenstellen van beelden.

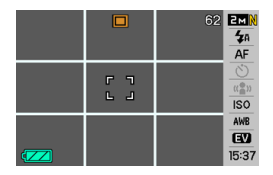

- *1.* **Druk tijdens de opnamefunctie (REC) op [MENU].**
- *2.* **Selecteer bij de "REC" (opname) indextab "Grid" (in-beeld raster) en druk vervolgens op [**X**].**
- *3.* **Selecteer m.b.v. [**S**] en [**T**] de gewenste instelling en druk vervolgens op [SET] (instellen).**

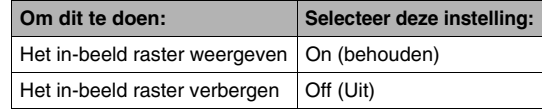

# **Weergeven van het beeld dat u zojuist heeft opgenomen (Image Review beeldcontrole)**

Wanneer u de camera aanschaft, is deze aanvankelijk geconfigureerd met de beeldcontrolefunctie ingeschakeld. De beeldcontrole geeft het beeld weer dat u zojuist opgenomen heeft zodat u het kunt controleren.

- *1.* **Druk tijdens de opnamefunctie (REC) op [MENU].**
- *2.* **Selecteer bij de "REC" (opname) indextab "Review" (beeldcontrole) en druk vervolgens op [**X**].**
- *3.* **Selecteer m.b.v. [**S**] en [**T**] de gewenste instelling en druk vervolgens op [SET] (instellen).**

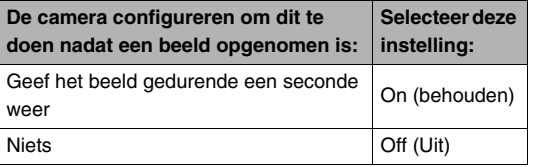

# **Gebruiken van icoonhulp**

Icoonhulp geeft begeleidende tekst over een icoon wanneer u deze selecteert op het beeldscherm tijdens de opnamefunctie (REC).

• De tekst voor icoonhulp wordt weergegeven tijdens de volgende functies: Opnamefunctie, meten, flitserfunctie, witbalans, zelfontspanner, EV verschuiving. Merk echter op dat de icoon hulptekst voor de meten, de witbalans, de zelfontspanner en de EV verschuiving enkel verschijnt wanneer "Metering" (meten), "White Balance" (witbalans), "Self-timer" (zelfontspanner) of "EV Shift" (EV verschuiving) toegewezen is aan de  $\left[ \blacktriangleleft \right]$  en  $\left[ \blacktriangleright \right]$  toetsen met de toetsaanpassingsfunctie (pagina [128\)](#page-127-0).

#### *1.* **Druk tijdens de opnamefunctie (REC) op [MENU].**

*2.* **Selecteer bij de "REC" (opname) indextab "Icon Help" (icoon hulp) en druk vervolgens op [** $\blacktriangleright$ ].

*3.* **Selecteer m.b.v. [**S**] en [**T**] de gewenste instelling en druk vervolgens op [SET] (instellen).**

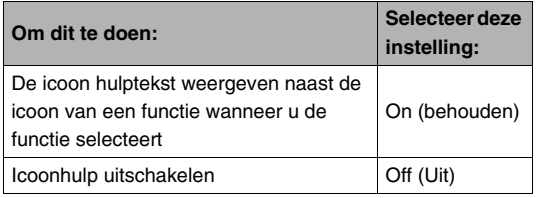

#### **BELANGRIJK!**

- De hieronder gegeven iconen verschijnen niet in het display wanneer de icoonhulpfunctie uitgeschakeld is.
	- Flitserfunctie  $\frac{1}{4}$  icoon (pagina [72\)](#page-71-0)
	- Witbalans **WB** icoon (pagina [116](#page-115-0))
	- Meetfunctie  $\boxed{3}$  icoon (pagina [120](#page-119-0))

# **Het functiegeheugen gebruiken om de defaultinstellingen bij het inschakelen van de spanning te configureren**

U kunt de camera zodanig configureren dat deze bepaalde instellingen opslaat in het "functiegeheugen" telkens wanneer de camera wordt uitgeschakeld waarna deze instellingen opnieuw worden hersteld de volgende keer dat u de camera opnieuw inschakelt. Hierdoor hoeft u de camera niet elke keer te configureren telkens wanneer u hem in- en uitschakelt. Zie stap 4 van de onderstaande instelprocedure voor informatie aangaande de instellingen die u kunt opslaan met het functiegeheugen.

- *1.* **Druk tijdens de opnamefunctie (REC) op [MENU].**
- *2.* **Selecteer bij de "REC" (opname) indextab "Memory" (geheugen) en druk vervolgens op [**X**].**
- **3.** Selecteer d.m.v. [▲] en [▼] het item dat u wilt configureren en druk vervolgens op [ $\blacktriangleright$ ].

*4.* **Selecteer m.b.v. [**S**] en [**T**] de gewenste instelling en druk vervolgens op [SET] (instellen).**

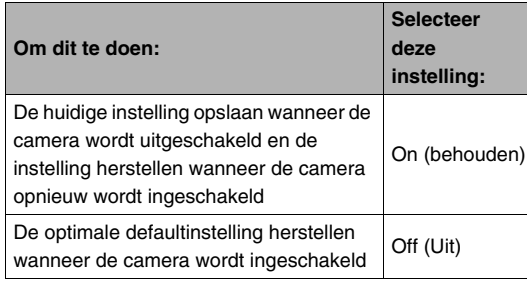

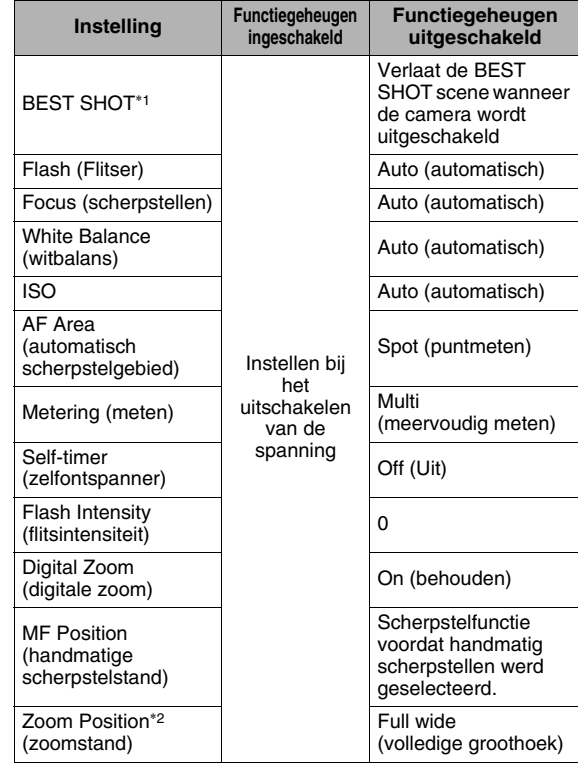

\*1 "On" (aan) herstelt de geselecteerde BEST SHOT scene op wanneer de camera opnieuw ingeschakeld wordt. "Off" (uit) verlaat de BEST SHOT scene wanneer de camera wordt uitgeschakeld.

\*2 Alleen bij de optische zoomstand.

#### **BELANGRIJK!**

• Door de camera uit te schakelen terwijl het functiegeheugen voor de BEST SHOT functie ingeschakeld is, worden de instellingen opgeroepen voor de BEST SHOT scene die geselecteerd was toen u de camera het laatst uitgeschakelde. Dit is het geval ongeacht de aan/uit instellingen van elke instelling in het functiegeheugen, behalve voor de zoomstand.

# **Terugstellen van de camera tot de defaultinstellingen die oorspronkelijk in de fabriek waren gemaakt (reset)**

Volg de volgende procedure wanneer u de camera terug wilt stellen op de defaultinstellingen die oorspronkelijk in de fabriek waren gemaakt, m.a.w. de instellingen zoals die geconfigureerd waren toen u de camera aanschafte. Zie ["Menureferentie](#page-231-0)" op pagina [232](#page-231-0) voor de defaultinstellingen die oorspronkelijk in de fabriek waren gemaakt voor elk item in het menu.

# *1.* **Druk op [MENU].**

- *2.* **Selecteer bij de "Set Up" (basisinstel) indextab "Reset" (terugstellen) en druk**  vervolgens op [ $\blacktriangleright$ ].
- *3.* **Selecteer d.m.v. [**S**] en [**T**] "Reset" (terugstellen) en druk vervolgens op [SET] (instellen).**
	- Selecteer "Cancel" (annuleren) om de procedure te annuleren zonder terug te stellen.

#### **BELANGRIJK!**

- De volgende items worden niet teruggesteld (geïnitialiseerd) wanneer u de camera terugsteld (reset) (pagina [234\)](#page-233-0).
	- Thuistijd instelling
	- Wereldtijd instelling
	- Adjust (bijstellen)
	- Date Style (datumstijl)
	- Language (taal)
	- Video Out (video uitgangssignaal)

# **BEKIJKEN VAN FOTO'S EN FILMS**

# <span id="page-134-0"></span>**Bekijken van een foto**

Volg de volgende procedure om foto's te bekijken op het beeldscherm van de camera.

*1.* Druk op [j■] om de **weergavefunctie (PLAY) in te schakelen.**

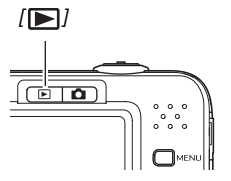

• Hierdoor wordt één van de foto's in het geheugen getoond samen met enige informatie betreffende de instellingen die gebruikt worden om de foto op te nemen (pagina [231\)](#page-230-0).

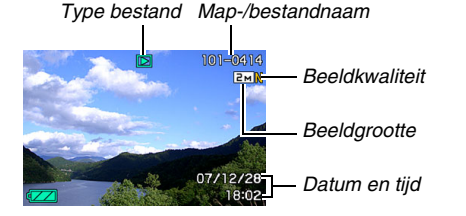

- Het icoon voor het type bestand dat bovenin het beeldscherm verschijnt, hangt af van het type bestand (foto, film, alleen geluid, enz.) dat op het moment getoond wordt.
	- $\boxed{\triangleright}$ : Foto (pagina [135](#page-134-0))
	- : Film (pagina [137\)](#page-136-0)
	- $\boxed{\blacktriangleright}$  : Foto met geluid (pagina [136](#page-135-0))
- Zie informatie op pagina [56](#page-55-0) over hoe u de beeldinformatie kunt verbergen en alleen het beeld kunt bekijken.

#### *2.* **U kunt d.m.v. [**W**] en [**X**] door beelden bladeren.**

Druk op [▶] om voorwaarts te bladeren en op [◀] om achterwaarts te bladeren.

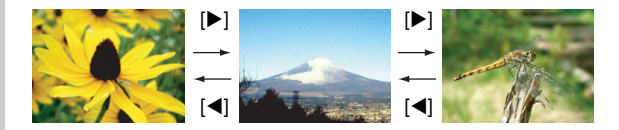

# **135** BEKIJKEN VAN FOTO'S EN FILMS

# **LET OP**

- U kunt met hoge snelheid bladeren door  $\left[ \blacktriangleleft \right]$  of  $\left[ \blacktriangleright \right]$ ingedrukt te houden.
- Het beeld dat aanvankelijk verschijnt kan er in het begin ietwat grof uitzien, maar wordt na korte tijd vervangen door een beeld met een betere resolutie. Merk op dat als u een beeld van een ander type digitale camera kopieert er mogelijk enkel een grof beeld op het beeldscherm verschijnt.

#### **Overschakelen naar de opnamefunctie (REC)**

Druk op  $\Box$ .

# <span id="page-135-0"></span>**Luisteren naar het geluid van een foto met geluid**

U kunt de volgende procedure volgen om het geluid van een foto met geluid weer te geven. Een foto met geluid wordt aangegeven door het " $\boxed{1}$ " bestandtype icoon.

- *1.* **Schakel de** 
	- **weergavefunctie (PLAY) in en toon dan d.m.v. [**W**] en [**X**] de foto met geluid waarvan u het geluid wilt weergeven.**

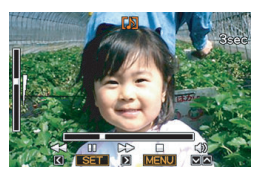

*2.* **Druk op [SET] om het geluid van de foto weer te geven via de ingebouwde luidspreker van de camera.**

#### **Geluidsweergave bedieningsorganen**

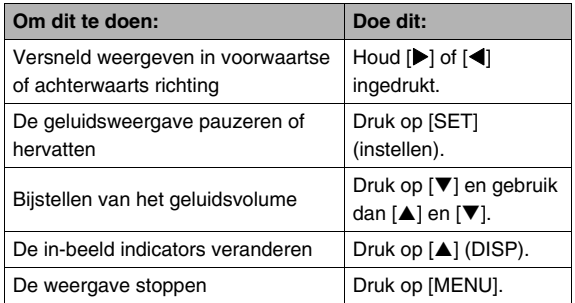

U kunt het geluidsvolume enkel bijstellen tijdens de weergave en tijdens het pauzeren.

# <span id="page-136-0"></span>**Bekijken van een film**

Volg de volgende procedure om een film te bekijken op het beeldscherm van de camera.

#### *1.* **Schakel de weergavefunctie (PLAY) in en toon dan d.m.v. [**W**] en [**X**] de film die u wilt weergeven.**

• Controleer de bestandtype icoon. De bestandtype icoon van een film is " [c]" (Film) icoon (pagina [231\)](#page-230-1).

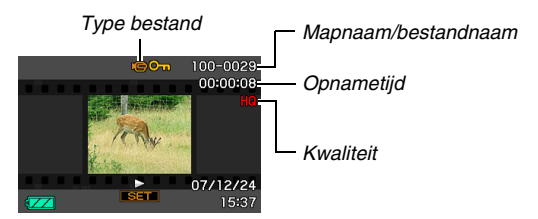

De filmachtige omlijsting die op het beeldscherm verschijnt geeft aan dat het een beeld van een film betreft.

#### *2.* **Druk op [SET] (instellen) om de weergave te starten.**

• Het beeldscherm zal opnieuw het selectiescherm in stap 1 weergeven nadat het einde van de film bereikt is.

#### **Overschakelen naar de opnamefunctie (REC)**

Druk op  $[\Box]$ .

#### **Filmweergave bedieningsorganen**

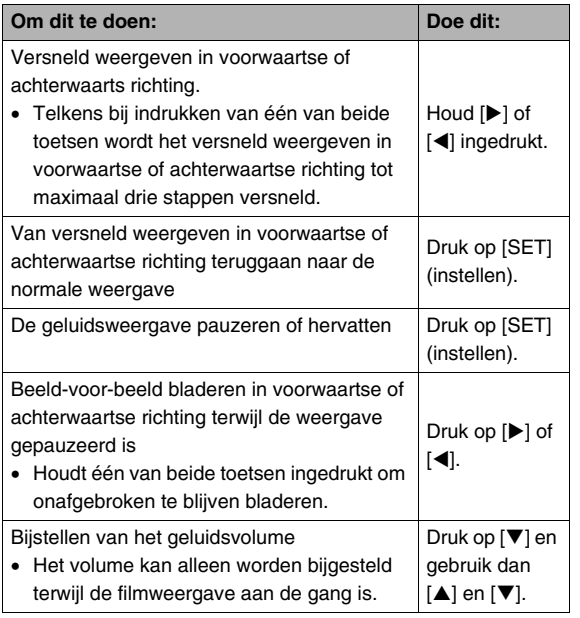

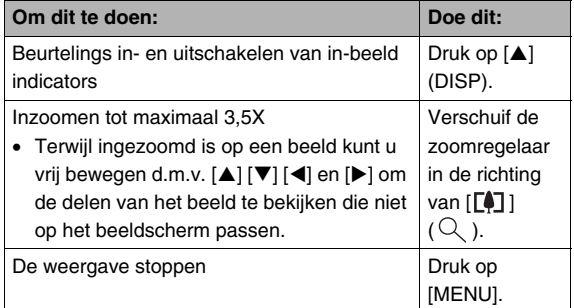

#### **BELANGRIJK!**

• Films die niet met deze camera opgenomen zijn kunnen mogelijk niet weergegeven worden.

# **Weergeven van een Slideshow (diashow) op de camera**

De slideshow (diashow) functie laat u in het geheugen opgeslagen bestanden automatisch in volgorde weergeven. U kunt de slideshow (diashow) configureren zodat de bestanden weergegeven worden op de door u gewenste manier.

- *1.* **Druk tijdens de weergavefunctie (PLAY) op [MENU].**
- *2.* **Selecteer bij de "PLAY" (weergave) indextab "Slideshow" (diashow) en druk vervolgens op [**X**].**
- *3.* **Configureer de instellingen voor de slideshow (diashow).**

Selecteer d.m.v. [▲] en [▼] een item en configureer het zoals hieronder beschreven.

<span id="page-138-0"></span>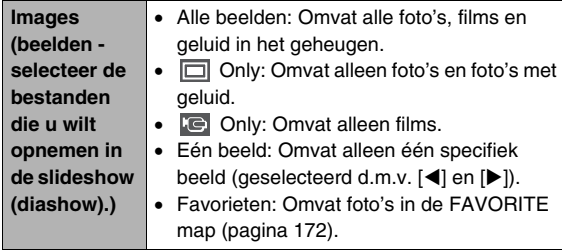

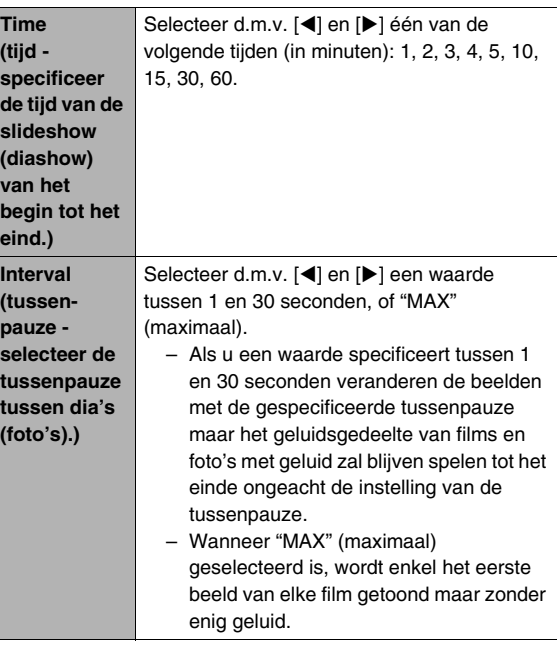

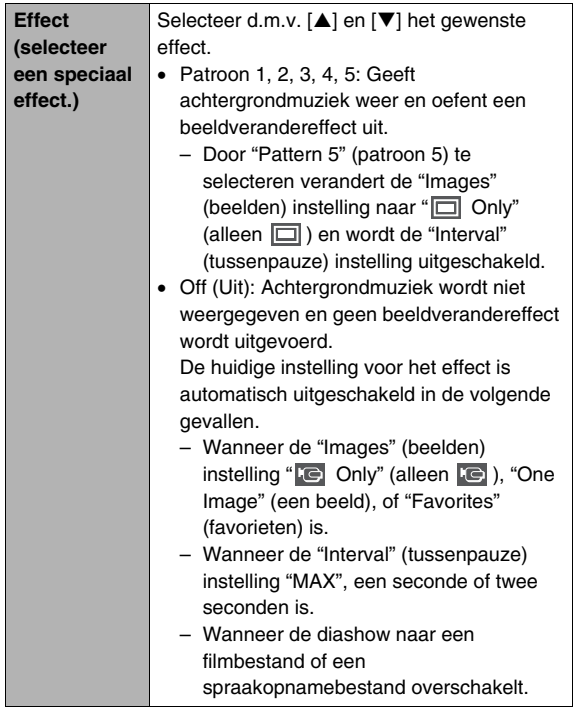

*4.* **Selecteer d.m.v. [**S**] en [**T**] "Start" (starten) en druk vervolgens op [SET] (instellen) om de slideshow (diashow) te starten.**

De slideshow (diashow) wordt uitgevoerd in overeenstemming met de hierboven geconfigureerde instellingen.

- U kunt tijdens een slideshow (diashow) ook door de beelden bladeren door op  $[\blacktriangleright]$  (voorwaarts) en  $[\blacktriangleleft]$ (achterwaarts) te drukken. Merk op dat deze bewerking niet mogelijk is wanneer "Pattern 5" (patroon 5) geselecteerd wordt voor de "Effect" instelling.
- Tijdens audioweergave kunt u het volume regelen door op  $[\nabla]$  te drukken en daarna  $[\nabla]$  en  $[\nabla]$  te gebruiken.

#### **Stoppen van een slideshow (diashow)**

Druk op [SET] (instellen). Hierdoor wordt teruggekeerd naar de weergavefunctie (PLAY).

- Door op [MENU] in plaats van op [SET] te drukken wordt de slideshow (diashow) gestopt en teruggegaan naar het menuscherm.
- Door op [ $\Box$ ] in plaats van op [SET] (instellen) te drukken wordt de slideshow (diashow) gestopt en overgeschakeld naar de opnamefunctie (REC).

#### **BELANGRIJK!**

• Alle toetsen zijn onbedienbaar zijn terwijl de slideshow (diashow) overschakelt van het ene beeld naar het andere. Wacht totdat een beeld stilstaat op het display voordat u een toets bedient. Mocht een toets niet werken, wacht dan even en probeer het opnieuw.

# **LET OP**

- Door een film te selecteren wanneer "One Image" (één beeld) geselecteerd is bij "Images" (beelden) en vervolgens een film te selecteren voor de slideshow (diashow) wordt de film herhaaldelijk weergegeven binnen de tijd die gespecificeerd wordt door de "Time" (tijd) instelling voor de slideshow (diashow).
- Bij beelden die u van een computer of van een ander type digitale camera heeft gekopieerd kan het beeld ietwat langer op het beeldscherm blijven dan gespecificeerd door "Interval" (tussenpauze).

# **Bekijken van camerabeelden via een televisietoestel**

Volg de onderstaande procedure om foto's en films te bekijken via een televisiescherm.

*1.* **U dient de AV kabel te gebruiken die met de camera meegeleverd is om de camera aan te sluiten op een televisietoestel.**

> Let erop dat het < merkteken op de camera past *op het* X *merkteken op de stekker van de AV kabel en sluit de kabel vervolgens aan op de camera.*

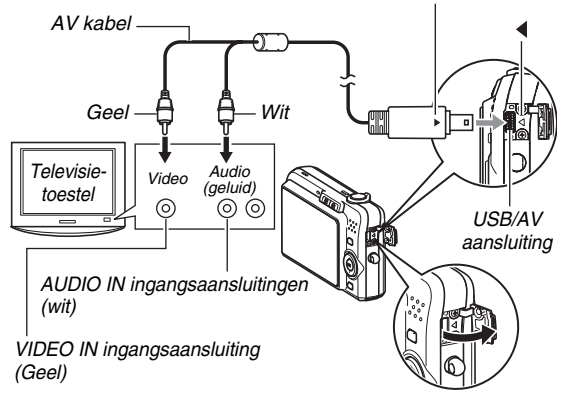

- Bij het aansluiten van de meegeleverde AV kabel op de USB/AV poort van de camera, steekt u de stekker in de poort totdat deze stevig op zijn plaats vastklikt. Wordt de stekker niet volledig ingestoken dan kan dit leiden tot een slechte communicatie met of een slechte werking van de aangesloten componenten.
- Een deel van het metalen gedeelte van de stekker is zichtbaar zoals te zien in de afbeelding zelfs als de stekker correct ingestoken is.

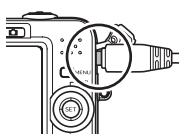

#### *2.* **Schakel de televisietoestel in en selecteer de video ingangsfunctie.**

Als het televisietoestel meer dan één video ingangsaansluiting heeft, selecteer dan die aansluiting waar de camera op aangesloten is.

#### **3.** Druk op [**■I** om de camera in te schakelen en **schakel de weergavefunctie (PLAY) in.**

Als de camera ingeschakeld wordt tijdens de weergavefunctie (PLAY) verschijnt er een beeld op het televisiescherm. Het beeldscherm van de camera wordt niet ingeschakeld.

• Door op [ON/OFF] of [  $\bigcap$  ] te drukken wordt de camera niet ingeschakeld.

*4.* **Nu kunt u nu de bediening uitvoeren bij de camera die van toepassing is voor het type bestand dat u wilt weergeven.**

#### **Uitschakelen van de camera**

U kunt de camera uitschakelen door op de [ON/OFF] (aan/uit) toets van de camera te drukken.

### **BELANGRIJK!**

- U dient de  $\lceil \bullet \rfloor$  (opname) en  $\lceil \bullet \rfloor$  (weergave) toetsen van de camera te configureren voor "Power On" (spanning aan) of "Power On/Off" (spanning aan/uit) als u de camera aansluit op een televisietoestel voor het weergeven van beelden (pagina [188\)](#page-187-0).
- Alle iconen en indicators die op het beeldscherm verschijnen zullen ook te zien zijn op het beeldscherm van de TV.

U kunt m.b.v.  $[A]$  (DISP) (display) de inhoud van het display veranderen.

- Het geluid is in mono.
- Bij bepaalde televisietoestellen kan een gedeelte van de beelden worden afgeknipt.
- Het geluid wordt aanvankelijk door de camera weergegeven bij een maximaal geluidsvolume. Als u begint met het tonen van beelden, is het verstandig om de geluidsvolumeregelaar van de TV op een relatief laag niveau en pas daarna op het gewenste niveau in te stellen.

# **LET OP**

- U kunt de camera gebruiken om aan te sluiten op een DVD recorder of op een videodeck en beelden van de camera opnemen. Er zijn verschillende methodes die u kunt gebruiken om op een ander toestel aan te sluiten bij het opnemen van beelden. Hieronder wordt een methode beschreven voor het aansluiten d.m.v. de AV kabel die met de camera meegeleverd wordt.
	- DVD recorder of videodeck: Maak de aansluiting op de VIDEO IN en AUDIO IN aansluitingen.

– Camera: Aansluiten op de USB/AV aansluiting U kunt een slideshow (diashow) van foto's en films weergeven op de camera en deze opnemen op een DVD of videocassette. U kunt films opnemen door " **Fe Only"** (alleen) selecteren bij de diashow "Images" (beelden) instelling (pagina [139\)](#page-138-0). Bij het opnemen naar een DVD recorder of een videodeck kunt u de display informatie (pagina [56](#page-55-0)) uitschakelen zodat indicators en andere informatie niet samen met het beeld worden opgenomen. Om een beeld te bekijken terwijl het opgenomen wordt kunt u een televisietoestel of een andere monitor aansluiten op de DVD recorder of videodeck die aangesloten is op de camera. Voor nadere informatie aangaande het aansluiten van een monitor op de DVD recorder of videodeck en aangaande het opnemen, dient u te refereren aan de gebruiksaanwijzing die meegeleverd wordt met de DVD recorder of videodeck die u gebruikt.

#### ■ **Selecteren van de horizontale:verticale verhouding van het scherm en het video uitgangssysteem**

U kunt de procedure in dit hoofdstuk gebruiken om ofwel NTSC ofwel PAL als het video uitgangssysteem te selecteren. U kunt ook een horizontale:verticale verhouding van 4:3 of 16:9 specificeren.

# *1.* **Druk op [MENU].**

- *2.* **Selecteer bij de "Set Up" (basisinstelling) indextab "Video Out" (video uitgang) en druk**  vervolgens op  $[\blacktriangleright]$ .
- *3.* **Selecteer m.b.v. [**S**] en [**T**] de gewenste instelling en druk vervolgens op [SET] (instellen).**

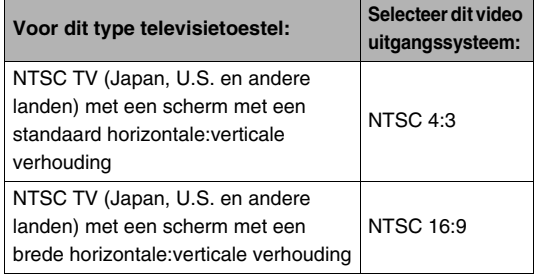

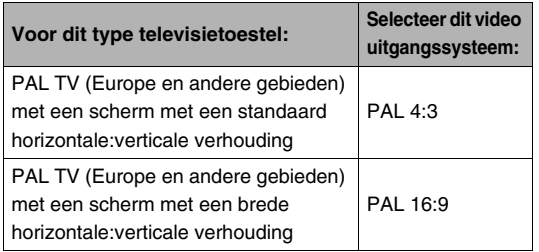

#### **BELANGRIJK!**

- Selecteer de horizontale:verticale verhouding (4:3 of 16:9) die past bij het type TV dat u van plan bent te gebruiken. Het kan nodig zijn dat u de instelling voor de horizontale:verticale verhouding op uw TV ook dient te configureren. Bij onjuiste instellingen van de horizontale:verticale verhouding bij de camera en/of de TV kan dit een abnormaal beeld geven.
- Beelden zullen niet op de juiste wijze worden weergegeven tenzij de instelling voor het videosignaaluitgang van de camera overeenkomt met het videosignaalsysteem van het televisietoestel of de andere video apparatuur.
- Beelden worden niet op de juiste wijze weergegeven op een televisietoestel of video apparatuur dat niet compatibel is met NTSC of PAL.

# **Inzoomen op het getoonde beeld**

Voer de volgende procedure uit om in te zoomen op het beeld op het beeldscherm tot maximaal acht maal de oorspronkelijke grootte.

- *1.* **Schakel de weergavefunctie (PLAY) in en toon d.m.v. [**W**] en [**X**] de foto waarop u wilt inzoomen.**
- *2.* **Schuif de zoomregelaar nogmaals in de richting van [[4]]**  $($  $\circ$  $).$

Na het inzoomen kunt u naar een ander deel van het beeld bewegen d.m.v.  $[\triangle]$ ,  $[\blacktriangledown]$ ,  $\blacksquare$  en  $\blacksquare$ .

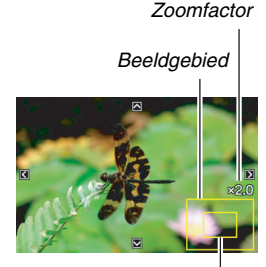

*Onderdeel van het beeld dat op het moment wordt getoond.*
#### **Om weer uit te zoomen, schuif de zoomregelaar in de richting van [**  $\sqrt{144}$  **] (**  $\sqrt{24}$  **).**

• Als de display indicators ingeschakeld zijn, verschijnt er een indicator in de rechter onderhoek van het beeldscherm die laat zien welk deel van het ingezoomde beeld op dat moment wordt getoond.

#### **Om terug te keren naar het beeld met de normale grootte**

Druk op [MENU] of [BS].

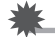

- **BELANGRIJK!**
- Afhankelijk van de grootte van het beeld is het bij bepaalde beelden niet mogelijk om tot 8 maal de normale grootte in te zoomen.

## **Gebruiken van het 12-beelden scherm**

U kunt de onderstaande procedure volgen om een scherm te tonen dat 12 beelden weer te geven.

*1.* **Schuif de** 

**zoomregelaar tijdens de weergavefunctie (PLAY) naar [ ] ( ).** Hierdoor wordt het 12-

beelden scherm weergegeven met een selectiekader rond het

## ........ ......... anno 11

*Selectiekader*

laatste beeld dat op het beeldscherm was.

## *2.* **Selecteer het gewenste beeld.**

- U kunt d.m.v.  $\left[\triangleleft\right]$  en  $\left[\triangleright\right]$  tussen 12-beelden schermen bladeren.
- Om van een bepaald beeld de versie op het volle scherm te bekijken, kunt u het selectiekader er naar toe verplaatsen d.m.v.  $[\triangle]$ ,  $[\blacktriangledown]$ ,  $[\triangle]$  en  $[\triangleright]$  en druk vervolgens op [SET] (instellen).

## <span id="page-145-0"></span>**Gebruiken van het kalenderscherm**

Volg de volgende procedure om een kalender te tonen die het eerste beeld weergeeft dat op elke datum van een bepaalde maand opgenomen was. Dit scherm maakt het zoeken naar een beeld makkelijker en sneller.

*1.* **Schuif de zoomregelaar tijdens de weergavefunctie (PLAY) tweemaal naar**  [**[444]** (  $E=1$  ).

> Hierdoor wordt het kalenderscherm weergegeven.

- U kunt de kalender weergeven door op [MENU] te drukken de
- $\n 1$ **12 13 14 zo** 21 79 25 26 27 28 29 anna. *Jaar/Maand*

Tue Wed Thu Fri

*Selectiekader*

"PLAY" (weergave) indextab te selecteren en vervolgens "Calendar" (kalender) te selecteren en daarna op [X] te drukken om de kalender weer te geven.

• Druk op [MENU] of [BS] om het kalenderscherm te verlaten.

*2.* **Verplaats d.m.v. [**S**], [**T**], [**W**] en [**X**] het selectiekader naar de datum waarvan u het beeld wilt bekijken en druk vervolgens op [SET] (instellen).**

Hierdoor wordt het eerste beeld weergegeven dat opgenomen was op die datum.

## **LET OP**

• Het jaar en de maand op de kalender worden in hetzelfde formaat weergegeven dat u geselecteerd had met de "Date Style" (datumstiil) instelling (pagina [183\)](#page-182-0).

#### **BELANGRIJK!**

• Merk de volgende punten op betreffende hoe bepaalde bewerkingsfuncties van de camera invloed hebben op de datum waarmee het beeld geassocieerd is op het kalenderscherm.

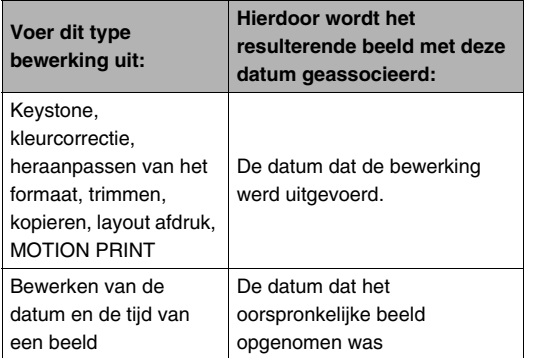

# **BEWERKEN VAN BEELDEN**

## **Heraanpassen van de afmetingen van een foto**

U kunt de afmetingen van een foto verkleinen en het resultaat als een afzonderlijke foto opslaan. De oorspronkelijke foto blijft ook behouden. U kunt de afmetingen van een foto heraanpassen op één van de volgende afmetingen.

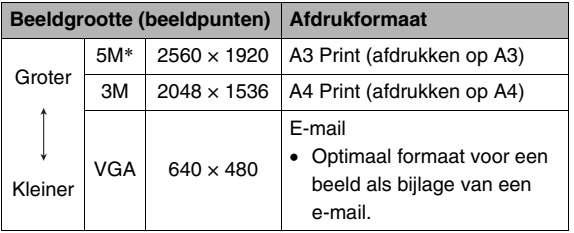

- \* M staat voor "Mega" hetgeen "miljoen" betekent.
- *1.* **Druk tijdens de weergavefunctie (PLAY) op [MENU].**
- *2.* **Selecteer bij de "PLAY" (weergave) indextab "Resize" (formaat heraanpassen) en druk**  vervolgens op [ $\blacktriangleright$ ].
- *3.* **Blader d.m.v. [**W**] en [**X**] door de beelden en toon het beeld waarvan u de afmetingen wilt aanpassen.**
- *4.* **Selecteer d.m.v. [**S**] en [**T**] de beeldgrootte en druk vervolgens op [SET] (instellen).**
	- Wanneer u een beeldgrootte selecteert, wordt in stappen door de volgende informatie gegaan: Beeldgrootte  $\rightarrow$  Aantal beeldpunten  $\rightarrow$  Afdrukformaat  $\rightarrow$  .

Het afdrukformaat toont het optimale papierformaat om een foto van de geselecteerde beeldgrootte af te drukken.

*5.* **Nadat u op [SET] drukt in stap 4 om de afmetingen aan te passen, keert het beeldscherm terug naar stap 3. Van daar kunt u dan de stappen 3 en 4 herhalen om de afmetingen aan te passen van een ander beeld.**

Selecteer "Cancel" (annuleren) om de bewerking voor het heraanpassen van de afmetingen te verlaten.

#### **BELANGRIJK!**

- U kunt de afmetingen van een beeld van het VGA formaat (640 × 480 beeldpunten) niet aanpassen.
- Door de afmetingen van een foto met een horizontale:verticale verhouding van 16:9 of 3:2 aan te passen zullen de linker- en rechterkanten van het beeld afgesneden worden. De horizontale:verticale verhouding van het resulterende beeld zal 4:3 zijn.
- De opnamedatum van de aangepaste versie van de foto zal hetzelfde zijn als de opnamedatum van de oorspronkelijke foto.

## **Trimmen van een foto**

U kunt een foto trimmen om de onderdelen weg te knippen die u niet nodig heeft en het resultaat opslaan als een gescheiden bestand. De oorspronkelijke foto blijft ook behouden.

- *1.* **Blader tijdens de weergavefunctie (PLAY) d.m.v. [**W**] en [**X**] door de beelden en toon de foto die u wilt trimmen.**
- *2.* **Druk op [MENU].**
- *3.* **Selecteer bij de "PLAY" (weergave) indextab "Trimming" (trimmen) en druk**  vervolgens op [ $\blacktriangleright$ ].
	- Deze bewerking kan enkel worden uitgevoerd terwijl een foto zich op het beeldscherm bevindt.

*Zoomfactor*

*Stelt het fotogebied voor*

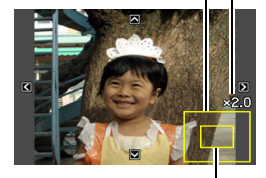

*Onderdeel van het beeld dat op het moment wordt getoond.*

- **4.** Zoom met de zoomregelaar en [▲], [▼], [◀] en **[**X**] om over het ingezoomde beeld te bewegen om het gedeelte weer te geven dat u er uit wilt halen.**
- *5.* **Druk op [SET] om het getoonde deel er uit te halen en opslaan als een gescheiden bestand.**
	- Om de trimprocedure te verlaten voordat u op [SET] drukt, kunt u op [MENU] te drukken.

#### **BELANGRIJK!**

- Het beeld dat geproduceerd wordt door een 3:2 of 16:9 beeld te trimmen zal een horizontale:verticale verhouding van 4:3 hebben.
- De opnamedatum van het er uit gehaalde beeld zal hetzelfde zijn als de opnamedatum van de oorspronkelijke foto.

## **Keystone correctie**

Corrigeer m.b.v. deze procedure een snapshot (foto) van een rechthoekig voorwerp zoals een (school) bord, document, poster, foto of een rechthoekige voorwerp dat niet haaks is omdat het vanuit een hoek genomen is. Door keystone correctie uit te voeren bij een beeld wordt een nieuw (gecorrigeerd) beeld van 2M (1600  $\times$  1200 beeldpunten) opgeslagen als een afzonderlijk bestand.

*1.* **Blader tijdens de weergavefunctie (PLAY) d.m.v. [**W**] en [**X**] door de beelden en toon de foto die u wilt corrigeren.**

## *2.* **Druk op [MENU].**

*3.* **Selecteer bij de "PLAY" (weergave) indextab "Keystone" en druk vervolgens op [**X**].**

Hierdoor wordt een scherm getoond dat alle rechthoekige vormen in het beeld weergeeft die kwalificeren als kandidaten voor keystone (hoeksteen) correctie.

• Merk op dat de bovenstaande stap enkel mogelijk is wanneer een foto op het beeldscherm wordt weergegeven.

*4.* **Selecteer m.b.v. [**W**] en [**X**] de kandidaat die u wilt corrigeren.**

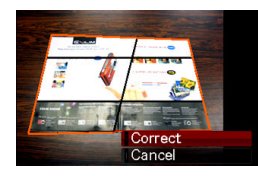

- *5.* **Selecteer d.m.v. [**S**] en [**T**] "Correct" (corrigeren) en druk vervolgens op [SET] (instellen).**
	- Selecteer "Cancel" (annuleren) om de procedure te verlaten zonder keystone correctie uit te voeren.

#### **BELANGRIJK!**

- Als het originele beeld kleiner is dan 2M (1600  $\times$  1200 beeldpunten) dan zal de nieuwe (gecorrigeerde) versie van hetzelfde formaat zijn als het origineel.
- Bij weergave van een gecorrigeerd beeld op het beeldscherm van de camera geven de datum en de tijd aan wanneer het beeld oorspronkelijk opgenomen was, dus niet wanneer het beeld gecorrigeerd was.

## **Het gebruiken van kleurherstelling om de kleuren van een oude foto te corrigeren**

Door kleurherstelling te gebruiken kunt u de oude kleuren corrigeren van een foto die opgenomen was met een digitale camera. Deze functie is handig voor het corrigeren van bestaande oude foto's, enz.

- Door kleurherstelling uit te voeren bij een beeld wordt een nieuw (hersteld) beeld van 2M (1600 × 1200 beeldpunten) opgeslagen als een afzonderlijk bestand.
- *1.* **Blader tijdens de weergavefunctie (PLAY) d.m.v. [**W**] en [**X**] door de beelden en toon de foto die u wilt corrigeren.**
- *2.* **Druk op [MENU].**
- *3.* **Selecteer bij de "PLAY" (weergave) indextab "Color Correction" (kleurcorrectie) en druk**  vervolgens op [ $\blacktriangleright$ ].
- *4.* **Selecteer d.m.v. [**W**] en [**X**] de gewenste foto.**

*5.* **Selecteer d.m.v. [**S**] en [**T**] "Trim" (trimmen) en druk vervolgens op [SET] (instellen).**

Hierdoor wordt een trimkader weergegeven op het beeldscherm.

- Selecteer "Cancel" (annuleren) om kleurherstelling te verlaten zonder iets op te slaan.
- *6.* **Beweeg de zoomregelaar naar links en rechts om met het trimkader in te zoomen.**

#### *7.* **Verplaats d.m.v. [**S**], [**T**], [**W**] en [**X**] het selectiekader naar de gewenste plaats en druk daarna op [SET] (instellen).**

De camera zal de kleur automatisch corrigeren en het gecorrigeerde beeld opslaan.

- Als u geen rand om het resulterende beeld wilt, selecteer dan een gebied dat kleiner is dan het oorspronkelijke beeld.
- Druk op [MENU] om kleurherstelling te verlaten zonder iets op te slaan.

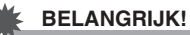

- Als het originele beeld kleiner is dan 2M (1600  $\times$  1200 beeldpunten) dan zal de nieuwe (gecorrigeerde) versie van hetzelfde formaat zijn als het origineel.
- Bij weergave van een hersteld beeld op het beeldscherm van de camera geven de datum en de tijd aan wanneer het beeld oorspronkelijk opgenomen was, dus niet wanneer het beeld gecorrigeerd was.

## **LET OP**

• Zie ["Herstellen van een oude foto"](#page-96-0) op pagina [97](#page-96-0) als u het beeld van een oude foto wilt opnemen met deze camera en het beeld dat dit oplevert wilt herstellen.

## **Bewerken de datum en de tijd van een beeld**

Volg de procedure in dit hoofdstuk om de datum en de tijd van een eerder opgenomen beeld te veranderen.

- *1.* **Tijdens de weergavefunctie (PLAY) geef d.m.v. [**W**] en [**X**] het beeld weer waarvan u de datum en de tijd wilt bewerken.**
- *2.* **Druk op [MENU].**
- *3.* **Selecteer bij de "PLAY" (weergave) indextab, "Date/Time" (datum/tijd) en druk vervolgens op [**X**].**
- *4.* **Stel de datum en de tijd naar wens in.**

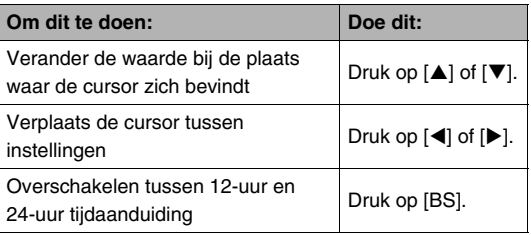

- *5.* **Druk op [SET] (instellen) om ze toe te passen wanneer alle instellingen naar wens zijn.**
	- Geef na het bewerken van de tijd en de datum het beeld weer om te bevestigen dat de datum en de tijd correct zijn.

#### **BELANGRIJK!**

- Het is niet mogelijk de datum en de tijd van een beeld te bewerken wanneer deze er d.m.v. de tijdafstempeling ingestempeld zijn (pagina [125\)](#page-124-0).
- Het is niet mogelijk de datum en de tijd van een beeld te bewerken van een beeld dat beveiligd is. Maak het beeld eerst onbeveiligd en bewerk daarna de datum en de tijd.
- U kunt een datum instellen van 1 januari 1980 tot en met 31 december 2049.

## **Roteren van een beeld**

Voer de volgende procedure uit om het beeld (foto) te roteren zich momenteel op het scherm bevindt. Dit attribuut is handig bij een foto die u wilt opnemen met de (verticale) portretoriëntatie. Na het roteren van een foto kunt u de foto weer terugzetten tot de oorspronkelijke oriëntatie, indien u dat wenst.

- Merk op dat deze procedure de feitelijke beelddata niet verandert. De procedure verandert alleen maar hoe de foto op het beeldscherm van de camera wordt getoond.
- *1.* **Druk tijdens de weergavefunctie (PLAY) op [MENU].**
- *2.* **Selecteer bij de "PLAY" (weergave) indextab "Rotation" (roteren) en druk vervolgens op [**X**].**
	- Deze bewerking kan enkel worden uitgevoerd terwijl een foto zich op het beeldscherm bevindt.
- *3.* **Selecteer d.m.v. [**W**] en [**X**] de foto waarvan u het getoonde beeld wilt roteren.**
- *4.* **Selecteer d.m.v. [**S**] en [**T**] "Rotate" (roteren) en druk vervolgens op [SET] (instellen).**
	- Elke keer indrukken van [SET] draait het beeld 90 graden naar links.

#### *5.* **Druk als het getoonde beeld de gewenste oriëntatie heeft op [MENU].**

#### **BELANGRIJK!**

- U kunt een beeld dat beveiligd is niet roteren. Wilt u toch een beveiligd beeld roteren dan dient u eerst de beveiliging te verwijderen (pagina [170\)](#page-169-0).
- Beelden waarop is ingezoomd kunnen niet worden geroteerd.
- De oorspronkelijke (niet geroteerde) versie van het beeld van een foto wordt getoond op het 12-beelden scherm en op het kalenderscherm.

## **Combineren van meervoudige foto's in een enkel beeld (Layout Print)**

U kunt de volgende procedure volgen om foto's in de kaders van een layout te steken en een nieuw beeld produceren dat meerdere foto's bevat.

• Layout patroon (twee beelden) • Layout patroon (drie beelden)

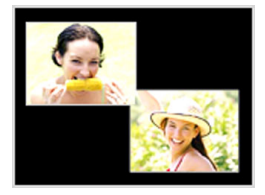

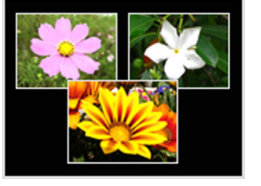

- *1.* **Schakel de weergavefunctie (PLAY) in en selecteer d.m.v. [**W**] en [**X**] de eerste foto die u in de layout wilt steken.**
- *2.* **Druk op [MENU].**
- *3.* **Selecteer bij de "PLAY" (weergave) indextab "Layout Print" (layout afdruk) en druk vervolgens op [**X**].**
	- Deze bewerking kan enkel worden uitgevoerd terwijl een foto zich op het beeldscherm bevindt.
- *4.* **Selecteer d.m.v. [**W**] en [**X**] het gewenste type layout en druk vervolgens op [SET] (instellen).**

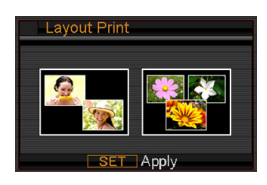

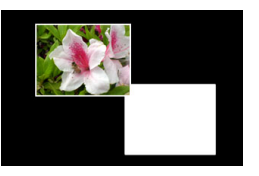

- *5.* **Selecteer d.m.v. [**W**] en [**X**] een achtergrondkleur.**
- *6.* **Druk op [SET] (instellen).**

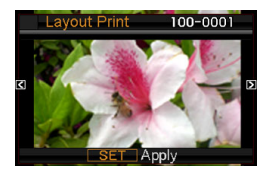

*7.* **Selecteer d.m.v. [**W**] en [**X**] de foto voor de layout en druk vervolgens op [SET] (instellen).**

#### *8.* **Herhaal stappen 6 en 7 voor alle kaders (frames) in de layout.**

Het laatste layout beeld wordt opgeslagen nadat u de laatste foto ingestoken heeft.

- Door op [MENU] te drukken wordt teruggegaan naar de weergavefunctie (PLAY) zonder het layout beeld op te slaan.
- Het nieuwe beeld kan niet worden opgeslagen tenzij er zich een foto bevindt in alle layout kaders.

#### **BELANGRIJK!**

- Layout Print (layout afdruk) wordt niet ondersteund wanneer de instelling van de beeldgrootte 3:2 (3648 × 2432 beeldpunten) of 16:9 (3648  $\times$  2048 beeldpunten) is.
- Bij weergave van een layout beeld op het beeldscherm van de camera geven de datum en de tijd aan wanneer het laatst toegevoegde beeld oorspronkelijk opgenomen was, dus niet wanneer de layout gemaakt werd van het beeld.
- De grootte van het beeld met meervoudige foto's is bij deze bewerking automatisch vastgesteld op 7M (3072 × 2304 pixels).

## **Bijstellen van de witbalans van een opgenomen beeld**

U kunt m.b.v. de witbalansinstelling een lichtbrontype selecteren voor een opgenomen beeld, wat de kleuren van het beeld zal beïnvloeden.

- *1.* **Tijdens de weergavefunctie (PLAY) geef d.m.v. [**W**] en [**X**] het beeld weer waarvan u de witbalansinstelling wilt veranderen.**
- *2.* **Druk op [MENU].**
- *3.* **Selecteer bij de "PLAY" (weergave) indextab "White Balance" (witbalans) en druk**  vervolgens op [ $\blacktriangleright$ ].
	- Merk op dat de bovenstaande stap enkel mogelijk is wanneer een foto op het beeldscherm wordt weergegeven.

*4.* **Selecteer d.m.v. [**W**] en [**X**] een instelling voor de witbalans en druk vervolgens op [SET] (instellen).**

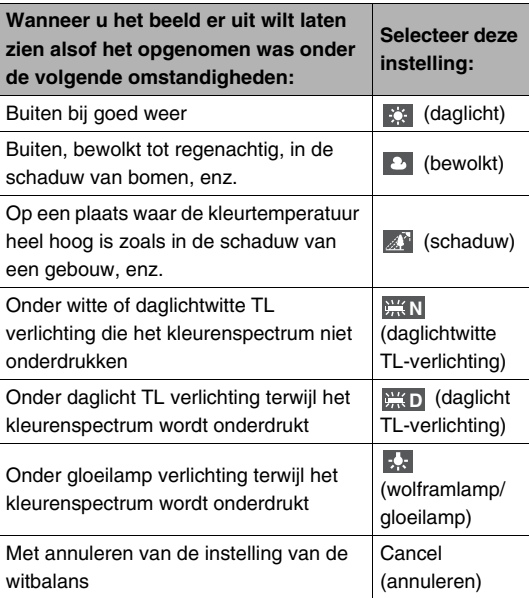

- Gewoonlijk is de aanvankelijk geselecteerde instelling voor de witbalans in het bovenstaande menu de instelling die gebruikt was toen u het beeld aanvankelijk opnam. Als u "Auto" (automatisch) of "Manual" (handmatig) gebruikte als de instelling van de witbalans toen u het beeld opnam, zal "Cancel" (annuleren) worden geselecteerd (pagina [116](#page-115-0)).
- Als u dezelfde instelling voor de witbalans selecteert die u selecteerd toen u het beeld aanvankelijk opnam, dan kunt u door indrukken van [SET] (instellen) het witbalans instelmenu verlaten zonder het beeld te veranderen.

#### **BELANGRIJK!**

- Door de instelling van de witbalans van een beeld te veranderen wordt een nieuw beeld gecreëerd met de nieuwe witbalansinstelling. Het oospronkelijke beeld blijft in het geheugen.
- Bij weergave van een beeld waarvan de witbalansinstelling op het beeldscherm van de camera veranderd wordt, geven de datum en de tijd aan wanneer het beeld oorspronkelijk opgenomen was, dus niet wanneer de witbalansinstelling was veranderd.

### **Instellen van de beeldhelderheid**

Stel de helderheid van een foto in d.m.v. de volgende procedure.

- *1.* **Blader tijdens de weergavefunctie (PLAY) d.m.v. [**W**] en [**X**] door de beelden en toon de foto waarvan u de helderheid wilt bijstellen.**
- *2.* **Druk op [MENU].**
- *3.* **Selecteer bij de "PLAY" (weergave) indextab "Brightness" (helderheid) en druk vervolgens op [**X**].**
	- Merk op dat de bovenstaande stap enkel mogelijk is wanneer een foto op het beeldscherm wordt weergegeven.

*4.* **Selecteer d.m.v. [**S**] en [**T**] de gewenste instelling en druk vervolgens op [SET] (instellen).**

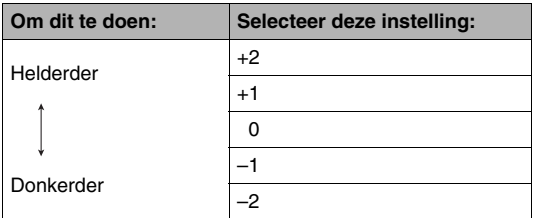

• Druk op [<] of [MENU] (menu) om de bewerking voor de instelling van de helderheid te annuleren.

#### **BELANGRIJK!**

- Door de instelling van de helderheid van een beeld te veranderen wordt een nieuw beeld gecreëerd met het nieuwe helderheidsniveau. Het oospronkelijke beeld blijft in het geheugen.
- Als een beeld waarvan de helderheid bijgesteld is, weergegeven wordt op het beeldscherm van de camera geven de datum en de tijd aan wanneer het beeld oorspronkelijk opgenomen was, dus niet wanneer de helderheid was bijgesteld.

## **Verminderen van de effecten van onderbelichting**

U kunt de onderstaande procedure volgen om alleen onderbelichting te verminderen terwijl de heldere gedeelten van een beeld in stand worden gehouden.

- *1.* **Schakel de weergavefunctie (PLAY) in en toon d.m.v. [**W**] en [**X**] de foto die u wilt corrigeren.**
- *2.* **Druk op [MENU].**
- *3.* **Selecteer bij de "PLAY" (weergave) indextab "Dynamic Range" (dynamisch bereik) en druk**  vervolgens op [ $\blacktriangleright$ ].
- *4.* **Selecteer m.b.v. [**S**] en [**T**] de gewenste instelling en druk vervolgens op [SET] (instellen).**

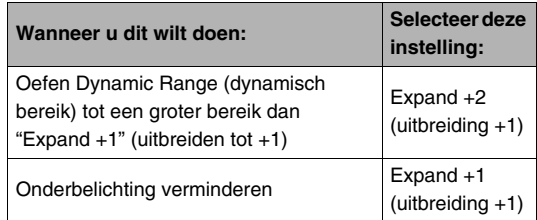

#### **BELANGRIJK!**

- Door Dynamic Range correctie uit te voeren bij een beeld wordt een nieuwe (gecorrigeerd) versie opgeslagen als een afzonderlijk bestand.
- Bij weergave van een gecorrigeerd beeld op het beeldscherm van de camera geven de datum en de tijd aan wanneer het beeld oorspronkelijk opgenomen was, dus niet wanneer het beeld gecorrigeerd was.

## **Monteren van een film op de camera**

U kunt de volgende knipbewerkingen op de camera uitvoeren om films te monteren die u heeft opgenomen.

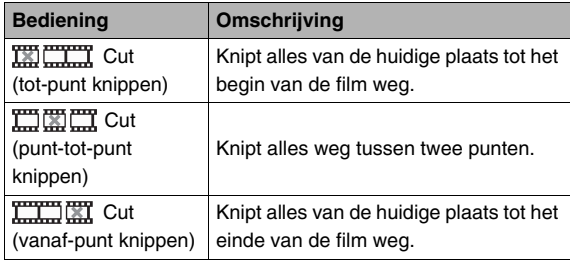

#### **BELANGRIJK!**

- Wanneer u een film monteert wordt alleen het resultaat opgeslagen. De oorspronkelijke film blijft niet behouden. Als u dus eenmaal een montagebewerking uitvoert, kunt u deze bewerking niet meer ongedaan maken.
- Er kan geen montage worden uitgevoerd bij een film die korter is dan vijf seconden is.
- De filmmontagebewerking wordt alleen ondersteund voor films die opgenomen zijn met deze camera.
- U kunt geen montage uitvoeren bij een film als de hoeveelheid resterende geheugencapaciteit minder is dan de grootte van het filmbestand waarbij u montage wilt uitvoeren. Als er niet genoeg geheugen beschikbaar is kunt u bestanden uitwissen die u niet langer nodig heeft om geheugen vrij te maken.
- Een film in twee delen knippen of twee films aan elkaar plakken om een enkele film te maken kan niet worden gedaan op deze camera.

*1.* **Geef de film weer die u wilt monteren.**

#### *2.* **Druk op [SET] (instellen) om de weergave te pauzeren.**

• Controleer dat " $\overline{V}$ " (knipicoon) getoond wordt op het beeldscherm. Mocht dat niet het geval zijn, druk dan nogmaals op [SET] (instellen).

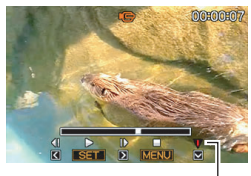

*Knipicoon*

## *3.* **Druk op [**T**].**

- U kunt ook de volgende stappen uitvoeren in plaats van de stappen 1 tot en met 3 hierboven.
	- 1 Selecteer tijdens de weergavefunctie (PLAY) de film die u wilt monteren en druk vervolgens op [MENU].
	- 2 Selecteer bij de "PLAY" (weergave) indextab "Movie Editing" (filmmontage) en druk vervolgens op  $[\blacktriangleright]$ .

#### **4.** Selecteer d.m.v. [▲] en [▼] de knipbewerking **en druk vervolgens op [SET] (instellen).**

• Selecteer om de filmmontage te annuleren "Cancel" (annuleren) en druk vervolgens op [SET] (instellen). Hierdoor wordt teruggekeerd naar het gepauzeerde filmweergavescherm.

*5.* **Selecteer het kader (punt) waar u de film wilt knippen.**

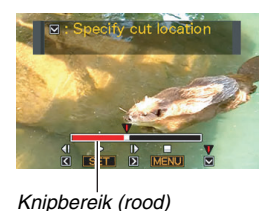

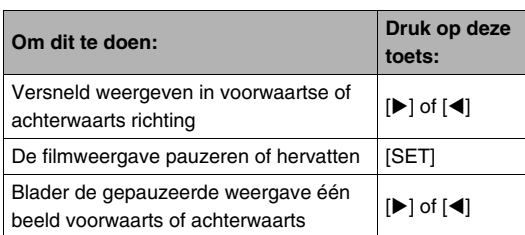

• Druk op [MENU] (menu) om de knipbewerking te annuleren. Hierdoor wordt teruggegaan naar het scherm in stap 3.

*6.* **Druk op [**T**] om de vereiste knipbewerking(en) uit te voeren.**

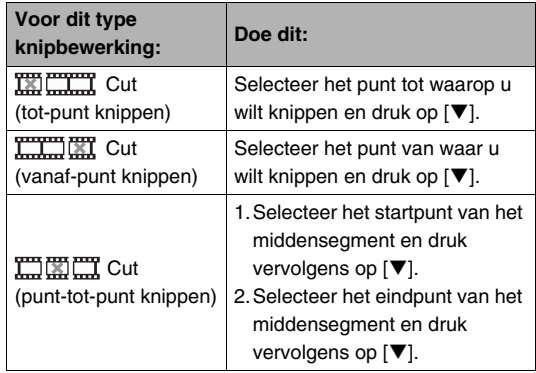

- *7.* **Als reactie op de bevestigingsboodschap die verschijnt, selecteer d.m.v. [▲] en [▼] "Yes" (ja) en druk vervolgens op [SET] (instellen).**
	- Selecteer om de filmmontage te annuleren "No" (nee) in plaats van "Yes" (ja) en druk vervolgens op [SET]. Hierdoor wordt teruggekeerd naar het gepauzeerde filmweergavescherm.
	- De geselecteerde knipbewerking zal tot voltooiing een aanzienlijke tijd in beslag nemen. Wacht totdat de "Busy... Please wait..." (wachten a.u.b.) boodschap uit het beeldscherm verdwijnt voordat u een bewerking uitvoert op de camera. Merk op dat een knipbewerking een heel lange tijd in beslag nemen als de film die gemonteerd wordt erg lang is.

## **Een foto creëren van een filmbeeld (MOTION PRINT)**

Met MOTION PRINT kunt u een filmbeeld opnemen en gebruiken om een foto te creëren. De foto die u creëert kan één van de twee formaten hebben die hieronder worden beschreven.

**9-beelden foto (2M 1600 × 1200 beeldpunten)**

Dit formaat plaatst het geselecteerde filmbeeld in het midden met de vier voorafgaande beelden aan de bovenkant en de vier beelden erna aan de onderkant.

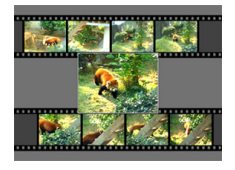

**1-beeld foto (VGA 640 × 480 beeldpunten)** Dit formaat creëert een foto die alleen gebruik maakt van het geselecteerde filmbeeld.

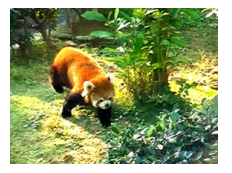

- *1.* **Blader tijdens de weergavefunctie (PLAY) d.m.v. [**W**] en [**X**] door de beelden en toon de film die het beeld bevat dat u wilt gebruiken.**
- *2.* **Druk op [MENU].**
- *3.* **Selecteer bij de "PLAY" (weergave) indextab "MOTION PRINT" en druk vervolgens op [**X**].**
- *4.* **Selecteer d.m.v. [**S**] en [**T**] ofwel "9 frames" (9-beelden) of "1 frame" (1-beeld).**
- *5.* **Blader d.m.v. [**W**] en [**X**] om door de filmbeelden te bladeren en te zoeken naar dat beeld dat u wilt gebruiken als het beeld voor de foto.**
	- U kunt met hoge snelheid bladeren door  $\left[ \blacktriangleleft \right]$  of  $\left[ \blacktriangleright \right]$ ingedrukt te houden.
- *6.* **Druk op [SET] nadat het gewenste filmbeeld getoond wordt.**
	- Als u "9 frames" (9-beelden) selecteerde in stap 4 zal de camera een 9-beelden foto creëren met het beeld dat u selecteerde in stap 6 in het midden.
	- Als u "1 frame" (1-beeld) selecteerde in stap 4 zal de camera een foto creëren van het beeld dat u selecteerde in stap 6.

### **BELANGRIJK!**

• MOTION PRINT kan niet uitgevoerd worden bij een film die met een ander type camera opgenomen was.

# **GEBRUIKEN VAN GELUID**

## **Toevoegen van geluid aan een foto**

Met de dubfunctie van uw camera kunt u geluid toevoegen aan de foto nadat u deze opgenomen heeft. Een foto die geluid bevat (ongeacht of het geluid ter plekke opgenomen was of later toegevoegd werd) wordt aangegeven door het " U kunt het geluid van een foto opnieuw opnemen wanneer u dat maar wilt.

U kunt maximaal 30 seconden geluid opnemen voor een enkele foto.

- *1.* **Blader tijdens de weergavefunctie (PLAY) d.m.v. [**W**] en [**X**] door de beelden en toon de foto waaraan u geluid wilt toevoegen.**
- *2.* **Druk op [MENU].**
- *3.* **Selecteer bij de "PLAY" (weergave) indextab "Dubbing" (dubben) en druk**  vervolgens op [ $\blacktriangleright$ ].

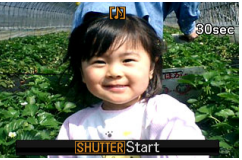

• Deze bewerking kan enkel worden uitgevoerd terwijl een foto zich op het beeldscherm bevindt.

- *4.* **Druk op de sluitertoets om de geluidsopname te starten.**
- *5.* **Druk nogmaals op de sluitertoets om de geluidsopname te stoppen.**

Het opnemen wordt na ongeveer 30 seconden automatisch gestopt als u niet op de sluitertoets drukt.

#### **Een foto met geluid weergeven**

Voer de stappen uit onder ["Luisteren naar het geluid van een](#page-135-0)  [foto met geluid](#page-135-0)" op pagina [136](#page-135-0).

#### ■ **Een foto met geluid opnieuw opnemen**

#### **BELANGRIJK!**

- Merk op dat u het oorspronkelijke geluid niet kunt herstellen nadat u het geluid van een foto eenmaal gewist of heropgenomen heeft.
- *1.* **Blader tijdens de weergavefunctie (PLAY) d.m.v. [**W**] en [**X**] door de beelden en toon de foto waarvan u het geluid opnieuw wilt opnemen.**
- *2.* **Druk op [MENU].**
- *3.* **Selecteer bij de "PLAY" (weergave) indextab "Dubbing" (dubben) en druk vervolgens op [**X**].**
- *4.* **Selecteer d.m.v. [**S**] en [**T**] "Delete" (wissen) en druk vervolgens op [SET] (instellen).**
	- Als u het geluid van de foto alleen wilt uitwissen zonder opnieuw iets op te nemen, druk dan op dit moment op [MENU] en sla de rest van deze procedure over.

#### *5.* **Druk op de sluitertoets om de geluidsopname te starten.**

Hierdoor wordt de eerdere opname uitgewist en vervangt hem door een nieuwe opname.

#### *6.* **Druk nogmaals op de sluitertoets om de geluidsopname te stoppen.**

Het opnemen wordt na ongeveer 30 seconden automatisch gestopt als u niet op de sluitertoets drukt.

## **LET OP**

- Uw camera ondersteunt de volgende geluidsdataformaten.
	- Geluidsformaat: WAVE/ADPCM (.WAV extensie)
	- Grootte van het geluidsbestand bij benadering: 165 KB (30 seconden opnamen bij 5,5 KB per seconde)
- Zie pagina [83](#page-82-0) voor voorzorgsmaatregelen inzake het opnemen.

## **Alleen opnemen van het geluid (spraakopname)**

Met spraakopname kunt u alleen geluid opnemen zonder foto of film.

Door alleen gebruik te maken van het ingebouwde geheugen, kunt u maximaal 48 minuten spraakopname verkrijgen.

- *1.* **Druk tijdens de opnamefunctie (REC) op [BS].**
- *2.* **Selecteer d.m.v. [**S**], [**T**], [**W**] en [**X**] "Voice Recording" (spraakopname) en druk vervolgens op [SET] (instellen).**

Hierdoor verschijnt " $\bigcup$ " in het beeldscherm.

- *3.* **Druk op de sluitertoets om het opnemen te starten.**
	- De bedrijfsindicator knippert groen terwijl het opnemen plaatsvindt.
	- Door het indrukken van [SET] tijdens het opnemen kunt u een markeerteken

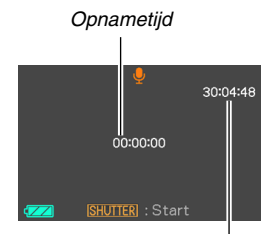

*Resterende opnametijd*

aanbrengen in de opname. Tijdens het weergeven kunt u naar de markeertekens in de opname springen.

- *4.* **Druk nogmaals op de sluitertoets om de geluidsweergave te stoppen en terug te gaan naar het scherm bij stap 3.**
	- Het opnemen stopt ook automatisch als het geheugen vol is.
- *5.* **Nu kunt u de stappen 3 en 4 om op te nemen herhalen of u kunt deze procedure verlaten door op [BS] te drukken en een andere BEST SHOT scene te selecteren.**

Selecteer om deze procedure te verlaten "Auto" (automatisch) voor normale beeldopname.

## **LET OP**

- U kunt de spraakopnamedata op uw computer weergeven d.m.v. Windows Media Player of QuickTime.
- Uw camera ondersteunt de volgende geluidsdataformaten.
	- Audiodata (geluid): WAVE/ADPCM (.WAV extensie)
	- Grootte van het geluidsbestand bij benadering: 165 KB (30-seconden opnamen bij 5,5 KB per seconde)
- Zie pagina [83](#page-82-0) voor voorzorgsmaatregelen inzake het opnemen.

#### ■ Weergeven van spraakopnamedata

*1.* **Schakel de weergavefunctie (PLAY) in en toon dan d.m.v. [**W**] en [**X**] het spraakopnamebestand dat u wilt weergeven.**

" U " wordt getoond in plaats van een beeld voor een spraakopnamebestand.

#### *2.* **Druk op [SET] (instellen) om de weergave te starten.**

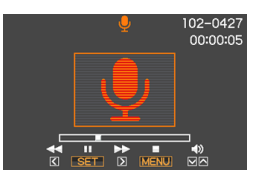

#### **Weergavebewerkingen van de spraakopname**

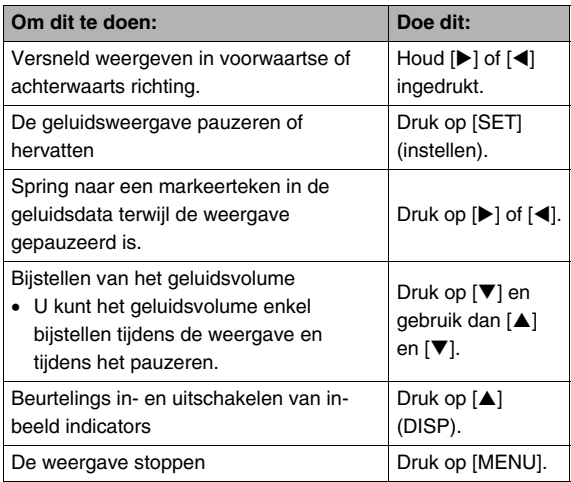

## **BEHEREN VAN UW BESTANDEN**

## <span id="page-168-0"></span>**Bestanden en mappen**

Uw camera behandelt elke foto, film en spraakopname als een afzonderlijk bestand.

U kunt bestanden wissen, beveiligen en kopiëren, al naar gelang.

Bestanden kunnen in mappen worden gegroepeerd die automatisch door de camera worden gecreëerd.

Bestanden en mappen hebben hun eigen unieke namen die automatisch door de camera worden toegewezen.

• Zie ["Geheugenmapstructuur](#page-223-0)" (pagina [224](#page-223-0)) voor nadere details over hoe mappen in het geheugen zijn georganiseerd.

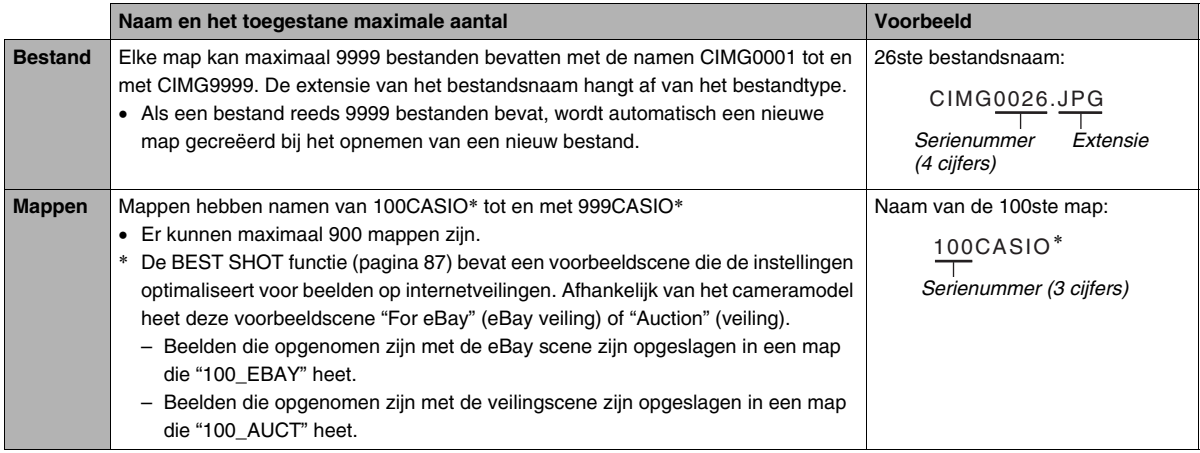

## **LET OP**

- U kunt map- en bestandnamen op uw computer bekijken. Zie pagina [229](#page-228-0) voor nadere details over hoe bestandnamen op het beeldscherm van de camera worden getoond.
- Het totale aantal mappen en bestanden dat toegestaan is, hangt af van de beeldgrootte en de beeldkwaliteit en de capaciteit van de geheugenkaart die u gebruikt voor de opslag.

## <span id="page-169-1"></span><span id="page-169-0"></span>**Beschermen van een bestand tegen wissen**

U kunt een belangrijk bestand beveiligen om er zeker van te zijn dat hij niet onverhoeds uitgewist kan worden.

#### **BELANGRIJK!**

- Merk op dat zelfs als een bestand beschermd is, deze zal worden gewist als geformatteerd wordt (pagina's [14,](#page-13-0) [49](#page-48-0), [189\)](#page-188-0).
- Beveiligen van een specifiek bestand
- *1.* **Druk tijdens de weergavefunctie (PLAY) op [MENU].**
- *2.* **Selecteer bij de "PLAY" (weergave) indextab "Protect" (beveiligen) en druk vervolgens op [**X**].**
- *3.* **Blader d.m.v. [**W**] en [**X**] door de beelden totdat het beeld dat u wilt beveiligen zich op het beeldscherm bevindt.**

#### **4.** Selecteer d.m.v. [▲] **en [**T**] "On" (aan) en druk vervolgens op [SET] (instellen).**

Een beeld dat beveiligd is wordt aangegeven door het  $"$   $\circ$   $"$  icoon.

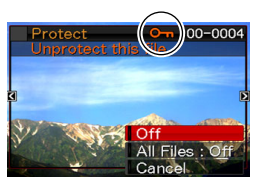

*5.* **Nu kunt u de stappen 3 en 4 herhalen om een ander beeld te beveiligen of u kunt deze procedure verlaten door op [MENU] te drukken.**

#### **Onbeveiligd maken van een specifiek bestand**

Voer de procedure uit onder "Beveiligen van een specifiek bestand" maar selecteer in stap 4 "Off" (uit) in plaats van "On" (aan).

- **Beveiligen van alle bestanden in het geheugen**
- *1.* **Druk tijdens de weergavefunctie (PLAY) op [MENU].**
- *2.* **Selecteer bij de "PLAY" (weergave) indextab "Protect" (beveiligen) en druk vervolgens op [**X**].**
- *3.* **Selecteer d.m.v. [**S**] en [**T**] "All Files (alle bestanden) : On (aan)" en druk daarna op [SET] (instellen).**

Dit beveiligt alle bestanden die zich op het moment in het geheugen bevinden.

## *4.* **Druk op [MENU].**

#### **Om de beveiliging van alle bestanden in het geheugen ongedaan te maken.**

Voer de procedure uit onder "Beveiligen van alle bestanden in het geheugen", maar selecteer in stap 3 "All Files (alle bestanden) : Off (uit)" in plaats van "All Files (alle bestanden) : On (aan)".

## **Gebruik de FAVORITE map**

De FAVORITE map bevindt zich in het ingebouwde geheugen van de camera en u kunt het gebruiken om persoonlijke foto's op te slaan die u niet getoond wilt hebben tijdens de normale bewerkingen van de weergavefunctie (PLAY).

Foto's in de FAVORITE map blijven in het geheugen van de camera zelfs als u overstapt op een andere geheugenkaart.

#### **BELANGRIJK!**

• De FAVORITE map kan enkel gebruikt worden voor foto's. Als een foto met geluid opgenomen wordt in de FAVORITE map wordt enkel het foto gedeelte opgeslagen.

#### ■ Kopiëren van een bestand naar de **FAVORITE map**

- *1.* **Druk tijdens de weergavefunctie (PLAY) op [MENU].**
- *2.* **Selecteer bij de "PLAY" (weergave) indextab "Favorites" (favorieten) en druk vervolgens op [**X**].**
- *3.* Selecteer d.m.v. [▲] en [▼] "Save" (opslaan) **en druk vervolgens op [SET] (instellen).**
- *4.* **Selecteer d.m.v. [**W**] en [**X**] de foto die u wilt kopiëren naar de FAVORITE map.**
- *5.* Selecteer d.m.v. [▲] en [▼] "Save" (opslaan) **en druk vervolgens op [SET] (instellen).** Hierdoor wordt een kopie van de foto naar de FAVORITE map opgeslagen.
- *6.* **Nu kunt u de stappen 4 en 5 herhalen om een ander beeld op te slaan of u kunt deze procedure verlaten door tweemaal op [MENU] te drukken.**

#### **BELANGRIJK!**

- De naar de FAVORITE map gekopieerde foto wordt omgezet naar QVGA formaat (320 × 240 beeldpunten). Een foto in de FAVORITE map kan niet worden hersteld tot de oorspronkelijke grootte.
- Foto's in de FAVORITE map kunnen niet naar een geheugenkaart worden gekopieerd.

#### **LET OP**

• Het aantal foto's dat in de FAVORITE map kan worden opgeslagen, hangt af van de beeldkwaliteit van elke foto en hoeveel capaciteit er overblijft in het ingebouwde geheugen.

- **Bekijken van foto's in de FAVORITE map**
- *1.* **Druk tijdens de weergavefunctie (PLAY) op [MENU].**
- *2.* **Selecteer bij de "PLAY" (weergave) indextab "Favorites" (favorieten) en druk vervolgens op [**X**].**
- **3.** Selecteer d.m.v. [▲] en [▼] "Show" (tonen) en **druk vervolgens op [SET] (instellen).**
- *4.* **Blader d.m.v. [**W**] en [**X**] door de foto's in de FAVORITE map.**

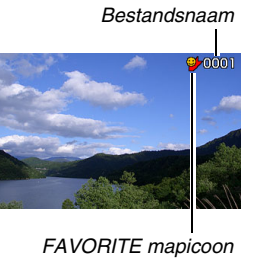

*5.* **Nadat u klaar bent met het bekijken van de foto's in de FAVORITE map kunt u deze procedure verlaten door tweemaal op [MENU] te drukken.**

**Voer de volgende stappen uit om de de inhoud van de FAVORITE map op uw computer te bekijken.**

- *1.* **Verwijder de geheugenkaart uit de camera.**
- *2.* **Sluit de camera aan op uw computer.**
- *3.* **Voer de bewerkingen op uw computer uit die nodig zijn om door het geheugen van de camera te navigeren en de inhoud van de FAVORITE map te tonen.**

## **Kopiëren van bestanden**

Bestanden kunnen worden gekopieerd van het ingebouwde geheugen naar een geheugenkaart of van een geheugenkaart naar het ingebouwde geheugen.

Hierdoor wordt het mogeljk om bijvoorbeeld de volgende stappen uit te voeren en een bestand te kopiëren van uw geheugenkaart naar de geheugenkaart van een ander persoon.

- 1 Kopieer het bestand van uw geheugenkaart naar het ingebouwde geheugen van de camera.
- 2 Verwijder uw geheugenkaart en steek de geheugenkaart van die andere persoon in.
- 3 Kopieer het bestand van het ingebouwde geheugen naar de andere geheugenkaart.

### **BELANGRIJK!**

- U kunt bestanden van foto's, films, foto's met geluid of spraakopname kopiëren die u met uw camera had opgenomen.
- U kunt een foto niet kopiëren die zich in de FAVORITE map bevindt.
- Bij weergave van een gekopieerd bestandsbeeld op het maandelijkse kalenderscherm, wordt het beeld aangegeven op de datum dat het gekopieerd was (pagina [146](#page-145-0)).

#### ■ Alle bestanden in het ingebouwde geheugen **kopiëren naar een geheugenkaart.**

De volgende bewerking kopieert alle bestanden van het ingebouwde geheugen naar een geheugenkaart. U kunt bestanden niet afzonderlijk kopiëren.

- *1.* **Leg de geheugenkaart in waarnaar u de bestanden van de camera wilt kopiëren.**
- *2.* **Schakel eerst de camera en vervolg de weergavefunctie (PLAY) in en druk vervolgens op [MENU].**
- *3.* **Selecteer bij de "PLAY" (weergave) indextab "Copy" (kopiëren) en druk vervolgens op [**X**].**
- **4.** Selecteer d.m.v. [▲] en [▼] "Built-in → Card" **(ingebouwde geheugen geheugenkaart) en druk vervolgens op [SET] (instellen).**

Hierdoor wordt de kopieerbewerking gestart. Wacht totdat de "Busy... Please wait..." (wachten a.u.b.) boodschap uit het beeldscherm verdwijnt voordat u een bewerking uitvoert op de camera.

• Nadat de kopieerbewerking voltooid is, wordt het laatst gekopieerde bestand op het beeldscherm getoond.

■ Kopiëren van een enkel bestand van het **ingebouwde geheugen naar een geheugenkaart.**

Met deze procedure dienen bestanden één voor één te worden gekopieerd.

- *1.* **Leg de geheugenkaart in die het bestand bevat dat u naar de camera wilt kopiëren.**
- *2.* **Schakel eerst de camera en vervolg de weergavefunctie (PLAY) in en druk vervolgens op [MENU].**
- *3.* **Selecteer bij de "PLAY" (weergave) indextab "Copy" (kopiëren) en druk vervolgens op [**X**].**
- 4. Selecteer d.m.v.  $[\triangle]$  en  $[\nabla]$  "Card  $\rightarrow$  Built-in" (geheugenkaart → ingebouwd geheugen) en **druk vervolgens op [SET] (instellen).**
- *5.* **Selecteer d.m.v. [**W**] en [**X**] het bestand dat u wilt kopiëren.**

*6.* **Selecteer d.m.v. [**S**] en [**T**] "Copy" (kopiëren) en druk vervolgens op [SET] (instellen).**

Hierdoor wordt de kopieerbewerking gestart. Wacht totdat de "Busy... Please wait..." (wachten a.u.b.) boodschap uit het beeldscherm verdwijnt voordat u een bewerking uitvoert op de camera.

- Het gekopieerde beeld verschijnt opnieuw op het beeldscherm nadat de kopieerbewerking voltooid is.
- *7.* **Nu kunt u de stappen 5 en 6 herhalen om een ander beeld te kopiëren of u kunt deze procedure verlaten door op [MENU] te drukken.**

## **LET OP**

• Bestanden worden gekopieerd naar de map in het ingebouwde geheugen waarvan de naam het grootste serienummer heeft.

# **WISSEN VAN BESTANDEN**

U kunt bestanden die u niet langer nodig heeft wissen of u kunt ze oversturen naar de harde schijf van uw computer of u kunt ze afdrukken. Dit maakt ruimte vrij voor nieuwe bestanden. U kunt één specifiek bestand wissen of u kunt alle bestanden wissen die zich op dat moment in het geheugen bevinden. Hier worden de verschillende procedures voor het wissen van bestanden uitgelegd, inclusief hoe foto's kunnen worden gewist uit de FAVORITE mappen.

#### **BELANGRIJK!**

- Denk eraan dat de bewerking voor het wissen van een bestand niet ongedaan kan worden gemaakt. Let er altijd op dat u een bestand niet langer nodig heeft voordat u het wist.
- Een beveiligd bestand kan niet worden gewist. Wilt u toch een beveiligd bestand wissen dan dient u eerst de beveiliging te verwijderen (pagina [170\)](#page-169-1).
- Door een foto met geluid te wissen worden zowel de foto als het geluidsbestand gewist.

### **Wissen van een specifiek bestand**

*1.* **Druk tijdens de weergavefunctie (PLAY) op [▼] (** $\frac{4}{3}$  **m).** 

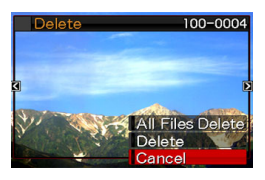

- *2.* **Blader d.m.v. [**W**] en [**X**] door de beelden totdat het beeld dat u wilt wissen zich op het beeldscherm bevindt.**
- *3.* **Selecteer d.m.v. [**S**] en [**T**] "Delete" (wissen) en druk vervolgens op [SET] (instellen).**
	- Selecteer "Cancel" (annuleren) om de wisbewerking te annuleren zonder iets te wissen.

#### *4.* **U kunt de stappen 2 en 3 herhalen om een ander bestand te wissen.**

• U kunt deze procedure verlaten door te drukken op [MENU].

- *1.* **Druk tijdens de weergavefunctie (PLAY) op**   $[\nabla](\frac{1}{2} \pi).$
- *2.* **Selecteer d.m.v. [**S**] en [**T**] "All Files Delete" (alle bestanden wissen) en druk vervolgens op [SET] (instellen).**
- *3.* **Als reactie op de bevestigingsboodschap die verschijnt, selecteer d.m.v. [▲] en [▼] "Yes" (ja).**
	- Selecteer "No" (nee) in plaats van "Yes" (ja) om de wisbewerking te annuleren.

## *4.* **Druk op [SET] (instellen).**

• Hierdoor worden alle bestanden gewist en de boodschap "There are no files." (er zijn geen bestanden) getoond.

## **Wissen van alle bestanden Wissen van foto's uit de FAVORITE map**

U kunt een enkele foto wissen of u kunt alle foto's wissen die zich op dat moment in de FAVORITE map bevinden.

- *1.* **Druk tijdens de weergavefunctie (PLAY) op [MENU].**
- *2.* **Selecteer bij de "PLAY" (weergave) indextab "Favorites" (favorieten) en druk vervolgens op [**X**].**
- *3.* Selecteer d.m.v. [▲] en [▼] "Show" (tonen) en **druk vervolgens op [SET] (instellen).**
- *4.* **Druk op [▼] (**  $\frac{1}{2}$  **m ).**
- *5.* **Gebruik de procedures onder "Wissen van een specifiek bestand" en "Wissen van alle bestanden" om gewenste foto's te wissen.**
	- U kunt deze procedure verlaten door tweemaal te drukken op [MENU].

# **OVERIGE INSTELLINGEN**

## **Configureren van geluidsinstellingen bij de camera**

U kunt de volgende geluidsinstellingen configureren bij uw camera

- Type geluid en het volume voor het ontspannen van de sluiter en andere bewerkingen
- Geluidsvolume voor het weergeven van een film en van spraakopname

## ■ Selecteren het bewerkingsgeluid

- *1.* **Druk op [MENU].**
- *2.* **Selecteer bij de "Set Up" (basisinstel) indextab "Sounds" (geluiden) en druk vervolgens op [**X**].**
- *3.* **Selecteer d.m.v. [**S**] en [**T**] de bewerking waarvan u het geluid wilt configureren (Startup, Half Shutter, Shutter, Operation) (starten, halfsluiter, sluiter, bewerking) en druk vervolgens op [**X**].**
- *4.* **Selecteer m.b.v. [**S**] en [**T**] de gewenste instelling en druk vervolgens op [SET] (instellen).**

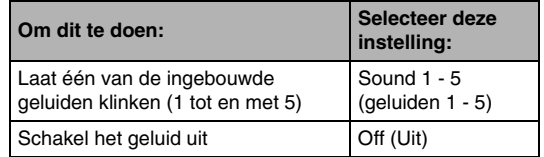

- Het geluidsvolume van de bewerkingstoon **instellen**
- *1.* **Druk op [MENU].**
- *2.* **Selecteer bij de "Set Up" (basisinstel) indextab "Sounds" (geluiden) en druk vervolgens op [**X**].**
- *3.* **Selecteer d.m.v. [**S**] en [**T**] " Operation" (bewerking).**
- *4.* **Specificeer d.m.v. [**W**] en [**X**] de instelling van het weergavevolume en druk vervolgens op [SET] (instellen).**
	- U kunt het volume instellen op één van de acht niveau's lopend van 0 (laagste) tot en met 7 (hoogste).
	- Door een geluidsvolume van 0 in te stellen wordt het geluid gedempt.

## **LET OP**

• Het geluidsvolume dat u hier configureert, is ook van toepassing op het video uitgangssignaal (pagina [141](#page-140-0)).

#### ■ Instellen van het geluidsniveau van de **weergave**

U kunt deze procedure gebruiken om het geluidsniveau van de weergave in te stellen voor films en foto's met geluid, onafhankelijk van het geluidsniveau van de bewerkingen.

- *1.* **Druk op [MENU].**
- *2.* **Selecteer bij de "Set Up" (basisinstel) indextab "Sounds" (geluiden) en druk**  vervolgens op  $[\blacktriangleright]$ .
- **3.** Selecteer d.m.v. [▲] en [▼] "■ Play" **(weergave).**
- *4.* **Specificeer d.m.v. [**W**] en [**X**] de instelling van het geluidsvolume van de bewerkingen en druk vervolgens op [SET] (instellen).**
	- U kunt het volume instellen op één van de acht niveau's lopend van 0 (laagste) tot en met 7 (hoogste).
	- Door een geluidsvolume van 0 in te stellen wordt het geluid gedempt.

#### **BELANGRIJK!**

• Het geluidsvolume dat u hier configureert, heeft geen invloed op het video uitgangssignaal (pagina [141](#page-140-0)).

## **In- of uitschakelen van het startscherm**

U kunt de camera configureren om een startscherm te tonen van een beeld dat u opgenomen heeft, telkens wanneer u de camera inschakelt.

- Zelfs als u de startscherminstellingen tijdens de weergavefunctie (PLAY) geconfigureerd heeft, verschijnt het startscherm niet wanneer u de camera inschakelt door op  $[\triangleright]$  (PLAY) (weergave) te drukken.
- *1.* **Druk op [MENU].**
- *2.* **Selecteer bij de "Set Up" (basisinstel) indextab "Startup" (starten) en druk**  vervolgens op [ $\blacktriangleright$ ].
- *3.* **Blader d.m.v. [**W**] en [**X**] door de beelden totdat het beeld dat u wilt gebruiken als het startscherm zich op het beeldscherm bevindt.**

*4.* **Selecteer m.b.v. [**S**] en [**T**] de gewenste instelling en druk vervolgens op [SET] (instellen).**

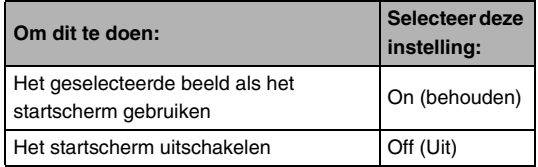

## **LET OP**

- Hieronder volgen de types beelden die u kunt selecteren als het startscherm.
	- Speciale startschermbeelden die bij de camera ingebouwd zijn
	- Foto's
	- Foto's met geluid (het geluid wordt niet weergegeven).
- Er kan slechts één startschermbeeld van kracht zijn op een bepaald moment. Om van startschermbeeld te veranderen kunt u het huidige beeld gewoonweg met een ander beeld overschrijven.
- Door het ingebouwde geheugen (pagina [189](#page-188-0)) te formatteren wordt het huidige startschermbeeld gewist.

## **Specificeren van de methode voor het aanmaken van een serienummer voor een bestandsnaam**

Volg de volgende procedure om de methode te specificeren die bepaalt hoe serienummers aangemaakt worden die in de bestandsnamen worden gebruikt (pagina [169\)](#page-168-0).

## *1.* **Druk op [MENU].**

- *2.* **Selecteer bij de "Set Up" (basisinstelling) indextab "File No." (bestandnummer) en druk**  vervolgens op  $[\blacktriangleright]$ .
- *3.* **Selecteer m.b.v. [**S**] en [**T**] de gewenste instelling en druk vervolgens op [SET] (instellen).**
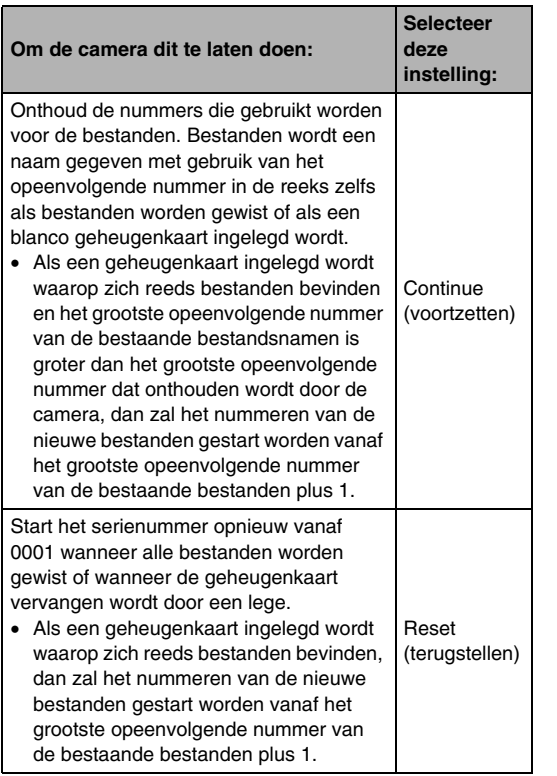

# **Veranderen van de instelling van de datum en de tijd bij de camera**

Als u de instelling voor de datum en de tijd verandert, let er dan op dat u dit doet voor de thuisstad (de plaats waar u de camera gewoonlijk het gebruikt). Als u de instellingen van de thuisstad reeds op de juiste wijze geconfigureerd heeft, kunt u de procedure onder "[Instellen van de datum en de tijd van uw](#page-181-0)  [thuisstad](#page-181-0)" (pagina [182](#page-181-0)) gebruiken om de huidige instelling van de tijd veranderen, indien dit gewenst is.

# **BELANGRIJK!**

• Als de instelling voor de datum en tijd veranderd wordt zonder de instelling van de thuisstad eerst te configureren, worden alle data en tijden voor de wereldtijd (pagina [184](#page-183-0)) uitgeschakeld.

# ■ **Selecteren van uw thuisstad**

# *1.* **Druk op [MENU].**

*2.* **Selecteer bij de "Set Up" (basisinstel) indextab "World Time" (wereldtijd) en druk**  vervolgens op [ $\blacktriangleright$ ].

Hierdoor worden de huidige instellingen van de wereldtijd getoond.

- *3.* **Selecteer d.m.v. [**S**] en [**T**] "Home" (thuis) en druk vervolgens op [**X**].**
- *4.* **Selecteer d.m.v. [**S**] en [**T**] "City" (stad) en druk vervolgens op [**X**].**
- *5.* **Selecteer d.m.v. [**S**], [**T**], [**W**] en [**X**] het land waar uw thuisstad zich bevindt en druk daarna op [SET] (instellen).**
- **6.** Selecteer d.m.v. [▲] en [▼] uw thuisstad en **druk vervolgens op [SET] (instellen).**
- *7.* **Druk nadat de instelling naar wens is op [SET] (instellen) om het instelscherm te verlaten.**
- <span id="page-181-0"></span>■ Instellen van de datum en de tijd van uw **thuisstad**
- *1.* **Druk op [MENU].**
- *2.* **Selecteer bij de "Set Up" (basisinstel) indextab "Adjust" (bijstellen) en druk**  vervolgens op  $[\blacktriangleright]$ .
- *3.* **Stel de datum en de tijd in.**

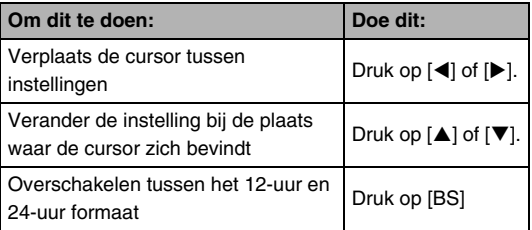

*4.* **Druk nadat alle instellingen naar wens zijn op [SET] (instellen) om het instelscherm te verlaten.**

### ■ Veranderen van het datumformaat

U kunt kiezen uit drie verschillende formaten voor de datum.

# *1.* **Druk op [MENU].**

- *2.* **Selecteer bij de "Set Up" (basisinstel) indextab "Date Style" (datumstijl) en druk**  vervolgens op [ $\blacktriangleright$ ].
- *3.* **Selecteer m.b.v. [**S**] en [**T**] de gewenste instelling en druk vervolgens op [SET] (instellen).**

Voorbeeld: 19 december, 2007

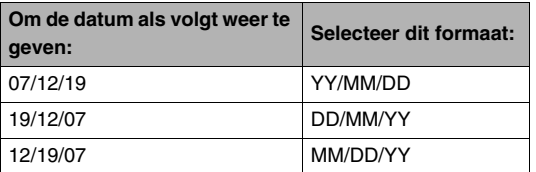

# **LET OP**

• Deze instelling heeft ook invloed op het datumformaat op het bedieningspaneel zoals hieronder aangegeven (pagina [54\)](#page-53-0).

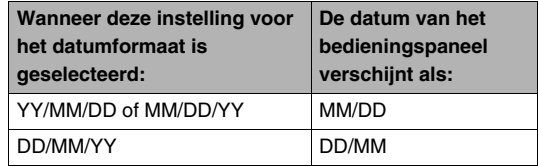

# <span id="page-183-0"></span>**Gebruiken van de wereldtijd**

U kunt het wereldtijdscherm gebruiken om de huidige tijd te bekijken in een zone die afwijkt van die van uw thuisstad wanneer u op reis gaat, enz. De wereldtijd toont de huidige tijd in 162 steden in 32 tijdzones rond de gehele wereld.

# **Configureren van de instellingen van de wereldtijd**

- *1.* **Druk op [MENU].**
- *2.* **Selecteer bij de "Set Up" (basisinstel) indextab "World Time" (wereldtijd) en druk**  vervolgens op [ $\blacktriangleright$ ].
- **3.** Selecteer d.m.v. [▲] en [▼] "World" (wereld) **en druk vervolgens op [** $\blacktriangleright$ **].**
- **4.** Selecteer d.m.v. [▲] **en [**T**] "City" (stad) en druk vervolgens op [**X**].**
	- Selecteer om de zomertijdinstelling te  $\text{confidence}$  m.b.v.  $\blacksquare$  en

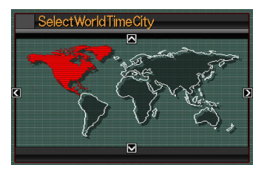

[T] "DST" en selecteer daarna "On" (inschakelen).

- Zomertijd wordt gebruikt in bepaalde gebieden om de huidige instelling van de tijd met één uur vooruit te zetten tijdens de zomermaanden.
- Het gebruik van zomertijd hangt af van de plaatselijke gewoonten en wetgeving.
- *5.* **Selecteer d.m.v. [**S**], [**T**], [**W**] en [**X**] het land waar de stad zich bevindt die u wilt bekijken en druk daarna op [SET] (instellen).**
- *6.* **Selecteer d.m.v. [**S**] en [**T**] de gewenste stad en druk vervolgens op [SET] (instellen).**
- *7.* **Druk nadat de instelling naar wens is op [SET] (instellen) om het instelscherm te verlaten.**
- **Heen en weer schakelen tussen de schermen voor de thuistijd en de wereldtijd**
- *1.* **Druk op [MENU].**
- *2.* **Selecteer bij de "Set Up" (basisinstel) indextab "World Time" (wereldtijd) en druk**  vervolgens op  $[\blacktriangleright]$ .
- **3.** Selecteer d.m.v. [▲] en [▼] "World" (wereld) **voor het scherm met de wereldtijd or "Home" (thuis) voor het scherm met de thuistijd.**
- *4.* **Druk na selectie van het gewenste scherm op [SET] (instellen) om het instelscherm te verlaten.**

# **Veranderen van de displaytaal**

U kunt de onderstaande procedure gebruiken om een displaytaal te selecteren.

• Het aantal talen en de types hangen af van het land of de streek waar de camera verkocht wordt.

## *1.* **Druk op [MENU].**

- *2.* **Selecteer bij de "Set Up" (basisinstel) indextab "Language" (taal) en druk**  vervolgens op [ $\blacktriangleright$ ].
- *3.* **Selecteer d.m.v. [**S**], [**T**], [**W**] en [**X**] de gewenste instelling en druk daarna op [SET] (instellen).**

# **Veranderen van de helderheid van het beeldscherm**

U kunt de helderheid van het beeldscherm bijstellen d.m.v. de de volgende procedure.

- *1.* **Druk op [MENU].**
- *2.* **Selecteer bij de "Set Up" (basisinstel) indextab "Screen" (scherm) en druk**  vervolgens op [ $\blacktriangleright$ ].
- *3.* **Selecteer d.m.v. [**S**] en [**T**] de gewenste instelling en druk vervolgens op [SET] (instellen).**

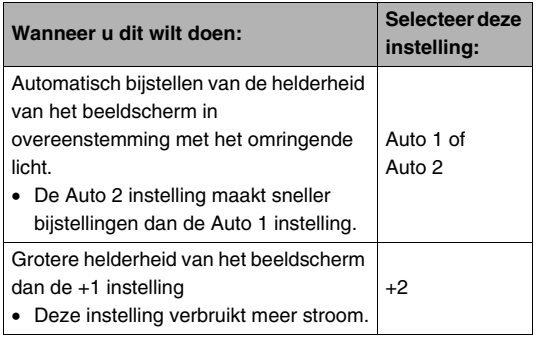

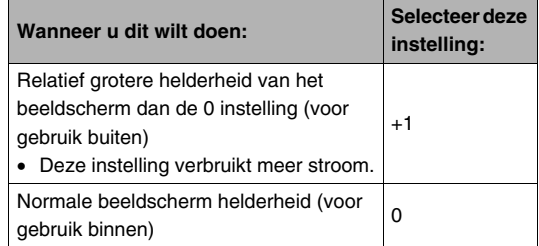

# **Veranderen van het USB poortprotocol**

U kunt de onderstaande procedure gebruiken om het USB communicatieprotocol te veranderen die gebruikt wordt bij het uitwisselen van data met een computer, printer of andere externe apparatuur. Selecteer het protocol dat past bij het toestel waarop u gaat aansluiten.

- *1.* **Druk op [MENU].**
- *2.* **Selecteer bij de "Set Up" (basisinstel) indextab "USB" (USB poort) en druk**  vervolgens op [ $\blacktriangleright$ ].

*3.* **Selecteer m.b.v. [**S**] en [**T**] de gewenste instelling en druk vervolgens op [SET] (instellen).**

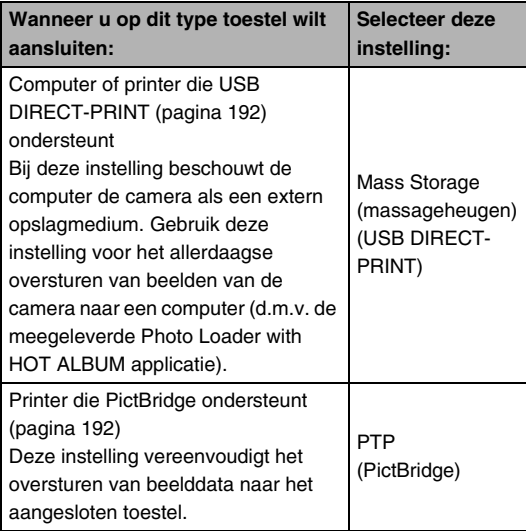

# **Instellingen van de [n] (opname) en [ ] (weergave) toets**

U kunt de camera zodanig configureren dat deze niet ingeschakeld wordt wanneer u op de  $\lceil \bigcap \rceil$  (opname) of  $\lceil \bigcap \rceil$ (weergave) toets drukt, of dat deze juist uitgeschakeld wordt wanneer u op de  $\lceil \bigcap \rceil$  (opname) of  $\lceil \bigcap \rceil$  (weergave) toets drukt.

- *1.* **Druk op [MENU].**
- *2.* **Selecteer bij de "Set Up" (basisinstel) indextab "REC/PLAY" (opname/weergave) en druk vervolgens op [**X**].**
- *3.* **Selecteer m.b.v. [**S**] en [**T**] de gewenste instelling en druk vervolgens op [SET] (instellen).**

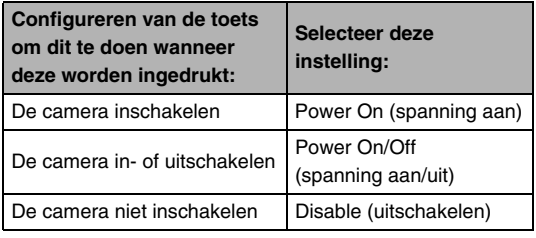

### **LET OP**

- Bij "Power On/Off" (spanning aan/uit) wordt de camera uitgeschakeld wanneer u op [101] (opname) drukt tijdens de opnamefunctie (REC) of op [ $\blacktriangleright$ ] (weergave) tijdens de weergavefunctie (PLAY).
- De defaultinstelling die oorspronkelijk in de fabriek ingesteld was, is "Power On" (spanning aan).
- Verander naar een andere instelling dan "Disable" (uitschakelen) voordat u aansluit op een televisietoestel om beelden te bekijken.

# **Formatteren van het ingebouwde geheugen**

Mocht u het ingebouwde geheugen formatteren dan worden alle opgeslagen data uitgewist.

### **BELANGRIJK!**

- Merk op dat data die gewist worden door de formatteerbewerking niet hersteld kunnen worden. Controleer dus dat u geen van de data in het ingebouwde geheugen nodig heeft voordat u het geheugen gaat formatteren.
- Bij het formatteren van het ingebouwde geheugen worden de volgende items gewist.
	- Beveiligde beelden
	- Beelden in de FAVORITE map
	- Gebruikersinstellingen van de BEST SHOT functie
	- Startscherm
- Controleer voordat u begint met het formatteren dat de spanning van de accu volledig opgeladen is. Als de accuspanning te laag wordt tijdens het uitvoeren van het formatteren brengt dit het risico met zich mee dat het formatteren niet goed wordt uitgevoerd en dat de camera stopt met normaal functioneren.
- U mag het accudeksel nooit openen terwijl het formatteren uitgevoerd wordt. Hierdoor zal de camera stoppen met normaal functioneren.
- *1.* **Controleer dat er geen geheugenkaart in de camera geladen is.**
	- Mocht er een geheugenkaart geladen zijn in de camera, verwijder deze dan.
- *2.* **Druk op [MENU].**
- *3.* **Selecteer bij de "Set Up" (basisinstel) indextab "Format" (formatteer) en druk**  vervolgens op [ $\blacktriangleright$ ].
- *4.* **Selecteer d.m.v. [**S**] en [**T**] "Format" (formatteer) en druk vervolgens op [SET] (instellen).**

Hierdoor wordt het ingebouwde geheugen geformatteerd.

- Selecteer "Cancel" (annuleren) om de formatteerbewerking te annuleren.
- Als de weergavefunctie (PLAY) ingeschakeld wordt na het formatteren van het ingebouwde geheugen, dan verschijnt de boodschap "There are no files." (er zijn geen bestanden aanwezig).

# **AFDRUKKEN**

# **Verschillende types van afdrukken**

Er zijn drie methoden die u kunt gebruiken voor het afdrukken van beelden.

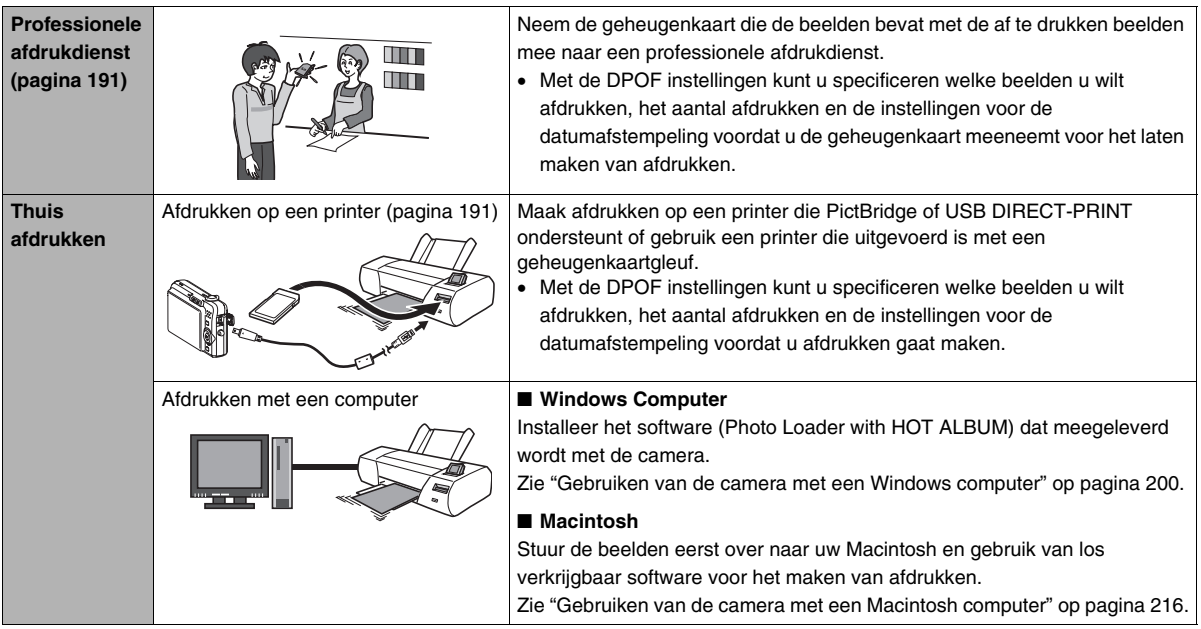

- Voorzorgsmaatregelen bij het maken van **afdrukken**
- Zie de documentatie die meegeleverd wordt met uw printer voor informatie aangaande de instellingen voor de drukkwaliteit en het papier.
- Neem contact op met de fabrikant van uw printer om er achter te komen of de printer PictBridge of USB DIRECT-PRINT ondersteunt, voor nieuwere printerversies, enz.
- Verbreek de aansluitingen van kabels nooit en voer nooit enige bewerking uit bij de camera terwijl het afdrukken plaatsvindt. Dit kan een foutmelding voor de printer veroorzaken.

# <span id="page-190-0"></span>**Gebruiken van een professionele afdrukdienst**

Neem een geheugenkaart die de beelden bevat met de af te drukken beelden mee naar een professionele afdrukdienst. Voordat u de geheugenkaart meeneemt voor het laten maken van afdrukken kunt u m.b.v. de DPOF instellingen (pagina [195\)](#page-194-0) specificeren welke beelden u wilt afdrukken, het aantal afdrukken en of de beelden al dan niet een datumafstempeling moeten bevatten.

# <span id="page-190-1"></span>**Gebruiken van uw printer voor het afdrukken van beelden**

Als uw printer van één van de onderstaande types is, kunt u er afdrukken mee maken zonder dit via een computer te doen.

- Printer uitgevoerd met een kaartgleuf voor het type geheugenkaart dat u gebruikt
- Printer die PictBridge of USB DIRECT-PRINT ondersteunt

#### ■ Het maken van afdrukken op een printer met **een geheugenkaartgleuf**

Verwijder de geheugenkaart uit de camera en steek deze direct in de geheugenkaartgleuf van de printer. Afhankelijk van het type printer dat u gebruikt, kan deze de instellingen (beelden die afgedrukt moeten worden, het aantal afdrukken,

datumafstempeling) mogelijk lezen die u geconfigureerd heeft met de DPOF instellingen van de camera (pagina [195\)](#page-194-0). Zie de gebruiksaanwijzing die met de printer wordt mee geleverd voor nadere details.

B

#### <span id="page-191-1"></span><span id="page-191-0"></span>■ Afdrukken maken met een printer die **PictBridge of USB DIRECT-PRINT ondersteunt**

U kunt de camera direct op een printer aansluiten die compatibel is met PictBridge of USB DIRECT-PRINT en dan beelden afdrukken zonder dit via een computer te doen.

- De camera kan gemakkelijk aangesloten worden op een printer. Voer eerst de volgende procedure uit voordat u een printer aansluit.
- *1.* **Druk op [MENU].**
- *2.* **Selecteer bij de "Set Up" (basisinstel) indextab "USB" (USB poort) en druk**  vervolgens op [ $\blacktriangleright$ ].
- *3.* **Selecteer d.m.v. [**S**] en [**T**] de gewenste instelling die past bij uw printer en druk vervolgens op [SET] (instellen).**

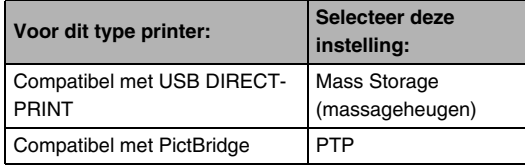

- *4.* **Controleer de indicator van het accuniveau om te zien dat de accu volledig opgeladen is en schakel de camera vervolgens uit.**
	- Vervang de accu als de accuspanning laag is.
	- De camera verkrijgt geen spanning via de USB kabel.
- *5.* **Gebruik de USB kabel die met de camera meegeleverd is om de camera aan te sluiten op een printer.**

Let erop dat het < merkteken op de camera past op *het ▶ merkteken op de stekker van de USB kabel en sluit de kabel vervolgens aan op de camera.*

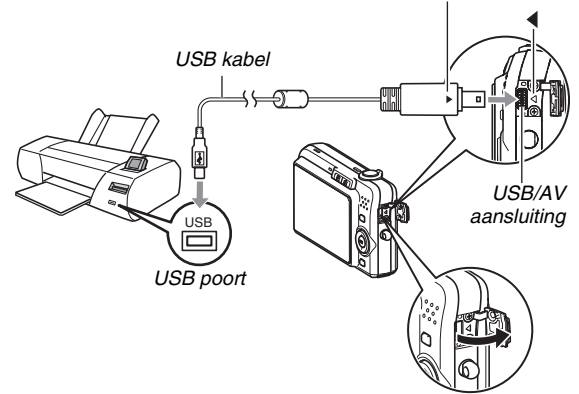

- Bij het aansluiten van de meegeleverde USB kabel op de USB/AV poort van de camera, steekt u de stekker in de poort totdat deze stevig op zijn plaats vastklikt. Wordt de stekker niet volledig ingestoken dan kan dit leiden tot een slechte communicatie met of een slechte werking van de aangesloten componenten.
- Een deel van het metalen gedeelte van de stekker is zichtbaar zoals te zien in de afbeelding zelfs als de stekker correct ingestoken is.

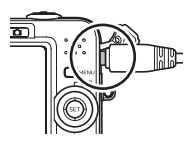

• Let op wanneer u de USB kabel aansluit op de camera of op uw printer. USB poorten en kabelstekkers hebben een vorm die een goede aansluiting mogelijk maakt.

### *6.* **Schakel de printer in.**

### *7.* **Leg papier in de printer.**

*8.* **Schakel de camera in.**

Hierdoor verschijnt een printmenu op het beeldscherm van de camera.

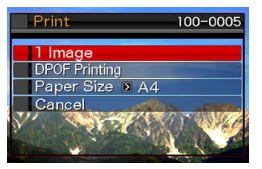

**9.** Selecteer d.m.v. [▲] en [▼] "Paper Size" **(papierformaat) en druk vervolgens op [**X**].**

#### *10.* **Selecteer d.m.v. [▲] en [▼] het papierformaat en druk vervolgens op [SET] (instellen).**

- Hieronder volgen de beschikbare papierformaten.  $3.5'' \times 5''$ ,  $5'' \times 7''$ ,  $4'' \times 6''$ , A4,  $8.5'' \times 11''$ , By Printer (door de printer)
- Door selecteren van "By Printer" (door de printer) wordt afgedrukt op het papierformaat dat op de printer wordt geselecteerd.
- Welke instellingen voor het papierformaat beschikbaar zijn hangt af van de aangesloten printer. Zie de gebruiksaanwijzing die met de printer wordt mee geleverd voor volledige details.

### *11.* **Specificeer d.m.v. [**S**] en [**T**] de gewenste afdrukoptie.**

Als u een specifiek beeld wilt afdrukken:

Selecteer "1 Image" (1 beeld) en druk vervolgens op [SET] (instellen). Toon daarna d.m.v. [<] en [ $\blacktriangleright$ ] het beeld dat u wilt afdrukken.

Als u meerdere beelden wilt afdrukken:

Selecteer "DPOF Printing" (DPOF afdrukken) en druk vervolgens op [SET] (instellen). Specificeer vervolgens m.b.v. de DPOF instellingen (pagina [195](#page-194-0)) de beelden die u wilt selecteren.

• Druk op [BS] om de datumafstempeling beurtelings in en uit te schakelen. De datumafstempeling wordt afgedrukt wanneer "On" (aan) op het beeldscherm getoond wordt.

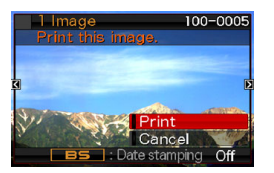

### *12.* **Selecteer d.m.v. [**S**] en [**T**] "Print" (afdrukken) en druk vervolgens op [SET] (instellen).**

Het afdrukken gaat beginnen en de boodschap "Busy... Please wait..." (wachten a.u.b.) verschijnt op het beeldscherm. Deze boodschap zal na een poosje verdwijnen hoewel het afdrukken nog steeds uitgevoerd wordt. Door op een toets van de camera te drukken zal de boodschap voor de afdrukstatus opnieuw verschijnen. Het afdrukmenuscherm verschijnt opnieuw nadat het afdrukken is voltooid.

- Als u "1 Image" (1 beeld) selecteerde in stap 11, dan kunt u de procedure vanaf stap 11 herhalen om andere beelden af te drukken, indien dat gewenst is.
- *13.* **Nadat het afdrukken voltooid is, schakel de camera uit en verbreek de aansluiting van de USB kabel van de camera.**

# <span id="page-194-0"></span>**DPOF gebruiken om beelden te specificeren die afgedrukt dienen te worden en het aantal afdrukken.**

DPOF (Digital Print Order Format = digitaal afdruk order formaat) stelt u in staat om beelden te specificeren die u wilt afdrukken, het aantal afdrukken en of de datumafstempeling in- of uitgeschakeld is. De instellingen die u configureert

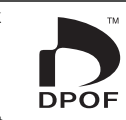

worden op de geheugenkaart opgenomen. Na het configureren van de instellingen kunt u de geheugenkaart gebruiken om afdrukken te maken op een printer thuis die DPOF ondersteunt of u kunt de geheugenkaart meenemen naar een professionale afdrukdienst. Met DPOF kunt u instellingen configureren terwijl u de feitelijke beelden op het beeldscherm van de camera bekijkt, zodat het niet nodig is dat u zich moeilijk te onthouden bestandsnamen herinnert, enz.

#### **BELANGRIJK!**

- Sommige printers kunnen de instellingen voor de tijdafstempeling mogelijk negeren of DPOF in het geheel niet ondersteunen. Controleer de gebruiksaanwijzing die met de printer wordt mee geleverd voor nadere details.
- Bepaalde afdrukdiensten kunnen mogelijk DPOF niet ondersteunen en mogelijk andere afdrukprotocollen wel ondersteunen. In dit geval dient u het afdrukken uit te voeren volgens de aanwijzingen die gegeven worden door de afdrukdienst die u gebruikt.
- **Configureren van DPOF instellingen afzonderlijk voor elk beeld**
- *1.* **Druk tijdens de weergavefunctie (PLAY) op [MENU].**
- *2.* **Selecteer bij de "PLAY" (weergave) indextab "DPOF Printing" (afdrukken met DPOF) en druk**  vervolgens op [ $\blacktriangleright$ ].

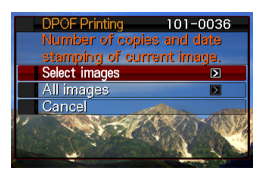

- **3.** Selecteer d.m.v. [▲] en [▼] "Select images" **(beelden selecteren) en druk vervolgens op [**X**].**
- *4.* **Blader d.m.v. [**W**] en [**X**] door de beelden totdat het beeld dat u wilt afdrukken zich op het beeldscherm bevindt.**
- *5.* **Specificeer d.m.v. [**S**] en [**T**] het gewenste aantal afdrukken per beeld.**
	- U kunt maximaal 99 specificeren voor het aantal afdrukken van beelden. Specificeer 0 als u geen beeld wilt afdrukken.
- *6.* **Als u de datum wilt opnemen in het beeld druk dan op [BS] om de datumafstempeling beurtelings in en uit te schakelen.**
	- Druk op [BS] zodat "Off" (uit) getoond wordt om de datumafstempeling uit te schakelen.
	- Herhaal de stappen 4 tot en met 6 om de instellingen voor andere beelden te configureren, als u dat wenst.
- *7.* **Druk op [SET] (instellen) om de instellingen op te slaan nadat ze naar wens zijn.**
- <span id="page-195-0"></span>■ Configureren van dezelfde DPOF **instellingen voor alle beelden**
- *1.* **Druk tijdens de weergavefunctie (PLAY) op [MENU].**
- *2.* **Selecteer bij de "PLAY" (weergave) indextab "DPOF Printing" (afdrukken met DPOF) en druk vervolgens op [**X**].**
- *3.* **Selecteer d.m.v. [**S**] en [**T**] "All Images" (alle**  beelden) en druk vervolgens op [ $\blacktriangleright$ ].
- *4.* **Specificeer d.m.v. [**S**] en [**T**] het gewenste aantal afdrukken per beeld.**
	- U kunt maximaal 99 specificeren voor het aantal afdrukken van beelden. Specificeer 0 als u geen afdrukken wilt maken.
- *5.* **Als u de datum wilt opnemen in de beelden druk dan op [BS] om de datumafstempeling beurtelings in en uit te schakelen.**
	- Druk op [BS] zodat "Off" (uit) getoond wordt om de datumafstempeling uit te schakelen.
- *6.* **Druk op [SET] (instellen) om de instellingen op te slaan nadat ze naar wens zijn.**

#### **Wis de DPOF instellingen wanneer u ze niet langer nodig heeft!**

DPOF instellingen worden niet automatisch gewist nadat het afdrukken voltooid is. Dit betekent dat als u een andere afdrukbewerking uitvoert zonder de DPOF instellingen te wissen, het afdrukken wordt uitgevoerd in overeenstemming met de laatste instellingen die u configureerde. Als u de DPOF instellingen die op het moment geconfigureerd zijn niet langer nodig heeft, verander dan d.m.v. de procedure onder ["Configureren van dezelfde DPOF instellingen voor alle](#page-195-0)  [beelden"](#page-195-0) het aantal afdrukken per beeld voor alle beelden tot 00.

#### **Vertel de afdrukdienst over de DPOF instellingen!**

Als u een geheugenkaart meeneemt naar een professionale afdrukdienst, vergeet dan niet ze te vertellen dat u de DPOF instellingen heeft aangebracht voor de beelden die moeten worden afgedrukt en het aantal afdrukken per beeld. Als u dat niet doet kan de afdrukdienst mogelijk alle beelden afdrukken zonder acht te slaan op de DPOF instellingen of ze kunnen de instelling voor de datumafstempeling mogelijk in de wind slaan.

# **Datumafstempeling**

U kunt één van de volgende drie methoden gebruiken om de opnamedatum op te nemen in de afdruk van het beeld.

- **De DPOF instellingen op de camera configureren om de datumafstempeling te specificeren (pagina [195](#page-194-0))**
	- Als het een beeld betreft waarbij de datum of de tijd reeds afgestempeld is door de datumafstempeling van de camera, dan zal het inschakelen van de DPOF datumafstempeling er toe leiden dat er twee data afgestempeld worden op dezelfde plaats. Zorg ervoor dat u DPOF datumafstempeling uitschakelt bij het afdrukken van een beeld die afgestempeld is met de datumafstempelingsfunctie van de camera.
	- Sommige printers kunnen de instellingen voor de tijdafstempeling mogelijk negeren of DPOF in het geheel niet ondersteunen. Controleer de gebruiksaanwijzing die met de printer wordt mee geleverd voor nadere details.
	- Merk op dat sommige professionele afdrukdiensten het maken van DPOF afdrukken niet ondersteunen. Vraag dit na bij de winkel voordat u afdrukken bestelt.
- **De datumafstempeling van de camera stempelt de datum en tijd direct in de data van het beeld (pagina [125\)](#page-124-0).**
- **U kunt een datum toevoegen d.m.v. het meegeleverde Photo Loader with HOT ALBUM (pagina [200\)](#page-199-1) software (alleen voor Windows).**
- **Vraag om datumafstempeling wanneer u afdrukken bestelt bij een professionele afdrukdienst**
	- Sommige afdrukdiensten ondersteunen het afdrukken van datums niet. Vraag bij de winkel om meer informatie.

# **Ondersteunde protocollen**

Uw camera ondersteunt de hieronder beschreven protocollen.

### ■ **PictBridge**

Vereniging voor camera en imagingproducten (CIPA = Camera and Imaging Products Association)

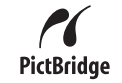

### ■ **USB DIRECT-PRINT**

Seiko Epson Corporation

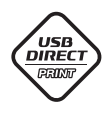

### ■ **PRINT Image Matching III**

Door beeldmontage software te gebruiken en af te drukken met een printer die ook PRINT Image Matching III ondersteunt, is het mogelijk om informatie te gebruiken over de filmomstandigheden die samen met het beeld opgenomen is en precies het type beeld te produceren dat u wilt. PRINT Image Matching en PRINT Image Matching III zijn handelsmerken van Seiko Epson Corporation.

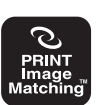

### ■ **Exif Print**

Door af te drukken op een printer die ook Exif Print (Exif 2.2) ondersteunt, wordt informatie gebruik over de filmomstandigheden die samen met het beeld opgenomen om de kwaliteit van het afgedrukte beeld te verhogen.

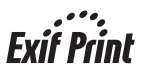

Neem contact op met de fabrikant van de printer voor informatie over welke modellen Exif Print ondersteunen, over het opgraden van printers, enz.

# **GEBRUIKEN VAN DE CAMERA MET EEN COMPUTER**

**naar de camera**

# **Wat u kunt doen**

Door de camera aan te sluiten op een computer verkrijgt u de onderstaande mogelijkheden.

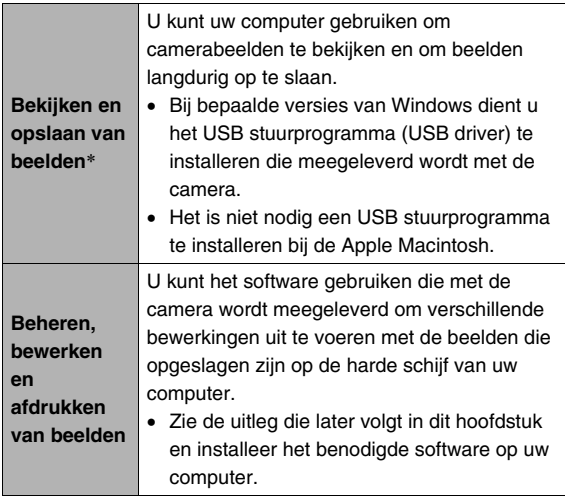

Bij een Windows computer (alleen) kunt u beelden ovsturen van uw computer naar het camerageheugen.

**Oversturen van beelden**  • U kunt zelfs beelden oversturen die oorspronkelijk niet opgenomen waren met de camera. U kunt een gedeelte van het beeld (webpagina, kaart, enz.) dat zich op dat moment op het scherm van uw computer bevindt opslaan (snijden) (web page, map, etc.) en oversturen naar het geheugen van uw camera.

\* U kunt ook beelden oversturen naar een computer om die te zo te bekijken en op te slaan zonder de camera aan te sluiten, door de geheugenkaart uit de camera te halen en de inhoud van de geheugenkaart met uw computer te lezen (pagina [223](#page-222-0)).

De procedures die u dient uit te voeren bij het gebruik van uw camera met uw computer en bij het gebruik van het meegeleverde software zijn anders bij Windows en Macintosh.

- Windows gebruikers dienen te verwijzen naar ["Gebruiken van](#page-199-0)  [de camera met een Windows computer"](#page-199-0) op pagina [200.](#page-199-0)
- Macintosh gebruikers dienen te verwijzen naar "[Gebruiken](#page-215-0)  [van de camera met een Macintosh computer"](#page-215-0) op pagina [216.](#page-215-0)

# <span id="page-199-0"></span>**Gebruiken van de camera met een Windows computer**

Installeer de vereiste software in overeenstemming met onder welke versie van Windows u draait en wat u wilt doen.

<span id="page-199-1"></span>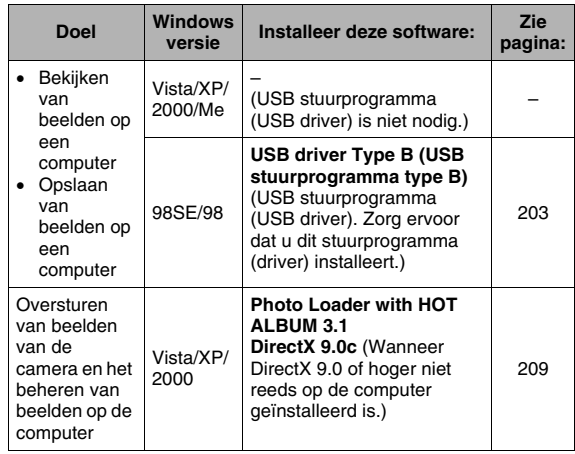

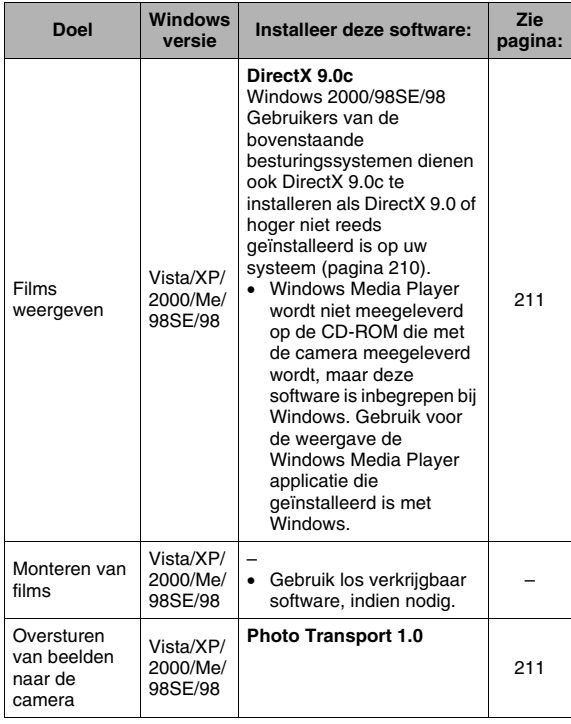

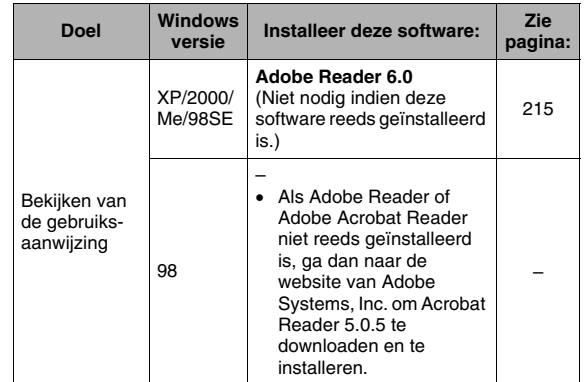

#### ■ Computersysteem vereisten voor **meegeleverde software**

De systeemvereisten voor uw computer verschillen afhankelijk van elke applicatie. Let er dus op de vereisten te checken voor die bepaalde applicatie die u probeert te gebruiken. Merk op dat de hier gegeven waarden minimale vereisten zijn voor het draaien van elke applicatie. De feitelijke vereisten zijn zwaarder afhankelijk van het aantal beelden en de grootte van de beelden die worden gehanteerd.

#### **USB driver Type B (USB stuurprogramma type B)**

- Bij Windows Vista, XP, 2000 en Me is het installeren niet nodig.
- Een juiste werking wordt niet gegarandeerd voor een computer die opgewaardeerd is van Windows 95 of 3.1.

#### **Photo Loader with HOT ALBUM 3.1**

Harde schijf:Minstens 2 GB

Overige :DirectX 9.0 of hoger

#### **DirectX 9.0c**

Harde schijf:65 MB voor installatie (18 MB op de harde schijf)

#### **Photo Transport 1.0**

Memory (Geheugen):Minstens 64 MB Harde schiif : Minstens 2 MB

#### **Adobe Reader 6.0**

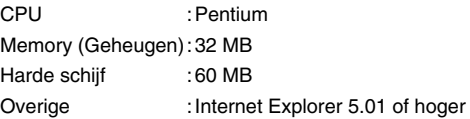

### **BELANGRIJK!**

• Zie de "Lees mij" bestanden op de CD-ROM die meegeleverd wordt met de camera voor details betreffende de minimale systeemvereisten voor elke software applicatie.

# **Bekijken en opslaan van beelden op de computer**

U kunt beelden (foto- en filmbestanden) bekijken en opslaan op uw computer door aan te sluiten op de camera.

• Afhankelijk van de versie van Windows waaronder uw computer draait, kan het nodig zijn dat u eerst het USB stuurprogramma (USB driver) moet installeren van de meegeleverde CD-ROM.

#### **Algemene procedure**

1) Installeer het USB stuurprogramma (USB driver) (pagina [203](#page-202-0)) als uw computer onder Windows 98SE of 98 draait. Ga direct door naar stap 2 als uw computer onder Windows Vista, XP, 2000 of Me draait.

2) Sluit eerst de camera aan op uw computer (pagina [204\)](#page-203-0).

3) Bekijk en kopieer de gewenste beelden (pagina [206\)](#page-205-0).

### <span id="page-202-0"></span>■ Installeren van het USB stuurprogramma **(USB driver) (alleen bij Windows 98SE en 98)**

**Probeer geen aansluiting tussen de camera en de computer tot stand te brengen voordat het USB stuurprogramma (USB driver) op de computer geïnstalleerd is.**

Als u dat doet, kan de computer de camera niet herkennen. Zorg er voor dat u het USB stuurprogramma (USB driver) installeert als uw computer onder Windows 98SE of 98 draait. Breng geen aansluiting tussen de camera en de computer tot stand zonder eerst het USB stuurprogramma (USB driver) te installeren.

De volgende bewerking toont hoe u het USB stuurprogramma (USB driver) installeert bij een computer die draait onder Windows 98. De procedures voor Windows 98SE kunnen ietwat afwijken maar de algemene gang van zaken is hetzelfde.

- *1.* **Plaats de meegeleverde CD-ROM in de CD-ROM drive van uw computer.**
	- Hierdoor wordt het menuscherm weergegeven.
- *2.* **Klik bij het menuscherm op de "Language" (taal) pijl-omlaag toets en selecteer "Nederlands".**
	- U kunt ook een andere taal aanklikken, indien u dat wenst.
- *3.* **Klik op "USB driver B" om stuurprogramma B te selecteren en klik vervolgens op "Installeer".**
- *4.* **Volg de aanwijzingen die in het dialoogvenster verschijnen en klik op "Next".**
- *5.* **Klik bij het laatste scherm op "Finish".**
	- Afhankelijk van de versie Windows waaronder uw computer draait, verschijnt een boodschap om u te vertellen dat u de computer dient te herstarten. Mocht uw computer een dergelijke boodschap tonen, start uw computer dan opnieuw.
- *6.* **Klik om het installeersoftware te verlaten op [Uitgang] om het CD-ROM menu te sluiten en verwijder vervolgens de CD-ROM uit uw computer.**
	- Afhankelijk van de versie Windows waaronder uw computer draait, kan uw computer mogelijk automatisch herstarten. Mocht dit gebeuren, dan verschijnt het CD-ROM menu opnieuw nadat de computer opnieuw gestart is. Klik op "Uitgang" om het CD-ROM menu te verlaten en verwijder vervolgens de CD-ROM uit uw computer.
- <span id="page-203-0"></span>■ Uw camera voor de eerste maal op uw **computer aansluiten**
- *1.* **Zorg ervoor dat de accu van de camera volledig opgeladen is.**
- *2.* **Schakel de camera in en druk vervolgens op [MENU].**
	- Het doet er niet toe of de opnamefunctie (REC) of de weergavefunctie (PLAY) ingeschakeld is bij de camera.
- *3.* **Selecteer bij de "Set Up" (basisinstel) indextab "USB" (USB poort) en druk vervolgens op [** $\blacktriangle$ **]**
- *4.* **Selecteer d.m.v. [**S**] en [**T**] "Mass Storage" (massageheugen) en druk vervolgens op [SET] (instellen).**
- *5.* **Schakel de camera uit en sluit de met de camera meegeleverde USB kabel aan op de USB/AV aansluiting van de camera en op de USB poort van de computer.**

Let erop dat het  $\triangleleft$  merkteken op de camera past op het  $\triangleright$ *merkteken op de stekker van de USB kabel en sluit de kabel vervolgens aan op de camera.*

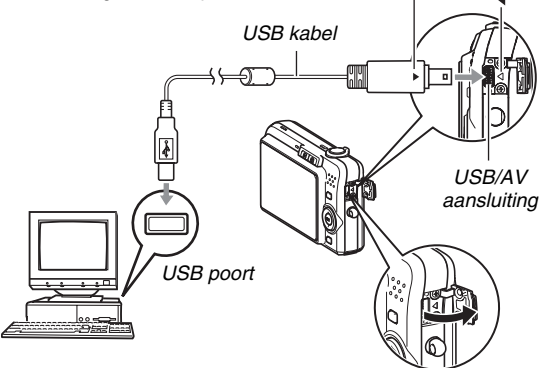

- Bij het aansluiten van de meegeleverde USB kabel op de USB/AV poort van de camera, steekt u de stekker in de poort totdat deze stevig op zijn plaats vastklikt. Wordt de stekker niet volledig ingestoken dan kan dit leiden tot een slechte communicatie met of een slechte werking van de aangesloten componenten.
- Een deel van het metalen gedeelte van de stekker is zichtbaar zoals te zien in de afbeelding zelfs als de stekker correct ingestoken is.

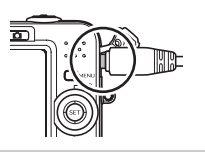

205

• Let op wanneer u de USB kabel aansluit op de camera of op uw computer. USB poorten en kabelstekkers hebben een vorm die een goede aansluiting mogelijk maakt.

#### *6.* **Schakel de camera in.**

#### **Camera-computer aansluiting**

Door op de [ON/OFF] toets van de camera te drukken wordt de USB functie ingeschakeld, hetgeen aangegeven wordt door de bedrijfsindicator van de camera die groen oplicht. Tijdens deze functie herkent de computer de geheugenkaart die in de camera geplaatst is (of het ingebouwde geheugen van de camera als er geen geheugenkaart geplaatst is) als een verwisselbare schijf. Vanaf nu hoeft u de stappen 3 tot en met 5 in de bovenstaande procedure niet meer uit te voeren wanneer u de camera aansluit op uw computer (tenzij u de USB instellingen van de camera om de één of andere reden verandert).

• Bij bepaalde basisinstellingen van Windows kunt u een boodschap waarnemen op het display om u te vertellen over de nieuwe verwisselbare schijf. Mocht dit gebeuren, sluit dan gewoonweg het dialoogvenster met de boodschap.

#### **BELANGRIJK!**

• Verbreek de aansluiting van de USB kabel nooit zonder eerst de USB functie te verlaten. Dit kan de beelddata namelijk beschadigen. Zie ["Sluit de camera aan op uw](#page-207-0)  [computer.](#page-207-0)" op pagina [208](#page-207-0) voor de juiste stappen die u dient te volgen om de aansluiting van de camera op de computer veilig te verbreken.

#### ■ Uw camera na die eerste maal op uw **computer aansluiten**

Omdat u alleen de eerste keer dat u de camera op uw computer aansluit het USB stuurprogramma (USB driver) dient te installeren en de menu instellingen dient te configureren, zijn de aansluitingen later veel eenvoudiger.

*1.* **Schakel de camera uit en sluit de met de camera meegeleverde USB kabel aan op de camera en op uw computer.**

### *2.* **Schakel de camera in.**

Door op de [ON/OFF] toets van de camera te drukken wordt de USB functie ingeschakeld, hetgeen aangegeven wordt door de bedrijfsindicator van de camera die groen oplicht.

### <span id="page-205-0"></span>■ Bekijken van camerabeelden op uw **computer**

Na de camera op uw computer te hebben aangesloten kunt u beelden van de camera bekijken op het scherm van uw computer.

*1.* **Windows XP gebruikers: Klik eerst op "Start" en daarna op "Deze computer". Windows Vista gebruikers: Klik op "Start" en daarna op "Computer". Windows 2000/Me/98SE/98 gebruikers: Dubbelklik op "Deze computer".**

### *2.* **Dubbelklik op "Verwisselbare schijf".**

- Uw computer ziet de geheugenkaart die in de camera geplaatst is (of het ingebouwde geheugen als er geen geheugenkaart is) als een verwisselbare schijf.
- *3.* **Dubbelklik op de "DCIM" map.**
- *4.* **Dubbelklik op de map die het beeld bevat dat u wilt bekijken.**

*5.* **Dubbelklik op het bestand dat het beeld bevat dat u wilt bekijken.**

Hierdoor wordt het beeld weergegeven.

• Zie "[Geheugenmapstructuur](#page-223-0)" op pagina [224](#page-223-0) voor informatie over de bestandsnamen.

# **LET OP**

• Een beeld dat geroteerd was op de camera wordt op het beeldscherm van de computer weergegeven met de oorspronkelijke (niet-geroteerde) oriëntatie.

# **Opslaan van een beeld op uw computer**

Om aan een beeld te werken of het in een album te plaatsen dient u het beeld eerst op uw computer op te slaan. Om een beeld van de camera op te slaan op uw computer, dient u eerst een aansluiting tot stand te brengen tussen de camera en de computer.

*1.* **Windows XP gebruikers: Klik eerst op "Start" en daarna op "Deze computer". Windows Vista gebruikers: Klik op "Start" en daarna op "Computer". Windows 2000/Me/98SE/98 gebruikers: Dubbelklik op "Deze computer".**

- *2.* **Dubbelklik op "Verwisselbare schijf".**
	- Uw computer ziet de geheugenkaart die in de camera geplaatst is (of het ingebouwde geheugen als er geen geheugenkaart is) als een verwisselbare schijf.
- *3.* **Klik met de rechtertoets van de muis op de "DCIM" map.**
- *4.* **Klik bij het snelkoppelmenu dat verschijnt op "Kopiëren".**
- *5.* **Windows XP gebruikers: Klik eerst op "Start" en daarna op "Mijn Documenten". Windows Vista gebruikers: Klik op "Start" en daarna op "Documents". Windows 2000/Me/98SE/98 gebruikers: Dubbelklik op "Mijn Documenten" om dit te openen.**
	- Mocht u reeds een "DCIM" map hebben in de "Mijn Documenten" map, dan zal de volgende stap de bestaande "DCIM" map wissen en vervangen. Wilt u de inhoud van de bestaande "DCIM" map behouden, verander dan de naam van de map of zet de map op een andere plaats voordat u de volgende stap uitvoert.

### *6.* **Selecteer in het "Mijn documenten" "Bewerken" menu "Plakken".**

Hierdoor wordt de "DCIM" map (en alle beeldbestanden die de map bevat) gekopieerd naar de "Mijn documenten" map. U heeft nu een kopie van de bestanden in het geheugen van de camera op uw computer.

### **BELANGRIJK!**

- Gebruik uw computer nooit om beeldbestanden die opgeslagen zijn in het ingebouwde geheugen van de camera of op de geheugenkaart te bewerken, te wissen, te verplaatsen of een nieuwe naam te geven. Dit kan namelijk problemen veroorzaken bij de beeldbeheerdata van de camera waardoor het onmogelijk kan worden om beelden op de camera weer te geven en kan de resterende geheugencapaciteit drastisch wijzigen. Wanneer u een beeld wilt wijzigen, wissen, verplaatsen of er een nieuwe naam aan wilt geven, doe dit dan alleen bij beelden die opgeslagen zijn op uw computer.
- Verbreek de aansluiting van de USB kabel nooit en voer geen bewerkingen uit bij de camera tijdens het bekijken of opslaan van beelden. Hierdoor kunnen de data beschadigd raken.

#### <span id="page-207-0"></span>■ Sluit de camera aan op uw computer.

#### **Windows Vista/XP/98SE/98 gebruikers**

Op de [ON/OFF] (aan/uit) toets van de camera drukken. Controleer dat de bedrijfsindicator van de camera niet groen oplicht en verbreek de aansluiting tussen de camera en de computer.

#### **Windows 2000/Me gebruikers**

Klik op kaartonderhoud in de taaklade op het beeldscherm van uw computer en schakel het stationsnummer uit dat toegewezen is aan de camera. Verbreek vervolgens de aansluiting van de USB kabel van de camera en schakel de camera uit.

# <span id="page-208-0"></span>**Oversturen van beelden van de camera en het beheren van beelden op de computer**

Om beelden op uw computer te beheren dient u de Photo Loader with HOT ALBUM applicatie te installeren van de CD-ROM die met de camera meegeleverd wordt. Met Photo Loader with HOT ALBUM kunt u beelden van de camera automatisch importeren naar uw computer om beelden te arrangeren volgens de opnamedatum en de beelden in kalenderformaat te tonen.

- **Installeren van Photo Loader with HOT ALBUM**
- *1.* **Start uw computer en plaats de meegeleverde CD-ROM in de CD-ROM drive.**
	- Gewoonlijk zou hierna het menuscherm automatisch moeten verschijnen. Mocht het menuscherm niet automatisch verschijnen bij uw computer, navigeer dan naar de CD-ROM op uw computer en dubbelklik dan op het "MENU exe" bestand
- *2.* **Klik bij het menuscherm op de "Language" pijl-omlaag toets en selecteer de gewenste taal.**
- *3.* **Klik op "Photo Loader with HOT ALBUM 3.1" om dit software te selecteren en klik vervolgens op "Lees mij".**
	- "Lees mij" bestanden bevatten belangrijke informatie aangaande het installeren, inclusief de installatie omstandigheden en de vereisten voor het computersysteem.
- *4.* **Klik op "Installeer" voor Photo Loader with HOT ALBUM.**
- *5.* **Volg de aanwijzingen op het beeldscherm van uw computer om Photo Loader with HOT ALBUM te installeren.**

#### <span id="page-209-0"></span>**Controleren van uw computer's DirectX versie**

Om beelden te beheren d.m.y. Photo Loader with HOT ALBUM dient op uw computer ook Microsoft DirectX 9.0 of hoger geïnstalleerd te zijn. U kunt de geïnstalleerde versie van Microsoft DirectX controleren d.m.v. het DirectX diagnostische gereedschap op uw computer.

- *1.* **Klik op uw computer op "Start", "Alle programma's", "Bureau-accesoires", "Systeemwerkset" en dan op "Systeeminfo".**
- *2.* **Selecteer bij het "Hulpprogramma's" menu het "Diagnostisch hulpprogramma voor DirectX".**
- *3.* **Controleer bij de "Systeem" indextab dat het inderdaad "DirectX-versie" 9.0 of hoger betreft.**
- *4.* **Klik op "Afsluiten" om het diagnostisch gereedschap voor DirectX af te sluiten.**
	- Als op uw computer reeds Microsoft DirectX 9.0 of hoger geïnstalleerd is, hoeft u Microsoft DirectX 9.0c niet meer van de meegeleverde CD-ROM te installeren.
	- Als bij uw computer niet Microsoft DirectX 9.0 of hoger geïnstalleerd is, installeer dan Microsoft DirectX 9.0c van de meegeleverde CD-ROM.

# <span id="page-210-0"></span>**Weergeven van films**

Windows Media Player, reeds geïnstalleerd op de meeste computers, kan gebruikt worden voor het weergeven van films. Kopieer om deze weer te geven de film eerst naar uw computer en dubbelklik dan op het filmbestand.

### ■ Voorzorgsmaatregelen voor filmweergave

- Denk er om de filmdata naar de harde schijf van uw PC te verplaatsen voordat u de film probeert weer te geven. Een juiste filmweergave kan onmogelijk blijken voor data waartoe toegang verschaft wordt via een netwerk of vanaf een geheugenkaart, enz.
- Bij bepaalde computers kan filmweergave mogelijk niet plaatsvinden. Mocht u problemen ondervinden, probeer dan het volgende.
	- Probeer films op te nemen met de "Normal" of "LP" kwaliteitsinstelling.
	- Probeer op te waarderen naar de laatste versie van Windows Media Player.
	- Sluit eventueel andere applicaties die aan het draaien zijn af en stop (resident) applicaties die zich permanent in het geheugen bevinden.

Zelfs als een juiste weergave niet mogelijk is op uw computer, kunt u de met de camera meegeleverde AV kabel gebruiken om een aansluiting te maken op de video ingangsaansluiting van een televisietoestel of computer en films op die manier weergeven.

# <span id="page-210-1"></span>**Oversturen van beelden naar de camera**

Teneinde beelden terug te sturen van het geheugen van uw computer naar de camera dient u Photo Transport op uw computer te installeren van de CD-ROM die met de camera wordt meegeleverd.

### ■ **Installeren van Photo Transport**

- *1.* **Start uw computer en plaats de meegeleverde CD-ROM in de CD-ROM drive.**
	- Gewoonlijk zou hierna het menuscherm automatisch moeten verschijnen. Mocht het menuscherm niet automatisch verschijnen bij uw computer, navigeer dan naar de CD-ROM op uw computer en dubbelklik dan op het "MENU.exe" bestand.
- *2.* **Klik bij het menuscherm op de "Language" pijl-omlaag toets en selecteer de gewenste taal.**
	- Ongeacht de taal die u selecteert, wordt altijd de engelse versie van Photo Transport geïnstalleerd.
- *3.* **Klik op "Photo Transport" om dit software te selecteren en klik vervolgens op "Lees mij".**
	- "Lees mij" bestanden bevatten belangrijke informatie aangaande het installeren, inclusief de installatie omstandigheden en de vereisten voor het computersysteem.
- *4.* **Klik op "Installeer" voor Photo Transport.**
- *5.* **Volg de aanwijzingen die op het beeldscherm van uw computer verschijnen om Photo Transport te installeren.**

#### ■ Oversturen van beeldbestanden naar uw **camera**

- *1.* **Sluit eerst de camera aan op uw computer.**
	- Zie pagina [204](#page-203-0) voor informatie aangaande het aansluiten van de camera op uw computer.
- *2.* **Klik bij uw computer op "Start", "Alle programma's", "Casio" en daarna op "Photo Transport".**

Hierdoor wordt Photo Transport gestart.

*3.* **Zet de beelddata die u wilt oversturen naar de camera neer op de Photo Transport overbrengtoets.**

Verplaats de muiswijzer naar het beeldbestand dat u wilt oversturen en houd de muistoets vervolgens ingedrukt. Houd de muistoets vervolgens ingedrukt, sleep de muiswijzer samen met het beeldbestand naar de the Photo Transport overbrengtoets en laat de muistoets vervolgens los.

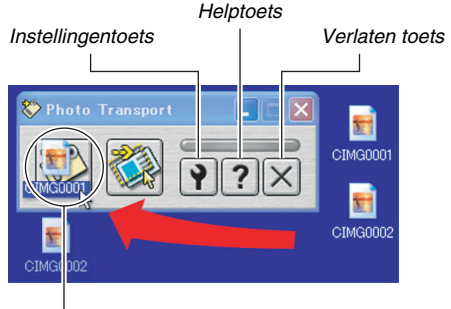

*Oversturen toets*

- *4.* **Volg de aanwijzingen die op de display verschijnen om het beeldbestand over te sturen naar de camera.**
	- De wijze waarop beelden worden overgestuurd en de gedetailleerde beeldinstellingen hangen af van de instellingen van Photo Transport. Zie Photo Transport help (pagina [215\)](#page-214-1) voor nadere details.

#### **BELANGRIJK!**

- U kunt films niet oversturen naar de camera.
- Alleen beeldbestanden van de volgende formaten kunnen overgestuurd worden naar de camera: JPG, JPEG, JPE en BMP. De bewerking voor het oversturen zet BMP bestanden om in het JPEG formaat.
- Oversturen van schermvastlegdata naar de **camera**
- *1.* **Sluit eerst de camera aan op uw computer.**
	- Zie pagina [204](#page-203-0) voor informatie aangaande het aansluiten van de camera op uw computer.
- *2.* **Klik bij uw computer op "Start", "Alle programma's", "Casio" en daarna op "Photo Transport".**

Hierdoor wordt Photo Transport gestart.

- *3.* **Hierdoor wordt het scherm getoond waarvan u de schermvastlegdata wilt oversturen.**
- *4.* **Klik op de Photo Transport vastlegtoets.**

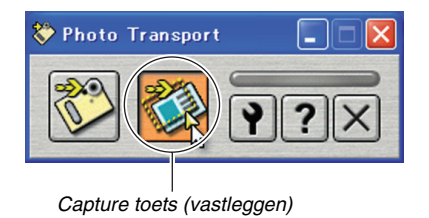

### *5.* **Selecteer d.m.v. uw muis het gedeelte van het scherm dat u wilt vastleggen.**

Verplaats de muiswijzer naar de linkerbovenhoek van het gedeelte dat u wilt vastleggen en houd de muistoets vervolgens ingedrukt. Houd de muistoets ingedrukt, sleep de wijzer naar de rechterhoek van het bewuste gedeelte van het scherm en laat de muistoets vervolgens los.

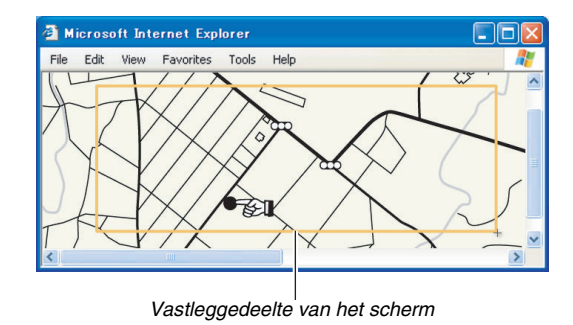

- *6.* **Volg de aanwijzingen die op de display verschijnen om de vastlegdata van het geselecteerde schermgedeelte over te sturen naar de camera.**
	- De wijze waarop beelden worden overgestuurd en de gedetailleerde beeldinstellingen hangen af van de instellingen van Photo Transport. Zie Photo Transport help (pagina [215](#page-214-1)) voor nadere details.

### **BELANGRIJK!**

• De bewerking voor het oversturen zet schermvastlegdata om in het JPEG formaat.

### <span id="page-214-1"></span>■ Photo Transport basisinstellingen en help

Door op de instellingentoets te drukken wordt een dialoogvenster getoond dat u kunt gebruiken om de instellingen voor het oversturen van beelden te configureren, om de wijze van oversturen te specificeren, enz. Klik op de helptoets voor gedetailleerde informatie betrefferende de basisinstellingen, de bedieningsprocedures en voor het oplossen van problemen, enz.

# <span id="page-214-0"></span>**Bekijken van gebruikersdocumentatie (PDF bestanden)**

- *1.* **Start uw computer en plaats de meegeleverde CD-ROM in de CD-ROM drive.**
	- Gewoonlijk zou hierna het menuscherm automatisch moeten verschijnen. Mocht het menuscherm niet automatisch verschijnen bij uw computer, navigeer dan naar de CD-ROM op uw computer en dubbelklik dan op het "MENI Lexe" bestand
- *2.* **Klik bij het menuscherm op de "Language" pijl-omlaag toets en selecteer de gewenste taal.**
- *3.* **Klik op "Handleiding" om deze te selecteren en klik vervolgens op "Camera".**

### **BELANGRIJK!**

• Om de inhoud van een PDF bestand te kunnen bekijken dient Adobe Reader of Adobe Acrobat Reader op uw computer geïnstalleerd te zijn. Als u Adobe Reader of Adobe Acrobat Reader niet reeds geïnstalleerd heeft dan kunt u Adobe Reader installeren vanaf de gebundelde CD-ROM.

# **Gebruikersregistratie**

U kunt de gebruikersregistratie uitvoeren via het internet. Bezoek de volgende CASIO website om uzelf als gebruiker te registreren:

http://world.casio.com/qv/register/

# **Verlaten van het CD-ROM menu**

Klik op "Afsluiten" van het CD-ROM menu.

# <span id="page-215-0"></span>**Gebruiken van de camera met een Macintosh computer**

Installeer de vereiste software in overeenstemming met onder welke Macintosh OS versie u draait en wat u wilt doen.

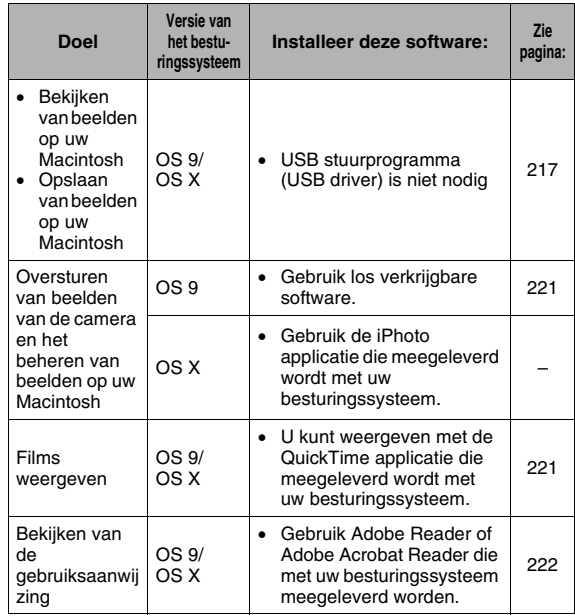
#### **Bekijken en opslaan van beelden op een Macintosh**

U kunt beelden (foto- en filmbestanden) bekijken en opslaan op uw Macintosh door aan te sluiten op de camera.

#### **BELANGRIJK!**

• Het aansluiten op een Macintosh wordt niet ondersteund als die draait onder het Mac besturingssysteem OS 8.6 of lager, of onder het Mac besturingssysteem OS X 10.0. Het aansluiten op een Macintosh wordt alleen ondersteund als die draait onder het Mac besturingssysteem OS 9 of onder het Mac besturingssysteem OS X (10.1, 10.2, 10.3, 10.4) Voer de aansluiting uit m.b.v. het standaard USB stuurprogramma (USB driver) die met het besturingssysteem meegeleverd wordt.

- Uw camera voor de eerste maal op uw **Macintosh aansluiten**
- *1.* **Zorg ervoor dat de accu van de camera volledig opgeladen is.**
- *2.* **Schakel de camera in en druk vervolgens op [MENU].**
	- Het doet er niet toe of de opnamefunctie (REC) of de weergavefunctie (PLAY) ingeschakeld is bij de camera.
- *3.* **Selecteer bij de "Set Up" (basisinstellingen) indextab "USB" (USB poort) en druk**  vervolgens op [ $\blacktriangleright$ ].
- *4.* **Selecteer d.m.v. [**S**] en [**T**] "Mass Storage" (massageheugen) en druk vervolgens op [SET] (instellen).**
- *5.* **Schakel de camera uit en sluit de met de camera meegeleverde USB kabel aan op de USB/AV aansluiting van de camera en op de USB poort van de computer.**

Let erop dat het  $\triangleleft$  merkteken op de camera past op het  $\triangleright$ *merkteken op de stekker van de USB kabel en sluit de kabel vervolgens aan op de camera.*

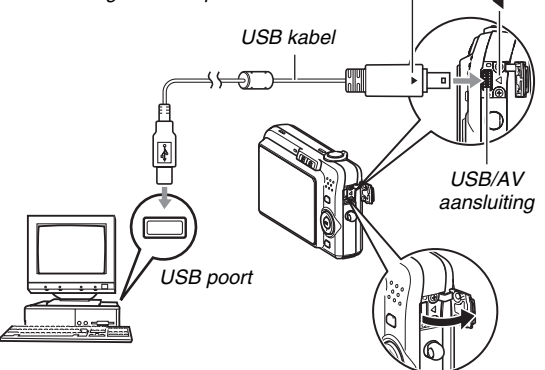

- Bij het aansluiten van de meegeleverde USB kabel op de USB/AV poort van de camera, steekt u de stekker in de poort totdat deze stevig op zijn plaats vastklikt. Wordt de stekker niet volledig ingestoken dan kan dit leiden tot een slechte communicatie met of een slechte werking van de aangesloten componenten.
- Een deel van het metalen gedeelte van de stekker is zichtbaar zoals te zien in de afbeelding zelfs als de stekker correct ingestoken is.

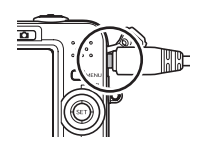

• Let op wanneer u de USB kabel aansluit op de camera of op uw computer. USB poorten en kabelstekkers hebben een vorm die een goede aansluiting mogelijk maakt.

#### *6.* **Schakel de camera in.**

#### **Camera-Macintosh aansluiting**

<span id="page-217-0"></span>Door op de [ON/OFF] toets van de camera te drukken wordt de USB functie ingeschakeld, hetgeen aangegeven wordt door de bedrijfsindicator van de camera die groen oplicht. Tijdens deze functie herkent de Macintosh de geheugenkaart die in de camera geplaatst is (of het ingebouwde geheugen van de camera als er geen geheugenkaart geplaatst is) als een station (drive). Het uiterlijk van de schijficoon hangt af van de versie van het Mac besturingssysteem (OS) dat u in gebruik heeft. Vanaf nu hoeft u de stappen 3 tot en met 5 in de bovenstaande procedure niet meer uit te voeren wanneer u de camera aansluit op uw Macintosh (tenzij u de USB instellingen van de camera om de één of andere reden verandert).

#### **BELANGRIJK!**

• Verbreek de aansluiting van de USB kabel nooit zonder eerst de USB functie te verlaten. Dit kan de beelddata namelijk beschadigen. Zie ["Sluit de camera aan op uw](#page-219-0)  [Macintosh](#page-219-0)" op pagina [220](#page-219-0) voor de juiste stappen die u dient te volgen om de aansluiting van de camera op de Macintosh veilig te verbreken.

#### ■ Uw camera na die eerste maal op uw **Macintosh aansluiten**

Omdat u alleen de eerste keer dat u de camera op uw Macintosh aansluit de menu instellingen dient te configureren, zijn de aansluitingen later veel eenvoudiger.

*1.* **Schakel de camera uit en sluit de met de camera meegeleverde USB kabel aan op de camera en op uw Macintosh.**

#### *2.* **Schakel de camera in.**

Door op de [ON/OFF] toets van de camera te drukken wordt de USB functie ingeschakeld, hetgeen aangegeven wordt door de bedrijfsindicator van de camera die groen oplicht.

#### ■ Bekijken van camerabeelden op uw **Macintosh**

Na de camera op uw Macintosh te hebben aangesloten kunt u beelden van de camera bekijken op het scherm van uw Macintosh.

- *1.* **Dubbelklik op de schijficoon van de camera.**
- *2.* **Dubbelklik op de "DCIM" map.**
- *3.* **Dubbelklik op de map die het beeld bevat dat u wilt bekijken.**
- *4.* **Dubbelklik op het bestand dat het beeld bevat dat u wilt bekijken.**

Hierdoor wordt het beeld weergegeven.

#### **BELANGRIJK!**

• Laat hetzelfde beeld niet voor lange tijd op het beeldscherm van uw Macintosh staan. Hierdoor kan het beeld "inbranden" op het scherm.

#### **LET OP**

• Een beeld dat geroteerd was op de camera wordt op het beeldscherm van uw Macintosh weergegeven met de oorspronkelijke (niet-geroteerde) oriëntatie.

#### ■ Opslaan van een beeld op uw Macintosh

Om aan een beeld te werken of het in een album te plaatsen dient u het beeld eerst bij uw Macintosh op te slaan. Om een beeld van de camera op te slaan op uw Macintosh, dient u eerst een aansluiting tot stand te brengen tussen de camera en de computer.

*1.* **Dubbelklik op de schijficoon van de camera.**

#### *2.* **Zet de "DCIM" map in de map waar u hem wilt opslaan.**

Hierdoor wordt de "DCIM" map naar de map op uw Macintosh gekopieerd.

#### **BELANGRIJK!**

• Gebruik uw computer nooit om beeldbestanden die opgeslagen zijn in het ingebouwde geheugen van de camera of op de geheugenkaart te bewerken, te wissen, te verplaatsen of een nieuwe naam te geven. Dit kan namelijk problemen veroorzaken bij de beeldbeheerdata van de camera waardoor het onmogelijk kan worden om beelden op de camera weer te geven en kan de resterende geheugencapaciteit drastisch wijzigen. Wanneer u een beeld wilt wijzigen, wissen, verplaatsen of er een nieuwe naam aan wilt geven, doe dit dan alleen bij beelden die gekopieerd zijn naar uw Macintosh.

- Verbreek de aansluiting van de USB kabel nooit en voer geen bewerkingen uit bij de camera tijdens het bekijken of opslaan van beelden. Hierdoor kunnen de data beschadigd raken.
- <span id="page-219-0"></span>■ Sluit de camera aan op uw Macintosh
- *1.* **Sleep de schijficoon voor de camera over het beeldscherm van uw Macintosh naar de vuilnisbak.**
- *2.* **Op de [ON/OFF] (aan/uit) toets van de camera drukken. Controleer dat de bedrijfsindicator van de camera niet oplicht en verbreek de aansluiting tussen de camera en de Macintosh.**

#### **Oversturen van beelden van de camera en het beheren van beelden op uw Macintosh**

Als u onder het Mac besturingssysteem OS X draait, kunt u foto's beheren d.m.v. de iPhoto applicatie die meegeleverd wordt met uw besturingssysteem.

Gebruik commercieel verkrijgbaar software als u onder Mac OS 9 draait.

### **Weergeven van films**

U kunt films weergeven d.m.v. de QuickTime applicatie die meegeleverd wordt met uw besturingssysteem. Kopieer om deze weer te geven de film eerst naar uw Macintosh en dubbelklik dan op het filmbestand.

#### ■ Voorzorgsmaatregelen voor filmweergave

Bij bepaalde Macintosh modellen kan filmweergave mogelijk niet plaatsvinden. Mocht u problemen ondervinden, probeer dan het volgende.

- Verander de instelling voor de filmbeeldkwaliteit naar "Normal" (normaal) of "LP".
- Installeer een upgrade voor de nieuwste versie van QuickTime.
- Sluit andere applicaties die draaien af.

Zelfs als een juiste weergave niet mogelijk is op uw Macintosh, kunt u de met de camera meegeleverde AV kabel gebruiken om een aansluiting te maken op de video ingangsaansluiting van een televisietoestel of Macintosh en films op die manier weergeven.

#### **BELANGRIJK!**

• Denk er om de filmdata naar de harde schijf van uw Macintosh te verplaatsen voordat u de film probeert weer te geven. Een juiste filmweergave kan onmogelijk blijken voor data waartoe toegang verschaft wordt via een netwerk of vanaf een geheugenkaart, enz.

#### **Bekijken van gebruikersdocumentatie (PDF bestanden)**

Om de inhoud van een PDF bestand te kunnen bekijken dient Adobe Reader of Adobe Acrobat Reader op uw computer geïnstalleerd te zijn. Mocht dit niet het geval zijn, ga dan naar de website van Adobe Systems, Inc. en installeer Acrobat Reader.

- *1.* **Open op de CD-ROM de "Manual" map.**
- *2.* **Open de "Digital Camera" (digitale camera) map en open dan de map voor de taal waarin u de gebruiksaanwijzing wilt bekijken.**
- *3.* **Open het bestand dat "camera\_xx.pdf" heet.**
	- "xx" is de taalcode (Voorbeeld: camera\_e.pdf is voor Engels.)

#### **Registreren als een gebruiker**

U kunt de gebruikersregistratie uitvoeren via het internet. Bezoek de volgende CASIO website om uzelf als gebruiker te registreren:

http://world.casio.com/qv/register/

#### **Bestanden direct lezen van een geheugenkaart**

De methode die u dient te volgen om bestanden van een geheugenkaart te lezen hangt af van het type computer dat u heeft. Enkele typische voorbeelden worden hieronder getoond. Gebruik nadat u de aansluiting tot stand heeft gebracht dezelfde procedures die u gebruikt wanneer de camera aangesloten is op uw computer.

#### ■ Uw computer heeft een geheugenkaartgleuf.

Controleer eerst dat de kaartgleuf van de computer past bij (compatibel is met) de geheugenkaart die u gebruikt voor het opslaan van beelden en steek de geheugenkaart vervolgens in de kaartgleuf.

#### ■ Als uw computer een PC kaartgleuf heeft.

Gebruik een commerciaal verkrijgbare PC kaartadapter die geschikt is voor de geheugenkaart. Zie voor volledige details de gebruikersdocumentatie die meegeleverd wordt met de PC kaartadapter en die van uw computer.

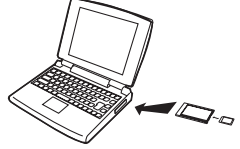

#### ■ Andere computer types

Gebruik één van beide methoden die hieronder beschreven worden.

– Gebruik een commerciaal verkrijgbare geheugenkaart lezer/ schrijver die geschikt is voor de gebruikte

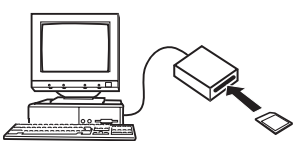

geheugenkaart. Zie de gebruikersdocumentatie die meegeleverd wordt met de geheugenkaart lezer/schrijver voor details aangaande het gebruik.

– Gebruik een commerciaal verkrijgbare PC kaart lezer/ schrijver en een commercieel verkrijgbare PC kaartadapter die geschikt is voor de gebruikte geheugenkaart. Zie de gebruikersdocumentatie die meegeleverd wordt met de geheugenkaart lezer/schrijver en de PC kaartadapter voor details aangaande het gebruik.

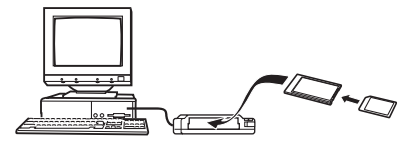

#### **Geheugenkaartdata**

Deze camera slaat beelden die u opneemt en andere data op in overeenkomst met het DCF (Design rule for Camera File System) protocol.

#### ■ **Betreffende het DCF protocol**

Het DCF protocol is een systeem dat zowel de formaten van de beeldbestanden als de structuur van de mappen die data opslaan definiëert. Dit maakt het mogelijk voor een digitale camera, een printer of een ander DCF-compatibel apparaat om beelddata van een ander DCF apparaat weer te geven en af te drukken.

#### <span id="page-223-0"></span>■ Geheugenmapstructuur

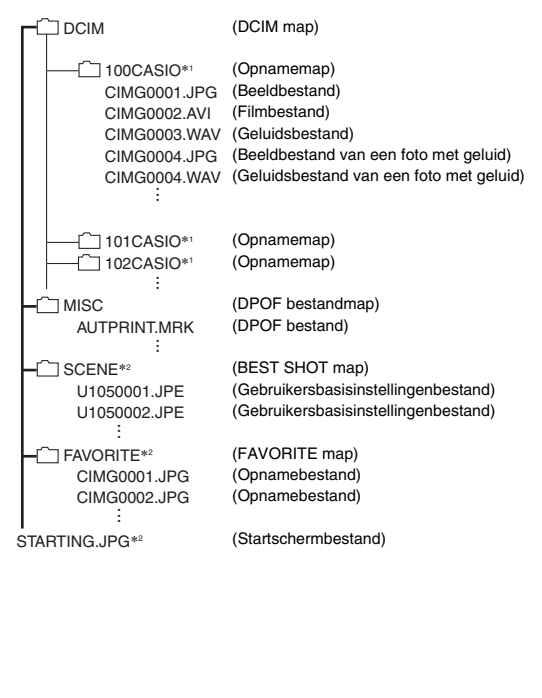

- \*1 De BEST SHOT functie bevat een voorbeeldscene die de instellingen optimaliseert voor beelden op internetveilingen. Afhankelijk van het cameramodel heet deze voorbeeldscene "For eBay" (eBay veiling) of "Auction" (veiling).
	- Beelden die opgenomen zijn met de eBay scene zijn opgeslagen in een map die "100\_EBAY" heet.
	- Beelden die opgenomen zijn met de veilingscene zijn opgeslagen in een map die "100\_AUCT" heet.
- \*2 Toont bestanden die alleen gecreëerd kunnen worden in het ingebouwde geheugen.

#### **Inhoud van mappen en bestanden**

- DCIM map Map die alle camera bestanden bevat
- Opnamemap

Map die bestanden bevat die opgenomen zijn met de camera

• Beeldbestand

Bestand van een beeld dat met de camera is opgenomen. De extensie is "JPG".

• Filmbestand

Bestand van een film dat met de camera is opgenomen. De extensie is "AVI".

- Geluidsbestand Geluidsopnamebestand. De extensie is "WAV".
- Beeldbestand van een foto met geluid Beeldbestand van een foto met geluid. De extensie is "JPG".
- Geluidsbestand van een foto met geluid Geluidsopnamebestand van een foto met geluid. De extensie is "WAV".
- DPOF bestandman Map die DPOF bestanden, enz. bevat.
- BEST SHOT map Map die de BEST SHOT gebruikersbasisinstelbestanden bevat
- Gebruikersbasisinstellingenbestand Bestand van een BEST SHOT gebruikersbasisinstelling
- FAVORITE map Map die favoriete beeldbestanden bevat. De grootte van de beelden is  $320 \times 240$  beeldpunten.
- Startschermbestand

Bestand voor het opslaan van het startschermbestand. Dit bestand wordt gecreëerd wanneer u een beeld specificeerd dat u wilt gebruiken als het startschermbeeld.

#### ■ **Ondersteunde beeldbestanden**

- Beeldbestanden die opgenomen zijn met deze camera
- DCF-compatibele beeldbestanden

Zelfs als een beeld DCF-compatibel is kan de camera hem mogelijk toch niet weergeven. Het tonen van een beeld dat opgenomen was met een andere camera kan mogelijk lang op zich laten wachten voordat het op het beeldscherm van deze camera verschijnt.

#### ■ Voorzorgsmaatregelen voor hanteren van **data in het ingebouwde geheugen en de geheugenkaart**

• Bij het opslaan van de data van de camera naar de harde schijf van een computer, naar een MO disk of naar een andere medium, dient u de inhoud van de DCIM map met de inhoud altijd als één geheel over te sturen. Het veranderen van de naam van de DCIM naar een datum of iets in die trant nadat u hem naar uw computer heeft gekopieerd is een goede manier om op de hoogte te blijven van meerdere DCIM mappen. Zorg er echter altijd voor de naam altijd terug te veranderen naar "DCIM" voordat u de map terug kopieert naar het geheugen van de camera. De camera herkent geen enkele andere mapnaam dan DCIM.

Alle mappen in de DCIM map moeten ook voorzien van hun oorspronkelijke namen als u ze terug kopieert naar het geheugen van de camera.

• Mappen en bestanden moeten in overeenstemming met de "[Geheugenmapstructuur"](#page-223-0) op pagina [224](#page-223-0) worden opgeslagen om correct te worden herkend door de camera.

## **APPENDIX**

## **Algemene gids ALGEMENT ACHTER ACHEER**

De nummers binnen de haakjes geven de pagina's aan waar een verklaring te vinden is voor elk onderdeel.

#### ■ **Camera**

#### **Voorkant**

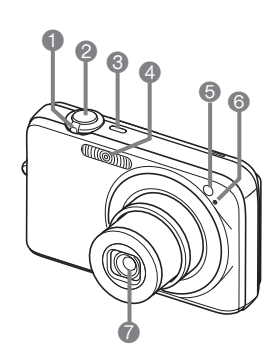

<sup>1</sup> Zoomregelaar

(pagina's [68](#page-67-0), [144,](#page-143-0) [145\)](#page-144-0)

- 2 Sluiter (pagina [61](#page-60-0))
- 3 [ON/OFF] (spanning aan/ uit) (pagina [42](#page-41-0))
- 4 Flitser (pagina [72](#page-71-0))
- 5 AF hulpverlichting/ zelfontspannerindicator (pagina's [59](#page-58-0), [76,](#page-75-0) [236](#page-235-0))
- 6 Microfoon
- (pagina's [59](#page-58-1), [83,](#page-82-0) [86](#page-85-0)) **7** Lens

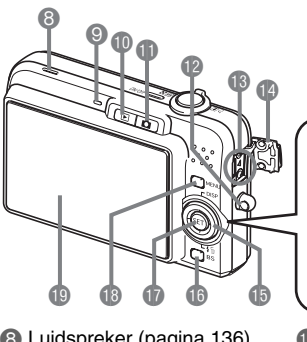

- 8 Luidspreker (pagina [136](#page-135-0))
- **9** Bedrijfsindicator

(pagina's [42](#page-41-1), [61,](#page-60-1) [236\)](#page-235-0)

- $\bigcirc$   $\bigcirc$   $\bigcirc$   $\bigcirc$  (PLAY) (weergave) toets (pagina's [42,](#page-41-2) [188](#page-187-0))
- $\bigoplus$   $\big[\bigcap$   $\big]$  (REC) (opname)
- toets (pagina's [42,](#page-41-3) [188](#page-187-0))
- **B** Polsriemgat (pagina [2](#page-1-0))
- **B** USB/AV aansluiting
	- (pagina's [192,](#page-191-0) [205](#page-204-0), [218\)](#page-217-0)
- **42 Aansluitingdeksel**
- **B** Bedieningstoets
	- $([\blacktriangle], [\blacktriangledown], [\blacktriangle], [\blacktriangleright])$

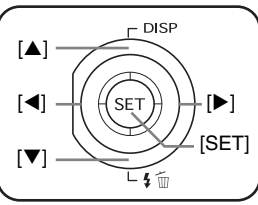

- **b** [BS] toets (pagina [87\)](#page-86-0)
- **b** [SET] (instellen) toets
- **B** [MENU] toets (pagina [51\)](#page-50-0)
- **Beeldscherm** (pagina [52](#page-51-0))

**Onderkant**

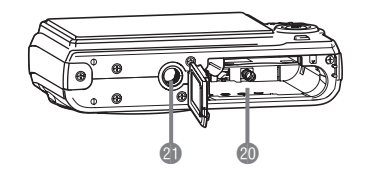

- **@** Accu/geheugenkaartgleuven (pagina's [35](#page-34-0), [47\)](#page-46-0)
- **c**l Statiefgat

Gebruik dit gat bij het monteren van een statief.

■ **Acculader** 

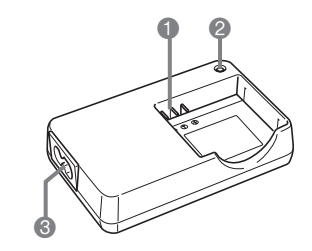

<sup>1</sup> Contactpunten 2 Oplaadindicator [CHARGE] <sup>3</sup> Netadapteraansluiting

### **Inhoud van het beeldscherm**

Het beeldscherm maakt gebruik van verschillende indicators, iconen en waarden om u op de hoogte te houden van de status van de camera.

• De voorbeeldschermen in dit hoofdstuk zijn niet bedoeld om de plaats van alle indicators en cijfers te tonen die op het beeldscherm kunnen verschijnen tijdens de verschillende functies. Ze stellen niet de schermen voor die in feite bij de camera verschijnen.

#### ■ **Foto opnamefunctie**

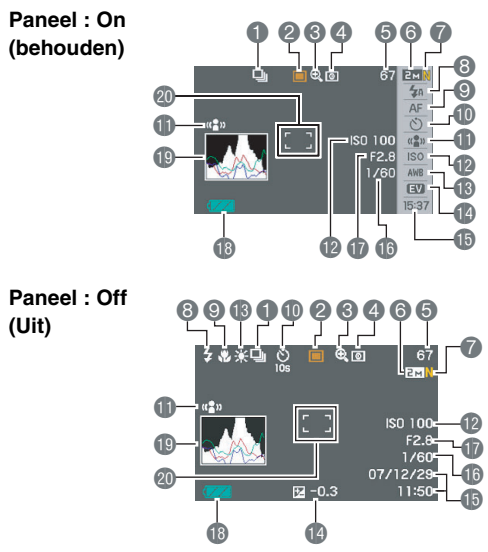

- 1 Doorlopende sluiterfunctie (pagina [78\)](#page-77-0)
- 2 Opnamefunctie
- 3 Digitale zoomindicator (pagina [70\)](#page-69-0)
- 4 Meetfunctie (pagina [120\)](#page-119-0)
- 5 Resterende capaciteit van het fotogeheugen (pagina [245\)](#page-244-0)
- 6 Fotobeeldgrootte (pagina [63\)](#page-62-0)
- 7 Fotobeeldkwaliteit (pagina [65\)](#page-64-0)
- 8 Flitserfunctie (pagina [72](#page-71-0))
- 9 Scherpstelfunctie (pagina [104\)](#page-103-0)
- 
- **b** Self-timerfunctie (pagina [76](#page-75-0))

#### **BELANGRIJK!**

- **b** Anti-tril indicator (pagina [92\)](#page-91-0)
- **B** ISO gevoeligheid (pagina [118\)](#page-117-0)
- **B** Witbalansinstelling (pagina [116\)](#page-115-0)
- **Belichtingscompensatie** (pagina [114\)](#page-113-0)
- **b** Datum/tiid (pagina [181\)](#page-180-0)
- **b** Sluitersnelheid (pagina [62\)](#page-61-0)
- **b** Lensopeningwaarde (pagina [62](#page-61-0))
- **B** Lege accu indicator (pagina [39\)](#page-38-0)
- **B** Histogram (pagina [126](#page-125-0))
- **Conduct** Scherpstelkader
	- (pagina's [60](#page-59-0), [109\)](#page-108-0)
- De lensopeningwaarde, de sluitersnelheid en de ISO gevoeligheid worden alle oranje wanneer één van deze waarden niet correct is wanneer de sluitertoets halverwege ingedrukt wordt.

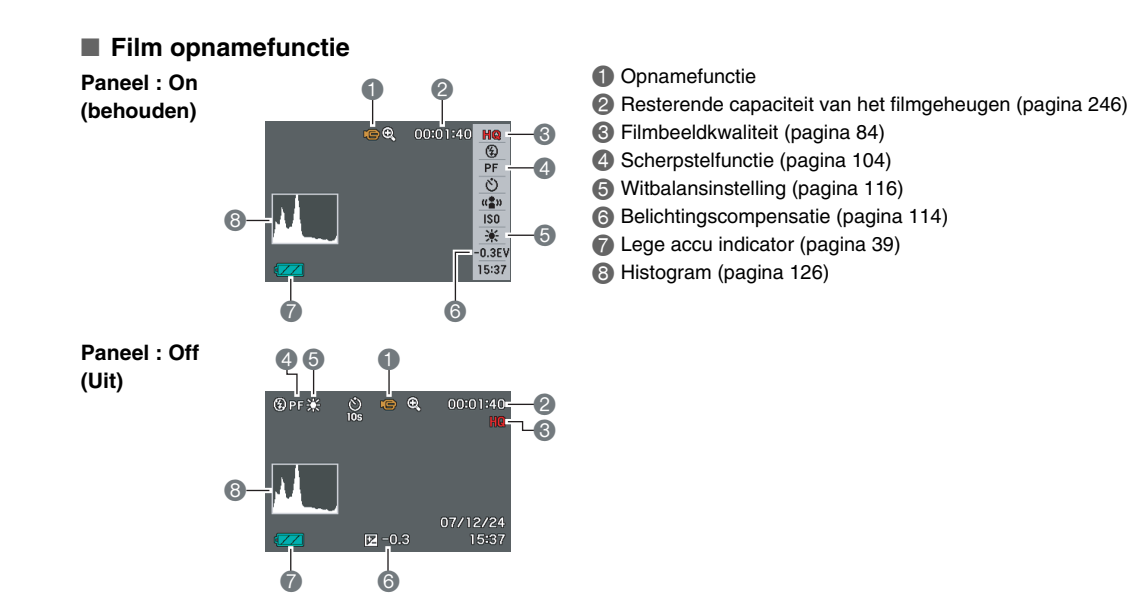

#### ■ **Foto weergavefunctie**

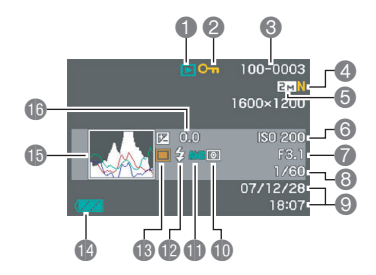

- **1** Bestandstype (pagina [135](#page-134-0))
- <sup>2</sup> Beveiligingsindicator (pagina [170\)](#page-169-0)
- 3 Mapnaam/bestandsnaam (pagina [169\)](#page-168-0)
- 4 Fotobeeldkwaliteit (pagina [65\)](#page-64-0)
- **6** Fotobeeldgrootte (pagina [63\)](#page-62-0)
- **6** ISO gevoeligheid (pagina [118\)](#page-117-0)
- 7 Lensopeningwaarde (pagina [62\)](#page-61-0)
- 8 Sluitersnelheid (pagina [62\)](#page-61-0)
- 9 Datum/tijd (pagina [181\)](#page-180-0)
- **b** Meetfunctie (pagina [120\)](#page-119-0)
- *D* Witbalansinstelling (pagina [116\)](#page-115-0)
- **B** Flitserfunctie (pagina [72\)](#page-71-0)
- **13 Opnamefunctie**
- <sup>1</sup> Lege accu indicator (pagina [39](#page-38-0))
- **b** Histogram (pagina [126\)](#page-125-0)
- **B** Belichtingscompensatie (pagina [114\)](#page-113-0)

#### ■ **Filmweergavefunctie**

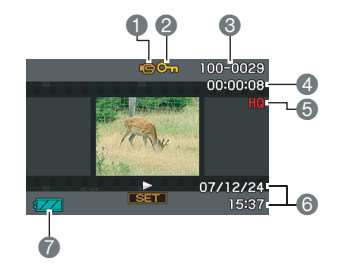

- **1** Bestandstype (pagina [137\)](#page-136-0)
- 2 Beveiligingsindicator (pagina [170](#page-169-0))
- 3 Mapnaam/bestandsnaam (pagina [169](#page-168-0))
- 4 Filmopnametijd (pagina [137](#page-136-0))
- **6** Filmbeeldkwaliteit (pagina [84](#page-83-0))
- 6 Datum/tijd (pagina [181\)](#page-180-0)
- 7 Lege accu indicator (pagina [39](#page-38-0))

#### **Menureferentie**

De tabellen in dit hoofdstuk tonen de items die op de menu's verschijnen die verschijnen op het beeldscherm wanneer u op [MENU] drukt. De items in de menu's hangen af van of de opnamefunctie (REC) of de weergavefunctie (PLAY) ingeschakeld is bij de camera.

• Een asterisk (\*) geeft de oorspronkelijke defaultinstellingen aan.

#### ■ **Opnamefunctie (REC)**

#### **Opname (REC) indextab menu**

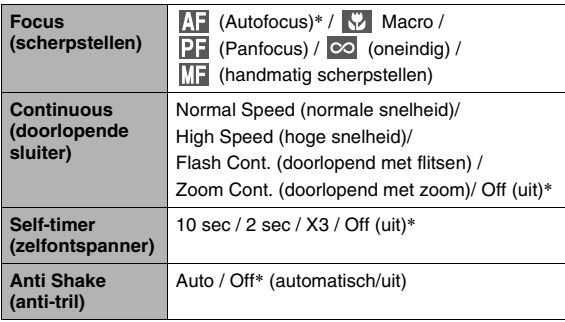

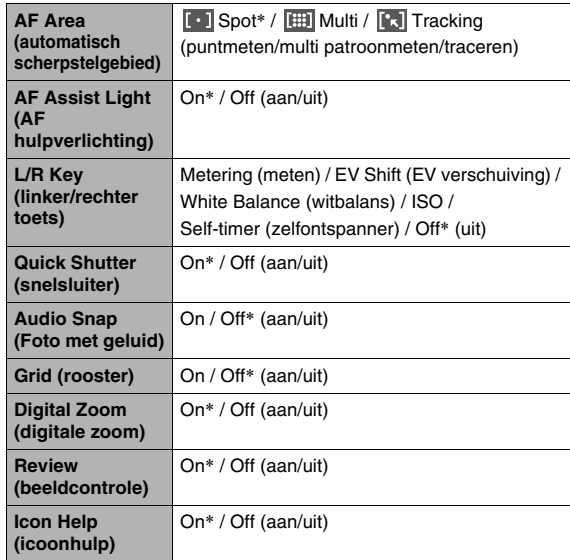

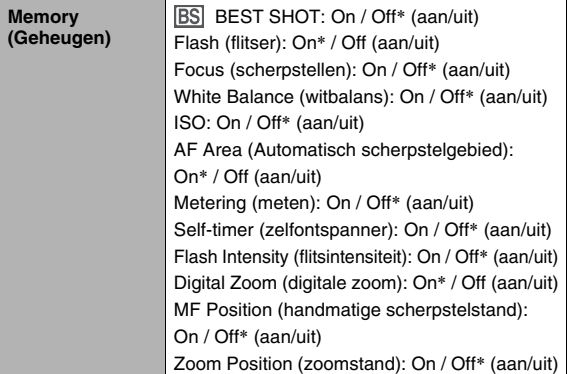

#### **Kwaliteit (Quality) indextab menu**

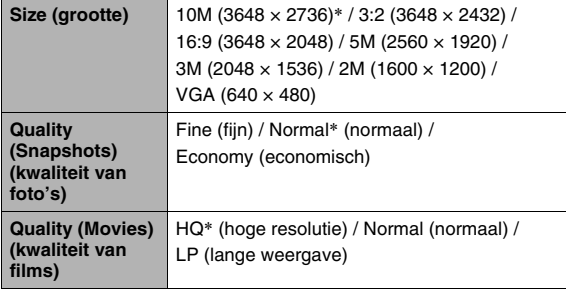

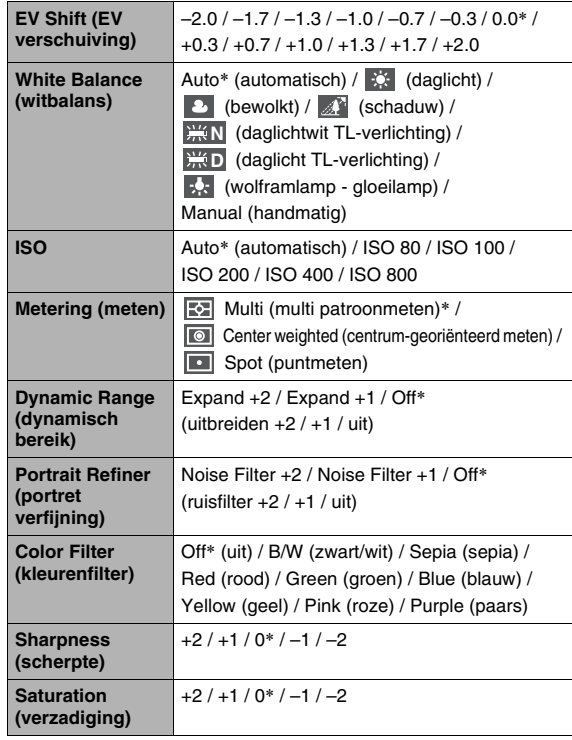

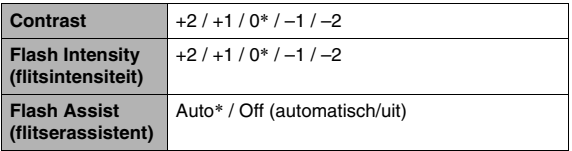

#### **Basisinstellingen (Set up) indextab menu**

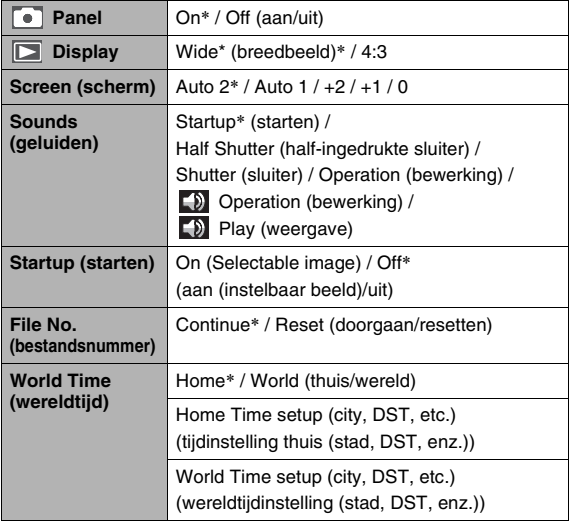

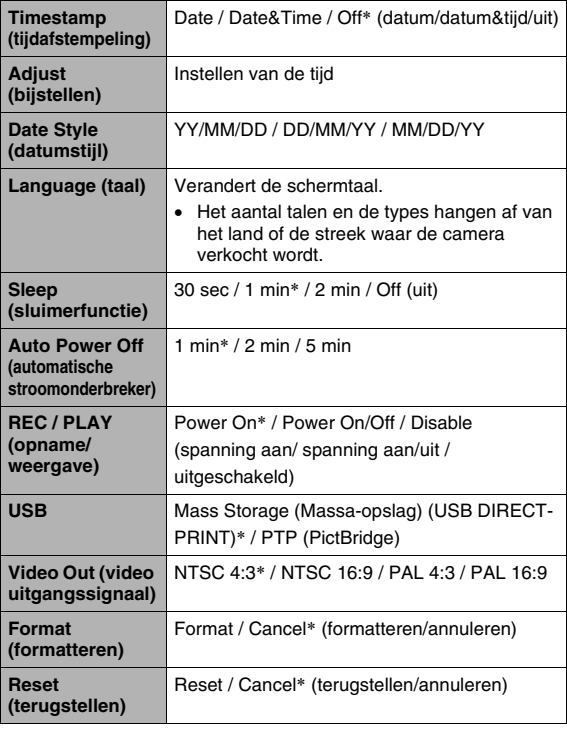

#### ■ **Weergavefunctie (PLAY)**

#### **Weergave indextab menu (PLAY)**

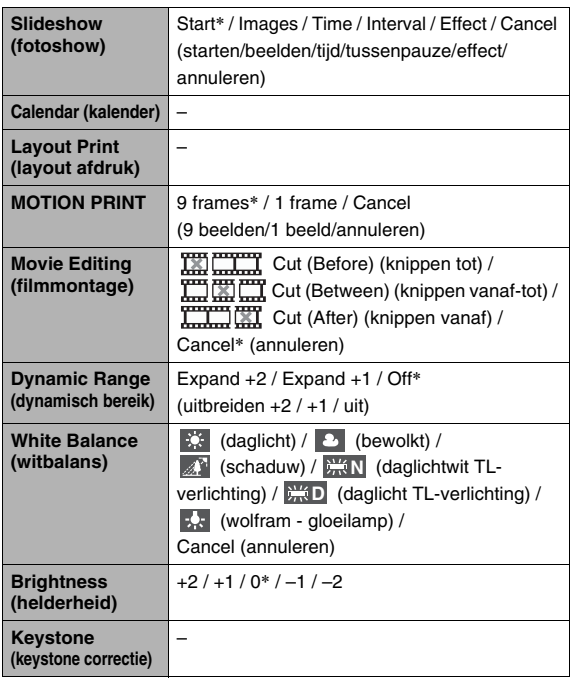

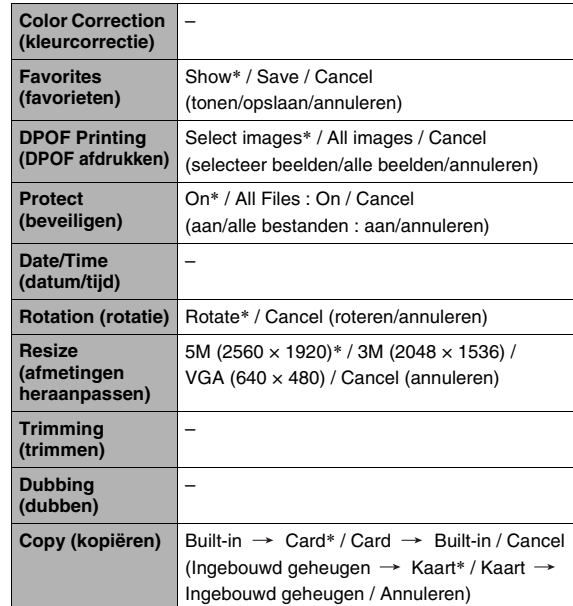

#### **"Set Up" (basisinstellingen) indextab**

• De inhoud van de "Set Up" (basisinstellingen) indextab is hetzelfde bij de opnamefunctie (REC) en de weergavefunctie (PLAY).

De camera heeft indicators: een bedrijfsindicator en een AF hulpverlichting/zelfontspannerindicator. Deze indicators lichten op en knipperen om de huidige bedrijfsstatus van de camera aan te geven.

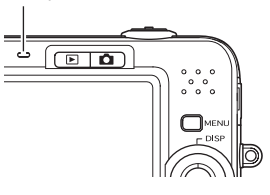

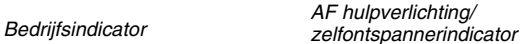

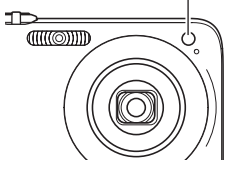

### <span id="page-235-0"></span>■ **Opnamefunctie (REC) Indicators**

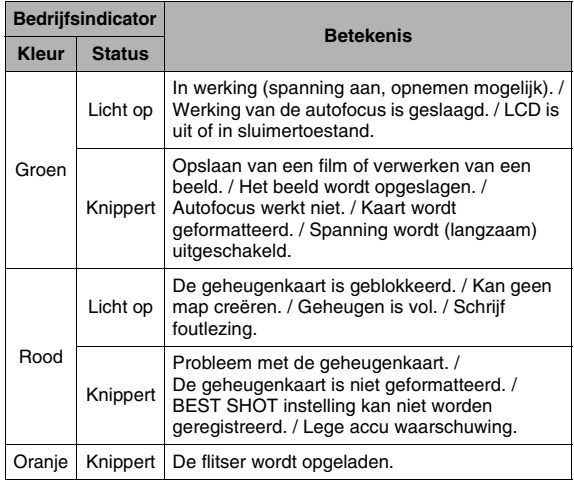

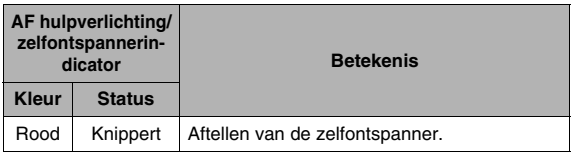

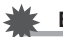

#### **BELANGRIJK!**

• Verwijder de geheugenkaart nooit uit de camera terwijl de bedrijfsindicator groen aan het knipperen is. Hierdoor kan namelijk het opgenomen beeld verloren gaan.

#### ■ Weergavefunctie (PLAY)

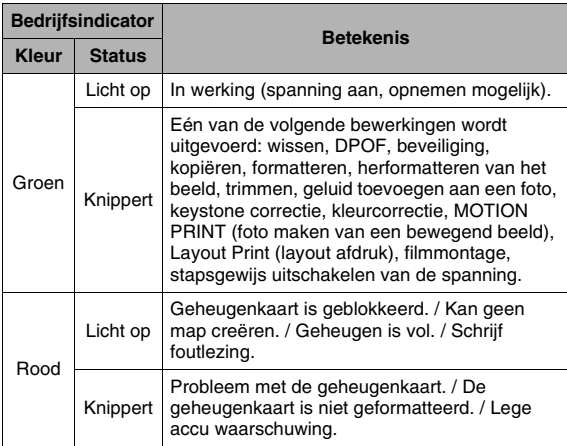

#### **Acculaderindicator referentie**

De acculader heeft een [CHARGE] oplaadindicator die gaat branden of knipperen in overeenstemming met de werking van de acculader die op dat moment wordt uitgevoerd.

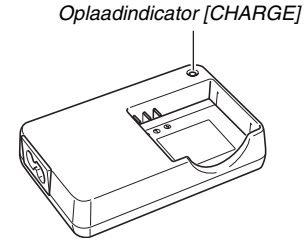

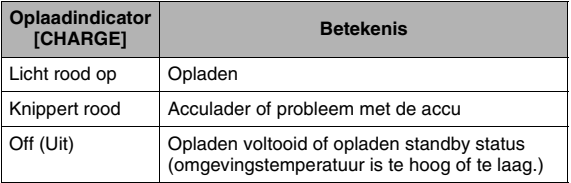

#### **Het probleem vinden en oplossen**

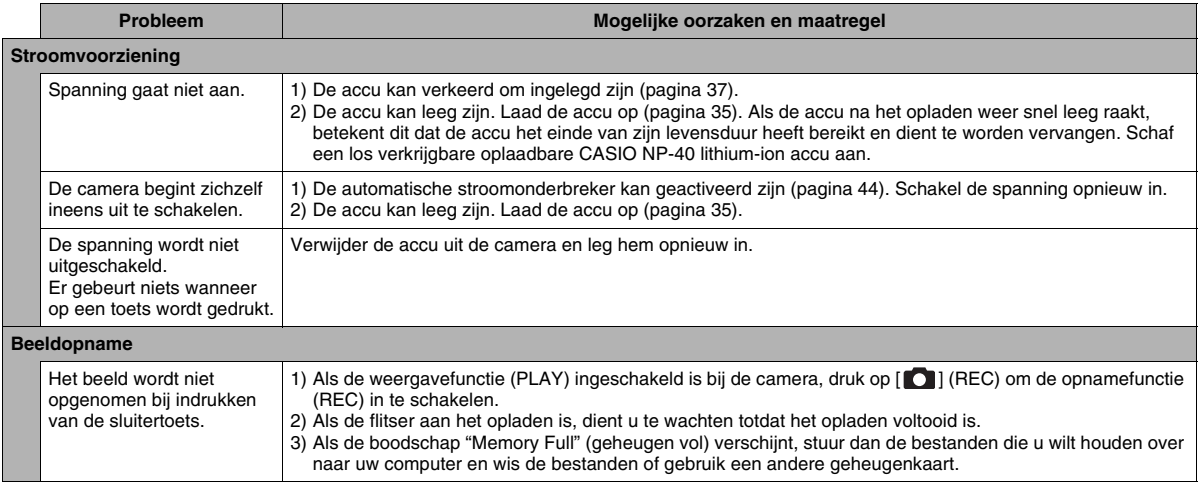

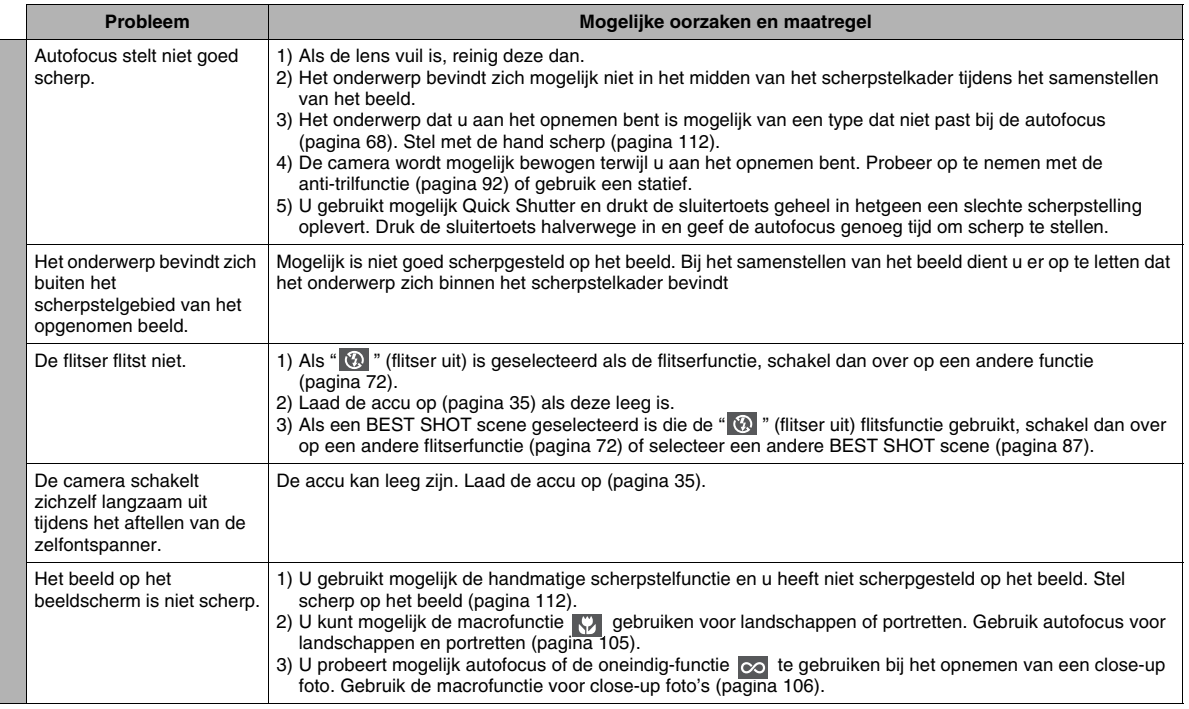

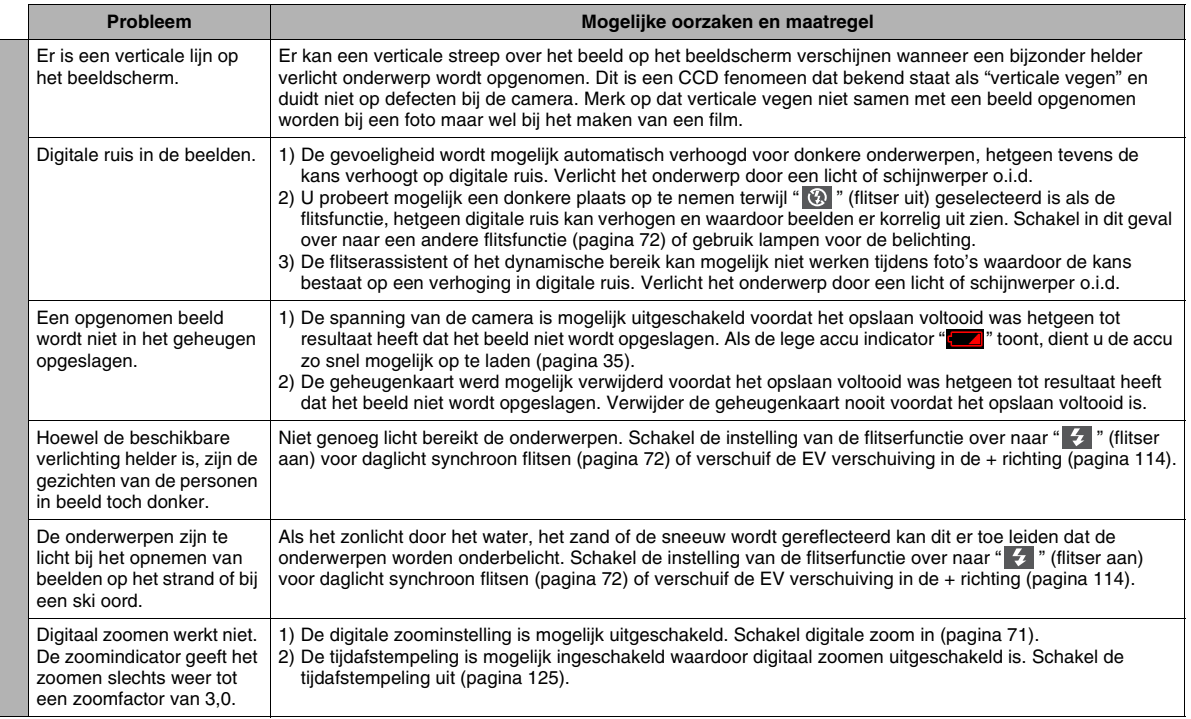

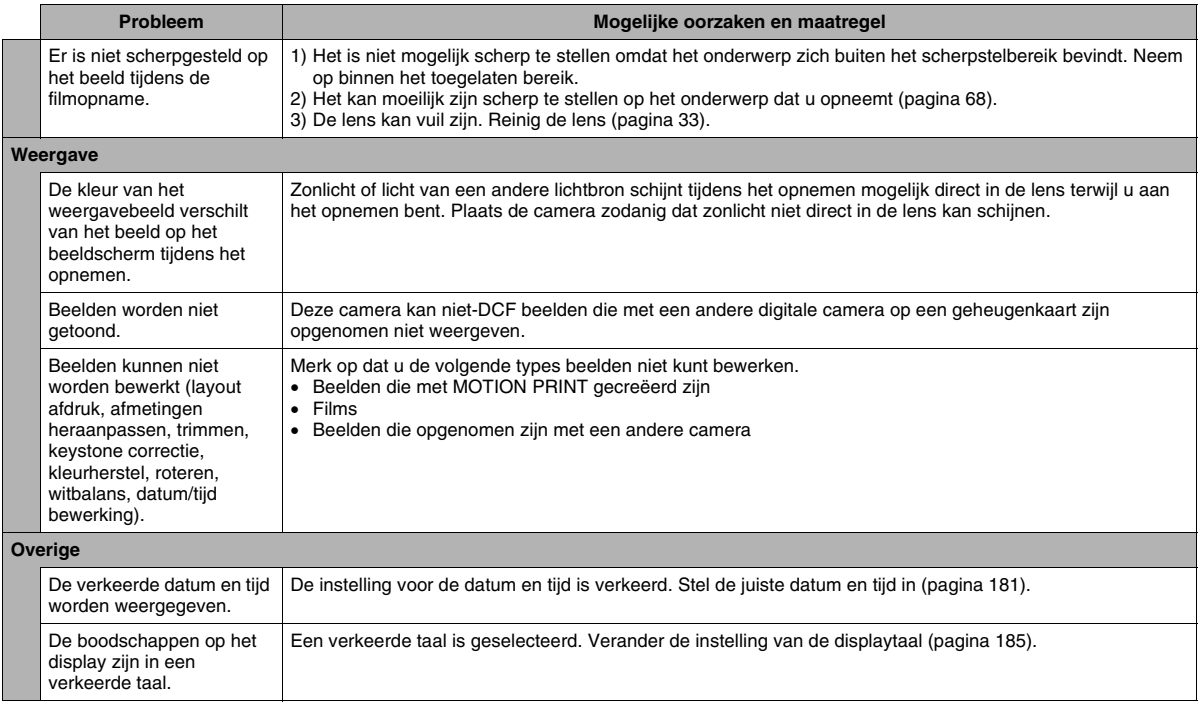

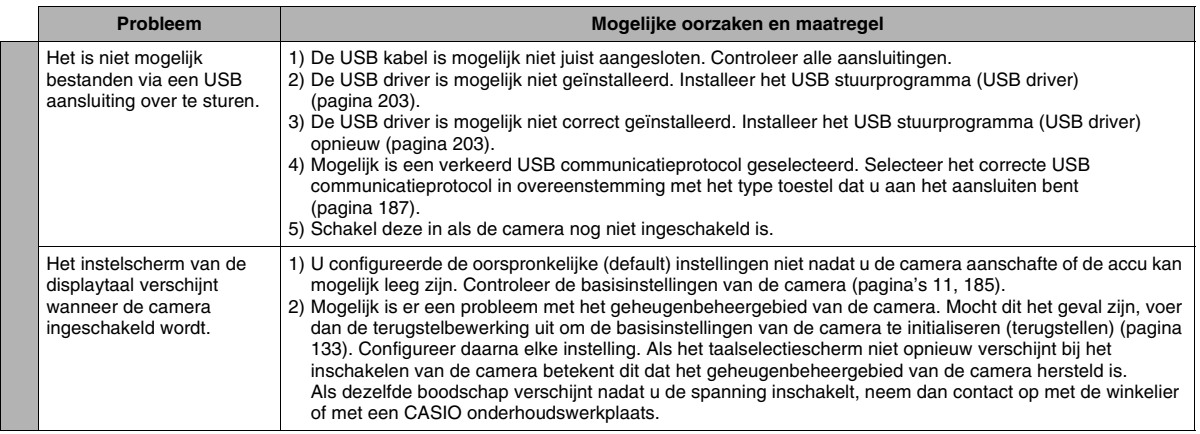

#### **Mocht u problemen ondervinden bij het installeren van de USB driver…**

U kunt het USB aanstuurprogramma mogelijk niet correct installeren als u de USB kabel gebruikt om de camera op een computer aan te sluiten die draait onder Windows 98SE/98 voordat u het USB aanstuurprogramma (USB driver) geïnstalleerd heeft van de meegeleverde CD-ROM, of als reeds een ander type driver geïnstalleerd is.

Hierdoor wordt het voor de computer onmogelijk om de camera te herkennen wanneer deze wordt aangesloten. Mocht dit het geval zijn dan dient u het USB aanstuurprogramma (USB driver) van de camera opnieuw te installeren.

Zie het "Lees mij" bestand van het USB aanstuurprogramma (USB driver) op de CD-ROM die meegeleverd wordt met de camera voor informatie aangaande het opnieuw installeren van het USB aanstuurprogramma.

### **Boodschappen in het display**

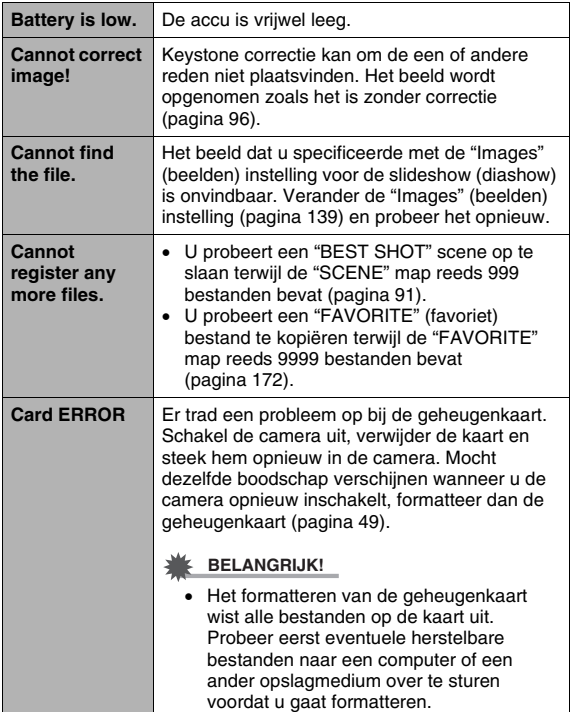

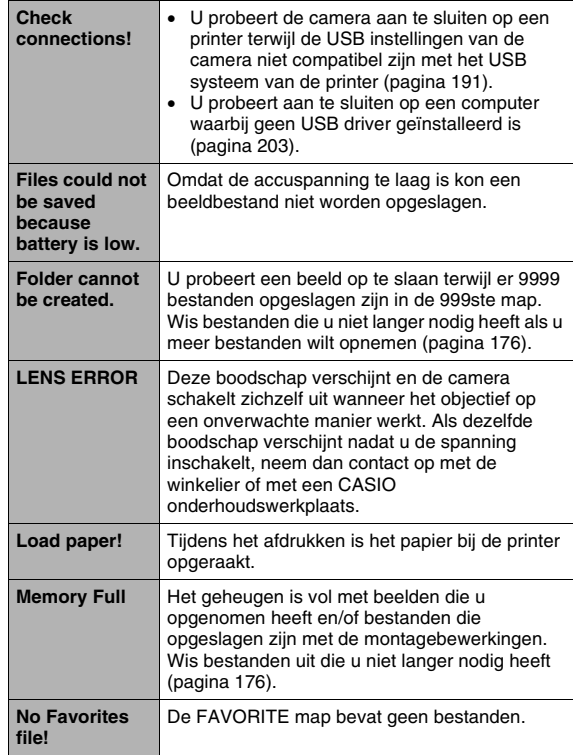

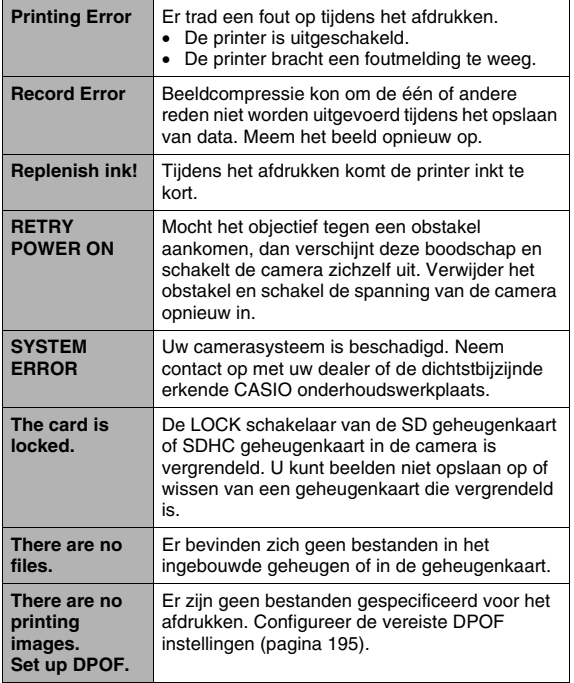

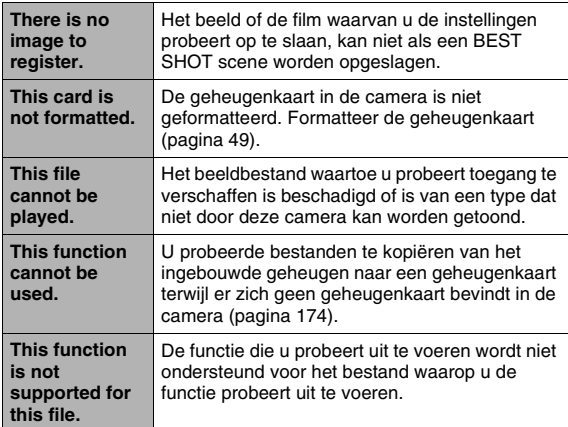

## **Technische gegevens Technische gegevens**

#### ■ Voornaamste technische gegevens

Product type. . . . . . . . Digitale camera Model . . . . . . . . . . . . EX-Z1050

#### ■ **Camera functies**

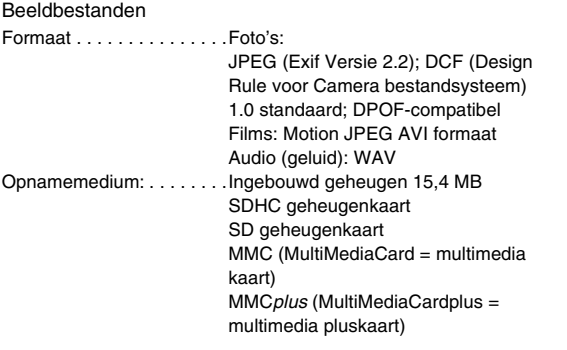

#### <span id="page-244-0"></span>**Opslagcapaciteit**

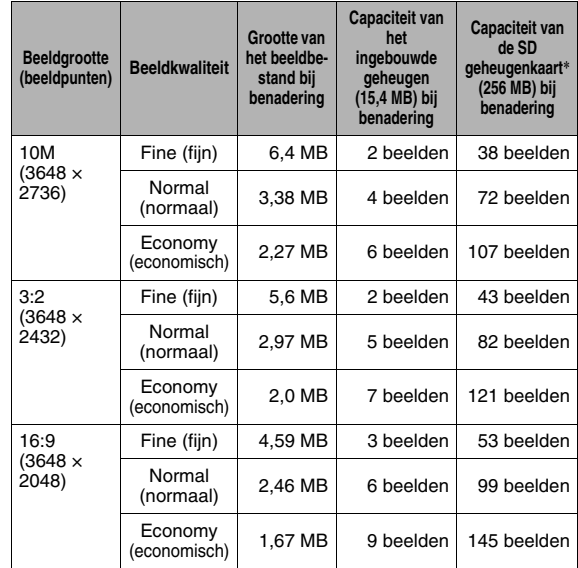

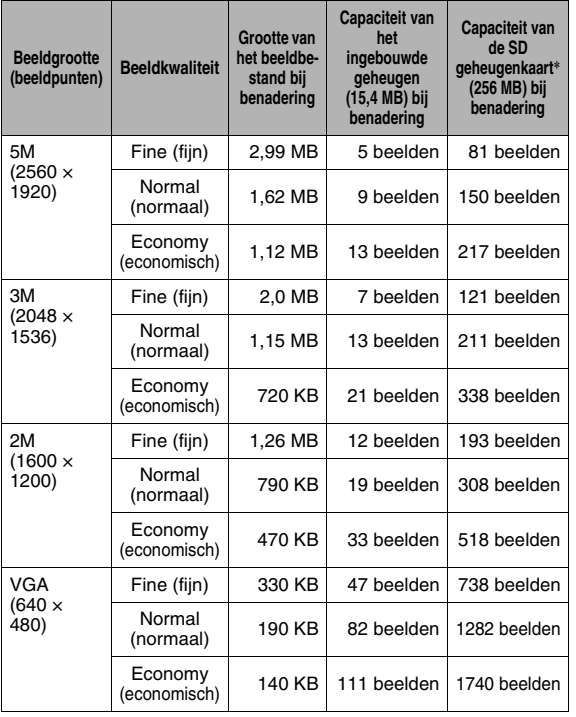

<span id="page-245-0"></span>• Films

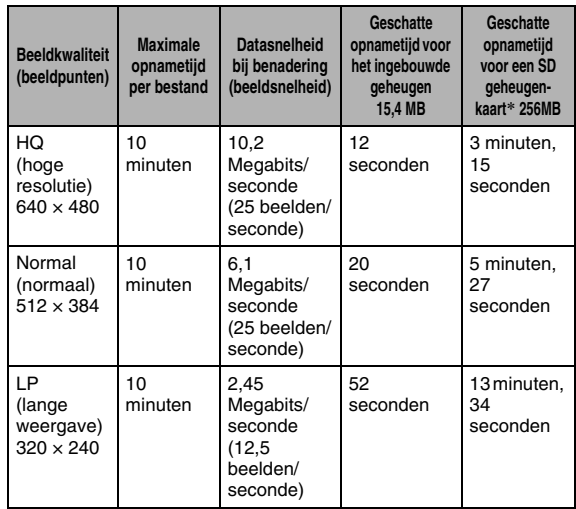

- \* Het aantal beelden is een schatting en alleen gegeven ter referentie. Het aantal beelden dat u kunt opnemen kan mider zijn dan wat aangegeven is op het beeldscherm.
- \* De grootte van beeldbestanden is een schatting en alleen gegeven ter referentie. De feitelijke grootte van een beeldbestand hangt af van het type onderwerp.
- \* Gebaseerd op Matsushita Electric Industrial Co., Ltd. producten. Het aantal beelden dat u kunt opslaan hangt af van het type geheugenkaart dat u gebruikt.
- \* Om het aantal beelden te bepalen dat op een geheugenkaart met een andere capaciteit kan worden opgeslagen, vermenigvuldigt u de capaciteiten in de tabel met de van toepassing zijnde waarde.

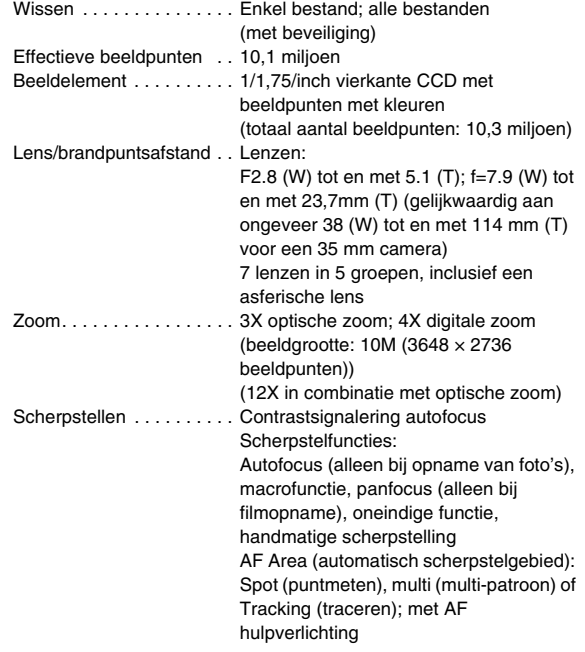

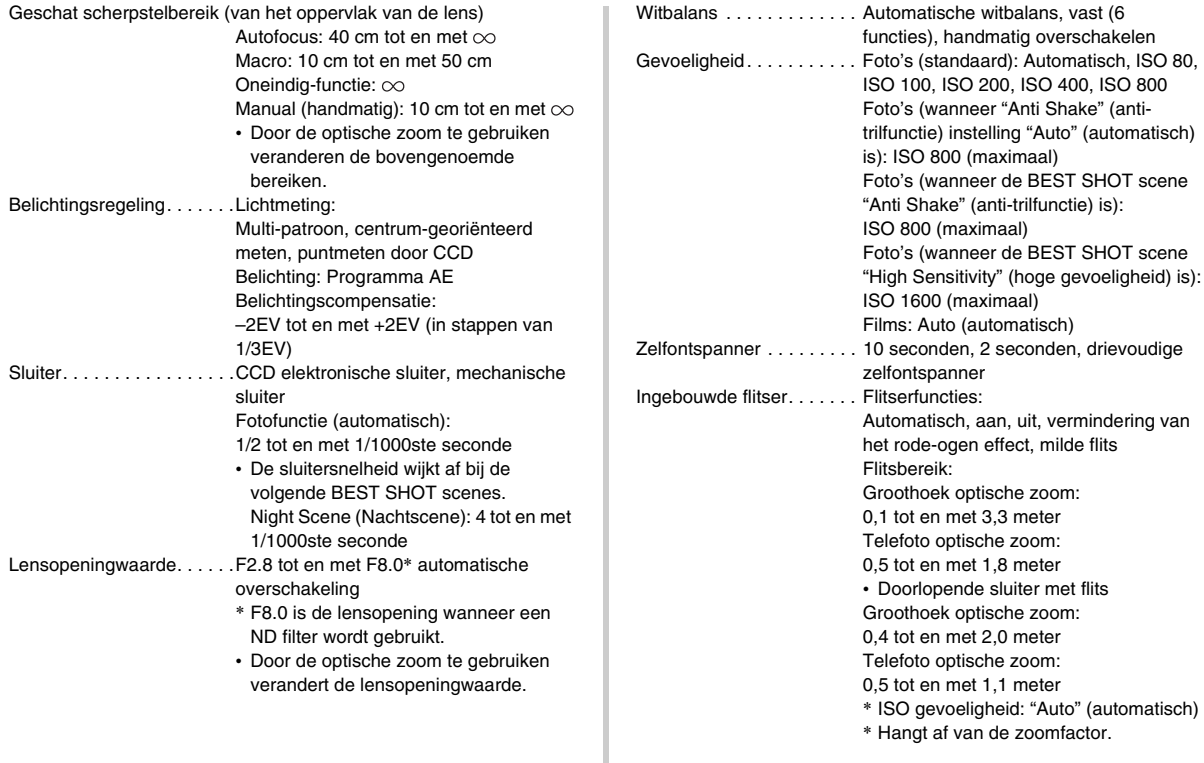

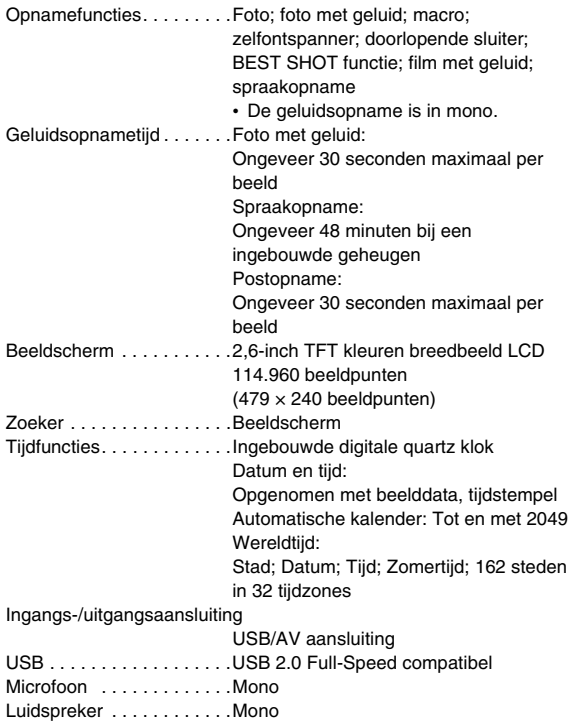

#### ■ **Stroomvoorziening**

Spanningsvereisten . . . . . . . Oplaadbare lithium-ion accu  $(NP-40) \times 1$ 

#### **Levensduur accu naar schatting:**

De onderstaande waarden geven de hoeveelheid tijd aan bij de onderstaande condities totdat de spanning automatisch uit wordt geschakeld doordat de accu leeg is. De tijden zijn geen garantie dat u inderdaad die werkingstijd verkrijgt. Een lage temperatuur zal de gebruiksduur van de accu verkorten.

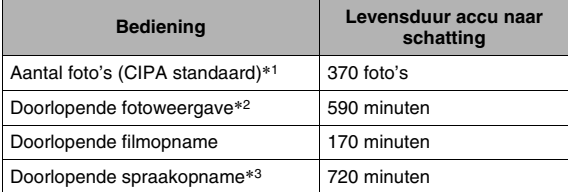

Ondersteunde accu: NP-40 (nominale capaciteit: 1300mAh) Opslagmedium: SD geheugenkaart

- \*1 Aantal foto's (CIPA standaard)
	- Temperatuur: 23°C
	- Beeldscherm: On (behouden)
	- Zoomen van de volledige groothoek- tot de volledige telefotostand elke 30 seconden, waarbij telkens twee beelden worden opgenomen waarvan één met flits; de spanning wordt na elke 10 opgenomen beelden uit- en weer ingeschakeld.
- \*2 Condities voor doorlopende fotoweergave
	- Temperatuur: 23°C
	- Bladert één beeld per 10 seconden
- \*3 Spraakopnametijden zijn gebaseerd op doorlopende opname.
- De bovenstaande waarden zijn gebaseerd op een nieuwe accu met een volle lading. Herhaaldelijk opladen verkort de levensduur van de accu.
- De frequentie van het gebruik van de flitser, de zoom, autofocus en de tijd dat de camera aan is, heeft een grote invloed op de opnametijden en het aantal foto's dat kan worden opgenomen.

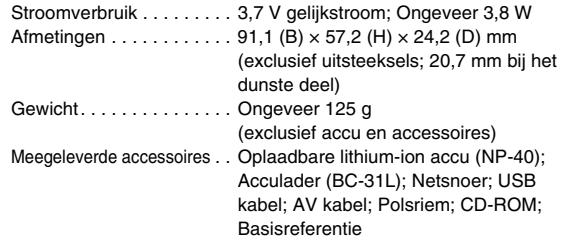

#### ■ **Oplaadbare lithium-ion accu (NP-40)**

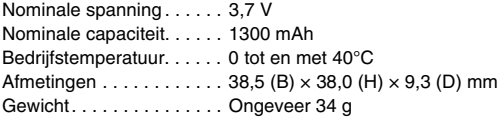

#### ■ **Acculader (BC-31L)**

Stroomvoorziening . . . . . . .100 tot en met 240 V wisselstroom, 80 mA, 50/60 Hz Uitgangsspanning . . . . . . .4,2 V gelijkstroom, 600 mA Bedrijfstemperatuur . . . . . .5 tot en met 35°C Oplaadbaar type accu . . . .Oplaadbare lithium-ion accu (NP-40) Tijdens voor volledig laden. . .Ongeveer 150 minuten Afmetingen. . . . . . . . . . . . . . 55 (B)  $\times$  20 (H)  $\times$  86 (D) mm (exclusief uitsteeksels) Gewicht . . . . . . . . . . . . . . . Ongeveer 58 g

# **CASIO.**

#### **CASIO COMPUTER CO.,LTD.**

6-2, Hon-machi 1-chome Shibuya-ku, Tokyo 151-8543, Japan

M10 MA0703-B